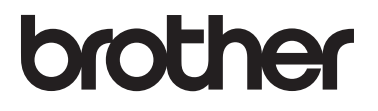

# Základní příručka uživatele

MFC-L8650CDW MFC-L8850CDW MFC-L9550CDW

Ne všechny modely jsou dostupné ve všech zemích.

> Verze A **CZE**

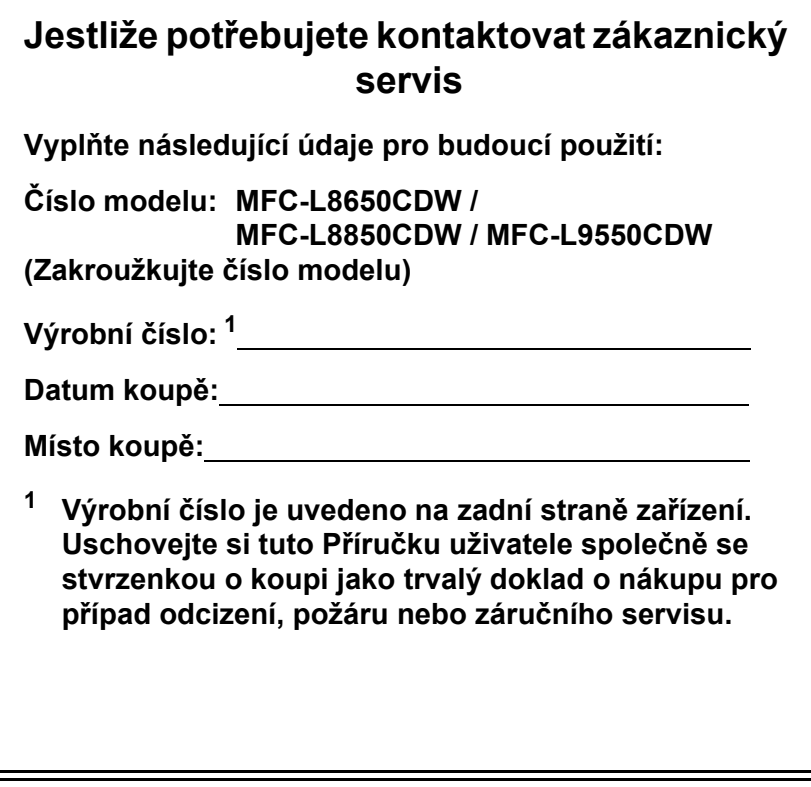

<span id="page-1-0"></span>**Zaregistrujte si svůj produkt na**

**<http://www.brother.com/registration/>**

## **Příručky uživatele a kde je najdu?**

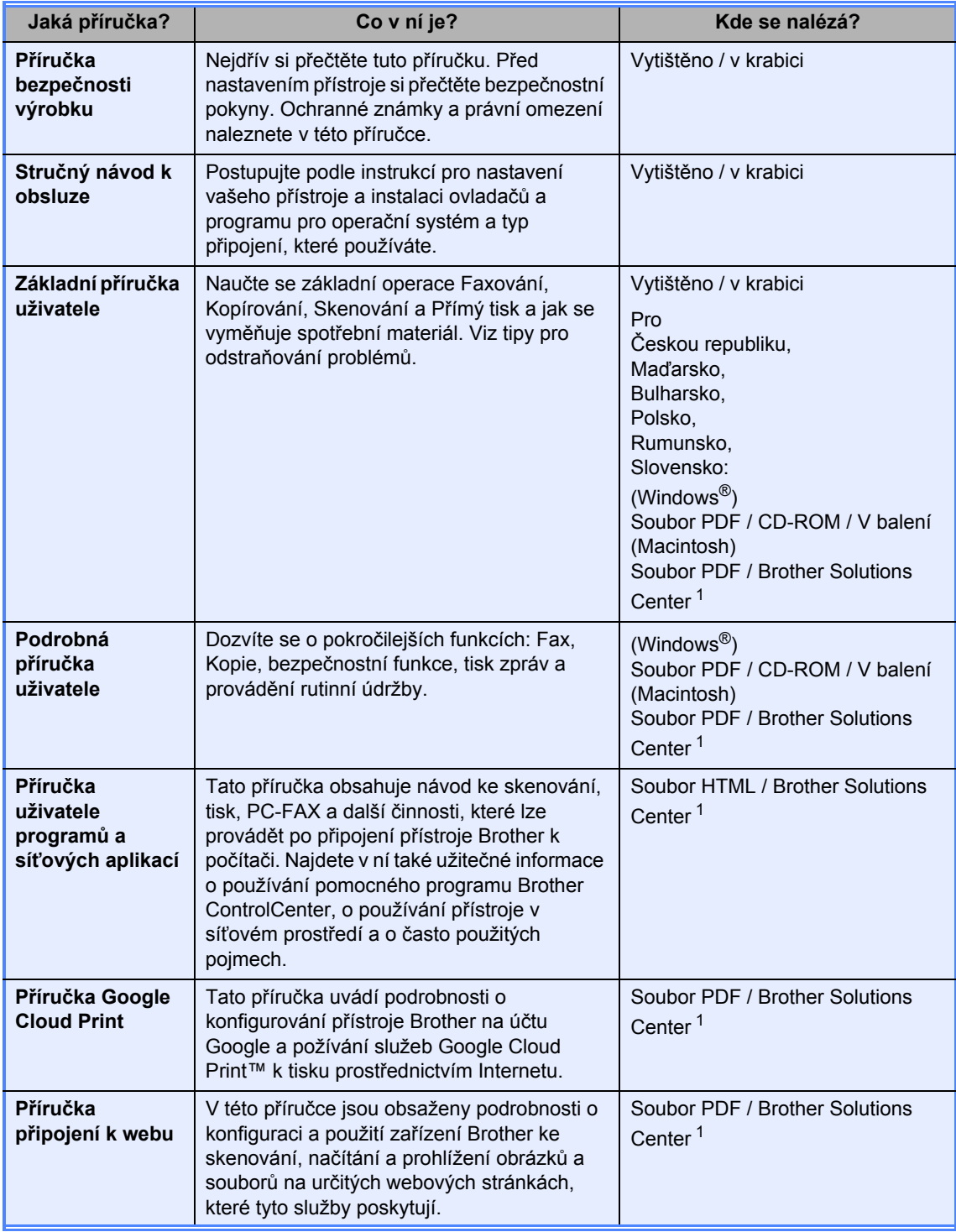

<span id="page-2-0"></span><sup>1</sup> Navštivte stránku <http://solutions.brother.com/>.

## **Obsah** (Základní příručka uživatele)

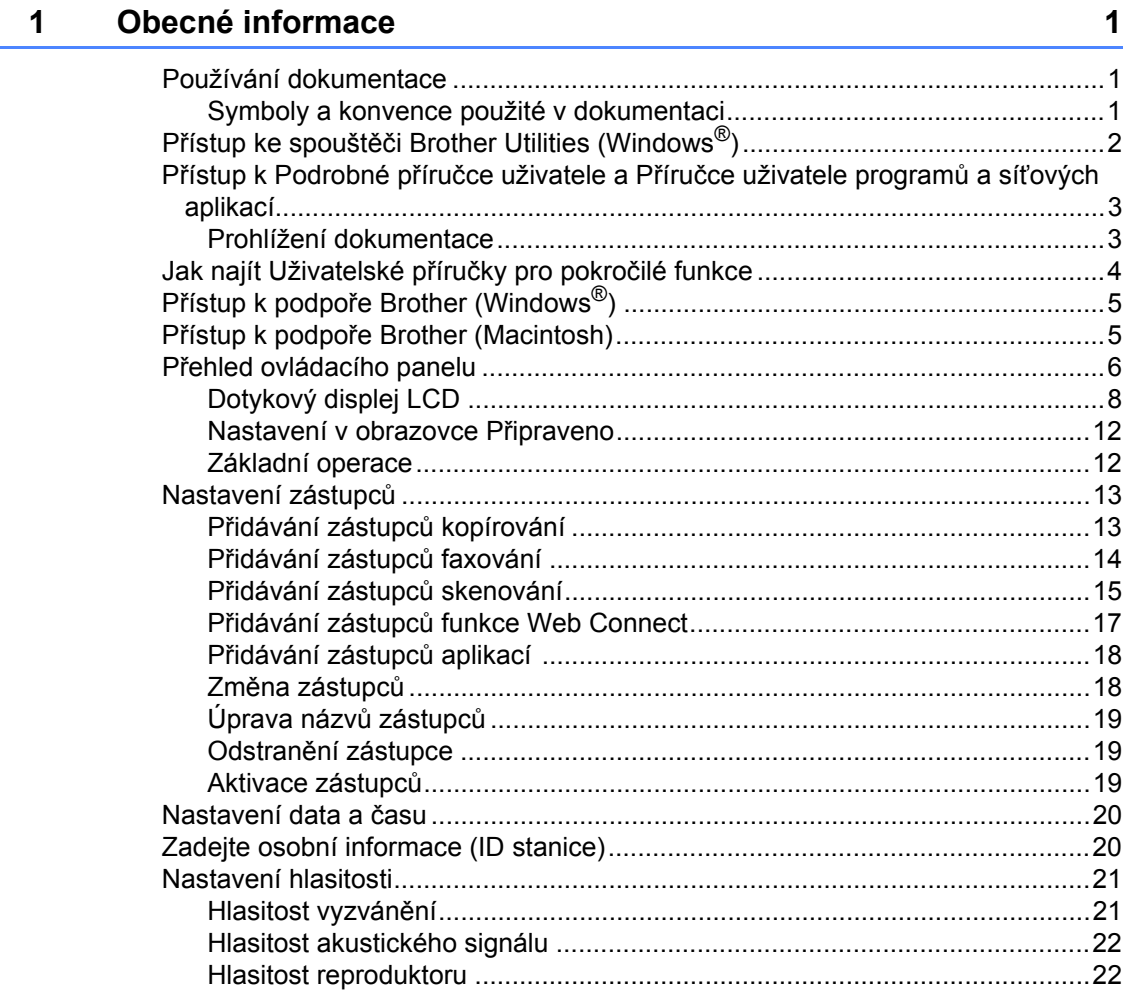

#### $\overline{2}$ Vkládání papíru

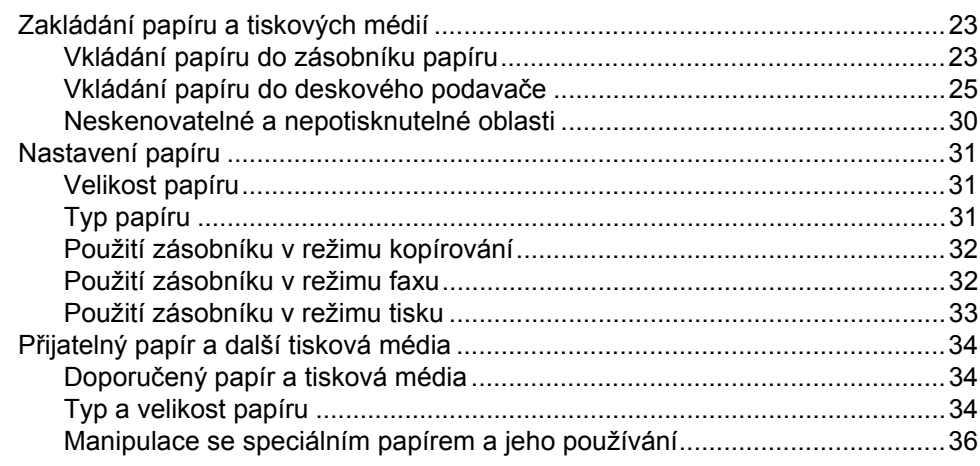

#### $3<sup>7</sup>$ Vkládání dokumentů

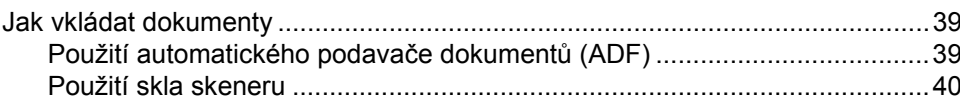

#### $\overline{\mathbf{4}}$ Odesílání faxu

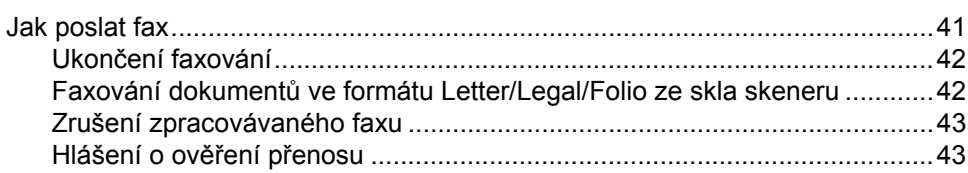

#### Příjem faxu  $\overline{\mathbf{5}}$

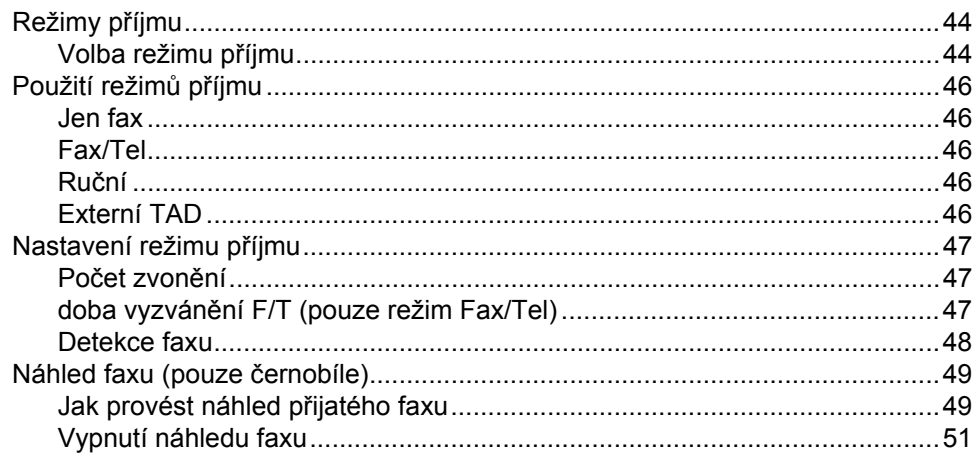

39

## 41

#### 44

23

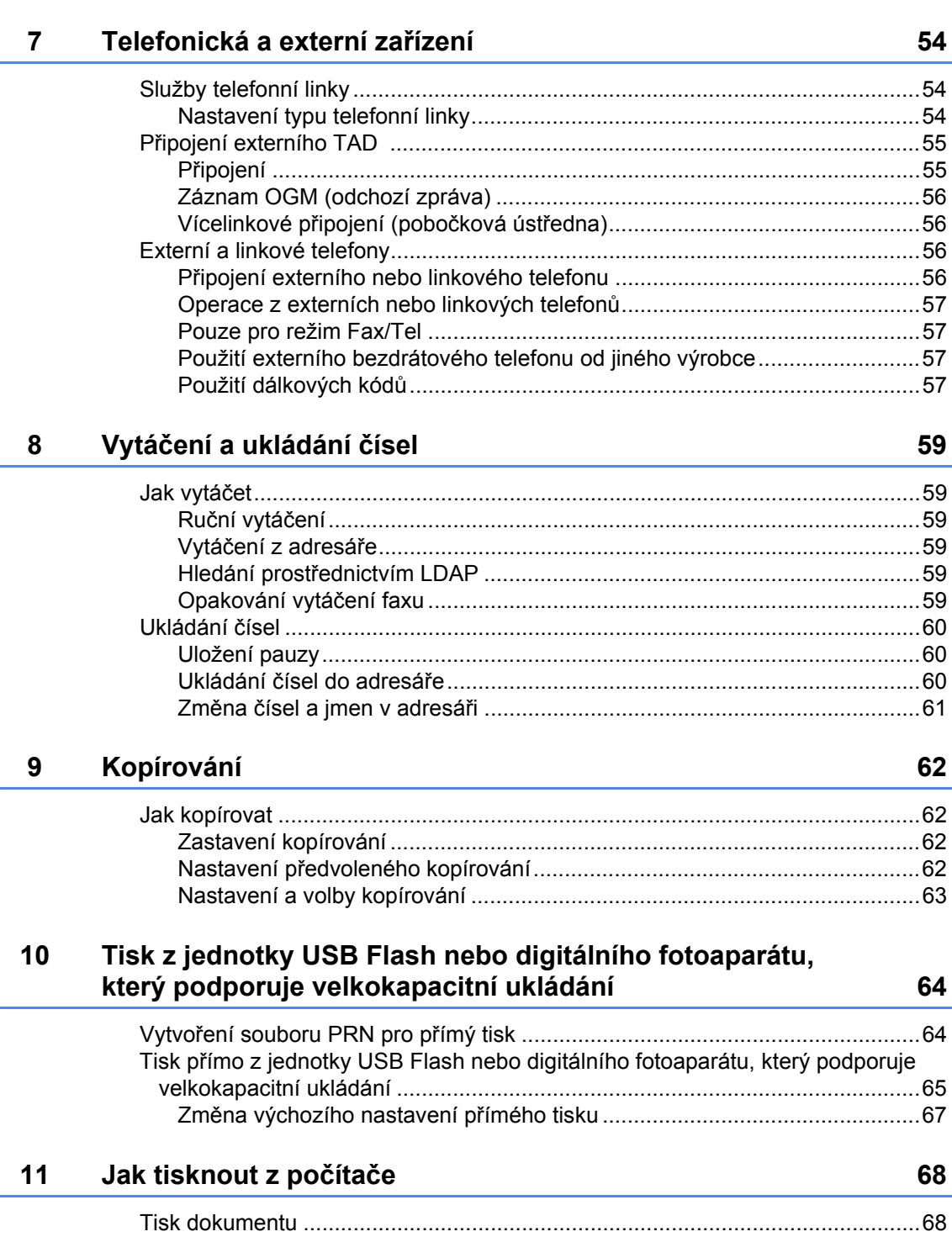

**[6 Použití funkce PC-FAX 52](#page-61-0)**

[Jak používat funkci PC-FAX ................................................................................52](#page-61-1) PC Fax Příjem (pouze systém Windows[®\)....................................................52](#page-61-2) Odeslání př[es PC-FAX ..................................................................................53](#page-62-0)

#### $12$ Jak skenovat z počítače

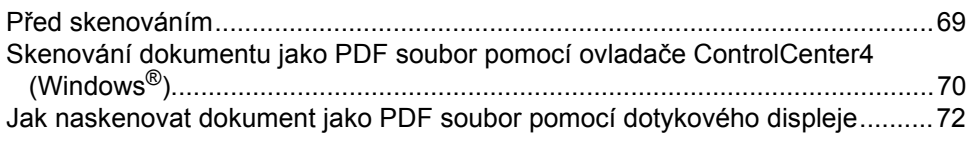

#### Běžná údržba  $\mathbf{A}$

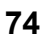

121

69

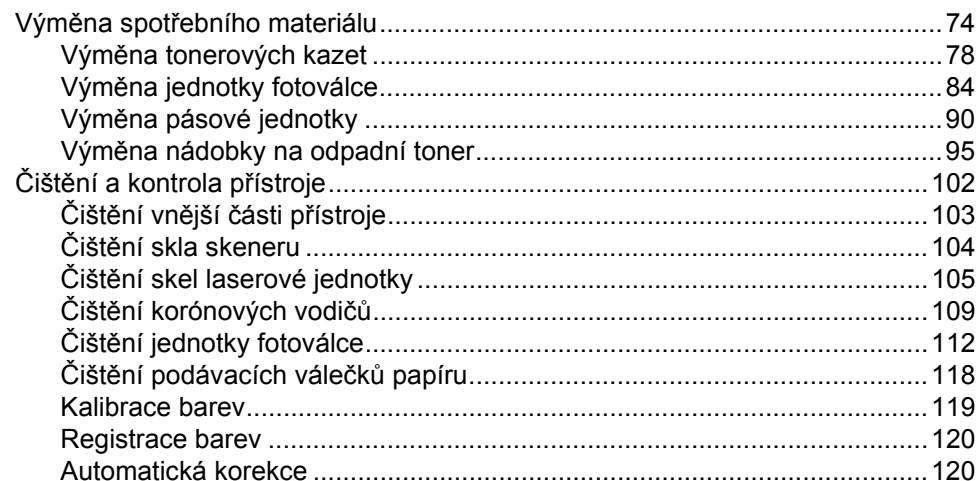

#### $\mathbf B$ Odstraňování problémů

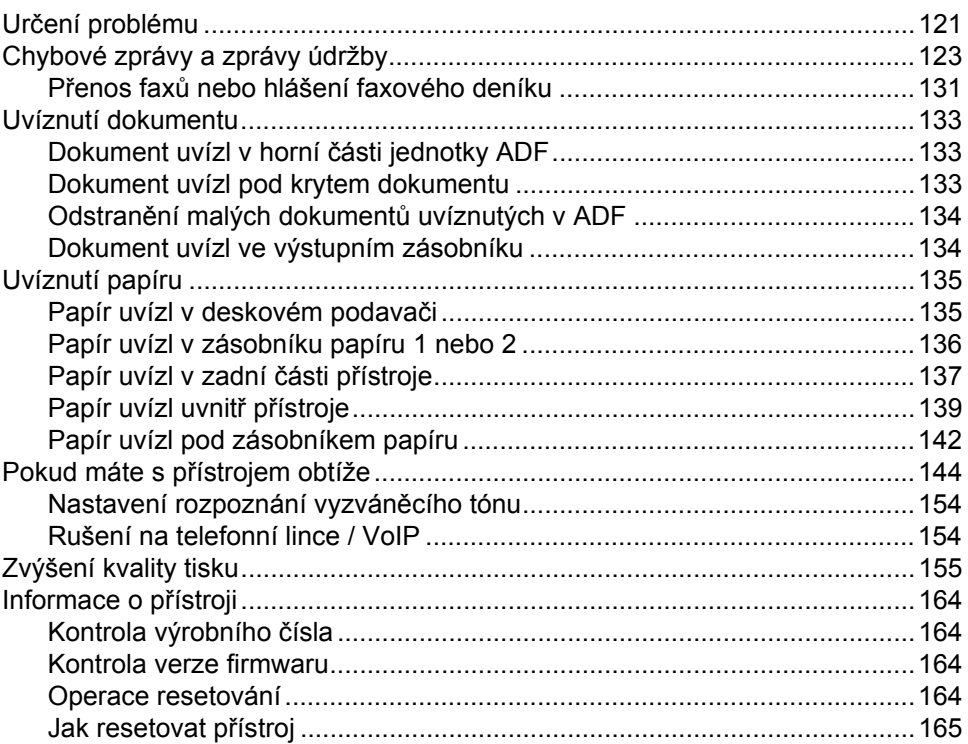

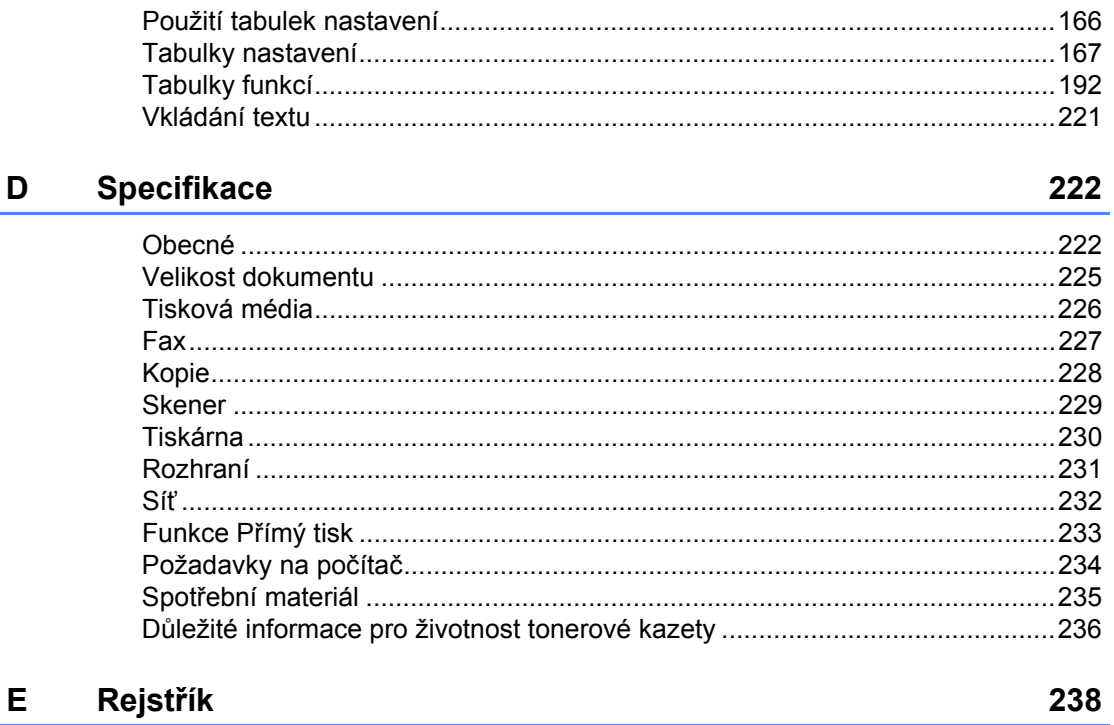

166

Tabulky nastavení a funkcí

 $\mathbf{C}$ 

## **Obsah (Podrobná příručka uživatele)**

Můžete si prohlédnout Podrobnou příručku uživatele.

**Windows®:** soubor PDF / CD-ROM / v krabici

**Macintosh:** soubor PDF / stránky Brother Solutions Center na adrese <http://solutions.brother.com/>

Podrobná příručka uživatele vysvětluje následující funkce a operace.

#### *1 Základní nastavení*

*Ukládání do paměti Nastavte režim tónové nebo pulzní volby Automatická změna času Nastavte časové pásmo Ekologické funkce Funkce tichého režimu Dotykový displej*

#### *2 Bezpečnostní funkce*

*Secure Function Lock 3.0 (Blokovací funkce 3.0) Ověřování Active Directory IPSec Blokování nastavení Omezení vytáčení (pouze modely MFC)*

#### *3 Odesílání faxu (pouze modely MFC)*

*Další možnosti odesílání Další operace odesílání*

#### *4 Příjem faxu (pouze modely MFC)*

*Možnosti příjmu do paměti Vzdálené vyzvednutí Další operace příjmu*

#### *5 Vytáčení a ukládání čísel (pouze modely MFC)*

*Další operace vytáčení Další způsoby, jak uložit čísla*

#### *6 Tisk zpráv*

*Faxové zprávy (pouze modely MFC) Zprávy*

#### *7 Kopírování*

*Nastavení kopírování*

#### *A Běžná údržba*

*Kontrola přístroje Výměna součástí pravidelné údržby Balení a přeprava přístroje*

#### *B Doplňky*

*Doplňky Doplňkový zásobník papíru (pro modely DCP-L8400CDN, DCP-L8450CDW, MFC-L8650CDW a MFC-L8850CDW (LT-320CL)) (pro MFC-L9550CDW (LT-325CL)) Paměťová deska*

*C Glosář*

### *D Rejstřík*

**1**

## <span id="page-10-0"></span>**Obecné informace <sup>1</sup>**

## <span id="page-10-1"></span>**<sup>1</sup> Používání**  Ikony zákazu značí činnosti, které se **dokumentace <sup>1</sup>**

Děkujeme, že jste si zakoupili přístroj značky Brother! Přečtení dokumentace vám pomůže využít přístroj co nejlépe.

### <span id="page-10-2"></span>**Symboly a konvence použité v dokumentaci <sup>1</sup>**

V této dokumentaci jsou použity následující symboly a konvence.

## **VAROVÁNÍ**

VAROVÁNÍ oznamuje potenciálně nebezpečnou situaci, které je nutno zabránit, jinak by mohla mít za následek smrt nebo vážné zranění.

### **DŮLEŽITÉ**

DŮLEŽITÉ upozornění označuje potenciálně nebezpečnou situaci, která by mohla mít za následek poškození majetku nebo ztrátu funkčnosti produktu.

### **POZNÁMKA**

Poznámky uvádějí, jak reagovat na situaci, která může nastat, nebo poskytují tipy, jak aktuální operace spolupracuje s jinými procesy.

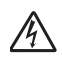

Ikony Nebezpečí úrazu elektrickým proudem varují před možným zásahem elektrickým proudem.

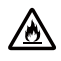

Ikony hrozby požáru vás varují před možností vzniku požáru.

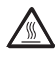

Ikony horkého povrchu upozorňují na části přístroje, které jsou horké.

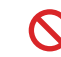

nesmějí provádět.

**Tučně** Tučně jsou označena tlačítka číselné klávesnice na dotykovém panelu nebo na obrazovce počítače.

- *Kurzíva* Kurzívou jsou označeny důležité body nebo odkazy na související téma.
- Courier New Písmem Courier New jsou označeny zprávy zobrazené na dotykovém displeji zařízení.

Postupujte podle všech varování a pokynů vyznačených na produktu.

#### **POZNÁMKA**

Na většině obrázků v této Příručce uživatele je zobrazen model MFC-L8850CDW.

1. kapitola

## <span id="page-11-0"></span>**Přístup ke spouštěči Brother Utilities (Windows®) <sup>1</sup>**

**Brother Utilities <sub>is</sub>t** je spouštěcí program, který nabízí pohodlný přístup ke všem aplikacím Brother nainstalovaným na vašem zařízení.

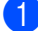

(Windows<sup>®</sup> 7 / Windows Vista<sup>®</sup> / Windows<sup>®</sup> XP)

Klikněte na nabídku (**Start**), vyberte **Všechny programy** > **Brother** > **Brother Utilities**

#### (Windows® 8)

Klepněte či klikněte na položku **(a) (Brother Utilities**) na spouštěcí obrazovce nebo na pracovní ploše.

(Windows $^{\circledR}$  8,1)

Přesuňte myš do levého dolního rohu okna **Start** a klikněte na  $\left(\frac{1}{\sqrt{2}}\right)$  (používáte-li dotykové zařízení, přejeďte prstem z dolní části okna **Start** a vyvolejte tak okno **Aplikace**). Když se zobrazí okno **Aplikace**, klepněte nebo klikněte na (**Brother Utilities**).

b Vyberte svůj přístroj.

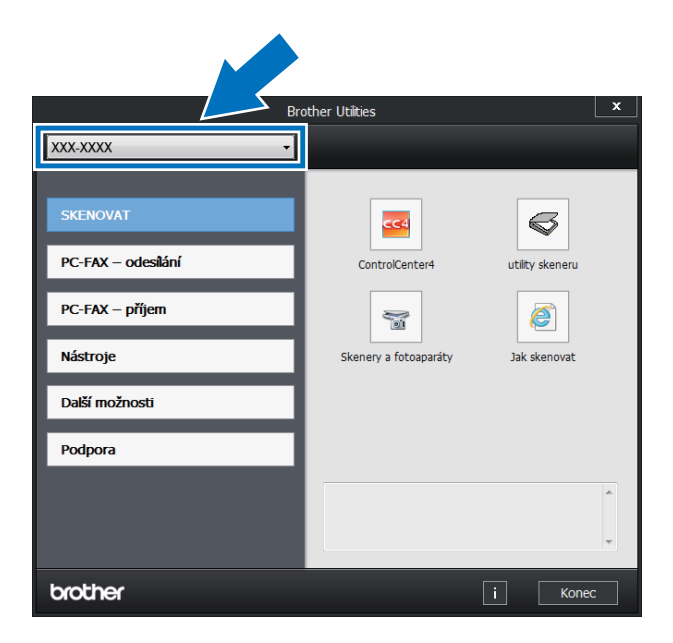

3 Vyberte operaci, kterou chcete použít.

### <span id="page-12-0"></span>**Přístup k Podrobné příručce uživatele a Příručce uživatele programů a síťových aplikací <sup>1</sup>**

Tato Základní příručka uživatele neobsahuje všechny informace o přístroji, jako jsou například používání pokročilých funkcí faxu, kopírování, tiskárny, skeneru, PC-FAXu a sítě. Když se budete chtít dozvědět podrobné informace o těchto operacích, přečtěte si **Podrobnou příručku uživatele** a **Příručka uživatele programů a síťových aplikací**.

#### **POZNÁMKA**

Podrobná příručka uživatele a Příručka uživatele programů a síťových aplikací jsou k dispozici na stránkách Brother Solutions Center na adrese [http://solutions.brother.com/.](http://solutions.brother.com/)

#### <span id="page-12-1"></span>**Prohlížení dokumentace <sup>1</sup>**

#### **Prohlížení dokumentace (Windows®) <sup>1</sup>**

(Windows $^{\circledR}$  7 / Windows Vista $^{\circledR}$  / Windows $^{\circledR}$  XP)

Chcete-li si prohlédnout dokumentaci,

vyberte v nabídce (**Start**) možnost **Všechny programy** > **Brother** >

**Brother Utilities**. Klikněte na rozevírací seznam a vyberte název vašeho modelu (pokud ještě není zvolen). Klikněte na **Podpora** na levém navigačním panelu a potom klikněte na **Příručky uživatele**.

(Windows $^{\circledR}$  8)

Klikněte na (**Brother Utilities**), klikněte na rozevírací seznam a vyberte název vašeho modelu (pokud ještě není zvolen). Klikněte na **Podpora** na levém navigačním panelu a potom klikněte na **Příručky uživatele**.

Pokud jste program nenainstalovali, můžete dokumentaci najít na disku CD-ROM tímto postupem:

> Zapněte počítač. Vložte disk CD-ROM do jednotky CD-ROM.

#### **POZNÁMKA**

Jestliže se neobjeví obrazovka Brother, jděte na **Počítač** (**Tento počítač**).

(Windows® 8: Klikněte na hlavním panelu

na ikonu (Průzkumník souborů) a jděte na **Počítač** (**Počítač**). Poklikejte na ikonu jednotky CD-ROM a pak poklikejte na **start.exe**.

- 2 Když se v okně zobrazí výběr názvu modelu, klikněte na svůj název modelu.
- Když se v okně zobrazí výběr jazyka, klikněte na svůj jazyk. Zobrazí se hlavní nabídka disku CD-ROM.

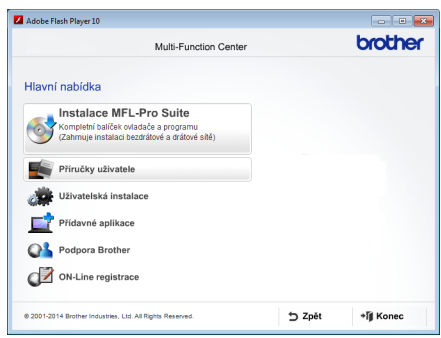

- d Klikněte na **Příručky uživatele**.
- e Klikněte na **Uživatelské příručky na disku CD-ROM**. Když se zobrazí okno výběru země, vyberte svoji zemi. Poté si ze seznamu uživatelských příruček vyberte požadovanou příručku.

#### **Prohlížení dokumentace (Macintosh) <sup>1</sup>**

Uživatelské příručky si lze prohlížet a stahovat ze stránek Brother Solutions Center na adrese: <http://solutions.brother.com/> Dokumentaci stáhněte kliknutím na **Příručky** na stránce svého modelu.

#### **Jak najít pokyny ke skenování <sup>1</sup>**

Existuje několik způsobů, jak skenovat dokumenty. Pokyny najdete následovně:

#### **Příručka uživatele programů a síťových aplikací**

- *Skenování*
- *ControlCenter*
- *Síťové skenování*

#### **Příručky Nuance™ PaperPort™ 12SE**

#### **(Windows®)**

■ Kompletní příručky Nuance™ PaperPort™ 12SE si lze prohlížet z karty Nápověda v aplikaci Nuance™ PaperPort™ 12SE.

#### **Presto! Příručka aplikace PageManager**

#### **(Macintosh)**

#### **POZNÁMKA**

Presto! PageManager je třeba stáhnout a nainstalovat před použitím příručky (další pokyny viz *Př[ístup k podpo](#page-14-2)ře Brother [\(Macintosh\)](#page-14-2)* > strana 5.

Kompletní příručku uživatele programu Presto! PageManager lze zobrazit z možnosti Nápověda aplikace Presto! PageManager.

#### **Jak najít pokyny k nastavení sítě**

Zařízení může být připojeno k bezdrátové nebo kabelové síti.

- Pokyny k základnímu nastavení: (▶▶ Stručný návod k obsluze.)
- Připojení k bezdrátovému přístupovému bodu nebo routeru podporuje funkce Wi-Fi Protected Setup™ nebo AOSS™: (>> Příručka uživatele programů a síťových aplikací.)
- Další informace o nastavení sítě: (>> Příručka uživatele programů a síťových aplikací.)

### <span id="page-13-0"></span>**Jak najít Uživatelské příručky pro pokročilé funkce <sup>1</sup>**

Tyto Příručky můžete prohlížet a stahovat ze stránek Brother Solutions Center na adrese:

#### <http://solutions.brother.com/>

Dokumentaci stáhněte kliknutím na **Příručky** na stránce svého modelu.

#### **Příručka Google Cloud Print <sup>1</sup>**

V této příručce jsou obsaženy informace týkající se konfigurace přístroje Brother na účtu Google a požívání služeb Google Cloud Print™ pro tisk prostřednictvím internetu.

#### **Příručka připojení k webu <sup>1</sup>**

V této příručce jsou obsaženy informace o konfiguraci a použití zařízení Brother ke skenování, načítání a prohlížení obrázků a souborů na určitých webových stránkách, které tyto služby poskytují.

### <span id="page-14-0"></span>**Přístup k podpoře Brother (Windows®) <sup>1</sup>**

Všechny potřebné kontakty, jako například webovou podporu (Brother Solutions Center) a další, naleznete na disku CD-ROM.

 Klikněte na položku **Podpora Brother** v **Hlavní nabídka**. Objeví se obrazovka podpory Brother Support.

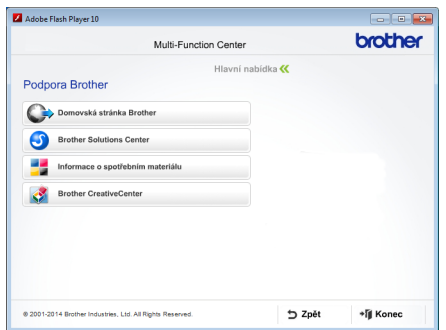

- Chcete-li navštívit naše stránky (<http://www.brother.com/>), klikněte na **Domovská stránka Brother**.
- Poslední novinky a informace o podpoře produktů [\(http://solutions.brother.com/\)](http://solutions.brother.com/) získáte po kliknutí na **Brother Solutions Center**.
- Chcete-li navštívit naše webové stránky a zjistit více o originálních spotřebních materiálech Brother (<http://www.brother.com/original/>), klikněte na **Informace o spotřebním materiálu**.
- Chcete-li navštívit Brother CreativeCenter ([http://www.brother.com/creativecenter/\)](http://www.brother.com/creativecenter/) pro BEZPLATNÉ fotoprojekty a soubory pro tisk, klikněte na **Brother CreativeCenter**.
- Do části **Hlavní nabídka** se vrátíte kliknutím na možnost **Zpět** nebo pokud jste činnost již ukončili, klepněte na **Konec**.

### <span id="page-14-2"></span><span id="page-14-1"></span>**Přístup k podpoře Brother (Macintosh) <sup>1</sup>**

Zde jsou všechny kontakty, které potřebujete, například webová podpora.

Navštivte Brother Solutions Center na adrese <http://solutions.brother.com/>.

1. kapitola

### <span id="page-15-0"></span>**Přehled ovládacího panelu <sup>1</sup>**

Model MFC-L8650CDW má dotykový LCD displej 3,7 in (93,4 mm) a dotykový panel. Modely MFC-L8850CDW a MFC-L9550CDW mají dotykový LCD displej 4,85 in. (123,2 mm) a dotykový panel.

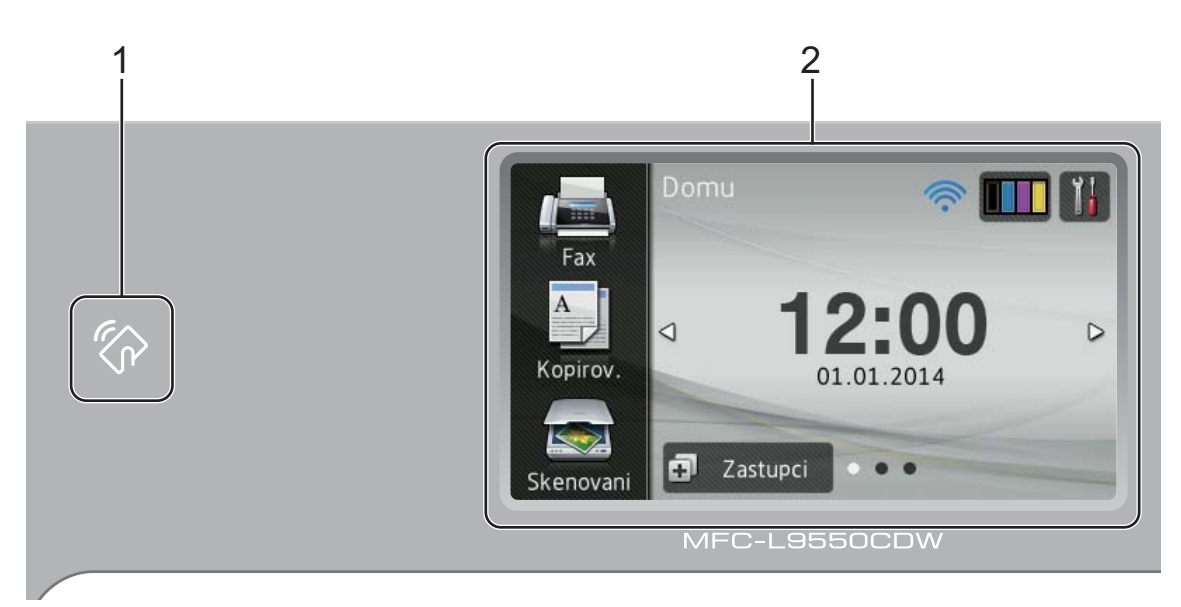

#### **POZNÁMKA**

Ilustrace ovládacího panelu jsou založeny na modelu MFC-L9550CDW.

#### 1 **X NFC (Near Field Communication) čtečka** (MFC-L9550CDW)

Dotykem IC karty ke čtečce NFC na ovládacím panelu lze použít ověřování pomocí karty.

#### 2 **Dotykový displej LCD (displej z tekutých krystalů)**

Toto je dotykový displej LCD. Prostřednictvím tlačítek na displeji máte přístup k různým nabídkám a volbám.

## 3 4 B 5 6  $\mathbf{a}$  $\Box$  $\star$  $#$  $\Box$

#### 3 **Dotykový panel:**

#### **Zpět**

Stiskem tlačítka přejděte do předchozí úrovně nabídky.

#### **Domů**

Stisknutím se vrátíte na domovskou obrazovku. V továrním nastavení je na ní zobrazeno datum a čas, ale výchozí nastavení domovské obrazovky lze změnit (viz *[Nastavení v obrazovce](#page-21-2)  Připraveno* >> [strana 12](#page-21-2)).

#### **Zrušit**

Stisknutím tohoto tlačítka se zruší prováděná operace.

#### **Číselná klávesnice**

Pomocí tlačítek s čísly na dotykovém panelu můžete zadávat telefonní a faxová čísla nebo počty kopií.

5

#### 4 **Zapnut/vypnout napájení**

Zařízení zapnete stiskem tlačítka  $\bigcirc$ 

Stiskněte a podržte  $\left(\bigcup_{n=1}^{\infty}\right)$ , přístroj se vypne. Dotykový LCD displej zobrazí Usporny rezim a po několika sekundách zhasne.

#### $5\sqrt{\hat{}}$

Je-li přístroj Brother připojen k přístupovému bodu bezdrátové sítě, kontrolka sítě Wi-Fi svítí.

1. kapitola

### <span id="page-17-0"></span>**Dotykový displej LCD <sup>1</sup>**

U domovské obrazovky můžete vybrat ze tří typů zobrazení. Když je zobrazena domovská obrazovka, můžete zobrazenou obrazovku měnit přetažením vlevo či vpravo nebo stiskem < a b.

V době, kdy je zařízení nečinné, se stav přístrojů zobrazuje na následujících obrazovkách.

<span id="page-17-1"></span>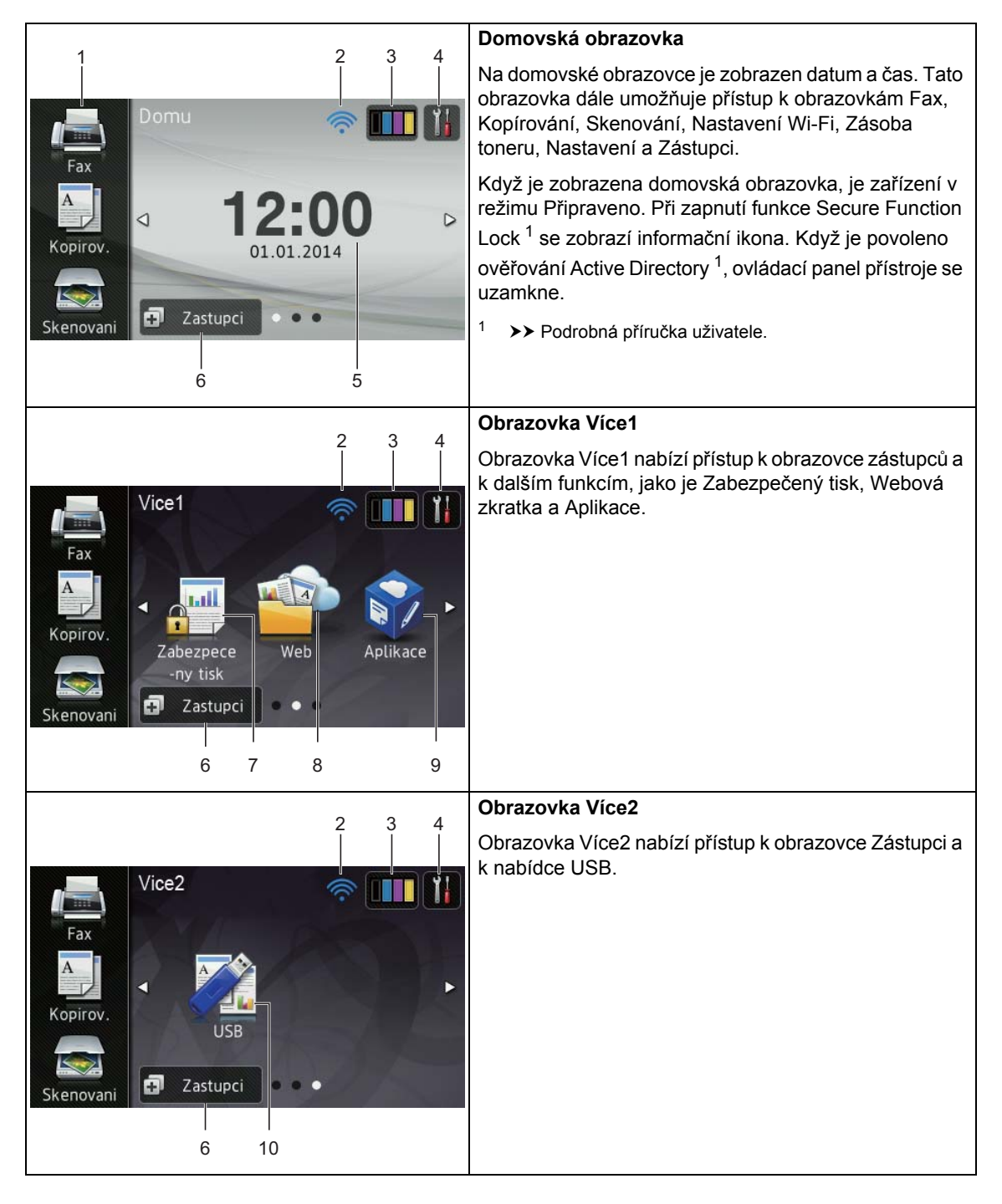

#### **POZNÁMKA**

Přetahování je způsob ovládání dotykového displeje a provádí se přetažením prstu po displeji, což má za následek zobrazení další stránky či položky.

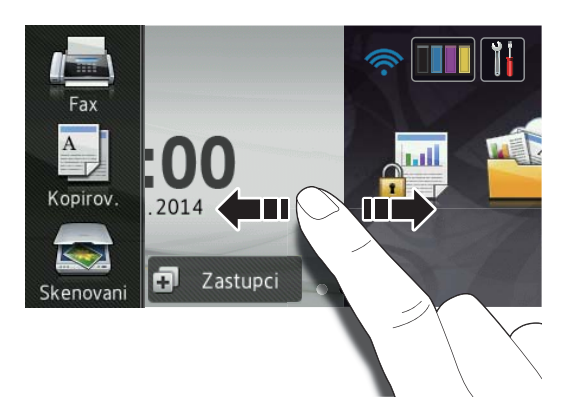

#### 1 **Režimy:**

**F**ax

Umožní vám přístup do režimu faxu.

Kopirov.

Umožní vám přístup do režimu kopírování.

■ Skenovani

Umožní vám přístup do režimu skenování.

#### 2 **(Nastavení Wi-Fi)**

Pokud používáte bezdrátové připojení, aktuální sílu bezdrátového signálu ukazuje čtyřúrovňový indikátor na obrazovce režimu Připraveno.

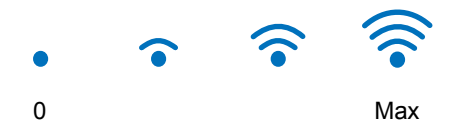

Nastavení bezdrátového připojení k síti lze snadno konfigurovat stisknutím

tlačítka wi<sub>Fi</sub> (další informace >> Příručka uživatele programů a síťových aplikací).

#### 3 (**Toner**)

Zobrazení zbývající životnosti toneru.

Stiskem přejdete do nabídky Toner.

#### **POZNÁMKA**

Zbývající životnost toneru bude záviset na typech vytištěných dokumentů a využívání zařízení zákazníkem.

#### 4 (**Nastaveni**)

Stiskem přejdete do hlavního nastavení (další informace viz *[Obrazovka nastavení](#page-20-0)*  $\rightarrow$  [strana 11\)](#page-20-0).

5 **Datum a čas**

Zobrazení data a času nastavených v zařízení.

6 (**Zastupci**)

Stiskem nastavíte zástupce.

Funkce kopírování, skenování, odesílání faxu a připojování k webové službě lze rychle vyvolat prostřednictvím těchto možností nastavených jako zástupci.

#### **POZNÁMKA**

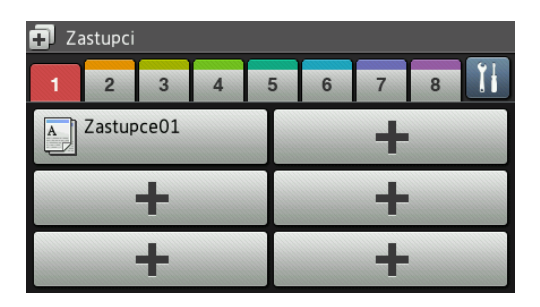

K dispozici je osm karet zástupců. Na každé kartě zástupců lze nastavit až šest zástupců. K dispozici je celkem 48 pozic pro zástupce.

#### 7 **Zabezpeceny tisk**

Umožní přesun do nabídky zabezpečeného tisku.

#### 1. kapitola

#### 8 **Web**

Umožňuje připojení zařízení Brother k internetové službě (další informace viz >> Příručka připojení k webu).

#### 9 **Aplikace**

U přidaných aplikací nebo jejich názvů mohlo od vydání tohoto dokumentu dojít ke změně ze strany poskytovatele (další informace >> Příručka připojení k webu).

#### 10 **USB**

Stiskem přejdete do nabídek Přímý tisk a Skenování na USB.

#### 11 **Nový fax**

Když je položka Nahled faxu nastavena na hodnotu Zap., uvidíte, kolik nových faxů máte uložených v paměti.

### $\boldsymbol{\rm{A}}$

Při chybě nebo zprávě údržby se zobrazí varovná ikona $\left( \cdot \right)$ ; stisknutím Detail si zobrazte zprávu a poté se stisknutém vraťte do režimu Připraveno.

Podrobnosti naleznete v části *[Chybové](#page-132-0)*  [zprávy a zprávy údržby](#page-132-0) >> strana 123.

#### **POZNÁMKA**

- Tento produkt přijímá písmo společnosti ARPHIC TECHNOLOGY CO., LTD.
- Používá písmo MascotCapsule UI Framework a MascotCapsule Tangiblet vyvinuté společností HI CORPORATION. MascotCapsule je registrovanou ochrannou známkou společnosti HI CORPORATION v Japonsku.

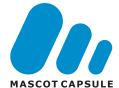

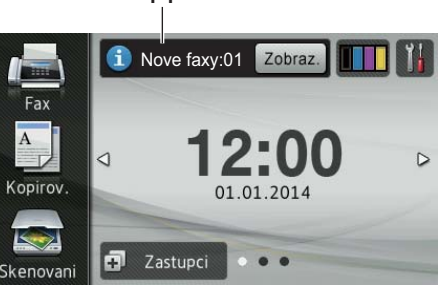

#### 12 **Varovná ikona**

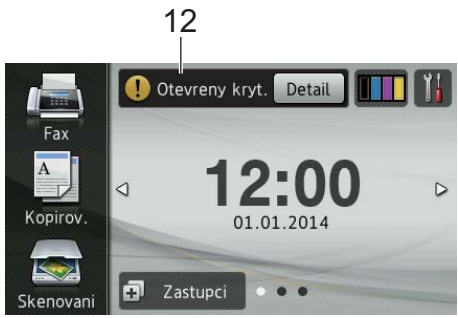

11

#### <span id="page-20-0"></span>**Obrazovka nastavení <sup>1</sup>**

Po stisku tlačítka **ilk** se na dotykovém

displeji zobrazí stav zařízení.

Na následující obrazovce můžete kontrolovat a upravovat všechna nastavení zařízení.

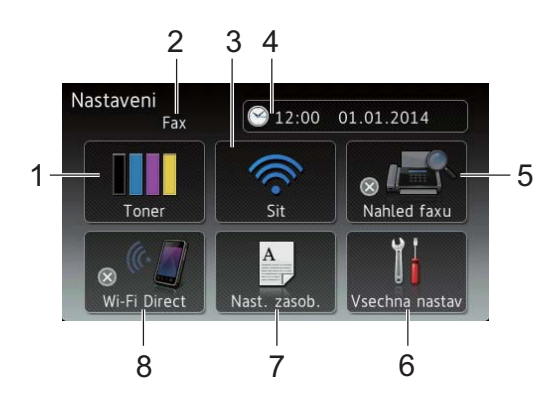

#### 1 **Toner**

Zobrazení zbývající životnosti toneru. Stiskem přejdete do nabídky Toner.

#### 2 **Režim příjmu**

Zobrazí současný režim příjmu.

- **Fax**
- Fax/Tel.
- Ext.Tel/TAD
- Rucne

#### 3 **Sit**

Stiskem nastavíte připojení k síti.

Pokud používáte bezdrátové připojení aktuální sílu bezdrátového signálu ukazuje čtyřúrovňový indikátor na obrazovce.

### 4 (**Datum a cas**)

Zobrazení data a času.

Stiskem přejdete do nabídky Datum a cas.

#### 5 **Nahled faxu**

Zobrazení stavu náhledu faxu.

Stiskem přejděte k nastavení náhledu faxu.

#### 6 **Vsechna nastav**

Stiskem přejdete do úplné nabídky nastavení.

#### 7 **Nast. zasob.**

Zobrazení vybraného rozměru papíru. Stiskem v případě potřeby změníte nastavení rozměru papíru a typu papíru.

#### 8 **Wi-Fi Direct**

Stiskem nastavíte připojení k síti Wi-Fi Direct™.

#### <span id="page-21-2"></span><span id="page-21-0"></span>**Nastavení v obrazovce Připraveno <sup>1</sup>**

Nastavte obrazovku Připraveno Domu, Vice1 **nebo** Vice2.

Když je zařízení v režimu nečinnosti nebo jste stiskli tlačítko , dotykový displej se vrátí na obrazovku, kterou jste nastavili.

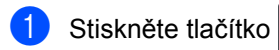

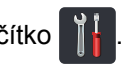

- Stiskněte tlačítko Vsechna nastav.
- c <sup>P</sup>řetažením nahoru či dolů nebo stiskem ▲ či ▼ zobrazíte Zaklad.nastav..
- Stiskněte tlačítko Zaklad.nastav..
- e <sup>P</sup>řetažením nahoru či dolů nebo stiskem **▲ či V zobrazíte** Nastaveni tlacitka.
- Stiskněte tlačítko Nastaveni tlacitka.
- Stiskněte tlačítko Nastaveni tlacitka Domu.
- 8 Stiskněte volbu Domu, Vice1 nebo Vice2.
- **9** Stiskněte tlačítko . Zařízení přejde na vaši domovskou obrazovku.

#### <span id="page-21-1"></span>**Základní operace <sup>1</sup>**

Dotykový displej ovládejte pomocí dotyků prstů. Chcete-li zobrazit všechny nabídky a volby nastavení na obrazovce, procházejte seznamem pomocí přetažení vpravo, vlevo, nahoru, dolů nebo stiskem tlačítka < b nebo  $\blacktriangle$  v.

#### **DŮLEŽITÉ**

NEDOTÝKEJTE se dotykového displeje ostrými předměty, jako je např. propisovací tužka nebo dotykové pero. Mohly by zařízení poškodit.

Následující postup vysvětluje, jak změnit nastavení přístroje. V následujícím příkladu je nastavení podsvícení dotykového displeje změněno z hodnoty Svetly na Stred.

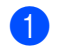

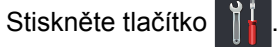

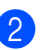

- Stiskněte tlačítko Vsechna nastav.
- c <sup>P</sup>řetažením nahoru či dolů nebo stiskem ▲ či V zobrazíte Zaklad.nastav..

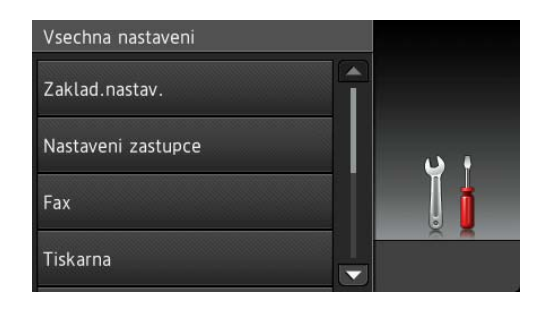

Stiskněte tlačítko Zaklad.nastav..

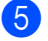

**b** Přetažením nahoru či dolů nebo stiskem ▲ či V zobrazíte Nastaveni LCD.

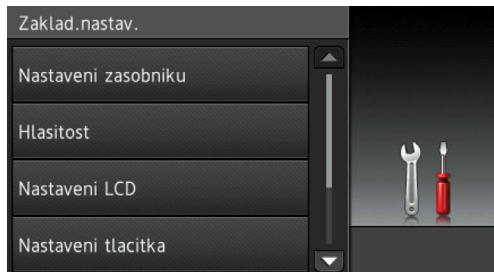

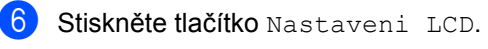

Stiskněte tlačítko Podsviceni.

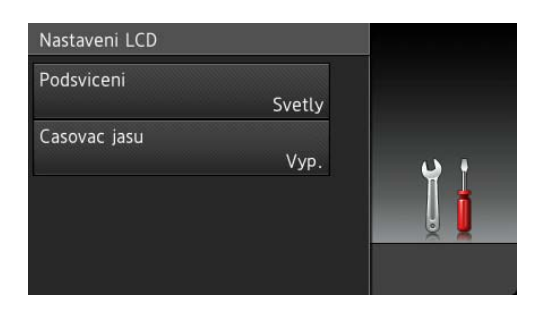

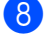

Stiskněte tlačítko Stred.

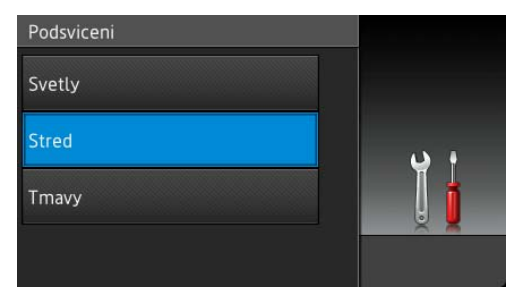

#### **POZNÁMKA**

Stiskem tlačítka přejděte do předchozí úrovně nabídky.

Stiskněte tlačítko .

### <span id="page-22-2"></span><span id="page-22-0"></span>**Nastavení zástupců <sup>1</sup>**

Funkcím faxování, kopírování, skenování či Web Connect můžete přidat nejčastěji používaná nastavení tím, že je nastavíte jako Zástupce. Později můžete tato nastavení snadno a rychle obnovit a použít. Můžete přidat až 48 zástupců.

### <span id="page-22-1"></span>**Přidávání zástupců kopírování**

U zástupce kopírování můžete konfigurovat následující nastavení:

- Kvalita
- Zvetsit/zmensit
- Sytost
- Kontrast
- Netridit/Tridit
- Soutisk
- Nastaveni barvy
- 2stranna kopie
- Oboustranne rozlozeni stranky
- Pouzit.zasob
- Odstranit barvu pozadi
- Stiskněte tlačítko **. Postupil** Zastupci
- b Stiskněte kartu 1 až 8.
- $\overline{3}$  Stiskněte volbu  $\pm$  na místě, kam jste ještě nepřidali zástupce.
- 4 Stiskněte tlačítko Kopirov..
- **b** Přečtěte si informaci na dotykovém displeji a poté je potvrďte stiskem položky OK.
- Přetažením nahoru či dolů nebo stisknutím tlačítek ▲ či ▼ zobrazte přednastavená kopírování a poté stiskněte požadované přednastavení.
- <span id="page-23-1"></span>g <sup>P</sup>řetažením nahoru či dolů nebo stisknutím tlačítka ▲ či ▼ zobrazte dostupná nastavení a poté stiskněte požadované nastavení.
- <span id="page-23-2"></span>**b** Přetažením nahoru či dolů nebo stisknutím tlačítka ▲ či ▼ zobrazte dostupné volby a poté stiskněte požadovanou volbu. Opakujte kroky  $\bigcirc$  $\bigcirc$  $\bigcirc$  a  $\bigcirc$ , dokud neprovedete nastavení všech položek dostupných pro tohoto zástupce.
- **9** Jakmile skončíte se změnou nastavení, stiskněte tlačítko Ulozit jako zastupce.
- **10** Přečtěte si zobrazený seznam vybraných nastavení a potvrďte je, poté stiskněte položku OK.
- **k Zadejte název zástupce pomocí** klávesnice na dotykovém displeji přístroje. (Zadávání písmen viz [Vkládání textu](#page-230-0) >> strana 221.) Stiskněte tlačítko OK.

12 Stiskem OK zástupce uložte.

### <span id="page-23-0"></span>**Přidávání zástupců faxování <sup>1</sup>**

U zástupce faxování můžete konfigurovat následující nastavení:

- Adresa
- Rozliseni faxu
- 2stranny fax
- Kontrast
- Obeznik
- Realny cas TX
- Nastaveni titul. listu
- Zamorsky rezim
- Velikost skenovaciho skla

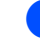

Stiskněte tlačítko **. Zastupci** 

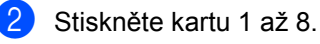

- **6** Stiskněte volbu **+** na místě, kam jste ještě nepřidali zástupce.
- Stiskněte tlačítko Fax.
- Přečtěte si informaci na dotykovém displeji a poté je potvrďte stiskem položky OK.
- <span id="page-23-5"></span>6 Zadejte faxové či telefonní číslo pomocí číselné klávesnice na dotykovém panelu, adresáře nebo historie volání na dotykovém displeji. Jakmile budete hotoví, přejděte ke kroku  $\bullet$ .

#### **POZNÁMKA**

- Faxové číslo může obsahovat až 20 číslic.
- Pokud bude zástupce použit k přenosu, vyberte volbu Moznosti a vyberte volbu Obeznik v kroku . teprve poté zadejte [f](#page-23-5)axové či telefonní číslo v kroku @.
- Je-li zástupce určen k přenosu, můžete zadat až 20 faxových čísel. Faxové číslo lze zadat v jakékoli kombinaci skupinových čísel z adresáře, jednotlivých faxových čísel z adresáře nebo můžete čísla zadat ručně (>> Podrobná příručka uživatele).
- Když do zástupce zadáte faxové číslo, automaticky se přidá i do adresáře. Jméno v adresáři bude jménem zástupce doplněné o pořadové číslo.

<span id="page-23-3"></span>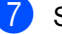

Stiskněte tlačítko Moznosti.

- <span id="page-23-4"></span>8 Přetažením nahoru či dolů nebo stisknutím tlačítka ▲ či ▼ zobrazte dostupná nastavení a poté stiskněte požadované nastavení.
- <span id="page-23-6"></span>**9** Stiskněte požadovanou možnost. Opakujte kroky @ a <sup>@</sup>, dokud neprovedete nastavení všech položek dostupných pro tohoto zástupce. Stiskněte tlačítko OK.
- **(10)** Jakmile skončíte se změnou nastavení, stiskněte tlačítko Ulozit jako zastupce.
- **k Přečtěte si zobrazený seznam** vybraných nastavení a potvrďte je, poté stiskněte položku OK.
- 12 Zadejte název zástupce pomocí klávesnice na dotykovém displeji přístroje. (Zadávání písmen viz *[Vkládání textu](#page-230-0)* >> strana 221.) Stiskněte tlačítko OK.

**is** Stiskem OK zástupce uložte.

#### <span id="page-24-0"></span>**Přidávání zástupců skenování <sup>1</sup>**

U zástupce skenování můžete konfigurovat následující nastavení:

do USB

- 2stran.skenovani
- Typ skenovani
- Rozliseni
- Typ souboru
- Velikost skenovaciho skla
- Nazev souboru
- Velikost souboru
- Odstranit barvu pozadi

na e-mail. serv. (MFC-L8650CDW je podporována pouze v případě, že je stažena aplikace IFAX)

- Adresa
- 2stran.skenovani
- Typ skenovani
- Rozliseni
- Typ souboru
- Velikost skenovaciho skla
- Velikost souboru

do OCR / do souboru / do obrazu / do e-mailu

#### ■ Výběr PC

na FTP/SFTP / do site

■ Název profilu

- **1** Stiskněte tlačítko **...** Zastupci
- Stiskněte kartu 1 až 8.
- $\overline{3}$  Stiskněte volbu  $\leftarrow$  na místě, kam jste ještě nepřidali zástupce.
- Stiskněte tlačítko Skenovani.
- Přetažením nahoru či dolů nebo stisknutím tlačítka ▲ či ▼ zobrazte požadovaný typ skenování a stiskněte ho.
- Postupujte jedním z následujících způsobů:
	- $\blacksquare$  Pokud jste stiskli volbu do USB, přečtěte si informaci na dotykovém displeji a poté je potvrďte stiskem položky  $\circ$  $\circ$  $\circ$ K. Přejděte ke kroku  $\bullet$ .
	- Pokud iste stiskli volbu na e-mail. serv., přečtěte si informaci na dotykovém displeji a poté je potvrďte stiskem položky OK. Přejděte ke kroku $\bullet$ .
	- **Pokud jste stiskli volbu** do OCR, do souboru, do obrazu nebo do e-mailu, přečtěte si informaci na dotykovém displeji a poté je potvrďte stiskem položky OK. Přejděte ke kroku $\mathbf{\Theta}$  $\mathbf{\Theta}$  $\mathbf{\Theta}$ .
	- Pokud jste stiskli volbu na FTP/SFTP nebo do site, přečtěte si informaci na dotykovém displeji a poté je potvrďte stiskem položky OK.

Přetažením nahoru či dolů nebo stisknutím tlačítka ▲ či ▼ zobrazte Název profilu a stiskněte ho.

Stiskem volby OK potvrďte vybraný Název profilu. Přejděte ke kroku @.

#### **POZNÁMKA**

Chcete-li přidat zástupce pro na FTP/SFTP a do site, musíte předtím přidat Název profilu.

1. kapitola

- <span id="page-25-1"></span>Postupujte jedním z následujících způsobů:
	- Chcete-li zadat e-mailovou adresu ručně, stiskněte volbu Rucne. Zadejte e-mailovou adresu pomocí klávesnice na dotykovém displeji přístroje. (Zadávání písmen viz *[Vkládání textu](#page-230-0)* ▶▶ strana 221.)
		- Stiskněte tlačítko OK.
	- Chcete-li zadat e-mailovou adresu pomocí Adresar, stiskněte volbu Adresar. Přetažením nahoru či dolů nebo stiskem tlačítka ▲ či ▼ zobrazte požadovanou e-mailovou adresu a poté ji stiskněte.

Stiskněte tlačítko OK.

Po potvrzení všech zadaných emailových adres stiskněte volbu OK. Přejděte ke kroku **@**.

#### **POZNÁMKA**

Stisknutím tlačítka Detail zobrazte seznam zadaných adres.

- <span id="page-25-2"></span>8 Postupujte jedním z následujících způsobů:
	- Když je zařízení připojeno k počítači pomocí USB připojení:

Stiskem volby OK potvrďte, že je jako Název PC zvolena volba USB. Přejděte ke kroku **@**.

■ Když je zařízení připojeno k síti:

Přetažením nahoru či dolů nebo stisknutím tlačítka ▲ či ▼ zobrazte Název PC a stiskněte ho. Stiskem volby OK potvrďte vybraný Název PC. Přejděte ke kroku **[n](#page-25-3).** 

- <span id="page-25-0"></span>**9** Stiskněte tlačítko Moznosti.
- <span id="page-25-4"></span>j <sup>P</sup>řetažením nahoru či dolů nebo stisknutím tlačítka ▲ či ▼ zobrazte dostupná nastavení a poté stiskněte požadované nastavení.
- <span id="page-25-5"></span>**k P**řetažením nahoru či dolů nebo stisknutím tlačítka ▲ či ▼ zobrazte dostupné volby a poté stiskněte požadovanou volbu. Opaku[j](#page-25-4)te [k](#page-25-5)roky  $\mathbf{\odot}$  a  $\mathbf{\odot}$ , dokud neprovedete nastavení všech položek dostupných pro tohoto zástupce. Stiskněte tlačítko OK.
- 12 Zkontrolujte vybrané nastavení:
	- Pokud potřebujete provést další změny, vraťte se ke kroku **@**.
	- Pokud jste se změnami spokojeni, stiskněte tlačítko Ulozit jako zastupce.
- Zkontrolujte svá nastavení na dotykovém displeji a poté stiskněte volbu OK.
- <span id="page-25-3"></span>4 Zadejte název zástupce pomocí klávesnice na dotykovém displeji přístroje. (Zadávání písmen viz *[Vkládání textu](#page-230-0)* **≻** strana 221.) Stiskněte tlačítko OK.
- **15** Přečtěte si informaci na dotykovém displeji a poté zástupce uložte stiskem položky OK.

### <span id="page-26-1"></span><span id="page-26-0"></span>**Přidávání zástupců funkce Web Connect <sup>1</sup>**

Nastavení zástupce funkce Web Connect může zahrnovat následující služby:

- Skydrive®
- $\blacksquare$  Box
- Picasa Web Albums<sup>™</sup>
- Google Drive™
- Flickr $^{\circledR}$
- Facebook
- Evernote $^{\circledR}$
- Dropbox

#### **POZNÁMKA**

- U přidaných webových služeb nebo jejich názvů mohlo od vydání tohoto dokumentu dojít ke změně ze strany poskytovatele.
- Chcete-li přidat zástupce funkce Web Connect, musíte mít účet s požadovanou službou (další informace viz >> Příručka připojení k webu).
- Stiskněte tlačítko **. Zastupci**
- b Stiskněte kartu 1 až 8.
- $3$  Stiskněte volbu  $\pm$  na místě, kam jste ještě nepřidali zástupce.
- Stiskněte tlačítko Web.
- **b** Pokud jsou zobrazeny informace o internetovém připojení, přečtěte si tyto informace a potvrďte je stiskem volby OK.

#### **POZNÁMKA**

Na dotykovém displeji přístroje se občas mohou zobrazovat aktualizace nebo oznámení o funkcích přístroje.

Informace si přečtěte a poté stiskněte OK.

- Přetažením vlevo či vpravo nebo stisknutím tlačítek < či > zobrazte dostupné služby a poté stiskněte vámi požadovanou službu.
- **7** Stiskněte váš účet. Pokud účet vyžaduje kód PIN, zadejte kód PIN pro účet pomocí klávesnice na dotykovém displeji přístroje. Stiskněte tlačítko OK.
- Stiskněte požadovanou funkci.

#### **POZNÁMKA**

Funkce, které je možné nastavit, se liší v závislosti na vybrané službě.

- 9 Přečtěte si zobrazený seznam vybraných funkcí a potvrďte je, poté stiskněte položku OK.
- **10** Zadejte název zástupce pomocí klávesnice na dotykovém displeji. (Pomoc se zadáváním písmen viz *[Vkládání textu](#page-230-0)* >> strana 221.) Stiskněte tlačítko OK.
	- Stiskem OK zástupce uložte.

### <span id="page-27-0"></span>**Přidávání zástupců aplikací 1**

Nastavení těchto služeb lze zahrnout do zástupce aplikace:

- Skenovani poznamky
- Oznacit oblast a skenovat
- Oznacit oblast a kopirovat

#### **POZNÁMKA**

U přidaných webových služeb nebo jejich názvů mohlo od vydání tohoto dokumentu dojít ke změně ze strany poskytovatele.

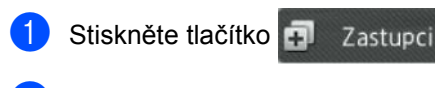

- Stiskněte kartu 1 až 8.
- Stiskněte volbu  **na místě**, kam jste ještě nepřidali zástupce.
- 4 Stiskněte tlačítko Aplikace.
- **b** Pokud jsou zobrazeny informace o internetovém připojení, přečtěte si tyto informace a potvrďte je stiskem volby OK.

#### **POZNÁMKA**

Na dotykovém displeji přístroje se občas mohou zobrazovat aktualizace nebo oznámení o funkcích.

Informace si přečtěte a poté stiskněte OK.

- **6** Přetažením vlevo či vpravo nebo stisknutím tlačítek < či > zobrazte dostupné aplikace a poté stiskněte vaši požadovanou aplikaci.
- Stiskněte váš účet. Pokud účet vyžaduje kód PIN, zadejte kód PIN pro účet pomocí klávesnice na dotykovém displeji přístroje. Stiskněte tlačítko OK.
	- Stiskněte požadovanou aplikaci.
- Přečtěte si zobrazený seznam aplikací a potvrďte je, poté stiskněte OK.
- **10** Zadejte název zástupce pomocí klávesnice na dotykovém displeji přístroje. (Pomoc se zadáváním písmen viz [Vkládání textu](#page-230-0) >> strana 221.) Stiskněte tlačítko OK.
- 

**k Stiskem OK zástupce uložte.** 

### <span id="page-27-1"></span>**Změna zástupců <sup>1</sup>**

Nastavení zástupce můžete změnit.

#### **POZNÁMKA**

Zástupce služby Web Connect nemůžete změnit. Pokud chcete zástupce změnit, musíte ho odstranit a poté přidat nového zástupce.

(Další informace viz *Odstraně[ní zástupce](#page-28-3)* uu [strana 19](#page-28-3) a *Př[idávání zástupc](#page-26-1)ů [funkce Web Connect](#page-26-1)* >> strana 17.)

- Stiskněte tlačítko **. Zastupci**
- Stiskněte kartu 1 až 8 a zobrazte si zástupce, kterého chcete změnit.
- <span id="page-27-2"></span>**3** Stiskněte požadovaného zástupce. Zobrazí se nastavení vybraného zástupce.
- 4 Změňte nastavení vybraného  $z$ ástup[c](#page-27-2)e  $\bigcirc$  (další informace viz *[Nastavení zástupc](#page-22-2)ů* **≻≻** strana 13).
- e Jakmile skončíte se změnou nastavení, stiskněte tlačítko Ulozit jako zastupce.

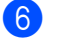

Potvrďte stisknutím OK.

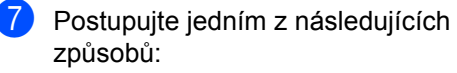

- Chcete-li tato zástupce přepsat, stiskněte tlačítko Ano. Přejděte ke kroku $\mathbf{\odot}$ .
- Pokud zástupce nechcete přepsat, stiskem tlačítka Ne zadejte nový název zástupce. Přejděte ke kroku $\mathbf{\Theta}$  $\mathbf{\Theta}$  $\mathbf{\Theta}$ .

<span id="page-28-5"></span>**8** Chcete-li vytvořit nového zástupce, podržením volby  $\alpha$  odstraňte aktuální název a poté zadejte nový název pomocí klávesnice dotykovém displeji přístroje. (Zadávání písmen viz *[Vkládání textu](#page-230-0)* >> strana 221.) Stiskněte tlačítko OK.

<span id="page-28-4"></span>Potvrďte stisknutím OK.

### <span id="page-28-0"></span>**Úprava názvů zástupců <sup>1</sup>**

Název zástupce můžete upravit.

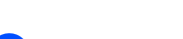

- Stiskněte tlačítko **. Zastupci**
- 

<sup>2</sup> Stiskněte kartu 1 až 8 a zobrazte si zástupce, kterého chcete.

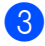

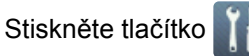

#### **POZNÁMKA**

Rovněž můžete stisknout **III**, Vsechna

nastav a Nastaveni zastupce.

- Stiskněte zástupce.
- Stiskněte tlačítko Upravy nazvu zastupce.
- 6 Chcete-li upravit název, podržením  $\boxed{\infty}$ smažte stávající název a poté zadejte nový název pomocí klávesnice na dotykovém displeji. (Zadávání písmen viz *[Vkládání textu](#page-230-0)* ▶▶ strana 221.) Stiskněte tlačítko OK.

### <span id="page-28-3"></span><span id="page-28-1"></span>**Odstranění zástupce <sup>1</sup>**

Zástupce můžete odstranit.

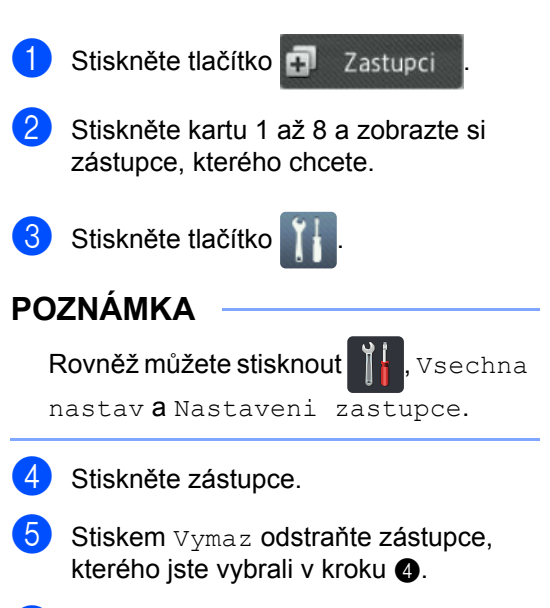

<span id="page-28-6"></span>Potvrďte stisknutím Ano.

### <span id="page-28-2"></span>**Aktivace zástupců <sup>1</sup>**

Nastavení zástupců jsou zobrazena na obrazovce zástupců. Chcete-li zástupce aktivovat, stačí stisknout jeho jméno.

## <span id="page-29-0"></span>**Nastavení data a času <sup>1</sup>**

Na dotykovém displeji se zobrazí datum a čas. Nastavením ID stanice (viz *[Zadejte](#page-29-2)  [osobní informace \(ID stanice\)](#page-29-2)* >> strana 20) lze do každého odesílaného faxu přidat aktuální datum a čas.

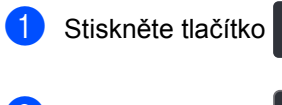

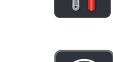

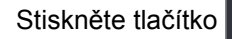

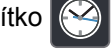

**Stiskněte tlačítko Datum.** 

Pomocí čísel na dotykovém displeji zadejte poslední dvě číslice roku, poté stiskněte tlačítko OK.

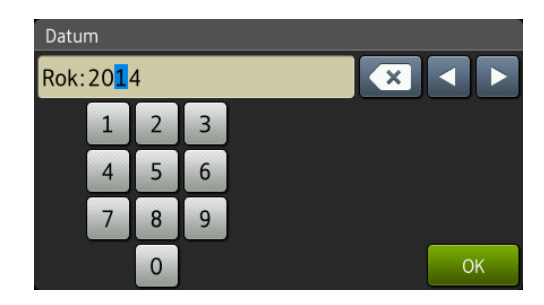

(Například pro rok 2014 zadejte 1, 4.)

- **5** Pomocí čísel na dotykovém displeji zadejte dvě číslice měsíce, poté stiskněte tlačítko OK.
- 6 Pomocí čísel na dotykovém displeji zadejte dvě číslice dne, poté stiskněte tlačítko OK.
- Stiskněte tlačítko Cas.
- Pomocí čísel na dotykovém displeji zadejte čas ve 24hodinovém formátu, poté stiskněte tlačítko OK.

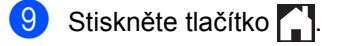

### <span id="page-29-2"></span><span id="page-29-1"></span>**Zadejte osobní informace (ID stanice) <sup>1</sup>**

ID stanice nastavte, chcete-li, aby se na každém odesílaném faxu zobrazilo datum a čas.

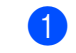

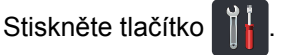

Stiskněte tlačítko Vsechna nastav.

- c <sup>P</sup>řetažením nahoru či dolů nebo stiskem ▲ či **V zobrazíte** Pocat.nastav.. Stiskněte tlačítko Pocat.nastav...
- Přetažením nahoru či dolů nebo stiskem AčiVzobrazíte ID stanice. Stiskněte tlačítko ID stanice.
- **5** Stiskněte tlačítko Fax.
- Pomocí čísel na dotykové obrazovce zadejte vaše faxové číslo (až 20 číslic) a poté stiskněte tlačítko OK.
- Stiskněte tlačítko Tel..
- Pomocí čísel na dotykové obrazovce zadejte vaše telefonní číslo (až 20 číslic) a poté stiskněte tlačítko OK. Jestliže je telefonní a faxové číslo shodné, zadejte znovu stejné číslo.
- Stiskněte tlačítko Jmeno.

**(0)** Pomocí dotykového displeje své jméno (až 20 znaků) a poté stiskněte tlačítko OK.

#### **POZNÁMKA**

• Chcete-li zadat číslice nebo zvláštní znaky, opakovaně stiskněte tlačítko

A 1 @ , dokud se neobjeví znak, který chcete zadat, potom stiskněte znak, který chcete použít.

- Pokud jste zadali znak nesprávně a chcete ho změnit, stisknutím tlačítka < nebo ▶ přesuňte kurzor k nesprávnému znaku a potom stiskněte tlačítko a.
- Chcete-li vložit mezeru, stiskněte Mezernik.
- Podrobnosti viz *[Vkládání textu](#page-230-0)*  $\rightarrow$  [strana 221.](#page-230-0)

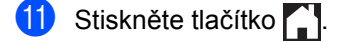

### <span id="page-30-0"></span>**Nastavení hlasitosti <sup>1</sup>**

### <span id="page-30-1"></span>**Hlasitost vyzvánění <sup>1</sup>**

Hlasitosti vyzvánění můžete vybrat z celé řady úrovní.

Stiskněte tlačítko

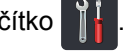

- Stiskněte tlačítko Vsechna nastav.
- **6** Přetažením nahoru či dolů nebo stiskem ▲ či ▼ zobrazíte Zaklad.nastav..
- 4 Stiskněte tlačítko Zaklad.nastav..
- **6** Přetažením nahoru či dolů nebo stiskem **A či V zobrazíte** Hlasitost.
- 6 Stiskněte tlačítko Hlasitost.
- Stiskněte tlačítko Vyzvaneni.
- 8 Stiskněte volbu Vyp., Slabe, Stred nebo Silne.
- Stiskněte tlačítko .

### <span id="page-31-0"></span>**Hlasitost akustického signálu**

Pokud je akustický signál zapnutý, zařízení vydá signál při stisknutí tlačítka, když uděláte chybu nebo po odeslání nebo přijetí faxu. Hlasitosti můžete vybrat z celé řady úrovní.

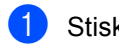

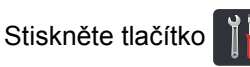

- 2 Stiskněte tlačítko Vsechna nastav.
- **3** Přetažením nahoru či dolů nebo stiskem ▲ či ▼ zobrazíte Zaklad.nastav..
- 4 Stiskněte tlačítko Zaklad.nastav..
- **5** Přetažením nahoru či dolů nebo stiskem **Ači V zobrazíte** Hlasitost.
- 6 Stiskněte tlačítko Hlasitost.
- Stiskněte tlačítko Pipnuti.
- 8 Stiskněte volbu Vyp., Slabe, Stred nebo Silne.
- **9** Stiskněte tlačítko .

### <span id="page-31-1"></span>**Hlasitost reproduktoru <sup>1</sup>**

Hlasitosti reproduktoru můžete vybrat z celé řady úrovní.

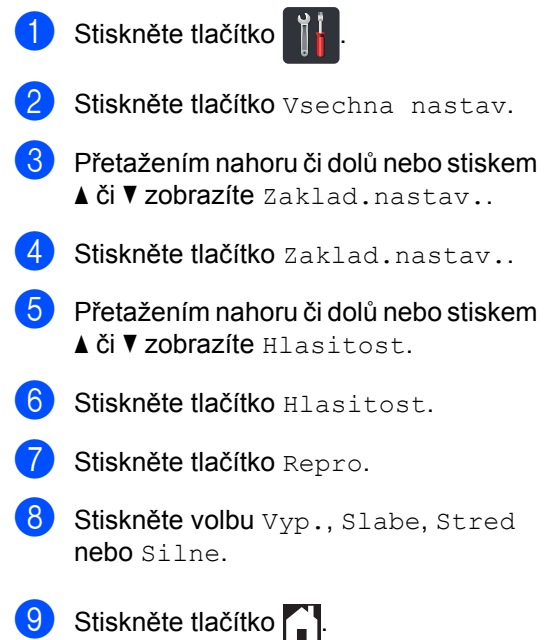

**2**

## <span id="page-32-0"></span>**Vkládání papíru <sup>2</sup>**

### <span id="page-32-1"></span>**Zakládání papíru a tiskových médií <sup>2</sup>**

Přístroj může podávat papír ze standardního zásobníku papíru, doplňkového spodního zásobníku nebo deskového podavače.

#### **POZNÁMKA**

Pokud váš program podporuje velikost papíru zvolenou v nabídce tisku, můžete tuto velikost pomocí aplikace vybrat. Pokud ji programové vybavení nepodporuje, můžete velikost papíru nastavit v ovladači tiskárny nebo pomocí tlačítek na dotykovém displeji.

#### <span id="page-32-2"></span>**Vkládání papíru do zásobníku papíru <sup>2</sup>**

Do standardního zásobníku papíru (zásobník 1) lze vložit až 250 listů papíru. Můžete také vložit až 500 listů do doplňkového spodního zásobníku (zásobník 2). Papír lze vkládat až po značku maximálního množství papíru (▼ ▼ ) na pravé straně zásobníku papíru (informace o doporučeném papíru viz *Př[ijatelný papír a další tisková média](#page-43-3)*  $\rightarrow$  [strana 34](#page-43-3)).

**Tisk na standardní papír, tenký papír nebo recyklovaný papír ze zásobníku 1 a zásobníku 2 <sup>2</sup>**

a Úplně vysuňte zásobník papíru z přístroje.

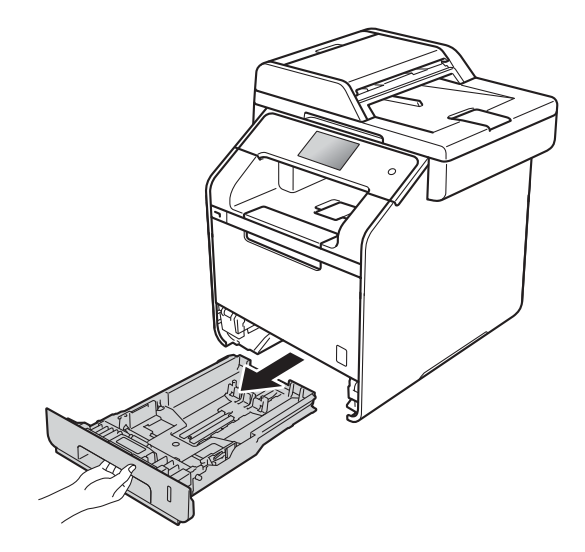

**2** Při stlačení modrých páček k uvolnění vodítka papíru (1) přesuňte vodítka papíru tak, aby odpovídala papíru vkládanému do zásobníku. Zkontrolujte, zda jsou vodítka papíru pevně usazená v drážkách.

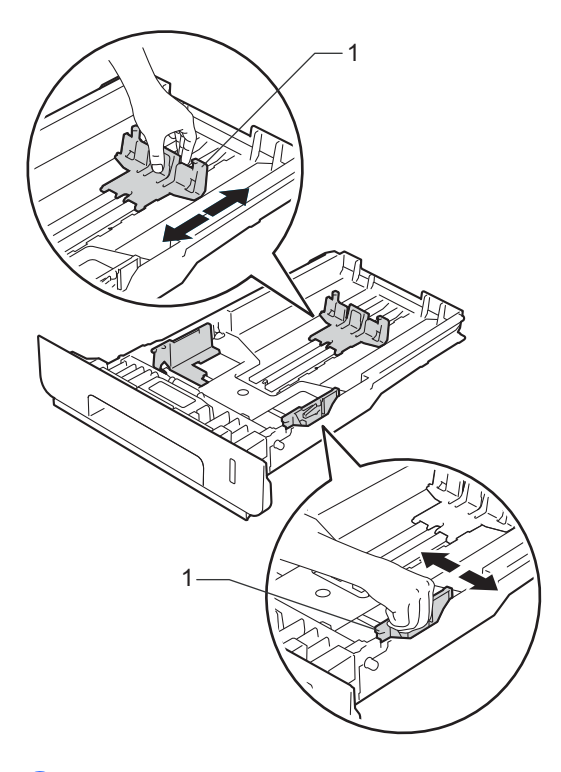

**3** Provětrejte dobře stoh papíru, abyste se vyhnuli uvíznutí a chybným zavedením papíru.

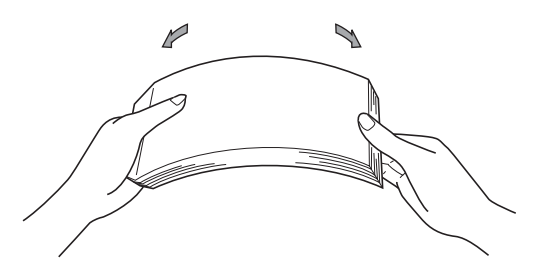

- 4 Vložte papír do zásobníku a ujistěte se, že:
	- Papír nepřesahuje rysku maxima (▼ ▼ ) (1), protože přeplnění zásobníku způsobí uvíznutí papíru.
	- Strana, na kterou se bude tisknout, je *lícem dolů*.
	- Vodítka papíru se dotýkají okrajů papíru k zajištění správného podávání.

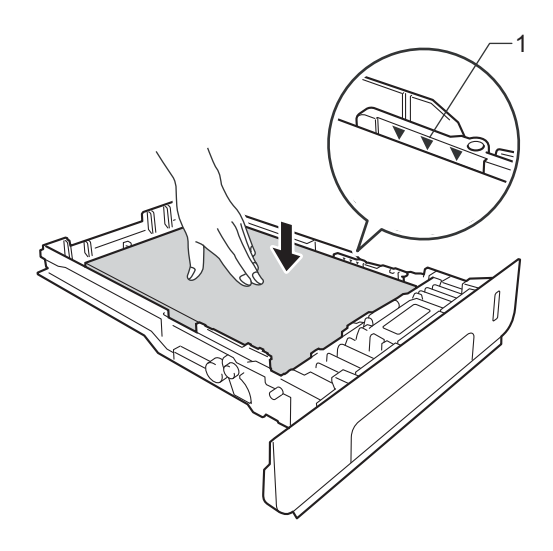

e Zasuňte zásobník papíru *pevně* zpět do přístroje. Zkontrolujte, zda je zásobník v zařízení správně zasunutý.

**2**

**6** Vysuňte opěrku papíru (1), aby vytištěný papír nesklouzl z přístroje dolů, nebo každou vytištěnou stranu okamžitě ze zásobníku odeberte.

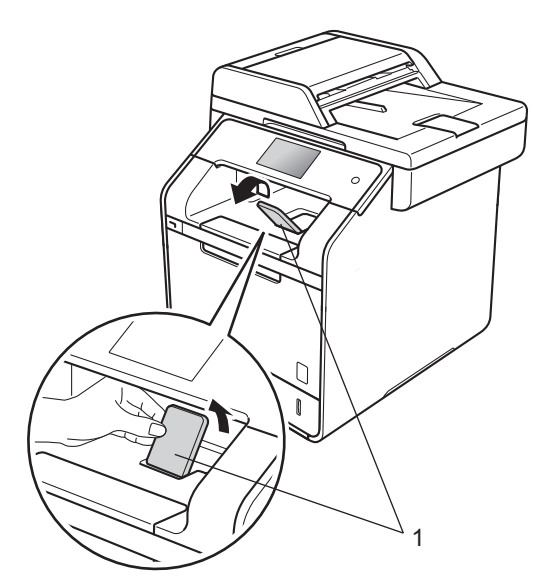

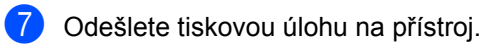

#### <span id="page-34-0"></span>**Vkládání papíru do deskového podavače <sup>2</sup>**

Do deskového podavače můžete vložit až tři obálky, jeden list lesklého papíru, další speciální tiskové médium nebo až 50 listů standardního papíru. Pomocí tohoto podavače lze tisknout na silný papír, kancelářský papír, štítky, obálky nebo lesklý papír. (Informace o doporučeném papíru naleznete v části *Př[ijatelný papír a další](#page-43-3)  [tisková média](#page-43-3)* >> strana 34.)

**Tisk na standardní papír, tenký papír, recyklovaný papír, kancelářský papír nebo lesklý papír z deskového podavače <sup>2</sup>**

a Otevřete deskový podavač a opatrně ho sklopte.

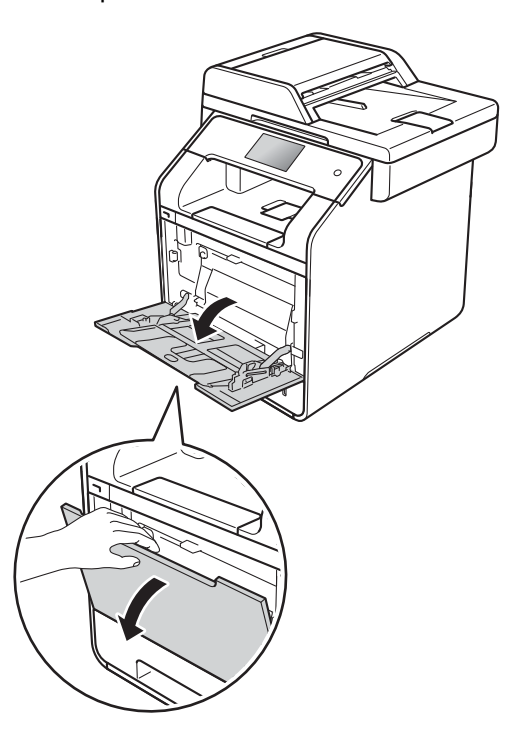

b Vytáhněte podpěru deskového podavače (1) a rozložte opěrku (2).

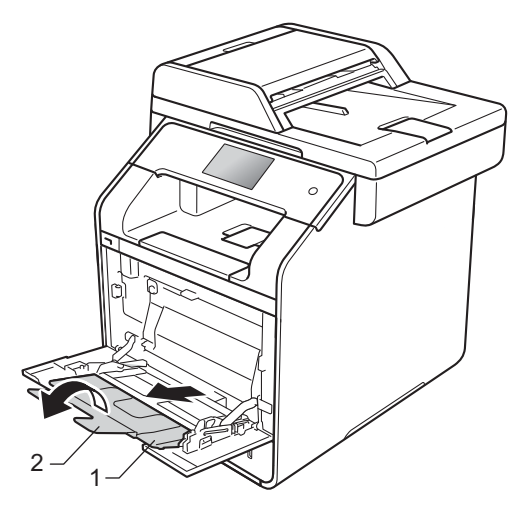

**26**

1

#### **POZNÁMKA**

Používáte-li lesklý papír, do deskového podavače vkládejte pouze jeden list najednou, abyste se vyhnuli uvíznutí papíru.

- 2. kapitola
- 8 Vložte papír do deskového podavače a ujistěte se, že:
	- Papír zůstal pod značkou maximálního množství papíru (1).
	- Čelní okraj papíru (horní strana

papíru) je umístěn mezi šipkami $\bigcap$ a  $\blacktriangledown$  (2).

- Strana, na kterou se má tisknout, je otočena lícem nahoru a čelním okrajem (horní stranou papíru) napřed.
- Vodítka papíru se dotýkají okrajů papíru k zajištění správného podávání.

4 Vysuňte opěrku papíru, aby vytištěný papír nesklouzl z přístroje dolů, nebo každou vytištěnou stranu okamžitě ze zásobníku odeberte.

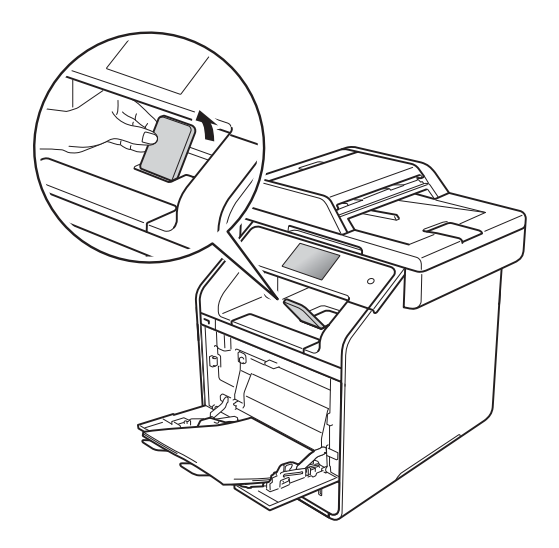

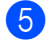

2

**b** Odešlete tiskovou úlohu na přístroj.
**2**

#### **Tisk na silný papír, štítky a obálky z deskového podavače <sup>2</sup>**

Když sklopíte zadní kryt (zásobník pro výstup lícem nahoru) dolů, přístroj bude mít rovnou dráhu pohybu papíru z deskového podavače skrze zadní stranu přístroje. Tento způsob zavádění a výstupu papíru použijte, když chcete tisknout na silný papír, štítky nebo obálky. (Informace o doporučeném papíru naleznete v části *Př[ijatelný papír a další](#page-43-0)  [tisková média](#page-43-0)* > > strana 34 a [Obálky](#page-46-0)  $\rightarrow$  [strana 37](#page-46-0).)

Před vkládáním stlačte rohy a boky obálek tak, aby ležely co nejvíce naplocho.

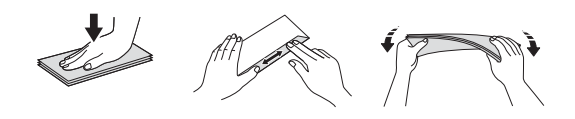

a Otevřete zadní kryt (zásobník pro výstup lícem nahoru).

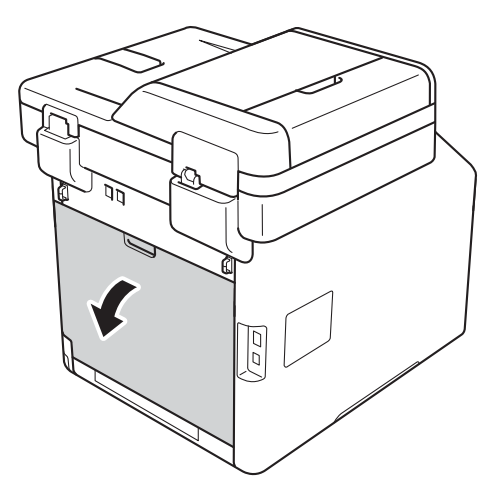

<span id="page-36-0"></span>2 (Pouze pro tisk obálek) Sklopte dolů dvě šedé páčky směrem k sobě, po jedné na levé i pravé straně, jak je vidět na obrázku níže.

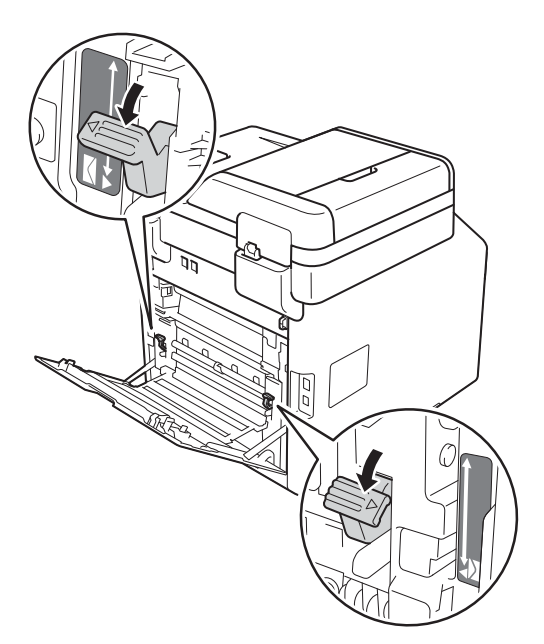

c Otevřete deskový podavač a opatrně ho sklopte.

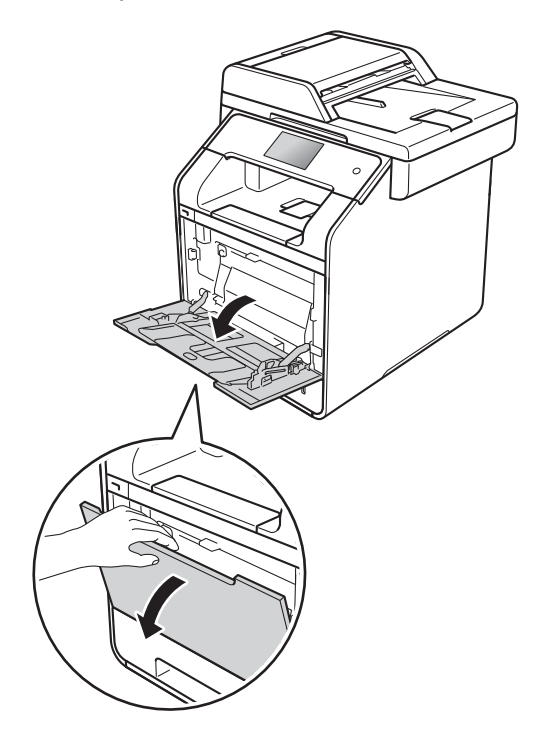

4 Vytáhněte podpěru deskového podavače (1) a rozložte opěrku (2).

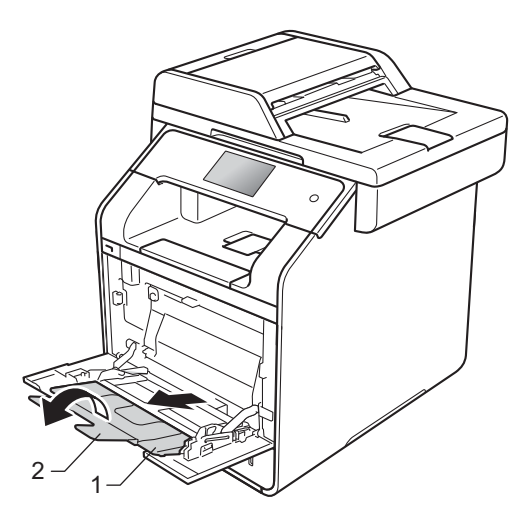

- **5** Vložte papír, štítky či obálky do deskového podavače. Zkontrolujte:
	- Počet obálek v deskovém podavači nepřekračuje tři.
	- Papír, štítky nebo obálky zůstaly pod značkou maximálního množství papíru (1).
	- Čelní okraj papíru (horní strana papíru) je umístěn mezi šipkami  $\blacktriangledown$  (2).

■ Strana určená k potisku je založena lícem nahoru.

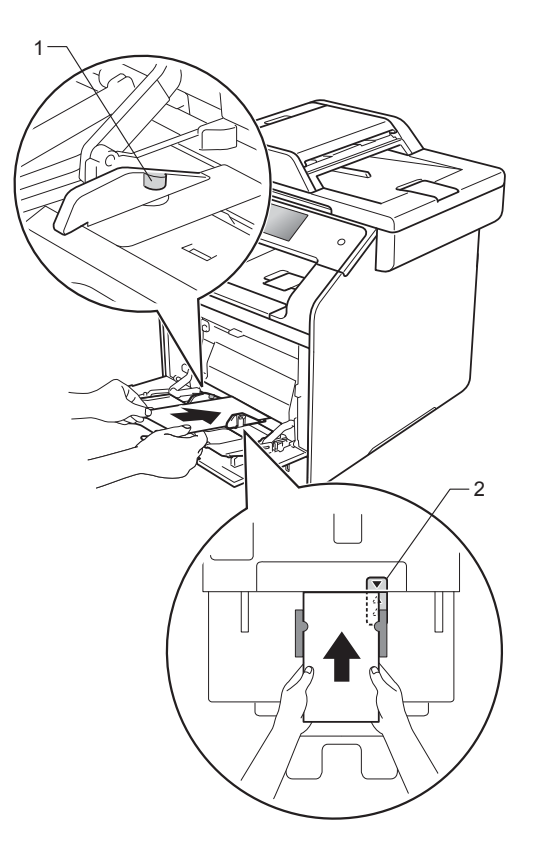

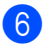

6 Odešlete tiskovou úlohu na přístroj.

### **POZNÁMKA**

- Vyjměte každou obálku, jakmile byla potištěna. Pokud necháte obálky se skládat na sebe, může dojít k jejich uvíznutí nebo zprohýbání.
- Pokud se tisk na obálkách nebo silném papíru rozmaže, nastavte **Typ papíru** na **Tlusté obálky** nebo **Tlustější papír**, abyste zvýšili teplotu fixace.
- Jsou-li obálky po vytištění zmačkané, viz *[Zvýšení kvality tisku](#page-164-0)* > > strana 155.
- Pokud se váš silný papír během tisku zkroutí, vkládejte do deskového podavače pouze jeden list najednou.
- Spoje obálek slepené od výrobce by měly být dostatečně pevné.
- Všechny strany obálky musí být správně složeny bez pomačkání nebo přehybů.
- **7** (Pouze pro tisk obálek) Po ukončení tisku nastavte obě šedé páčky, které jste sklopili dolů v kroku  $\bullet$  $\bullet$  $\bullet$ , zpět do původní polohy.
- **8** Zavřete zadní kryt (zásobník pro výstup

#### **POZNÁMKA**

lícem nahoru).

- Při oboustranném tisku kopií a příjmu faxů viz Podrobná příručka uživatele.
- Při oboustranném tisku pomocí počítače viz Příručka uživatele programů a síťových aplikací.

## **Neskenovatelné a nepotisknutelné oblasti <sup>2</sup>**

Obrázky v následující tabulce ukazují maximální neskenovatelné a nepotisknutelné oblasti. Tyto oblasti se mohou lišit v závislosti na velikosti papíru a nastavení používané aplikace.

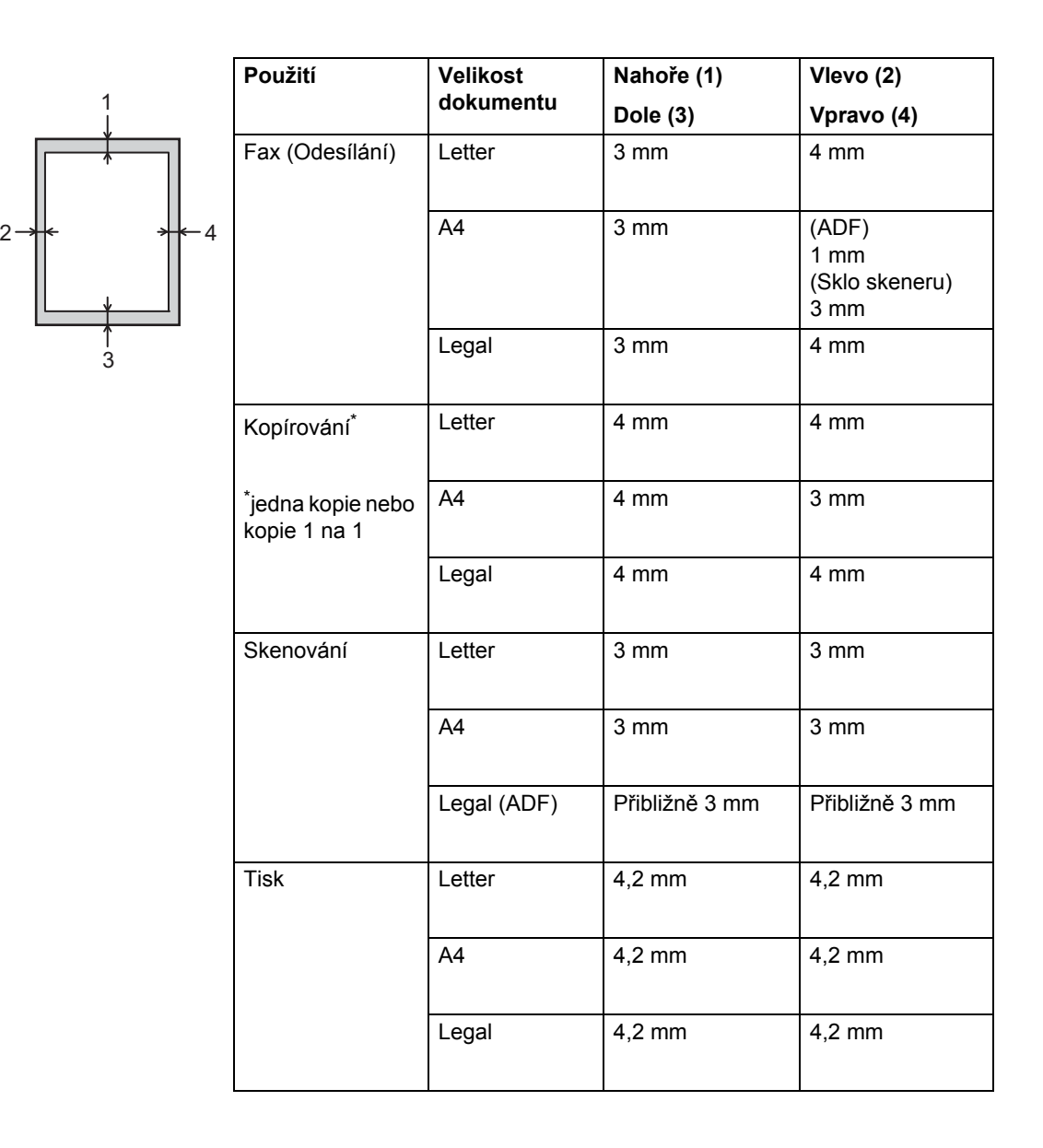

## **Nastavení papíru <sup>2</sup>**

## **Velikost papíru <sup>2</sup>**

Když změníte velikost papíru v zásobníku, budete muset současně změnit nastavení velikosti papíru, aby zařízení mohlo dokument nebo příchozí fax správně umístit na stránku.

Můžete použít následující formáty papíru.

#### **Pro tisk kopií:**

A4, Letter, Legal, Executive, B5(JIS), A5, A5 L (dlouhá strana), A6 a Folio (215,9 mm  $\times$ 330,2 mm)

#### **Pro tisk faxů:**

A4, Letter, Legal či Folio (215,9 mm × 330,2 mm)

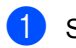

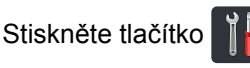

Stiskněte tlačítko Nast. zasob..

- Stiskněte tlačítko Format papiru.
- Stiskněte volbu Deskovy podavac, Zasobnik #1 nebo Zasobnik #2 [1](#page-40-0).
- **b** Rychlým přetažením nahoru nebo dolů nebo stiskem tlačítka ▲ nebo ▼ zobrazte A4, Letter, B5 (JIS), B5 (ISO)<sup>[2](#page-40-1)</sup>, A5, A5 (Na sirku)  $3, A6$  $3, A6$ , Executive, Legal, Folio,  $3"x5"$ <sup>[2](#page-40-1)</sup>, Com-10<sup>2</sup>, Monarch  $2$ , C5 $2$ , DL $2$  a potom stiskněte požadovanou volbu.

## Stiskněte tlačítko .

- <span id="page-40-0"></span>Zasobnik #2 se zobrazí pouze s nainstalovaným doplňkovým zásobníkem.
- <span id="page-40-1"></span><sup>2</sup> Deskovy podavac pouze
- <span id="page-40-2"></span><sup>3</sup> Pouze Deskovy podavac a Zasobnik #1

### **POZNÁMKA**

- Když v zásobníku není vhodná velikost papíru, přijaté faxy se uloží do paměti zařízení a na dotykovém displeji se objeví Nesouhlasi velikost (další informace viz *[Chybové zprávy a zprávy](#page-132-0)  údržby* ▶▶ [strana 123](#page-132-0)).
- Pokud v zásobníku dojde papír a přijaté faxy jsou v paměti zařízení, Neni papir se objeví na dotykovém displeji. Vložte papír do prázdného zásobníku.

## **Typ papíru <sup>2</sup>**

Nejlepší kvalitu tisku zajistíte, když nastavíte zařízení pro typ papíru, který používáte.

- 
- Stiskněte tlačítko
- - Stiskněte Nast. zasob..
- Stiskněte tlačítko Typ papiru.
- Stiskněte volbu Deskovy podavac, Zasobnik #1 nebo Zasobnik #2 [1.](#page-40-3)
- **5** Přetažením nahoru či dolů nebo stisknutím tlačítka  $\blacktriangle$  či  $\blacktriangledown$  zobrazte volbu Tenky, Stand. papir, Silny<sup>[2](#page-40-4)</sup>, Silnejsi<sup>[2](#page-40-4)</sup>, Recyklovany papir, Hruby papir [2](#page-40-4), Stitek [2](#page-40-4), Obalka [2,](#page-40-4) Tenke obalky<sup>[2](#page-40-4)</sup>, Tluste obalky<sup>2</sup>, Leskly papir<sup>[2](#page-40-4)</sup> a poté stiskněte požadovanou volbu.

### Stiskněte tlačítko .

- <span id="page-40-3"></span>Zasobnik #2 se zobrazí pouze s nainstalovaným doplňkovým zásobníkem.
- <span id="page-40-4"></span>Deskovy podavac pouze

## **Použití zásobníku v režimu kopírování <sup>2</sup>**

Můžete změnit prioritu zásobníků, které zařízení použije pro tisk kopií.

Když zvolíte Pouze zasob.#1, Jen DP nebo Pouze zasob. $#2<sup>1</sup>$  $#2<sup>1</sup>$  $#2<sup>1</sup>$ , přístroj bude podávat papír pouze z tohoto zásobníku. Pokud ve vybraném zásobníku dojde papír, na dotykovém displeji se zobrazí Neni papir. Vložte do prázdného zásobníku papír.

Chcete-li změnit nastavení zásobníku, postupujte podle následujících pokynů:

Stiskněte tlačítko

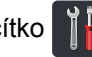

Stiskněte tlačítko Nast. zasob..

- Stiskněte tlačítko Pouziti zasobniku: Kopirovani.
- Přetažením nahoru či dolů nebo stisknutím tlačítka ▲ či ▼ zobrazte volbu Pouze zasob.#1, Pouze zasob.#2<sup>[1](#page-41-0)</sup>, Jen DP, DP>T1>T2<sup>1</sup>, DP>T2>T1 [1](#page-41-0), T1>T2>DP [1](#page-41-0) nebo ™2>™[1](#page-41-0)>DP <sup>1</sup> a poté stiskněte požadovanou volbu.

**5** Stiskněte tlačítko .

<span id="page-41-0"></span>Pouze zasob.#2 a T2 se zobrazí pouze s nainstalovaným spodním zásobníkem.

### **POZNÁMKA**

- Pokud je při podávání dokumentů z ADF vybráno DP>T1>T2, T1>T2>DP nebo T2>T1>DP, přístroj vyhledá zásobník s nejvhodnější velkostí papíru a podá papír z tohoto zásobníku. Pokud nemá žádný zásobník vhodný papír, použije zařízení papír ze zásobníku s nejvyšší prioritou.
- Pokud používáte sklo skeneru, dokument je zkopírován na papír ze zásobníku s vyšší prioritou, a to i v případě, že je v jiném zásobníku papíru vhodnější papír.

## **Použití zásobníku v režimu faxu <sup>2</sup>**

Můžete změnit výchozí zásobník, který zařízení použije pro tisk přijatých faxů.

Když zvolíte Pouze zasob.#1, Jen DP nebo Pouze zasob. $#2<sup>1</sup>$  $#2<sup>1</sup>$  $#2<sup>1</sup>$ , přístroj bude podávat papír pouze z tohoto zásobníku. Pokud ve vybraném zásobníku dojde papír, na dotykovém displeji se zobrazí Neni papir. Vložte do prázdného zásobníku papír.

Pokud zvolíte  $DP > T1 > T2<sup>1</sup>$ , přístroj bude podávat papír z deskového podavače, dokud v něm nedojde papír. Poté ze zásobníku 1 a nakonec ze zásobníku 2.

Pokud zvolíte DP>T2>T1<sup>1</sup>, přístroj bude podávat papír z deskového podavače, dokud v něm nedojde papír. Poté ze zásobníku 2 a nakonec ze zásobníku 1.

Pokud zvolíte  $T1 > T2 > DP<sup>1</sup>$ , přístroj bude podávat papír ze zásobníku 1, dokud v něm nedojde papír. Poté ze zásobníku 2 a nakonec z deskového podavače.

Pokud zvolíte  $T2 > T1 > DP<sup>1</sup>$ , přístroj bude podávat papír ze zásobníku 2, dokud v něm nedojde papír. Poté ze zásobníku 1 a nakonec z deskového podavače.

### **POZNÁMKA**

• Pro tisk kopií můžete použít čtyři velikosti papíru: A4, Letter, Legal či Folio (215,9  $mm \times 330.2$  mm).

Když v zásobníku není vhodná velikost papíru, přijaté faxy se uloží do paměti zařízení a na dotykovém displeji se objeví Nesouhlasi velikost. (Další informace viz *[Chybové zprávy a zprávy](#page-132-0)  údržby* ▶▶ [strana 123.](#page-132-0))

• Pokud v zásobníku dojde papír a přijaté faxy jsou v paměti zařízení, Neni papir se objeví na dotykovém displeji. Vložte papír do prázdného zásobníku.

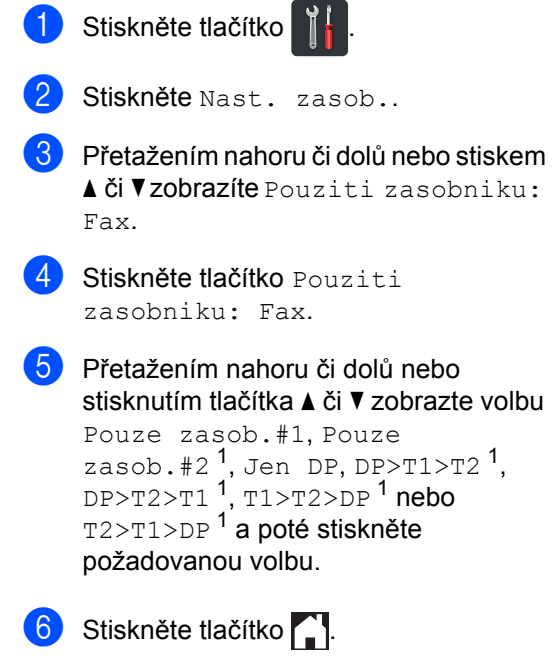

<span id="page-42-0"></span>1 Pouze zasob.#2 **a** T2 se zobrazí pouze s nainstalovaným spodním zásobníkem.

### **Použití zásobníku v režimu tisku <sup>2</sup>**

Můžete změnit výchozí zásobník, který přístroj použije l tisk z počítače a k přímému tisku.

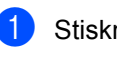

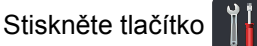

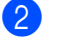

Stiskněte tlačítko Nast. zasob..

 $\overline{3}$  Přetažením nahoru či dolů nebo stiskem **Ači V zobrazíte** Pouz.zas.: Tisk.

Stiskněte tlačítko Pouz.zas.: Tisk.

**5** Přetažením nahoru či dolů nebo stisknutím tlačítka ▲ či ▼ zobrazte volbu Pouze zasob.#1, Pouze zasob.#2<sup>[1](#page-42-1)</sup>, Jen DP, DP>T1>T2<sup>1</sup>, DP>T2>T[1](#page-42-1)<sup>1</sup>, T1>T2>DP<sup>1</sup> nebo T2>T[1](#page-42-1)>DP<sup>1</sup> a poté stiskněte požadovanou volbu.

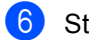

### Stiskněte tlačítko .

<span id="page-42-1"></span>Pouze zasob.#2 a T2 se zobrazí pouze s nainstalovaným spodním zásobníkem.

## <span id="page-43-0"></span>**Přijatelný papír a další tisková média <sup>2</sup>**

Kvalita tisku se může lišit podle typu používaného papíru.

Používat můžete následující typy tiskových médií: standardní papír, tenký papír, silný papír, silnější papír, kancelářský papír, recyklovaný papír, obálky, štítky či lesklý papír (viz *[Tisková média](#page-235-0)* >> strana 226).

Chcete-li dosáhnout nejlepších výsledků, postupujte podle níže uvedených pokynů:

- Do zásobníku papíru NEVKLÁDEJTE současně různé typy papíru, protože to může vést k jeho zaseknutí nebo chybnému podání.
- Pro správný tisk nastavte v programové aplikaci stejný rozměr papíru jaký je vložen do zásobníku.
- Nedotýkejte se potištěného povrchu papíru ihned po dokončení tisku.
- Před zakoupením většího množství papíru nejdříve otestujte, zda-li je vhodný k potisku touto tiskárnou.
- Používejte štítky, které jsou určené pro použití v *laserových* zařízeních.

## **Doporučený papír a tisková média <sup>2</sup>**

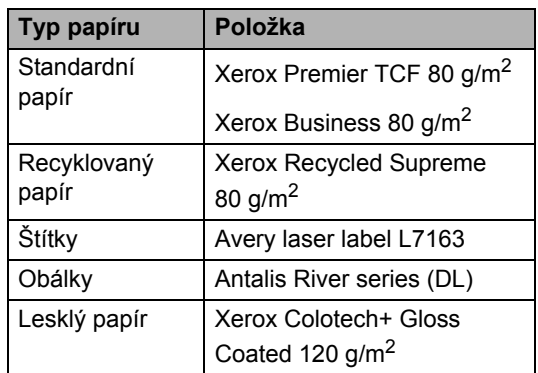

## **Typ a velikost papíru <sup>2</sup>**

Přístroj podává papír z nainstalovaného standardního zásobníku papíru, deskového podavače nebo doplňkového spodního zásobníku.

### **Názvy zásobníků papíru v ovladači tiskárny a této příručce jsou následující: <sup>2</sup>**

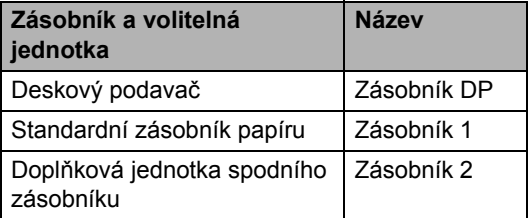

### **Kapacita zásobníku na papír <sup>2</sup>**

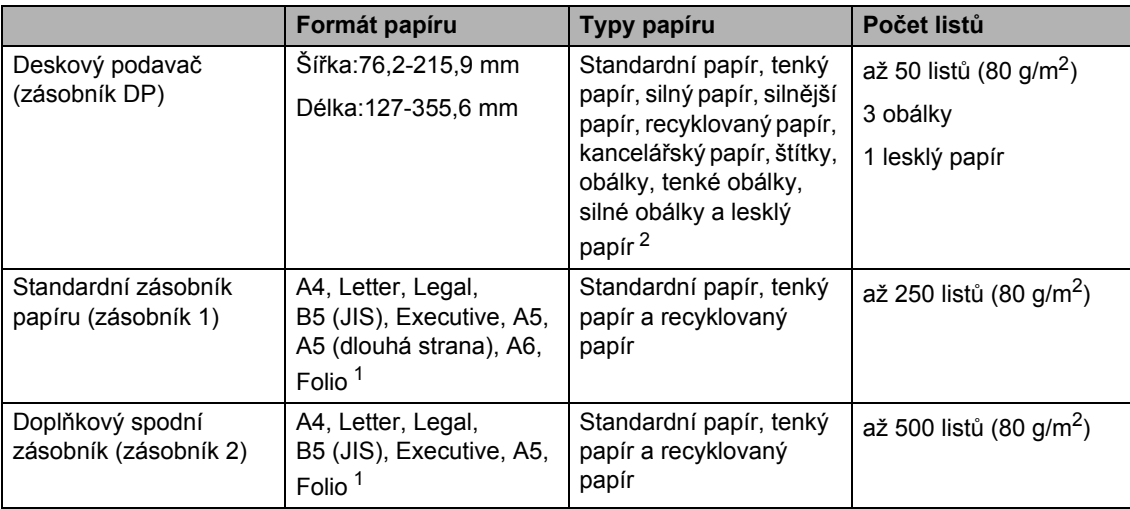

<span id="page-44-1"></span>1 Velikost Folio je 215,9 mm  $\times$  330,2 mm.

<span id="page-44-0"></span><sup>2</sup> Lesklý papír vkládejte do deskového podavače po jednom listu.

### **Technické údaje doporučeného papíru <sup>2</sup>**

Pro toto zařízení jsou vhodné následující typy papíru.

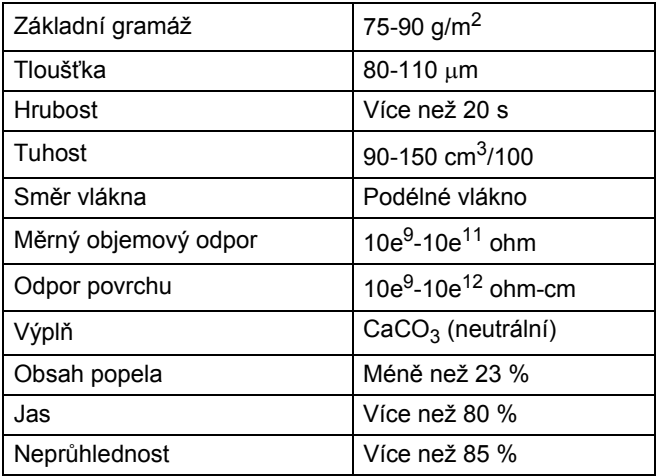

- Používejte standardní papír, který je vhodný pro kopírování s laserovými/LED přístroji.
- Používejte papír s gramáží 75 až 90 g/m<sup>2</sup>.
- Používejte papír s podélným vláknem, s neutrální hodnotou pH a s obsahem vlhkosti přibližně 5 %.
- Tento přístroj může používat recyklovaný papír, který splňuje specifikace DIN 19309.

### **Manipulace se speciálním papírem a jeho používání <sup>2</sup>**

Přístroj je navržen tak, aby měl dobré výsledky tisku u většiny typů xerografického a kancelářského papíru. Avšak některé proměnné papíru mohou mít vliv na kvalitu tisku a spolehlivost manipulace. Před zakoupením papíru vždy vyzkoušejte vzorky, abyste zajistili dosažení požadovaného výsledku. Skladujte papír v originálním obalu a uzavřený. Udržujte papír vyrovnaný a mimo dosah vlhkosti, přímého slunečního světla a tepla.

Některé důležité pokyny pro výběr papíru jsou:

- NEPOUŽÍVEJTE papír pro inkoustové tiskárny, protože může způsobit uvíznutí papíru nebo poškození vašeho přístroje.
- Předtisknutý papír musí používat takový inkoust, který odolá vysoké teplotě během zapékání toneru 200 °C.
- Pokud zvolíte kancelářský papír, papír s drsným povrchem nebo papír, který je zvlněný nebo pokrčený, papír může vykazovat zhoršenou kvalitu tisku.

### **Typy papíru, které byste neměli používat <sup>2</sup>**

### **DŮLEŽITÉ**

Některé typy papíru nemusí dosahovat dobrých výsledků nebo mohou poškodit přístroj.

NEPOUŽÍVEJTE papír:

- vysoce zrnitý,
- příliš hladký nebo lesklý,
- zohýbaný nebo zmačkaný,

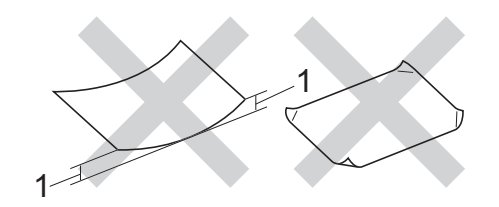

- **1 Zvlnění 2 mm nebo větší může způsobit uvíznutí papíru.**
- potažený nebo s chemickou úpravou,
- poškozený, zmačkaný nebo přeložený,
- s vyšší gramáží, než je doporučeno v technických údajích v této příručce,
- s oušky nebo svorkami,
- s hlavičkou vytištěnou nízkotepelnými barvami nebo termografií,
- vícedílný nebo průklepový,
- určený pro tisk na inkoustových tiskárnách.

Pokud používáte některý z výše uvedených typů papíru, můžete přístroj poškodit. Na takové poškození se nevztahuje žádná záruka ani servisní smlouva společnosti Brother.

### <span id="page-46-0"></span>**Obálky <sup>2</sup>**

Zařízení je navrženo tak, aby fungovalo s většinou typů obálek. Některé obálky mohou mít ovšem díky své konstrukci problémy s podáním nebo kvalitou tisku. Obálky mají rovné, ostře složené hrany. Obálky by měly být vyrovnány a neměly by mít pytlíkový tvar ani být chatrné konstrukce. Používejte pouze obálky určené k potisku, které by měly být kvalitní a určeny pro laserový přístroj.

Obálky lze vkládat pouze do deskového podavače.

Doporučujeme vám, abyste si vytiskli zkušební obálku a ujistili se, že výsledky splňují vaše očekávání.

### **Typy obálek, kterým je třeba se vyhnout <sup>2</sup>**

### **DŮLEŽITÉ**

NEPOUŽÍVEJTE obálky:

- poškozené, zvlněné, zmačkané nebo neobvyklého tvaru,
- extrémně lesklé nebo zrnité,
- se sponkami, svorkami, patentkami nebo provázky,
- se samolepicím uzavíráním,
- v neforemném provedení,
- bez ostrých přehybů,
- s reliéfem (s vystupujícím nápisem)
- již potištěné na laserové nebo LED tiskárně
- které jsou uvnitř předtištěné,
- které při sestohování nelze úhledně uspořádat,
- které jsou vyrobeny z papíru s vyšší gramáží, než je gramáž papíru specifikovaná pro přístroj,
- s okraji, které nejsou rovné nebo zcela rovnoběžné,
- s okénky, otvory, výřezy nebo s děrováním,

• s lepidlem na povrchu, jak ukazuje obrázek níže,

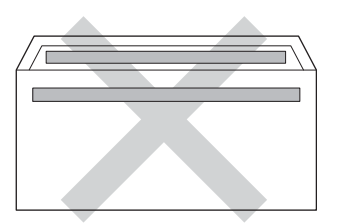

• s dvojitými chlopněmi, jak ukazuje obrázek níže,

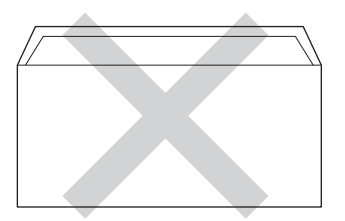

- se zalepovacími chlopněmi, které při koupi nebyly přeloženy,
- se složenými stranami, jak ukazuje obrázek níže,

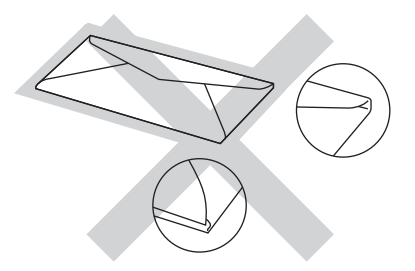

Pokud použijete některý typ obálek uvedený výše, může dojít k poškození přístroje. Na takové poškození se nevztahuje žádná záruka ani servisní smlouva společnosti Brother.

Někdy může dojít k potížím s podáváním papíru kvůli tloušťce, velikosti a tvaru používaných obálek.

2. kapitola

### **Štítky <sup>2</sup>**

Zařízení bude tisknout na většinu typů štítků určených pro použití v laserových zařízení. Štítky by měly být s akrylovým lepidlem, neboť tento materiál je při vysokých teplotách ve fixační jednotce stabilnější. Lepidlo by nemělo přijít do kontaktu s žádnou částí tiskárny, protože by se svazek štítků mohl přilepit k fotoválci nebo válečkům, a způsobit tak uvíznutí papíru a problémy s kvalitou tisku. Mezi štítky by nemělo být odkryto žádné lepidlo. Štítky by měly být uspořádány tak, aby pokrývaly celou délku a šířku listu. Používání štítků, které mezi sebou mají mezery, může vést k odlepení a způsobení vážného uvíznutí nebo problémům s tiskem.

Všechny štítky používané v tomto přístroji musí odolat teplotě 200 °C po dobu 0,1 sekundy.

Obálky lze vkládat pouze prostřednictvím deskového podavače.

### **Typy štítků, které byste neměli používat <sup>2</sup>**

Nepoužívejte štítky, které jsou poškozené, zvlněné, pomačkané nebo neobvyklého tvaru.

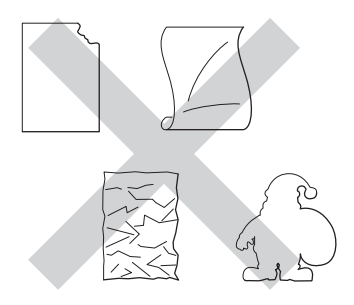

### **DŮLEŽITÉ**

- NEPODÁVEJTE částečně použité listy se štítky. List bez štítků může způsobit poškození zařízení.
- NEPOUŽÍVEJTE štítky opakovaně a nevkládejte štítky, které byly již dříve použity nebo jim na listu chybí několik štítků.
- List se štítky by neměl přesáhnout specifikace gramáže papíru popsané v Příručce uživatele. Štítky, které tyto specifikace nesplňují, nemusí být možné správně podávat nebo na ně tisknout a mohou způsobit poškození přístroje.

**3**

# **Vkládání dokumentů <sup>3</sup>**

## **Jak vkládat dokumenty**

Můžete poslat fax, dělat kopie a skenovat z ADF (Automatický podavač dokumentů) a skla skeneru.

## <span id="page-48-0"></span>**Použití automatického podavače dokumentů (ADF) <sup>3</sup>**

ADF může pojmout až 35 stránek (MFC-L8650CDW) nebo 50 stránek (MFC-L8850CDW/MFC-L9550CDW) a každý list podává samostatně. Doporučujeme použít standardní papír

80 g/m<sup>2</sup> a vždy jednotlivé listy před vložením do ADF prolistujte.

### **Podporované velikosti dokumentů <sup>3</sup>**

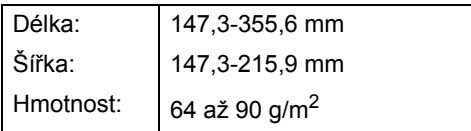

### **Jak vkládat dokumenty <sup>3</sup>**

### **DŮLEŽITÉ**

- NENECHÁVEJTE silné dokumenty na skle skeneru. Může dojít k uvíznutí v podavači ADF.
- NEPOUŽÍVEJTE papír, který je zohýbaný, zmačkaný, přeložený, potrhaný, sešitý, spojený svorkami, slepený nebo přelepený páskou.
- NEPOUŽÍVEJTE karton, noviny nebo látky.
- NETAHEJTE během podávání za dokument, zabráníte tak poškození zařízení při používání ADF.

### **POZNÁMKA**

- Chcete-li skenovat dokumenty, které nejsou pro ADF vhodné, viz *[Použití skla](#page-49-0)  skeneru* >> [strana 40](#page-49-0).
- Je jednodušší používat ADF, pokud vkládáte dokument o více stranách.
- Ujistěte se, že dokumenty ošetřené korekční kapalinou nebo psané inkoustem jsou zcela zaschlé.
- a Rozložte podpěru dokument<sup>ů</sup> (1) jednotky ADF. Zvedněte a rozložte výstupní podpěru dokumentů ADF (2).

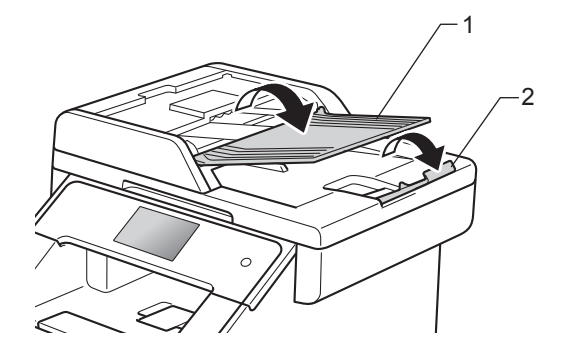

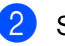

Stránky dobře provětrejte.

Uspořádejte stránky dokumentu do ADF *lícem nahoru horním okrajem napřed*, dokud se na dotykovém displeji nezobrazí Podavac priprav. a dokud neucítíte, že se dotýkají podávacího válce.

- 3. kapitola
- 4 Posuňte vodítka papíru (1) na šířku dokumentu.

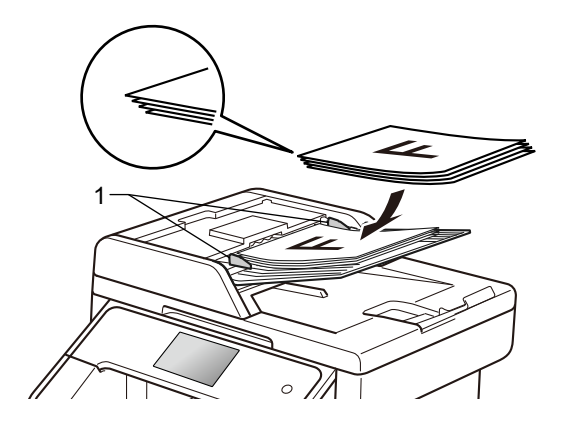

### **POZNÁMKA**

Pro skenování nestandardních dokumentů viz *[Použití skla skeneru](#page-49-0)*  $\rightarrow$  [strana 40.](#page-49-0)

## <span id="page-49-1"></span><span id="page-49-0"></span>**Použití skla skeneru <sup>3</sup>**

Sklo skeneru můžete použít k faxování, kopírování nebo skenování stránek knih, vždy po jednotlivé stránce.

### **Podporované velikosti dokumentů <sup>3</sup>**

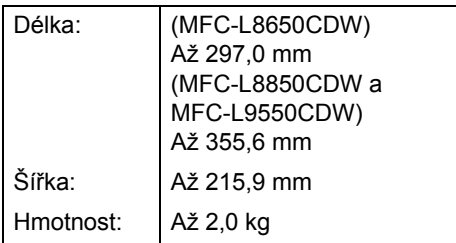

### **Jak vkládat dokumenty <sup>3</sup>**

### **POZNÁMKA**

Aby bylo možné používat sklo skeneru, musí být podavač ADF prázdný.

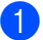

**b** Zvedněte kryt dokumentu.

**2** Pomocí vodítka dokumentu na levé straně a vpředu umístěte dokument *lícem dolů* do horního levého rohu skla skeneru.

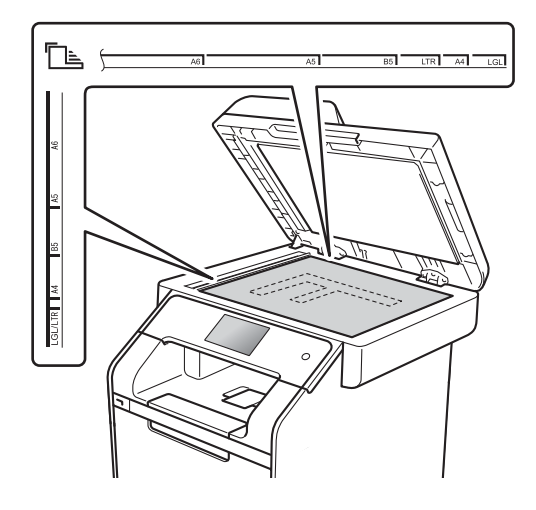

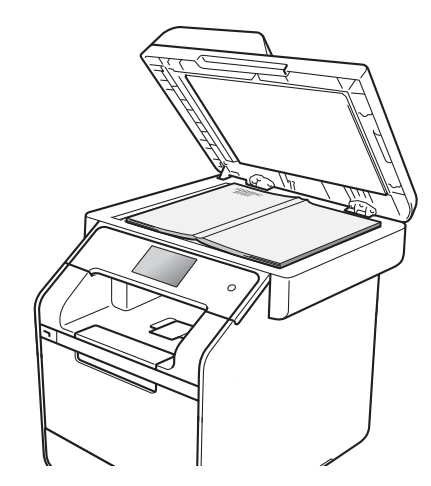

**3** Zavřete kryt dokumentu.

### **DŮLEŽITÉ**

Pokud je dokumentem kniha nebo pokud je dokument silný, nezavírejte kryt prudce, ani na něj netlačte.

**4**

# **Odesílání faxu <sup>4</sup>**

## **Jak poslat fax <sup>4</sup>**

Následující kroky vysvětlují, jak odesílat fax. Pokud chcete odeslat více stránek, použijte ADF.

- 
- **1** Pro vložení dokumentu postupujte jedním z následujících způsobů:
	- Vložte dokument *lícem nahoru* do ADF (viz *[Použití automatického](#page-48-0)  podavač[e dokument](#page-48-0)ů (ADF)*  $\rightarrow$  [strana 39\)](#page-48-0).
	- Vložte dokument *lícem dolů* na sklo skeneru (viz *[Použití skla skeneru](#page-49-1)*  $\rightarrow$  [strana 40\)](#page-49-1).
- **Postupujte jedním z následujících** způsobů:
	- Když je Náhled faxu nastaven na hodnotu Vyp., stiskněte Fax.
	- Když je Náhled faxu nastaven na hodnotu Zap., stiskněte Fax a Odesilani faxu.

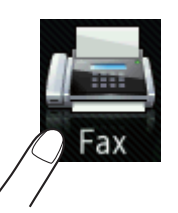

■ Na dotykovém displeji se zobrazí:

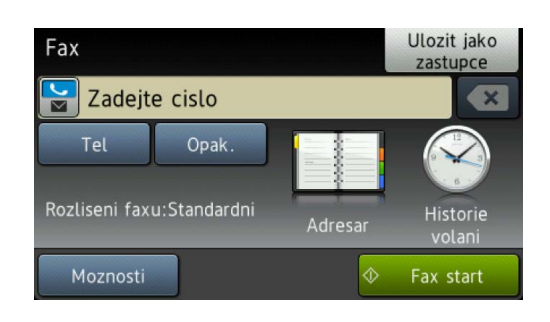

c Chcete-li změnit nastavení odesílání faxu, stiskněte tlačítko Moznosti. Rychlým přetažením nahoru nebo dolů anebo stisknutím tlačítka A nebo  $\nabla$  procházejte nastavení faxu. Když se zvýrazní požadovaná volba, stiskněte ji a pak vyberte novou možnost. Jakmile skončíte se změnou možností, stiskněte tlačítko OK.

#### **(Podrobná příručka uživatele)**

Informace o následujících pokročilých operacích odesílání faxů a nastavení, >> Podrobná příručka uživatele:

- 2stranny fax
- Kontrast
- Rozliseni faxu
- Obeznik
- Realny cas TX
- Zamorsky rezim
- Casovac
- Sdruz.vys
- Pozn. t. listu
- Nastaveni titul. listu
- Vyberte některou z následujících možností:
	- Chcete-li odeslat jednostranný dokum[e](#page-51-0)nt, přejděte ke kroku  $\bullet$ .
	- Chcete-li odeslat oboustranný dokument, vyberte následujícím způsobem formát oboustranného skenování pro svůj oboustranný dokument:

Stiskněte tlačítko Moznosti.

Přetažením nahoru či dolů nebo stiskem ▲ či ▼ zobrazte 2stranny fax a stiskněte 2stranny fax.

Stiskněte tlačítko 2stranny sken : dlouhy okraj nebo 2stranny sken: kratky okraj.

Stiskněte tlačítko OK.

### **POZNÁMKA**

Můžete poslat oboustranný dokument z ADF.

<span id="page-51-0"></span>Zadejte faxové číslo.

#### **Pomocí číselné klávesnice Použití adresáře**

■ Adresar

#### **Pomocí historie volání**

Historie volani

(Bližší informace viz *[Jak vytá](#page-68-0)čet*  $\rightarrow$  [strana 59.](#page-68-0))

Stiskněte tlačítko Fax start.

### **Faxování z ADF**

■ Zařízení začne skenovat dokument.

#### **Faxování ze skla skeneru**

Pokud Realny cas TX je Zap., zašle zařízení dokument bez toho, aby se dotazoval, zda existují další stránky určené ke skenování.

Když má položka Realny cas TX hodnotu Vyp.:

Když stisknete tlačítko Fax start, zařízení začne skenovat první stranu.

Když se na dotykovém displeji zobrazí Dalsi stranka?, postupujte jedním z těchto způsobů:

- Pro poslání jedné stránky stiskněte Ne. Zařízení začne posílat dokument.
- Pro poslání více než jedné stránky stiskněte Ano a položte další stránku na sklo skeneru. Stiskněte tlačítko OK. Zařízení začne skenovat stránku. (Pro každou další stránku tento krok zopakujte.)

## **Ukončení faxování <sup>4</sup>**

Chcete-li faxování zastavit, stiskněte tlačítko X.

### **Faxování dokumentů ve formátu Letter/Legal/Folio ze skla skeneru <sup>4</sup>**

Chcete-li faxovat dokument o velikosti Letter, Legal <sup>1</sup> nebo Folio <sup>1</sup>, musíte změnit nastavení velikosti skla skeneru na Letter nebo Legal/Folio<sup>[1](#page-51-1)</sup>; jinak bude část faxu chybět.

- **Postupujte jedním z následujících** způsobů:
	- Když je Náhled faxu nastaven na
		- hodnotu Vyp., stiskněte  $(Fax)$ .
	- Když je Náhled faxu nastaven na hodnotu Zap., stiskněte (Fax) a Odesilani faxu.
- Stiskněte tlačítko Moznosti.
- c <sup>P</sup>řetažením nahoru či dolů nebo stiskem **▲či V zobrazíte** Velikost skenovaciho skla.
- Stiskněte tlačítko Velikost skenovaciho skla.
- Stiskněte tlačítko Letter nebo Legal/Folio<sup>1</sup>.
- Stiskněte tlačítko OK.
- Stiskněte tlačítko .
- <span id="page-51-1"></span>MFC-L8850CDWaMFC-L9550CDW

## **Zrušení zpracovávaného faxu4**

Stisknutím tlačítka **z** zrušte faxování.

Stisknete-li tlačítko **X** během vytáčení nebo odesílání, zobrazí se na dotykovém displeji Zrusit ulohu?.

Stisknutím tlačítka Ano zrušte faxování.

## **Hlášení o ověření přenosu <sup>4</sup>**

Hlášení o ověření přenosu můžete použít jako důkaz o odeslání faxu. Na tomto hlášení naleznete jméno příjemce nebo číslo přijímajícího faxu, datum a čas přenosu, trvání přenosu, počet odeslaných stránek a zda byl přenos úspěšný.

V hlášení o ověření přenosu je k dispozici několik nastavení:

- Zap.: vytiskne hlášení po každém odeslaném faxu.
- Zap.+Vzorek: vytiskne hlášení po každém odeslaném faxu. Na hlášení se objeví část první stránky faxu.
- $\blacksquare$   $Vyp$ .: vytiskne hlášení v případě, že fax nebyl úspěšný z důvodu chyby přenosu. Tovární nastavení je Vyp..
- Vyp.+Vzorek: vytiskne hlášení v případě, že fax nebyl úspěšný z důvodu chyby přenosu. Na hlášení se objeví část první stránky faxu.
- Zadna zprava: Vůbec netiskne hlášení.
	- Stiskněte tlačítko
- 
- Stiskněte tlačítko Vsechna nastav.
- c <sup>P</sup>řetažením nahoru či dolů nebo stiskem **A či V zobrazíte Fax.**
- Stiskněte tlačítko Fax.
- e <sup>P</sup>řetažením nahoru či dolů nebo stiskem ▲ či V zobrazíte Nastav.hlaseni.
	- Stiskněte tlačítko Nastav.hlaseni.
- Stiskněte tlačítko Hlaseni o vys..
- 8 Stiskněte Zap., Zap.+Vzorek, Vyp., Vyp.+Vzorek nebo Zadna zprava.
- **9** Stiskněte tlačítko .

### **POZNÁMKA**

- Pokud vyberete možnost Zap.+Vzorek nebo Vyp.+Vzorek, obrázek se v hlášení o ověření přenosu nezobrazí, když je přenos v reálném čase nastaven na možnost Zap..
- Pokud je přenos úspěšný, na hlášení o ověření přenosu se zobrazí OK vedle VYSL..

Pokud přenos není úspěšný, vedle VYSL. se zobrazí CHYBA.

**Příjem faxu <sup>5</sup>**

# **Režimy příjmu <sup>5</sup>**

**5**

Musíte zvolit režim příjmu podle externích zařízení a telefonních služeb, které jsou na lince k dispozici.

## <span id="page-53-0"></span>**Volba režimu příjmu <sup>5</sup>**

Zařízení ve výchozím nastavení přijme jakýkoli fax, který je na něj zaslán. Následující diagramy vám pomohou zvolit správný režim. (Podrobnější informace o režimech příjmu najdete v části *[Použití režim](#page-55-0)ů příjmu* ▶▶ strana 46.)

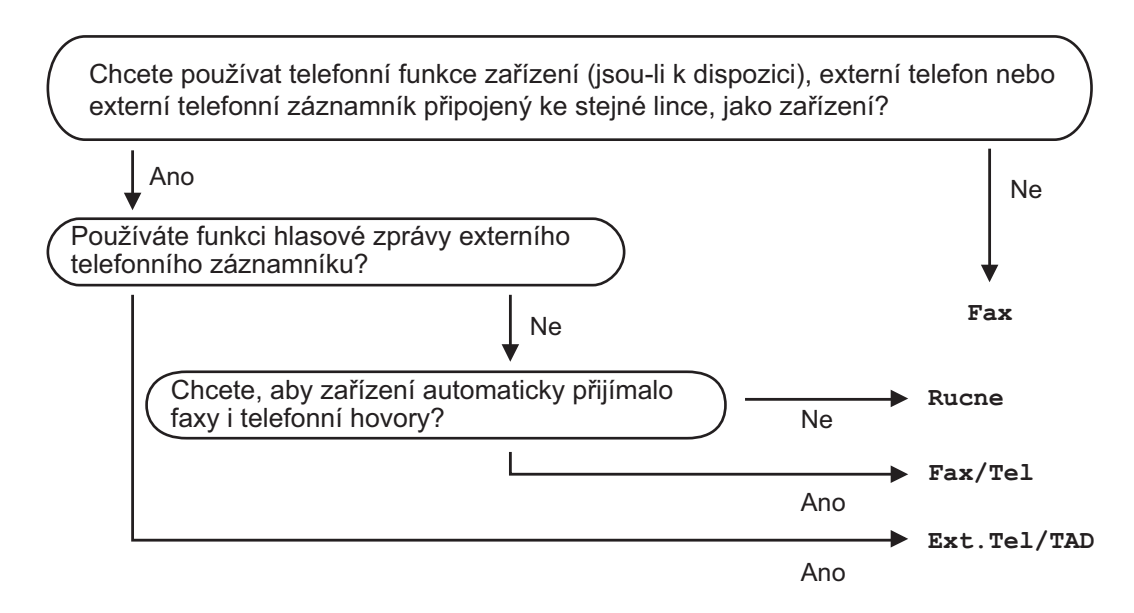

Chcete-li nastavit režim příjmu, postupujte podle následujících pokynů.

Stiskněte tlačítko

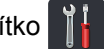

- Stiskněte tlačítko Vsechna nastav.
- Přetažením nahoru či dolů nebo stiskem  $\triangle$  či  $\nabla$  zobrazíte Fax.
- Stiskněte tlačítko Fax.
- 5 Přetažením nahoru či dolů nebo stiskem ▲ či v zobrazíte Prijem nastav..
- 6 Stiskněte tlačítko Prijem nastav..
- Přetažením nahoru či dolů nebo stiskem  $\triangle$  či  $\nabla$  zobrazíte Rezim prijmu.
- 8 Stiskněte tlačítko Rezim prijmu.
- <sup>9</sup> Stiskněte volbu Fax, Fax/Tel., Ext.Tel/TAD nebo Rucne.
- 10 Stiskněte tlačítko .

## <span id="page-55-0"></span>**Použití režimů příjmu <sup>5</sup>**

Některé režimy příjmu odpovídají automaticky (Fax a Fax/Tel.). Je možné, že před použitím těchto režimů budete chtít změnit počet zvonění (viz *Poč[et zvon](#page-56-0)ění*  $\rightarrow$  [strana 47\)](#page-56-0).

## **Jen fax**

Režim Fax automaticky přijme každé volání jako fax.

## **Fax/Tel <sup>5</sup>**

Režim Fax/Tel. vám pomáhá spravovat příchozí volání, protože rozpoznává, zda jde o faxová nebo hlasová volání a reaguje na ně jedním z následujících způsobů:

- Faxy budou automaticky přijaty.
- Hlasové hovory spustí vyzvánění F/T, které vás vyzve k přijetí hovoru na lince. Vyzvánění F/T je rychlé dvojnásobné zazvonění přístroje.

(Viz také *doba vyzváně[ní F/T \(pouze režim](#page-56-1)  Fax/Tel)* ▶▶ [strana 47](#page-56-1) a *Poč[et zvon](#page-56-0)ění*  $\rightarrow$  [strana 47.](#page-56-0))

## **Ruční <sup>5</sup>**

Režim Rucne vypne všechny funkce automatického odpovídání.

Chcete-li přijmout fax v ručním režimu, zvedněte sluchátko externího telefonu. Slyšíte-li tóny faxu (krátké opakující se signály), přijměte fax stisknutím tlačítka  $Fax$ start a poté stisknutím tlačítka Prijem. Také můžete použít funkci detekce faxu a přijímat faxy zvednutím sluchátka na stejné lince jako zařízení.

(Viz také *[Detekce faxu](#page-57-0)* >> strana 48.)

## **Externí TAD <sup>5</sup>**

Režim Ext.Tel/TAD umožňuje externímu záznamníku řídit vaše příchozí volání. Příchozí volání se budou řešit jedním z následujících způsobů:

- Faxy budou automaticky přijaty.
- Hlasoví volající mohou zanechat zprávu na externím TAD.

(Bližší informace viz *Př[ipojení externího TAD](#page-64-0)*  $\rightarrow$  [strana 55.](#page-64-0))

## **Nastavení režimu příjmu <sup>5</sup>**

## <span id="page-56-0"></span>**Počet zvonění <sup>5</sup>**

Počet zvonění určuje, kolikrát zařízení zazvoní předtím, než odpoví v režimech Fax a Fax/Tel..

Máte-li na stejné lince jako zařízení také externí nebo linkové telefony, vyberte maximální počet zvonění (viz *[Detekce faxu](#page-57-0)* uu [strana 48](#page-57-0) a *[Operace z externích nebo](#page-66-0)  [linkových telefon](#page-66-0)ů* **▶▶** strana 57).

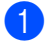

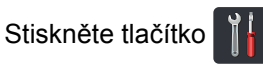

- Stiskněte tlačítko Vsechna nastav.
- c <sup>P</sup>řetažením nahoru či dolů nebo stiskem **A či V zobrazíte Fax.**
- Stiskněte tlačítko Fax.
- **b** Přetažením nahoru či dolů nebo stiskem ▲ či **V zobrazíte** Prijem nastav..
- 6 Stiskněte tlačítko Prijem nastav..
- g <sup>P</sup>řetažením nahoru či dolů nebo stiskem **Ači V zobrazíte** Pocet zvoneni.
- Stiskněte tlačítko Pocet zvoneni.
- <sup>9</sup> Stisknutím tlačítka vyberte, kolikrát linka zazvoní, než zařízení odpoví.
- **10** Stiskněte tlačítko .

## <span id="page-56-1"></span>**doba vyzvánění F/T (pouze režim Fax/Tel) <sup>5</sup>**

Když někdo zavolá na vaše zařízení, vy a volající uslyšíte normální vyzvánění telefonu. Počet zvonění se nastavuje pomocí nastavení Počet zvonění.

Pokud bude příchozí volání fax, přístroj ho přijme; jedná-li se o hlasové volání, ozve se vyzvánění F/T (pseudo vyzvánění / dvojité vyzvánění) po dobu nastavenou v době vyzvánění F/T. Uslyšíte-li vyzvánění F/T, znamená to, že na lince je hlasový hovor.

Vzhledem k tomu, že vyzvánění F/T vydává přístroj, linkové ani externí telefony *nebudou* zvonit; hovor však můžete přijmout na kterémkoliv telefonu (další informace viz [Použití dálkových kód](#page-66-1)ů **≻** strana 57).

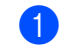

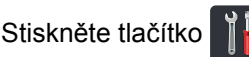

- Stiskněte tlačítko Vsechna nastav.
- Přetažením nahoru či dolů nebo stiskem  $\blacktriangle$  či  $\blacktriangledown$  zobrazíte Fax.
- $\overline{4}$  Stiskněte tlačítko Fax.
- **6** Přetažením nahoru či dolů nebo stiskem ▲ či **V zobrazíte** Prijem nastav..
- 6 Stiskněte tlačítko Prijem nastav..
- **Z** Přetažením nahoru či dolů nebo stiskem ▲ či **V zobrazíte** Doba vyzv.F/T.
- 8 Stiskněte tlačítko Doba vyzv.F/T.
- **9** Stisknutím zvolte, jak dlouho bude zařízení vyzvánět, aby vás upozornilo, že máte hlasový hovor (20, 30, 40 nebo 70 sekund).
- Stiskněte tlačítko .

### **POZNÁMKA**

V případě, že volající během pseudo vyzvánění / dvojitého vyzvánění zavěsí, bude zařízení pokračovat ve vyzvánění po nastavenou dobu.

## <span id="page-57-1"></span><span id="page-57-0"></span>**Detekce faxu**

### **Je-li Detek.faxu Zap.: <sup>5</sup>**

Zařízení přijme faxové volání automaticky, i když na volání odpovíte. Pokud na dotykovém displeji uvidíte zprávu Prijem nebo v telefonu uslyšíte cvaknutí, stačí, když telefon položíte. Zařízení se postará o vše ostatní.

### **Je-li Detek.faxu Vyp.: <sup>5</sup>**

Pokud na zařízení odpovídáte na faxový přenos zvednutím sluchátka externího telefonu, stiskněte tlačítko Fax start, poté stiskněte tlačítko Prijem a fax se přijme.

Pokud jste zvedli linkový telefon, stiskněte **l51** (viz *[Operace z externích nebo linkových](#page-66-0)  telefonů* **≻** [strana 57](#page-66-0)).

### **POZNÁMKA**

- Je-li tato funkce nastavená na Zap., ale přístroj nepřipojuje faxová volání po zvednutí sluchátka linkového telefonu, zadejte kód pro příjem faxu **l51**.
- Pokud odesíláte faxy z počítače na stejné telefonní lince a zařízení je nepřijme a přístroj je zachytí, nastavte Detek.faxu na Vyp..
- Stiskněte tlačítko

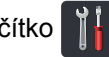

- Stiskněte tlačítko Vsechna nastav.
- c <sup>P</sup>řetažením nahoru či dolů nebo stiskem **A či V zobrazíte Fax.**
- $\overline{A}$  Stiskněte tlačítko Fax.
- **5** Přetažením nahoru či dolů nebo stiskem ▲ či **V zobrazíte** Prijem nastav..
- 6 Stiskněte tlačítko Prijem nastav..
- g <sup>P</sup>řetažením nahoru či dolů nebo stiskem ▲ či **V zobrazíte** Detek.faxu.
- 8 Stiskněte tlačítko Detek.faxu.
- 9 Stiskněte tlačítko Zap. (nebo Vyp.).
- Stiskněte tlačítko .

## **Náhled faxu (pouze černobíle) <sup>5</sup>**

### **Jak provést náhled přijatého faxu <sup>5</sup>**

Přijaté faxy můžete zobrazit na dotykovém

displeji stiskem  $\sqrt{m}$  (Fax) a následným

stiskem (Prijate faxy). Když je

zařízení v režimu Připraveno, objeví se na dotykovém displeji vyskakovací zpráva informující o nových faxech.

### **Nastavení náhledu faxu <sup>5</sup>**

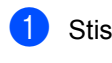

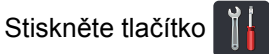

- 2 Stiskněte tlačítko **(Nahled** faxu).
- Stiskněte tlačítko Zap. (nebo Vyp.).
- Stiskněte tlačítko Ano.
- **b** Dotykový displej vám oznámí, že žádné budoucí faxy nebudou po přijetí vytištěny. Stiskněte tlačítko Ano.
- 6 Stiskněte tlačítko .

### **POZNÁMKA**

Když je aktivována funkce náhledu faxu, záložní kopie přijatých faxů nebudou vytištěny pro operace přesměrování faxu a PC-Fax příjem, a to ani v případě, kdy nastavíte volbu Záložní tisk na hodnotu Zap..

### **Použití náhledu faxu <sup>5</sup>**

Po přijetí faxu se na dotykovém displeji zobrazí vyskakovací zpráva. (Například: Nove faxy:01[Zobraz.])

**1** Stiskněte tlačítko Zobraz.. Dotykový displej zobrazí seznam faxů.

### **POZNÁMKA**

- Přestože je při zapnutí funkce razítka příjmu faxu na vytištěných faxech zobrazeno datum a čas, toto datum a čas se na obrazovce náhledu faxu nezobrazuje.
- Seznam faxů zahrnuje staré faxy i nové faxy. Nový fax je označen modrou značkou vedle faxu.
- Chcete-li zobrazit fax, jehož náhled již byl zobrazen, stiskněte Fax a Prijate faxy.
- b <sup>P</sup>řetažením nahoru či dolů nebo stisknutím tlačítka ▲ či ▼ zobrazte požadované číslo faxu.
- Stiskněte požadovaný fax.

### **POZNÁMKA**

- Pokud jde o velký fax, může jeho zobrazení chvíli trvat.
- Na dotykovém displeji se zobrazí číslo aktuální stránky a celkový počet stránek faxové zprávy. Má-li faxová zpráva více než 99 stran, bude celkový počet stran zobrazen jako "XX".

Následující operace proveďte pomocí dotykového displeje či dotykového panelu.

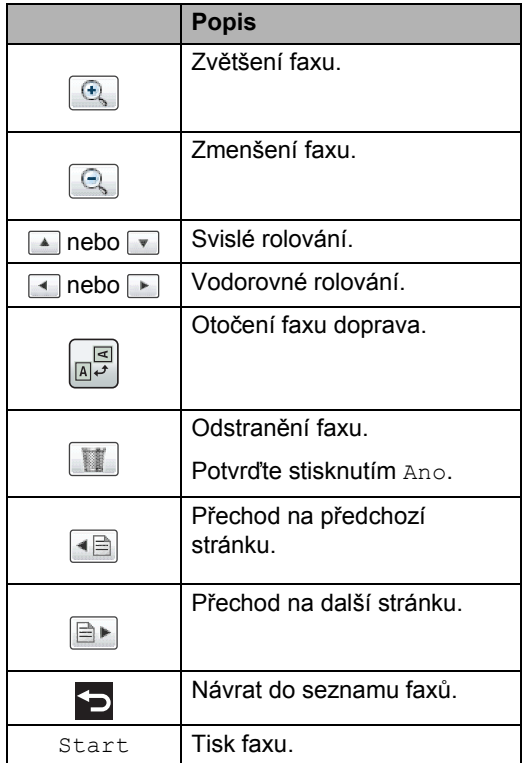

4 Stiskněte tlačítko .

### **Jak tisknout fax <sup>5</sup>**

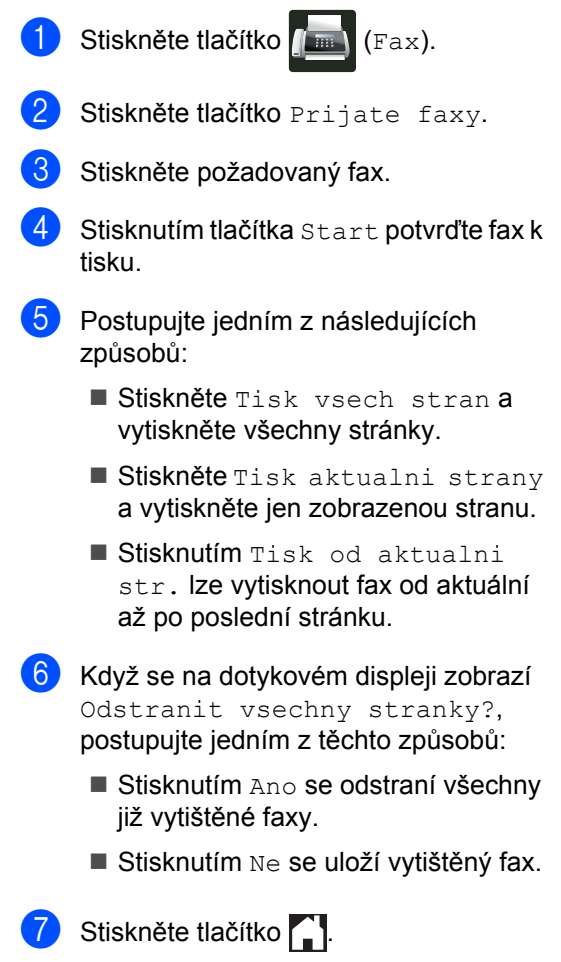

### **Jak tisknout nebo odstranit všechny faxy v seznamu <sup>5</sup>**

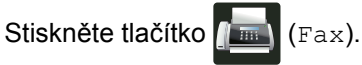

- Stiskněte tlačítko Prijate faxy.
- Stiskněte tlačítko Tisk / odstranit.
- Postupujte jedním z následujících způsobů:
	- Stisknutím tlačítka Tisknout vse (nove faxy) vytisknete všechny dosud nezobrazené faxy.
	- $\blacksquare$  Stisknutím tlačítka Tisknout. vse(Stare faxy) vytisknete všechny již zobrazené faxy.
	- Stisknutím tlačítka Odstranit vse (nove faxy) odstraníte všechny dosud nezobrazené faxy.
		- Potvrďte stisknutím Ano.
	- Stisknutím tlačítka Odstranit vse (Stare faxy) odstraníte všechny již zobrazení faxy.

Potvrďte stisknutím Ano.

5 Stiskněte tlačítko .

## **Vypnutí náhledu faxu <sup>5</sup>**

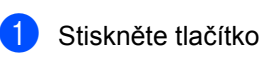

Stiskněte tlačítko **(Nahled** (Nahled faxu).

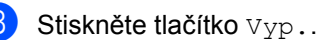

- Potvrďte stisknutím Ano.
- **b** Pokud jsou v paměti uloženy nějaké zprávy, postupujte takto:
	- Jestliže chcete tisknout uložené faxy, stiskněte tlačítko Pokracovat.

Potvrďte stisknutím Ano. Dojde k vymazání faxů.

- Chcete-li vytisknout všechny uložené faxy, stiskněte tlačítko Vytisknout vsechny faxy pred odstranenim.
- Jestliže chcete vypnout náhled faxu, stiskněte tlačítko Zrusit.
- Stiskněte tlačítko .

**6**

# **Použití funkce PC-FAX <sup>6</sup>**

## **Jak používat funkci PC-FAX <sup>6</sup>**

## **PC Fax Příjem (pouze systém Windows®) <sup>6</sup>**

Aktivujete-li funkci PC-FAX Příjem, zařízení MFC uloží přijaté faxy do paměti a odešle je automaticky do počítače. V počítači si potom můžete tyto faxy zobrazit a uložit.

Dokonce i když počítač vypnete (například v noci nebo přes víkend), bude zařízení MFC přijímat a ukládat faxy do paměti. Na dotykovém displeji se zobrazí počet přijatých faxů, které jsou uloženy v paměti.

Po zapnutí počítače a spuštění programu PC-FAX Příjem přenese zařízení MFC faxy do počítače automaticky.

Chcete-li přenést přijaté faxy do počítače, musíte mít v počítači spuštěný program příjmu PC-FAXů.

Postupujte podle pokynů k vašemu operačnímu systému.

 $\blacksquare$  (Windows<sup>®</sup> XP, Windows Vista<sup>®</sup> a Windows<sup>®</sup> 7)

Z nabídky (**Start**) zvolte **Všechny** 

### **programy** > **Brother** > **Brother Utilities**.

Klikněte na rozevírací seznam a vyberte název vašeho modelu (pokud ještě není zvolen).Klikněte na **PC-FAX – příjem** na levém navigačním panelu a potom klikněte na **Přijímat**.

 $\blacksquare$  (Windows<sup>®</sup> 8)

Klikněte na (**Brother Utilities**), poté klikněte na rozevírací seznam a vyberte název vašeho modelu (pokud ještě není zvolen). Klikněte na **PC-FAX – příjem** na levém navigačním panelu a potom klikněte na **Přijímat**.

### Na vašem zařízení proveďte následující kroky:

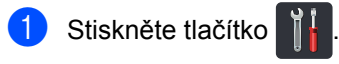

- Stiskněte tlačítko Vsechna nastav.
- c <sup>P</sup>řetažením nahoru či dolů nebo stiskem **A či V zobrazíte Fax.**
- Stiskněte tlačítko Fax.
- **6** Přetažením nahoru či dolů nebo stiskem **Ači V zobrazíte** Prijem nastav..
- 6 Stiskněte tlačítko Prijem nastav..
- **Z Přetažením nahoru či dolů nebo stiskem AčiV zobrazíte** PC Fax prijem.
- 8 Stiskněte tlačítko PC Fax prijem.
- **9** Stisknutím Zap. se spustí program příjmu faxů PC-FAX Příjem.
- **10** Na dotykovém displeji je zobrazena připomínka, abyste nezapomněli spustit program PC-FAX Příjem na vašem počítači. Pokud jste spustili program PC-FAX Příjem, stiskněte OK. Další informace o spuštění programu PC-FAX Příjem viz >> Příručka uživatele programů a síťových aplikací.
- **k Přetažením nahoru či dolů nebo** stisknutím tlačítka A nebo  $\blacktriangledown$  zobrazte <USB> nebo název vašeho počítače, je li zařízení připojeno k síti. Stiskněte možnost <USB> nebo název vašeho počítače. Stiskněte tlačítko OK.

<sup>12</sup> Stiskněte tlačítko Zalozni tisk: Zap nebo Zalozni tisk: Vyp.

### **DŮLEŽITÉ**

Pokud zvolíte Zalozni tisk: Zap, zařízení vytiskne fax také na vašem zařízení a budete tak mít kopii.

63 Stiskněte tlačítko .

### **POZNÁMKA**

- Než budete moci nastavit funkci PC-FAX Příjem, musíte do počítače nainstalovat program MFL-Pro Suite. Zkontrolujte, že je počítač zapnutý a připojený (▶▶ Příručka uživatele programů a síťových aplikací).
- Pokud u zařízení dojde k chybě a nemůže tisknout faxy v paměti, můžete použít toto nastavení pro přenos faxů do počítače (viz *Přenos faxů [nebo hlášení faxového](#page-140-0)*  deníku >> [strana 131\)](#page-140-0).
- Funkce PC-FAX Příjem není podporována operačním systémem Mac OS.

## **Odeslání přes PC-FAX <sup>6</sup>**

Funkce Brother PC-FAX vám umožní používat počítač k odesílání dokumentu z aplikace jako běžný fax. Soubor vytvořený v libovolné aplikaci ve vašem počítači je možné odeslat jako PC-FAX. Dokonce jim můžete přidat i titulní list (další informace viz >> Příručka uživatele programů a síťových aplikací).

#### **Jak poslat fax pomocí funkce PC-FAX:6**

Pokud potřebujete další podporu, kontaktujte dodavatele své aplikace.

- a Ve své aplikaci vyberte položku **Soubor** a poté **Tisk**. Zobrazí se dialogové okno Tisk. (Tyto kroky se mohou lišit v závislosti na vaší aplikaci.)
- b Vyberte volbu **Brother PC-FAX v.3**.
- c Klikněte na **OK**. Zobrazí se uživatelské rozhraní **Brother PC-FAX**.
- Zadejte faxové číslo příjemce pomocí klávesnice počítače nebo myší prostřednictvím numerické klávesnice uživatelského rozhraní **Brother PC-FAX**. Rovněž můžete vybrat uložené číslo z části **Adresář**.

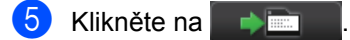

f Klikněte na **Start**. Dokument bude odeslán na zařízení Brother a poté odfaxován příjemci.

**7**

# **Telefonická a externí zařízení <sup>7</sup>**

## **Služby telefonní linky <sup>7</sup>**

## **Nastavení typu telefonní linky**

Připojujete-li zařízení k lince, která je vybavená funkcemi PBX nebo ISDN k zasílání a přijímání faxů, je rovněž třeba podle následujících kroků správně změnit typ telefonní linky. Pokud používáte linku s PBX, můžete nastavit přístroj tak, aby vždy přistupoval k vnější lince (pomocí zadané předvolby) nebo aby přistupoval k vnější lince stisknutím tlačítka R.

Stiskněte tlačítko

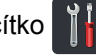

- Stiskněte tlačítko Vsechna nastav.
- c <sup>P</sup>řetažením nahoru či dolů nebo stiskem ▲ či **V zobrazíte** Pocat.nastav..
- 4 Stiskněte tlačítko Pocat.nastav..
- **6** Přetažením nahoru či dolů nebo stiskem  $\triangle$  či  $\blacktriangledown$  zobrazíte  $\texttt{Typ}$  tel.linky.
- 6 Stiskněte tlačítko Typ tel.linky.
- Stiskněte volbu Pob.ustredna, ISDN (nebo Standardni).
- **8** Postupujte jedním z následujících způsobů:
	- Pokud zvolíte možnost **ISDN** nebo Standardni, přejděte na krok <sup>2</sup>.
	- Pokud jste vybrali možnost Pob.ustredna, přejděte ke  $k$ roku $\odot$ .

<span id="page-63-1"></span>Stiskněte tlačítko Zap. nebo Vzdy.

**POZNÁMKA**

- Vyberete-li možnost Zap., stisknutím tlačítka R získáte přístup k vnější lince.
- Zvolíte-li možnost Vzdy, můžete přejít k vnější lince bez stisknutí tlačítka R.
- 10 Postupujte jedním z následujících způsobů:
	- Pokud chcete změnit aktuální číslo předvolby, stiskněte tlačítko Vytocit predvolbu a přejděte na [k](#page-63-2)rok  $\mathbf{\oplus}$ .
	- Pokud nechcete změnit aktuální čís[l](#page-63-0)o předvolby, přejděte na krok **@**.
	- Na číselné klávesnici zadejte číslo předvolby (max. 5 čísel). Stiskněte tlačítko OK.

### <span id="page-63-2"></span>**POZNÁMKA**

Můžete použít čísla a symboly 0 až 9, #,  $*$ a !. (Nelze použít znak ! společně s jinými čísly a symboly.)

<span id="page-63-0"></span>**la** Stiskněte tlačítko .

### **POBOČKOVÉ ÚSTŘEDNY (PBX) a PŘENOS <sup>7</sup>**

Zařízení je původně nastaveno na možnost Standardni, což umožňuje připojení zařízení ke standardní lince veřejné telefonní sítě PSTN (Public Switched Telephone Network). Mnoho kanceláří však používá centrální telefonní systém nebo PBX (pobočková ústředna). Vaše zařízení lze připojit k většině typů pobočkových ústředen. Funkce opakované volby zařízení podporuje pouze zpětnou aktivaci s časovým přerušením (TBR). TBR bude fungovat s většinou systémů PBX a umožní vám získat přístup k vnější lince nebo předat hovor na jinou linku. Funkce je v provozu, když je stisknuto tlačítko R.

## <span id="page-64-0"></span>**Připojení externího TAD 7**

Na stejnou linku, ke které je připojeno zařízení, můžete připojit i externí TAD (telefonní záznamník). Když záznamník TAD přijme volání, vaše zařízení bude "naslouchat" tónům CNG (faxového volání) posílaným odesílajícím faxovým zařízením. Pokud je uslyší, převezme volání a přijme fax. Pokud je neuslyší, nechá záznamník TAD přijmout hlasovou zprávu a na dotykovém displeji se zobrazí zpráva Telefon.

Externí TAD musí odpovědět během čtyř zazvonění (doporučujeme nastavení pouze na dvě zazvonění). To proto, že zařízení neuslyší tóny CNG do doby, dokud externí záznamník TAD nepřijme volání. Odesílající zařízení vysílá tóny CNG pouze dalších osm až deset sekund. Nedoporučujeme na externím TAD používat funkci spořiče poplatků, pokud je k aktivaci třeba více než čtyři zazvonění.

### **POZNÁMKA**

Máte-li potíže s příjmem faxů, snižte nastavení počtu zvonění na externím TAD.

## **Připojení <sup>7</sup>**

Externí záznamník TAD musí být připojen tak, jak je uvedeno na obrázku níže.

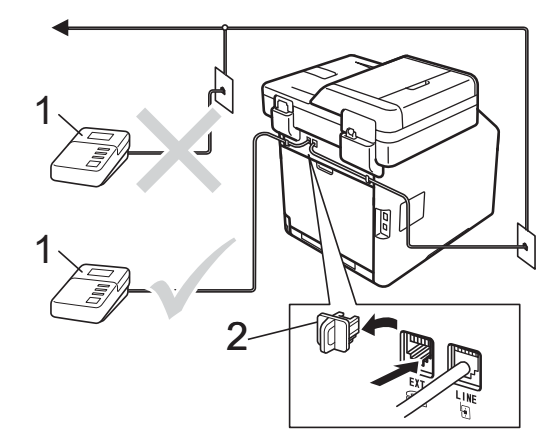

#### **1 TAD**

**2 Ochranná krytka**

- Nastavte externí TAD na jedno nebo dvě zvonění. (Neaplikuje se nastavení počtu zvonění zařízení.)
- Nahrajte odchozí zprávu na externí TAD.
- Nastavte záznamník TAD, aby odpovídal na volání.
- 4 Nastavte režim příjmu na počítači na Ext.Tel/TAD (viz *[Volba režimu p](#page-53-0)říjmu*  $\rightarrow$  [strana 44\)](#page-53-0).

## **Záznam OGM (odchozí zpráva) <sup>7</sup>**

- Nahrajte na začátek zprávy 5 sekund ticha. To dá zařízení dostatek času na naslouchání tónům faxu.
- **2** Omezte vaše ohlášení na 20 sekund.
- **3** Zakončete vaši 20sekundovou zprávu uvedením vašeho kódu pro dálkovou aktivaci, aby mohli lidé posílat ruční faxy. Například:"Po zaznění signálu zanechejte vzkaz nebo stiskněte tlačítka \*51 a Start a odešlete fax."

### **POZNÁMKA**

- Musíte přepnout nastavení Dálkové kódy na hodnotu Zap., abyste mohli použít Kód pro dálkovou aktivaci l51 (viz *[Použití](#page-66-2)  [dálkových kód](#page-66-2)ů* **▶▶** strana 57).
- Doporučujeme na začátek vaší odchozí zprávy (OGM) zařadit 5 sekund ticha, protože zařízení nemůže slyšet faxové tóny přes hlasitý hlas. Můžete zkusit tuto pauzu vynechat, ale pokud má zařízení problémy s příjem faxů, měli byste znovu nahrát odchozí zprávu (OGM) včetně pauzy.

## **Vícelinkové připojení (pobočková ústředna) <sup>7</sup>**

Doporučujeme, abyste požádali o připojení vašeho zařízení společnost, která instalovala pobočkovou ústřednu. Pokud máte vícelinkový systém, doporučujeme, abyste požádali instalační firmu o připojení zařízení k poslední lince systému. Zabrání to aktivaci zařízení pokaždé, když systém přijímá telefonní hovory. Pokud bude na všechny příchozí volání odpovídat operátor ústředny, doporučujeme, abyste nastavili režim příjmu na možnost Rucne.

Nemůžeme zaručit, že zařízení připojené k pobočkové ústředně bude za všech okolností fungovat správně. Jakékoliv problémy s odesíláním nebo přijímáním faxů by měly být nejprve ohlášeny společnosti, která má na starost vaši pobočkovou ústřednu.

## **Externí a linkové telefony <sup>7</sup>**

### **POZNÁMKA**

Budete muset zapnout nastavení Dálkové kódy, abyste mohli použít Kód pro dálkovou aktivaci \*51 a Kód dálkové deaktivace #51 (viz *[Použití dálkových](#page-66-2)  kódů* **≻** [strana 57](#page-66-2)).

### <span id="page-65-0"></span>**Připojení externího nebo linkového telefonu <sup>7</sup>**

Přímo k přístroji lze připojit samostatný telefon, jak je zobrazeno na následujícím schématu.

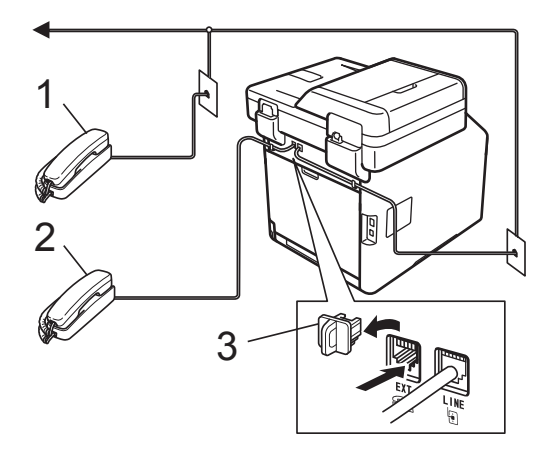

- **1 Linkový telefon**
- **2 Externí telefon**
- **3 Ochranná krytka**

### <span id="page-66-0"></span>**Operace z externích nebo linkových telefonů <sup>7</sup>**

Přijmete-li faxové volání na linkovém telefonu nebo na externím telefonu, který je správně připojen k přístroji pomocí T-článku, můžete zařízení nechat volání přijmout pomocí kódu pro dálkovou aktivaci. Když stisknete Kód pro dálkovou aktivaci **l51**, přístroj zahájí příjem faxu.

Pokud přijmete volání a nikdo není na lince:

Měli byste předpokládat, že přijímáte ruční fax.

Stiskněte tlačítko **l51** a počkejte, až uslyšíte cvrlikání nebo až se na dotykovém displeji zobrazí zpráva Prijem, a zavěste.

### **POZNÁMKA**

Můžete také použít funkci Detekce faxu, aby zařízení automaticky převzalo volání (viz *[Detekce faxu](#page-57-1)* >> strana 48).

### **Pouze pro režim Fax/Tel <sup>7</sup>**

Když je zařízení v režimu Fax/Tel., bude používat dobu vyzvánění F/T (rychlé dvojité vyzvánění), aby vás upozornilo na hlasový hovor.

Zvedněte sluchátko externího telefonu a stisknutím tlačítka Vyzvednuti hovor přijměte.

Pokud jste u linkového telefonu, budete muset zvednout sluchátko během doby vyzvánění F/T a potom stisknout tlačítko **#51** mezi rychlými dvojitými vyzváněními. Pokud není nikdo na lince nebo pokud vám chce někdo poslat fax, odešlete volání zpět do zařízení stisknutím **l51**.

### **Použití externího bezdrátového telefonu od jiného výrobce <sup>7</sup>**

Pokud je váš bezdrátový telefon jiné značky než Brother připojený ktelefonnímu kabelu (viz [str. 56\)](#page-65-0) a obyčejně přenášíte bezdrátový telefon někam jinam, je jednodušší odpovídat na volání během zadaného počtu zvonění.

Jestliže hovor necháte nejdříve přijmout zařízením, budete muset přijít k zařízení a stisknutím tlačítka Vyzvednuti odeslat hovor do bezdrátového telefonu.

## <span id="page-66-2"></span><span id="page-66-1"></span>**Použití dálkových kódů <sup>7</sup>**

#### **Kód pro dálkovou aktivaci <sup>7</sup>**

Pokud odpovídáte na faxový přenos na externím nebo linkovém telefonu, můžete přístroji určit, aby ho přijal, a to zadáním kódu pro dálkovou aktivaci **l51**. Počkejte na cvrlikavé zvuky a poté sluchátko zavěste (viz *[Detekce faxu](#page-57-1)* > > strana 48). Volající bude muset stisknout Start, aby fax odeslal.

Jestliže přijmete faxové volání na externím telefonu, můžete zařízení určit, aby fax přijalo, stisknutím tlačítka Fax start a poté stisknutím tlačítka Prijem.

### **Kód dálkové deaktivace <sup>7</sup>**

Pokud přijmete hlasový hovor a zařízení je v režimu F/T, začne po zadaném počátečním počtu zvonění vydávat zvuk F/T (dvojité vyzvánění). Pokud volání přijmete na linkovém telefonu, můžete vypnout vyzvánění F/T stisknutím **#51** (stisknutí musí být provedeno *mezi* vyzváněními).

Pokud za vás zařízení přijme hlasové volání s rychlými dvojitým vyzváněním, můžete hovor převzít na externím telefonu stisknutím tlačítka Vyzvednuti.

### **Zapínání dálkových kódů <sup>7</sup>**

Musíte přepnout nastavení Dálkové kódy na hodnotu Zap., abyste mohli použít Kód dálkové aktivace a Kód dálkové deaktivace.

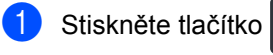

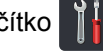

- Stiskněte tlačítko Vsechna nastav.
- c <sup>P</sup>řetažením nahoru či dolů nebo stiskem **A či V zobrazíte Fax.**
- Stiskněte tlačítko Fax.
- **b** Přetažením nahoru či dolů nebo stiskem **Ači V zobrazíte** Prijem nastav..
- 6 Stiskněte tlačítko Prijem nastav..
- g <sup>P</sup>řetažením nahoru či dolů nebo stiskem ▲ či **V zobrazíte** Dalkovy kod.
- 8 Stiskněte tlačítko Dalkovy kod.
- 9 Stiskněte tlačítko Dalkovy kod.
- **il** Stiskněte tlačítko Zap..
- **k Jestliže nechcete změnit nastavení** kódu pro dálkovou aktivaci, stiskněte tlačítko  $\Rightarrow$  na dotykovém displeji.
- Stiskněte tlačítko .

### **Změna dálkových kódů <sup>7</sup>**

Přednastavený kód dálkové aktivace je  $*51$ . Přednastavený kód dálkové deaktivace je **#51**. Pokud jste při pokusu o přístup na externí záznamník TAD vždy odpojeni, zkuste změnit tříčíselné dálkové kódy, například **###** a 555.

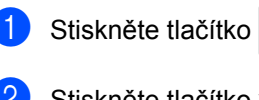

- Stiskněte tlačítko Vsechna nastav.
- Přetažením nahoru či dolů nebo stiskem **A či V zobrazíte Fax.**
- 4 Stiskněte tlačítko Fax.
- **6** Přetažením nahoru či dolů nebo stiskem **Ači V zobrazíte** Prijem nastav..
- 6 Stiskněte tlačítko Prijem nastav..
- g <sup>P</sup>řetažením nahoru či dolů nebo stiskem ▲ či **V zobrazíte** Dalkovy kod.
- Stiskněte tlačítko Dalkovy kod.
- Postupujte jedním z následujících způsobů:
	- Jestliže nechcete změnit nastavení kódu pro dálkovou aktivaci, stiskněte tlačítko Aktivacni kod. Zadejte nový kód a stiskněte tlačítko OK.
	- Jestliže nechcete změnit nastavení Kódu dálkové deaktivace, stiskněte tlačítko Deaktivacni kod. Zadejte nový kód a stiskněte tlačítko OK.
	- Pokud nechcete změnit aktuální kódy, pře[j](#page-67-0)děte ke kroku  $\mathbf{\Phi}$ .
	- Jestliže nechcete změnit nastavení Dálkových kódů Zap. nebo Vyp., stiskněte tlačítko Dalkovy kod. Stiskněte tlačítko Zap. nebo Vyp..

<span id="page-67-0"></span>**ich Stiskněte tlačítko .** 

**8**

# **Vytáčení a ukládání čísel <sup>8</sup>**

## <span id="page-68-0"></span>**Jak vytáčet <sup>8</sup>**

Vytáčet můžete kterýmkoli z následujících způsobů.

## **Ruční vytáčení <sup>8</sup>**

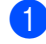

Vložte dokument.

- Postupujte jedním z následujících způsobů:
	- Když je Náhled faxu nastaven na

hodnotu Vyp., stiskněte

(Fax).

Když je Náhled faxu nastaven na

hodnotu Zap., stiskněte (Fax)

a Odesilani faxu.

Stiskněte všechny číslice faxového čísla.

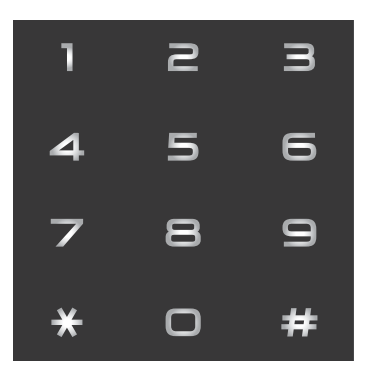

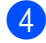

Stiskněte tlačítko Fax start.

## **Vytáčení z adresáře <sup>8</sup>**

Vložte dokument.

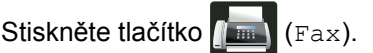

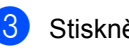

- Stiskněte tlačítko Adresar.
- Postupujte jedním z následujících způsobů:
	- Přetažením nahoru či dolů nebo stisknutím tlačítka ▲ či ▼ zobrazte požadované číslo.
	- Stiskněte  $\left[Q\right]$ , poté zadejte první písmeno jména a stiskněte OK.
- **b** Stiskněte požadované číslo či jméno.
- Stisknutím Pouzit fax odešlete.
- Stiskněte tlačítko Fax start. Zařízení skenuje a odesílá faxy.

## **Hledání prostřednictvím LDAP8**

Pokud je zařízení připojeno k serveru LDAP, můžete vyhledávat informace, jako například faxová čísla a e-mailové adresy, na serveru. (▶▶ Příručka uživatele programů a síťových aplikací)

## **Opakování vytáčení faxu <sup>8</sup>**

Posíláte-li fax automaticky a linka je obsazená, zařízení číslo automaticky znovu vytočí až třikrát v pětiminutových intervalech.

Automatické opakování vytáčení funguje pouze v případě, že Auto opakovani je nastaveno na Zap.. Standardně je funkce nastavena na Zap..

Opak. funguje pouze tehdy, pokud číslo vytáčíte ze zařízení.

## **Ukládání čísel <sup>8</sup>**

Přístroj můžete nastavit k provádění následujících typů snadných vytáčení: Adresář a skupiny k rozesílání faxů. Když vytáčíte číslo z adresáře, objeví se na dotykovém displeji číslo.

### **POZNÁMKA**

Pokud dojde k výpadku elektrického proudu, čísla adresáře uložená v paměti nebudou ztracena.

## **Uložení pauzy <sup>8</sup>**

Stisknutím tlačítka Pauza vložte 3,5sekundovou pauzu mezi čísla. Každým stisknutím tlačítka Pauza prodlužujete délku pauzy dle potřeby.

## **Ukládání čísel do adresáře <sup>8</sup>**

Můžete uložit až 300 adres se jménem.

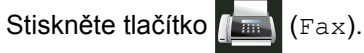

- Stiskněte tlačítko Adresar.
- <span id="page-69-0"></span>Stiskněte tlačítko Upravy.
- Stiskněte tlačítko Pridat novou adr..
- Stiskněte tlačítko Jmeno.
- 6 Zadejte jméno pomocí klávesnice na dotykovém displeji přístroje (až 15 znaků). (Zadávání písmen viz *[Vkládání](#page-230-0)*   $text$   $\rightarrow$  [strana 221](#page-230-0).) Stiskněte tlačítko OK.

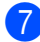

- Stiskněte tlačítko Adresa.
- 8 Zadejte faxové nebo telefonní číslo pomocí klávesnice na dotykovém displeji přístroje (až 20 číslic). Stiskněte tlačítko OK.

### **POZNÁMKA**

*Pokud jste si stáhli internetový fax:*

Pokud chcete uložit e-mailovou adresu k použití s funkcemi Internetový fax nebo Skenování na e-mailový server, stiskněte

 $\overline{\mathbf{M}}$ 

, zadejte e-mailovou adresu

*(viz [Vkládání textu](#page-230-0) > >* strana 221), a stiskněte OK.

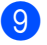

- **9** Stiskněte tlačítko OK.
- <span id="page-69-1"></span>10 Postupujte jedním z následujících způsobů:
	- Chcete-li uložit další číslo adresáře, opaku[j](#page-69-1)te kroky  $\bigcirc$  $\bigcirc$  $\bigcirc$  -  $\bigcirc$ .
	- Ukládání čísel dokončete stiskem tlačítka .

## **Změna čísel a jmen v adresáři8**

Číslo a jméno v adresáři, které již bylo uloženo, můžete změnit nebo vymazat.

Pokud má uložené číslo naplánovanou úlohu, např. odložený fax nebo číslo přesměrování faxů, bude na dotykovém displeji ztmavené. Toto číslo nelze vybrat k provádění změn nebo k odstranění, pokud nejdříve nestornujete naplánovanou úlohu (▶▶ Podrobná příručka uživatele).

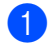

Stiskněte tlačítko (Fax).

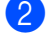

**Stiskněte tlačítko Adresar.** 

- <span id="page-70-2"></span>Stiskněte tlačítko Upravy.
- Postupujte jedním z následujících způsobů:
	- $\blacksquare$  Stiskem  $\text{Zmena}$  zahajte úpravu jmen a čís[e](#page-70-0)l. Přejděte ke kroku  $\bigcirc$ .
	- $\blacksquare$  Stisknutím tlačítka  $Vymaz$  se zobrazí Vymaz. Číslo lze odstranit po stisknutím, kdy se u něj zobrazí červený symbol zaškrtnutí.

Stiskněte tlačítko OK.

Potvrďte stisknutím Ano. Přejděte ke kroku $\mathbf{\Theta}$ .

<span id="page-70-0"></span>Přetažením nahoru či dolů nebo stisknutím tlačítka A či  $\blacktriangledown$  zobrazte požadované číslo.

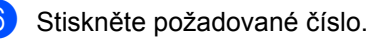

### $\n *P*ostupujte takto:$

■ Chcete-li změnit jméno, stiskněte tlačítko Jmeno. Pomocí klávesnice na dotykovém displeji zadejte nové jméno (až 15 znaků). (Zadávání písmen viz *[Vkládání textu](#page-230-0)*  $\rightarrow$  [strana 221](#page-230-0).)

Stiskněte tlačítko OK.

■ Chcete-li změnit faxové či telefonní číslo, stiskněte tlačítko Adresa. Pomocí klávesnice na dotykovém displeji zadejte nové faxové nebo telefonní číslo (až 20 číslic).

Stiskněte tlačítko OK.

### **POZNÁMKA**

*Jak změnit uložené jméno nebo číslo:*

Chcete-li změnit znak, stisknutím < nebo > zvýrazněte chybný znak a stiskněte tlačítko **&** . Zadejte nový znak nebo číslo.

<span id="page-70-3"></span>8 Dokončete operaci stiskem tlačítka OK. Chcete-li změnit další číslo adresáře, opakujte kroky  $\bigcirc$  $\bigcirc$  $\bigcirc$  -  $\bigcirc$ .

<span id="page-70-1"></span>Stiskněte tlačítko .

**9**

# **Kopírování <sup>9</sup>**

## **Jak kopírovat <sup>9</sup>**

Následující kroky popisují základní postup kopírování.

**1** Pro vložení dokumentu postupujte jedním z následujících způsobů:

- Vložte dokument *lícem nahoru* do ADF (viz *[Použití automatického](#page-48-0)  podavač[e dokument](#page-48-0)ů (ADF)*  $\rightarrow$  [strana 39\)](#page-48-0).
- Vložte dokument *lícem dolů* na sklo skeneru (viz *[Použití skla skeneru](#page-49-1)*  $\rightarrow$  [strana 40\)](#page-49-1).
- Stiskněte tlačítko Kopirov. na dotykovém displeji.

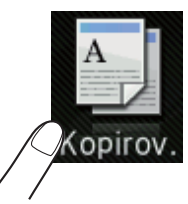

■ Na dotykovém displeji se zobrazí:

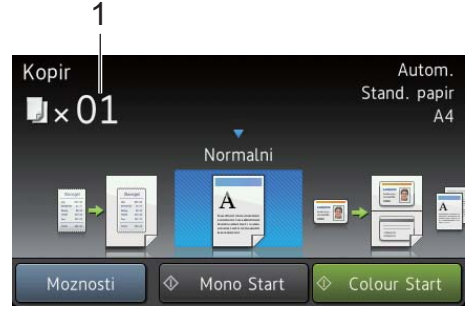

- **1 Pocet kopii** Na číselné klávesnici můžete zadat počet kopií.
- c V případě většího množství kopií zadejte dvouciferné číslo (až do 99).
- Stiskněte tlačítko Colour Start nebo Mono Start.

## **Zastavení kopírování <sup>9</sup>**

Chcete-li kopírování zastavit, stiskněte tlačítko **X** 

## **Nastavení předvoleného kopírování <sup>9</sup>**

Při kopírování můžete využít celou řadu nastavení, která již byla připravena v zařízení. Stačí je stisknout.

K dispozici jsou následující předvolená nastavení.

- Potvrzeni
- Normalni
- $\blacksquare$  2na1(ID)
- $2nab$
- $\blacksquare$  2stranny (1 $\Rightarrow$ 2)
- $\blacksquare$  2stranny (2 $\Rightarrow$ 2)
- Setreni papirem
- Vložte dokument.
- - **Stiskněte tlačítko (Kopirov.).**
- Přetažením vlevo či vpravo zobrazíte Potvrzeni, Normalni, 2na1(ID), 2na1,  $2$ stranny( $1\Rightarrow 2$ ), 2stranny( $2\Rightarrow 2$ ) nebo Setreni papirem, pak stiskněte požadovanou volbu.
- 

Zadejte požadovaný počet kopií.

- e Postupujte jedním z následujících způsobů:
	- Chcete-li provést změnu dalších nastavení, přejděte ke kroku **®**.
	- Jakmile budete se změnami nastavení hotoví, přejděte ke kroku $\mathbf{0}$ .
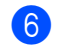

6 Stiskněte tlačítko Moznosti.

- <span id="page-72-0"></span>Přetažením nahoru či dolů nebo stisknutím tlačítka ▲ či ▼ zobrazte dostupná nastavení a poté stiskněte požadované nastavení.
- <span id="page-72-1"></span>**6** Přetažením nahoru či dolů nebo stisknutím tlačítka ▲ či ▼ zobrazte dostupné možnosti a poté stiskněte požadované možnosti. Opakujte kroky a a pro každé požadované nastavení.

#### **POZNÁMKA**

Chcete-li uložit nastavení jako zástupce, stiskněte Ulozit jako zastupce.

**9** Stiskněte tlačítko OK.

**10** Stiskněte tlačítko Colour Start nebo Mono Start.

#### **Nastavení a volby kopírování <sup>9</sup>**

Můžete změnit následující nastavení kopírování.

#### **(Základní příručka uživatele)**

Podrobnosti o změně následujících nastavení viz *[Nastavení papíru](#page-40-0)*  $\rightarrow$  [strana 31.](#page-40-0)

- Nast. zasob. (Velikost a typ papíru)
- Pouziti zasobniku: Kopirovani

Stiskněte Kopirov. a poté stiskněte Moznosti. Přetažením nahoru či dolů nebo stisknutím tlačítka A či  $\blacktriangledown$  můžete rolovat možnostmi kopírování. Když se zvýrazní požadovaná volba, stiskněte ji a pak vyberte možnost. Jakmile skončíte se změnou možností, stiskněte tlačítko OK.

#### **(Podrobná příručka uživatele)**

Další informace o změně následujících nastavení >> Podrobná příručka uživatele

- Kvalita
- Zvetsit/zmensit
- 2stranna kopie
- Pouzit.zasob
- Sytost
- Kontrast
- Netridit/Tridit
- Soutisk
- $\blacksquare$  2na1(ID)
- Nastaveni barvy
- Oboustranne rozlozeni stranky
- Odstranit barvu pozadi
- Ulozit jako zastupce

## **10 digitálního fotoaparátu, který Tisk z jednotky USB Flash nebo podporuje velkokapacitní ukládání <sup>10</sup>**

S funkcí přímého tisku nepotřebujete k tisku dat počítač. Tisknout můžete jednoduše připojením paměťové jednotky USB Flash k přímému rozhraní USB přístroje. Můžete také připojit a tisknout přímo z fotoaparátu nastaveného na velkokapacitní USB zařízení.

Můžete použít paměťovou jednotku USB Flash, která má následující technické parametry:

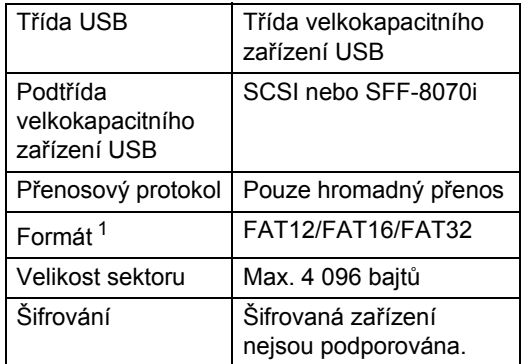

<span id="page-73-0"></span>Formát NTFS není podporován.

#### **POZNÁMKA**

- Některé paměťové jednotky USB Flash nemusí s přístrojem fungovat.
- Pokud je váš fotoaparát v režimu PictBridge, nelze z něj tisknout. Podrobné pokyny, např. jak se přepnout z režimu PictBridge do režimu velkokapacitního zařízení, naleznete v dokumentaci dodané s fotoaparátem.

## **Vytvoření souboru PRN pro přímý tisk <sup>10</sup>**

#### **POZNÁMKA**

Obrazovky v této části se mohou lišit v závislosti na vaší aplikaci a operačním systému.

- **b** V panelu nabídky aplikace klikněte na možnost **Soubor**, potom na **Tisk**.
- b Zvolte **Brother MFC-XXXX Printer** (1) a zaškrtněte políčko **Tisk do souboru**(2). Klikněte na **Tisk**.

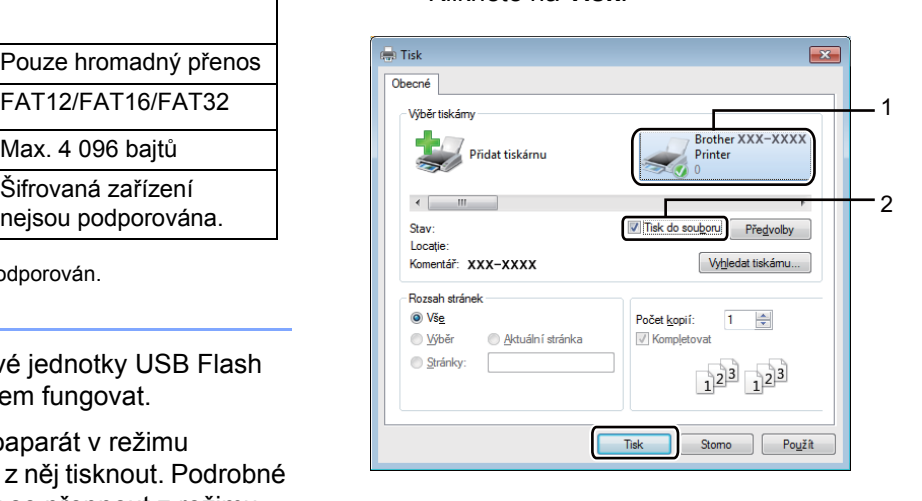

**3** Vyberte složku k uložení souboru a popřípadě zadejte název souboru. Jste-li požádáni pouze o název souboru, můžete také zadat složku, do které chcete soubor uložit, zadáním názvu adresáře. Například: C:\Temp\Jmenosouboru.prn Je-li k počítači připojena paměťová jednotka USB Flash, můžete soubor uložit přímo na ni.

Tisk z jednotky USB Flash nebo digitálního fotoaparátu, který podporuje velkokapacitní ukládání

## **Tisk přímo z jednotky USB Flash nebo digitálního fotoaparátu, který podporuje velkokapacitní ukládání <sup>10</sup>**

#### **POZNÁMKA**

- Ujistěte se, že je váš fotoaparát zapnutý.
- Váš digitální fotoaparát musí být přepnut z režimu PictBridge na velkokapacitní paměťové zařízení.

Připojte paměťovou jednotku USB Flash nebo digitální fotoaparát k rozhraní USB (1) na přední straně přístroje. Na dotykovém displeji se automaticky zobrazí nabídka paměti USB, v níž si je třeba ověřit, že USB jednotka je správně připojena.

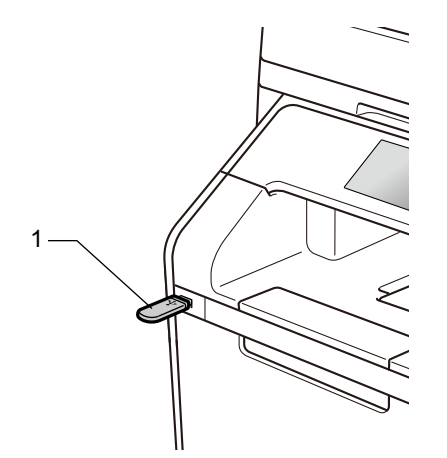

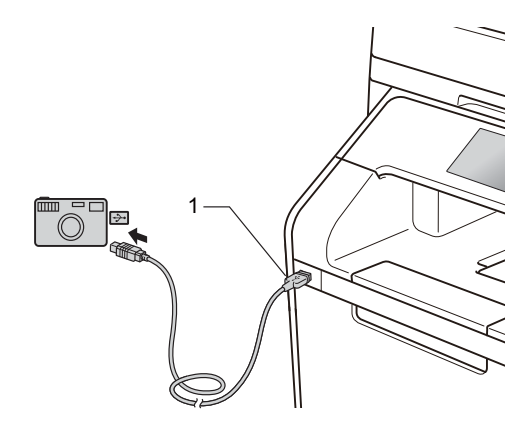

#### **POZNÁMKA**

- Pokud dojde k chybě, nabídka USB se na dotykovém displeji nezobrazí.
- Když je zařízení v režimu Hlubokého spánku, dotykový displej nezobrazuje žádné informace, ani když připojíte jednotku USB Flash do přímého rozhraní USB. Stisknutím dotykového displeje přístroj probudíte.
- Abyste zabránili poškození přístroje, NEPŘIPOJUJTE k přímému konektoru USB žádné jiné zařízení než digitální fotoaparát nebo paměťovou jednotku USB Flash.

2 Stiskněte tlačítko Primy tisk.

#### **POZNÁMKA**

Pokud je blokovací funkce přístroje Secure Function Lock nastavena zapnutá, pravděpodobně nebude možné používat přímý tisk (>> Podrobná příručka uživatele).

**3** Přetažením nahoru nebo dolů či stisknutím tlačítka A nebo  $\blacktriangledown$  zvolte název požadované složky a souboru. Pokud jste zvolili název složky, přetažením nahoru nebo dolů či stisknutím tlačítka ▲ nebo ▼ zvolte požadovaný název souboru.

#### **POZNÁMKA**

Chcete-li tisknout rejstřík souborů, stiskněte volbu Tisk rejstriku na dotykovém displeji. Zahajte tisk stisknutím tlačítka Colour Start nebo Mono Start.

- Postupujte jedním z následujících způsobů:
	- Chcete-li je změnit, stiskněte Nastaveni tisku. Přejděte ke  $k$ roku $\bigcirc$ .
	- Jestliže nechcete změnit aktuální nastavení, přejděte ke kroku **@**.
- <span id="page-75-0"></span>**b** Přetažením nahoru či dolů nebo stisknutím tlačítka ▲ či ▼ zobrazte požadované nastavení.

**6** Stiskněte požadovanou možnost.

#### **POZNÁMKA**

- Můžete zvolit následující nastavení:
	- Typ papiru
	- Format papiru
	- Vicestrankovy dokument
	- Orientace

Oboustranny tisk

Kompletace

Pouzit.zasob

Kvalita tisku

Volba PDF

- V závislosti na typu souboru se nemusí některá z těchto nastavení zobrazit.
- Postupujte jedním z následujících způsobů:
	- Chcete-li změnit další nastavení, opakujt[e](#page-75-0) krok  $\bigcirc$ .
	- Pokud již jiné nastavení měnit nechcete, stiskněte OK a přejděte ke  $k$ roku $\odot$ .
- <span id="page-75-1"></span>Zadejte požadovaný počet kopií pomocí dotykového panelu.
- $\boxed{9}$  Zahajte tisk stisknutím tlačítka Colour Start nebo Mono Start.

#### **DŮLEŽITÉ**

NEODPOJUJTE paměťovou jednotku USB Flash ani digitální fotoaparát od přímého rozhraní USB, dokud přístroj tisk neukončí.

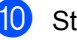

**iO** Stiskněte tlačítko .

Tisk z jednotky USB Flash nebo digitálního fotoaparátu, který podporuje velkokapacitní ukládání

#### **Změna výchozího nastavení přímého tisku <sup>10</sup>**

Výchozí nastavení Přímého tisku můžete změnit.

<span id="page-76-0"></span>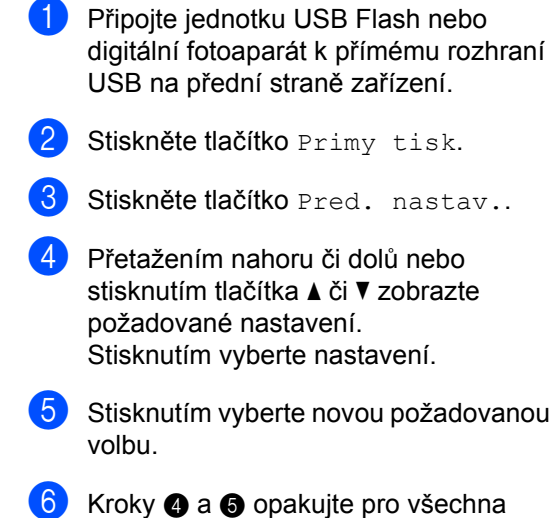

- <span id="page-76-1"></span>nastavení, která chcete změnit.
- Stiskněte tlačítko OK.

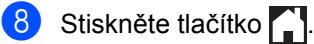

## **11 Jak tisknout z počítače <sup>11</sup>**

## **Tisk dokumentu**

Přístroj může přijímat data z počítače a tisknout je. Pro tisk z počítače je nutno nainstalovat ovladač tiskárny.

(Další informace o nastavení ovladače tiskárny viz >> Příručka uživatele programů a síťových aplikací)

- **1** Nainstalujte si ovladač tiskárny Brother z disku CD-ROM nebo ze stránek Brother Solutions Center na adrese <http://solutions.brother.com/> (▶▶ Stručný návod k obsluze).
- 2 Z aplikace vyberte příkaz Tisk.
- **3** Vyberte název zařízení v dialogovém okně **Tisk** a klikněte na položku **Vlastnosti** (nebo na **Předvolby**, podle používané aplikace).
- 4 Zvolte nastavení, která chcete změnit, v dialogovém okně **Vlastnosti** a poté klikněte na položku **OK**.
	- **Rozměr papíru**
	- **Orientace**
	- **Kopií**
	- **Typ papíru**
	- **Kvalita tisku**
	- Barva / mono
	- **Typ dokumentu**
	- **Soutisk**
	- **Duplex / Brožura**
	- **Zdroj papíru**
- **E** Klikněte na tlačítko Tisk a začněte tisknout.

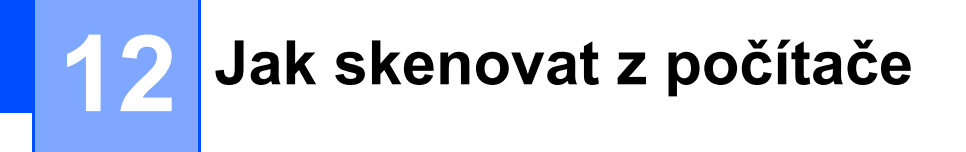

## **Před skenováním <sup>12</sup>**

Pro použití zařízení jako skeneru je nutno nainstalovat ovladač skeneru. Pokud není zařízení připojeno k síti, nakonfigurujte ho s TCP/IP adresou.

- Nainstalujte si ovladače skeneru z disku CD-ROM nebo ze stránek Brother Solutions Center na adrese<http://solutions.brother.com/>(>> Stručný návod k obsluze).
- Nakonfigurujte zařízení s adresou TCP/IP, pokud nefunguje skenování v síti (>> Příručka uživatele programů a síťových aplikací).

## **Skenování dokumentu jako PDF soubor pomocí ovladače ControlCenter4 (Windows®) <sup>12</sup>**

(Pro Macintosh  $\triangleright$  Příručka uživatele programů a síťových aplikací.)

#### **POZNÁMKA**

V závislosti na modelu se obrazovky na vašem počítači možná budou lišit.

ControlCenter4 je programová pomůcka, který vám umožní rychlý a snadný přístup k častěji používaným aplikacím. Použití ControlCenter4 odstraňuje potřebu spouštět manuálně některé aplikace.

Založte dokument (viz *[Jak vkládat dokumenty](#page-48-0)* >> strana 39).

Postupujte podle pokynů k vašemu operačnímu systému.

 $\blacksquare$  (Windows<sup>®</sup> XP, Windows Vista<sup>®</sup> a Windows<sup>®</sup> 7)

Otevřete aplikaci ControlCenter4 kliknutím na (**Start**) > **Všechny programy** >

**Brother** > **Brother Utilities**. Klikněte na rozevírací seznam a vyberte název vašeho modelu (pokud ještě není zvolen). Klikněte na **SKENOVAT** na levém navigačním panelu a potom klikněte na **ControlCenter4**. Aplikace ControlCenter4 se otevře.

 $\blacksquare$  (Windows<sup>®</sup> 8)

Klikněte na (**Brother Utilities**), poté klikněte na rozevírací seznam a vyberte název vašeho modelu (pokud ještě není zvolen). Klikněte na **SKENOVAT** na levém navigačním panelu a potom klikněte na **ControlCenter4**. Aplikace ControlCenter4 se otevře.

c Pokud se zobrazí obrazovka režimu ControlCenter4 Mode, zvolte **Pokročilý režim** a poté klikněte na volbu **OK**.

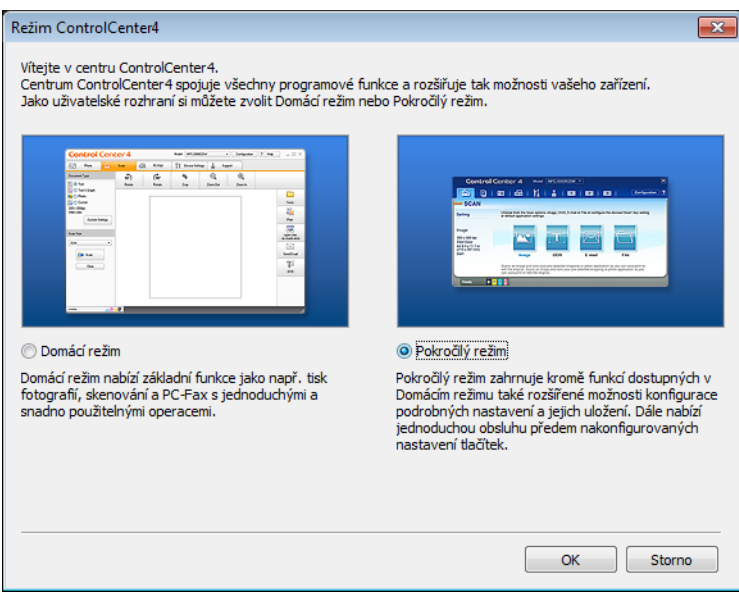

d Ujistěte, zda je zařízení, které chcete použít, vybráno z rozevíracího seznamu **Model**.

#### **6** Klikněte na Soubor.

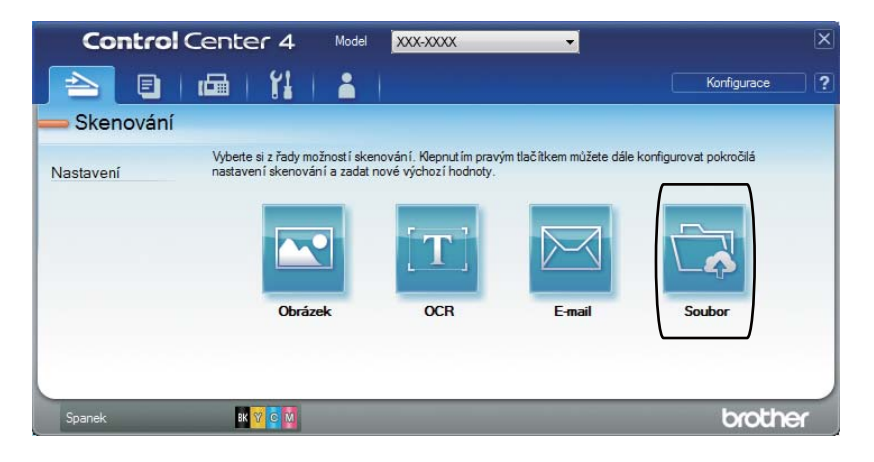

#### **6** Stiskněte tlačítko Skenování.

Zařízení spustí proces skenování. Automaticky se otevře složka, ve které jsou uložena naskenovaná data.

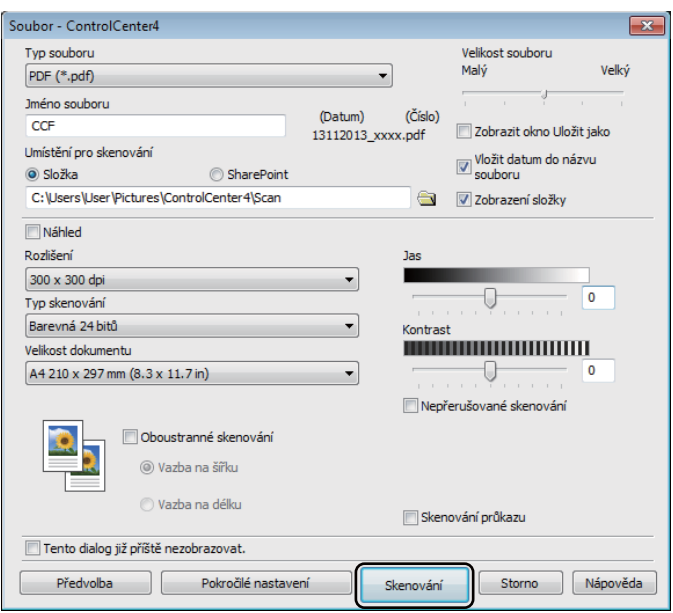

## **Jak naskenovat dokument jako PDF soubor pomocí dotykového displeje <sup>12</sup>**

**a Založte dokument (viz** *[Jak vkládat dokumenty](#page-48-0)* **>> strana 39).** 

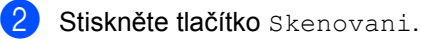

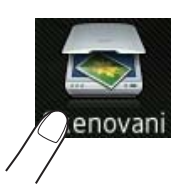

8 Přetažením vlevo nebo vpravo zobrazte do souboru. se zobrazí ve středu dotykového displeje a bude zvýrazněno modře.

#### 4 Stiskněte tlačítko OK.

Když je zařízení připojeno k síti, stiskněte název počítače. Postupujte jedním z následujících způsobů:

- Pokud c[h](#page-81-0)cete použít výchozí nastavení, přejděte ke kroku  $\odot$ .
- $\blacksquare$  $\blacksquare$  Pokud chcete změnit výchozí nastavení, přejděte ke kroku  $\spadesuit$ .
- <span id="page-81-1"></span>5 Stiskněte tlačítko Moznosti. Nast. skenovani se změní na Nastavit zariz..
- 6 Vyberte nastavení pro 2stran.skenovani, Typ skenovani, Rozliseni, Typ souboru, Velikost skenu a Odstranit barvu pozadi dle potřeby.
- Stiskněte tlačítko OK.
- <span id="page-81-0"></span>Stiskněte tlačítko Start. Zařízení spustí proces skenování.

Jak skenovat z počítače

#### **POZNÁMKA**

K dispozici jsou následující režimy skenování.

- do USB
- do site (Windows<sup>®</sup>)
- na FTP/SFTP
- na e-mail. serv.
- do e-mailu
- do obrazu
- do OCR
- do souboru
- WS skenovani<sup>1</sup> (Skenování webových služeb)
- <span id="page-82-0"></span><sup>1</sup> Pouze Windows® (Windows Vista® SP2 nebo novější, Windows® 7 a Windows® 8 (>> Příručka uživatele programů a síťových aplikací.)

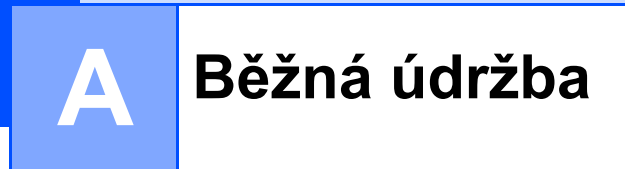

## **Výměna spotřebního materiálu <sup>A</sup>**

Spotřební materiál je nutno vyměňovat, kdykoliv přístroj naznačí konec jeho životnosti. Následující spotřební materiál zvládnete vyměnit sami.

Používání spotřebního materiálu od jiných výrobců než společnosti Brother může způsobit problémy s kvalitou tisku, výkonností hardwaru nebo spolehlivostí přístroje.

#### **POZNÁMKA**

Jednotka fotoválce a tonerová kazeta jsou dva samostatné kusy spotřebního materiálu. Ujistěte se, že jsou obě nainstalovány jako sestava. Pokud je tonerová kazeta umístěna do stroje bez jednotky fotoválce, může se zobrazit zpráva Valec !.

<span id="page-83-2"></span><span id="page-83-1"></span><span id="page-83-0"></span>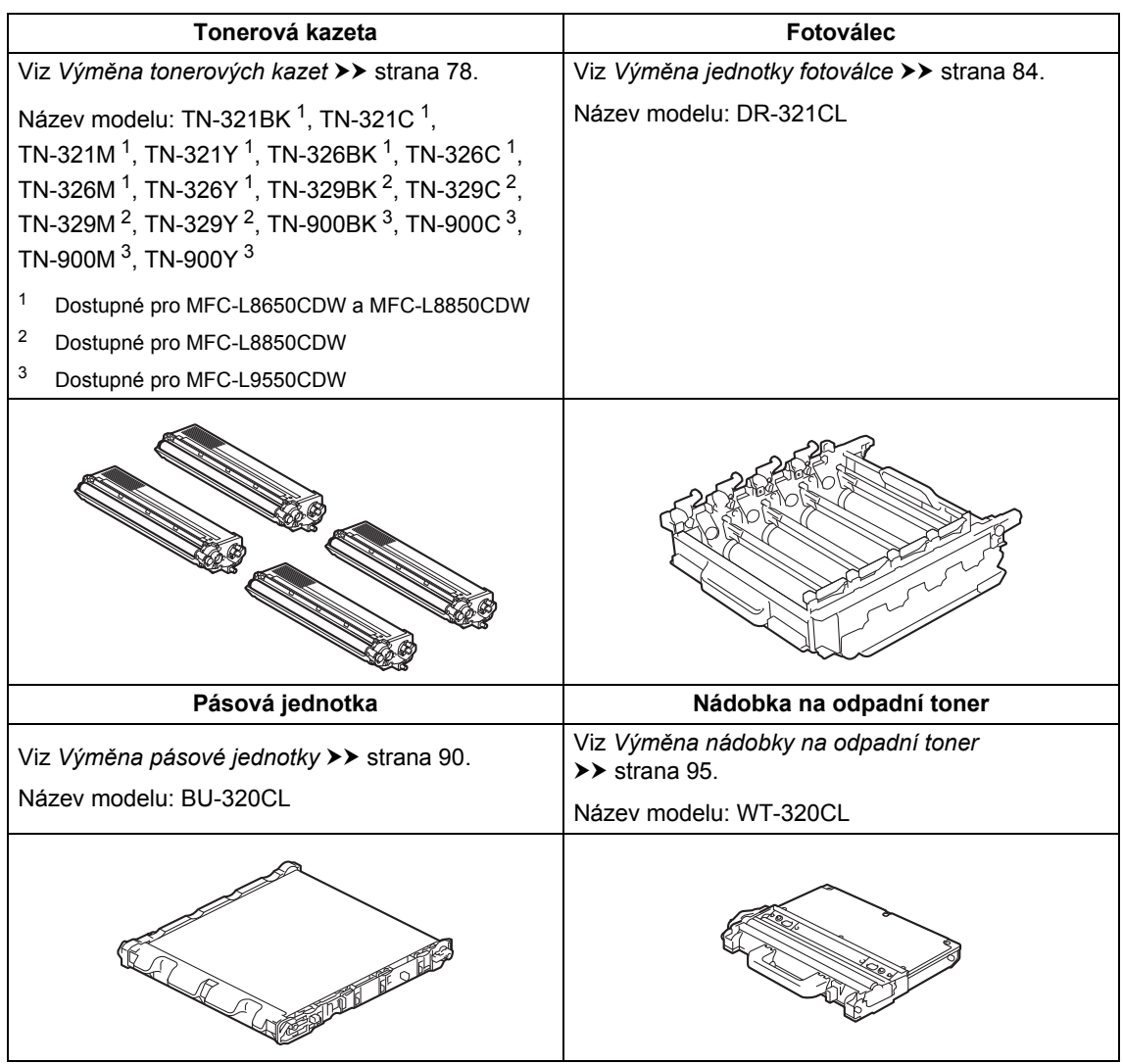

Zprávy uvedené v tabulce se zobrazují na dotykovém displeji. Tyto zprávy poskytují včasnou výstrahu o výměně spotřebních položek dříve, než dosáhnou konce životnosti. Aby nedošlo k potížím, můžete se rozhodnout nakoupit spotřební materiál do zásoby ještě dříve, než přístroj přestane tisknout.

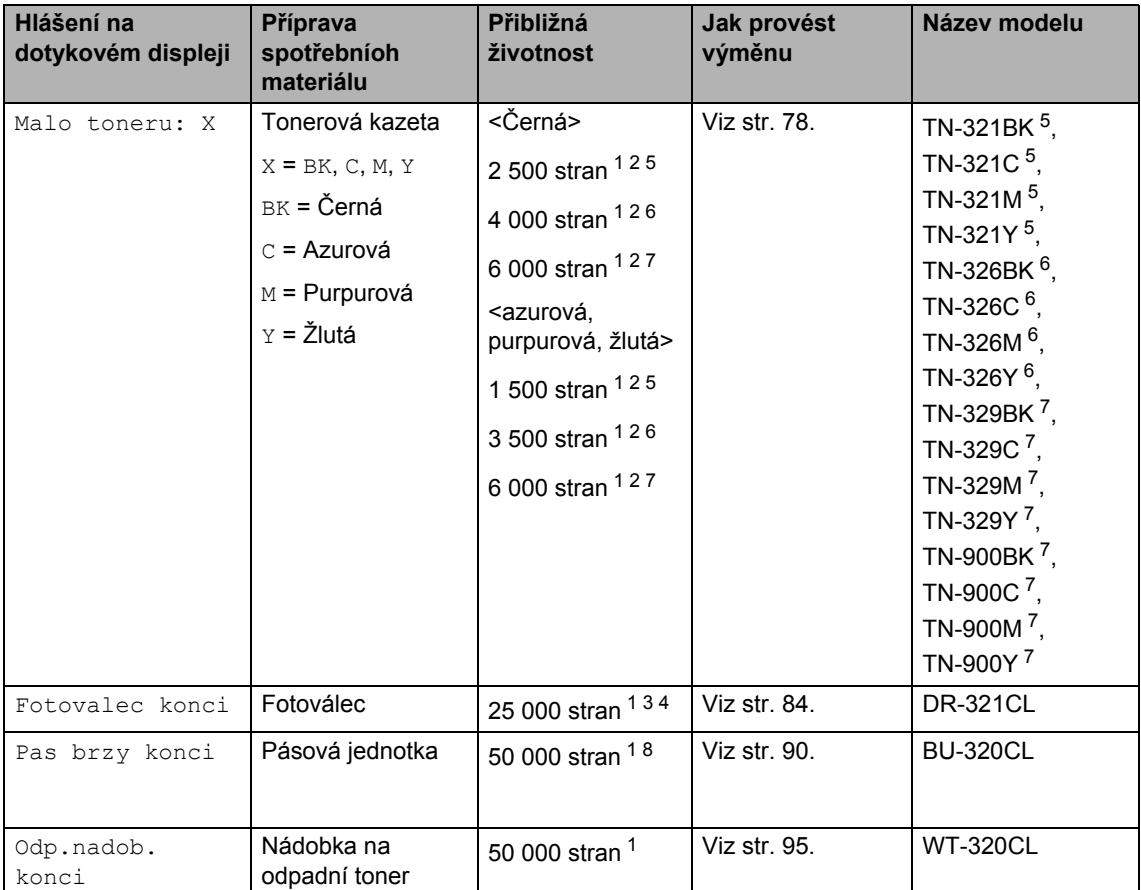

<span id="page-84-0"></span><sup>1</sup> Jednostranné stránky formátu A4 nebo Letter.

- <span id="page-84-1"></span><sup>2</sup> Průměrná výtěžnost kazety je deklarována v souladu s normou ISO/IEC 19798.
- <span id="page-84-5"></span><sup>3</sup> 1 strana na úlohu
- <span id="page-84-6"></span><sup>4</sup> Životnost válce je přibližná a může se lišit podle typu použití.
- <span id="page-84-2"></span><sup>5</sup> Standardní tonerová kazeta
- <span id="page-84-3"></span><sup>6</sup> Tonerová kazeta s vysokou výtěžností
- <span id="page-84-4"></span><sup>7</sup> Tonerová kazeta s velmi vysokou výtěžností
- <span id="page-84-7"></span>8 5 stran na úlohu

Přístroj je nutné pravidelně čistit a vyměňovat spotřební materiál, kdykoliv se zobrazí na dotykovém displeji hlášení uvedená v tabulce.

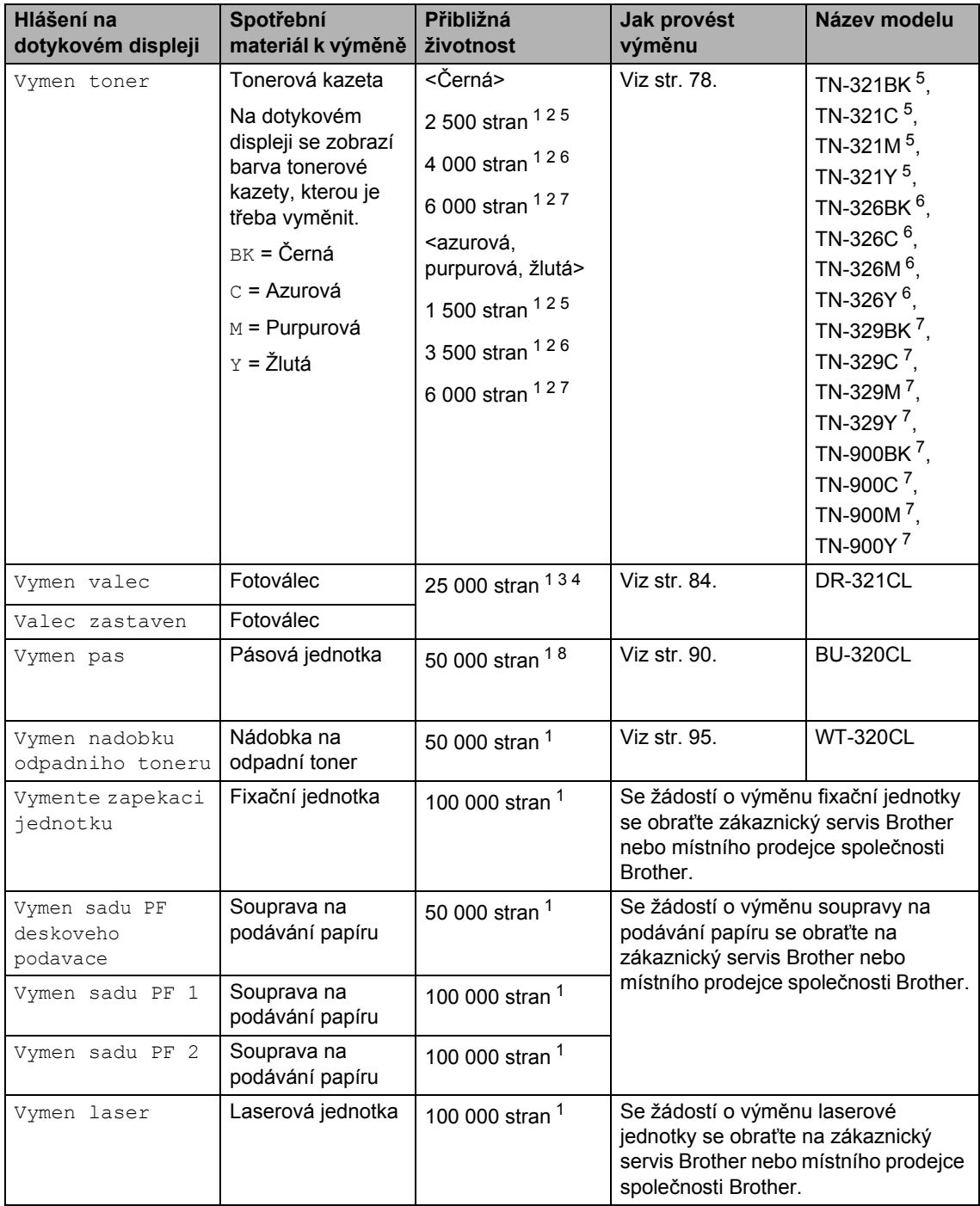

- <span id="page-86-0"></span><sup>1</sup> Jednostranné stránky formátu A4 nebo Letter.
- <span id="page-86-1"></span><sup>2</sup> Průměrná výtěžnost kazety je deklarována v souladu s normou ISO/IEC 19798.
- <span id="page-86-5"></span><sup>3</sup> 1 strana na úlohu
- <span id="page-86-6"></span><sup>4</sup> Životnost válce je přibližná a může se lišit podle typu použití.
- <span id="page-86-2"></span><sup>5</sup> Standardní tonerová kazeta
- <span id="page-86-3"></span><sup>6</sup> Tonerová kazeta s vysokou výtěžností
- <span id="page-86-4"></span><sup>7</sup> Tonerová kazeta s velmi vysokou výtěžností
- <span id="page-86-7"></span>8 5 stran na úlohu

#### **POZNÁMKA**

- Na adrese<http://www.brother.com/original/index.html> naleznete pokyny, jak vrátit použitý spotřební materiál do sběrného programu společnosti Brother. Jestliže se rozhodnete použitý spotřební materiál nevracet, oddělte ho od běžného domovního odpadu a zlikvidujte ho v souladu s místními předpisy. V případě jakýchkoliv otázek se obraťte na místní sběrné středisko odpadu (>> Příručka bezpečnosti výrobku).
- Doporučujeme, abyste použitý spotřební materiál pokládali na list papíru, aby se materiál uvnitř náhodně nevysypal nebo nerozptýlil.
- Pokud používáte papír, který není rovnocenný doporučenému papíru, může se snížit životnost spotřebního materiálu a součástí přístroje.
- Uváděná předpokládaná životnost jednotlivých tonerových kazet je založena na normě ISO/IEC 19798. Četnost výměny závisí na objemu tisku, procentu pokrytí, použitých typech médií a zapnutí/vypnutí přístroje.
- Četnost výměny ostatního spotřebního materiálu závisí na objemu tisku, použitých typech médií a zapnutí/vypnutí přístroje.

### <span id="page-87-0"></span>**Výměna tonerových kazet <sup>A</sup>**

Název modelu: TN-32[1](#page-87-1)BK  $<sup>1</sup>$ , TN-321C  $<sup>1</sup>$ ,</sup></sup> TN-32[1](#page-87-1)M <sup>1</sup>, TN-3[2](#page-87-2)1Y <sup>1</sup>, TN-326BK <sup>2</sup>, TN-326C  $^{2}$ , TN-326M  $^{2}$ , TN-326Y  $^{2}$ , TN-[3](#page-87-3)29BK  $^3$ , TN-329C  $^3$ , TN-329M  $^3$ , TN-[3](#page-87-3)29Y <sup>3</sup>, TN-900BK <sup>3</sup>, TN-900C <sup>3</sup>, TN-900M [3,](#page-87-3) TN-900Y [3](#page-87-3)

Standardní tonerová kazeta může vytisknout přibližně 2 500 stran [4](#page-87-4) (černá) nebo přibližně 1 500 stran <sup>[4](#page-87-4)</sup> (azurová, purpurová, žlutá). Tonerová kazeta s vysokou výtěžností může vytisknout přibližně [4](#page-87-4) 000 stran<sup>4</sup> (černá) nebo přibližně 3 500 stran <sup>[4](#page-87-4)</sup> (azurová, purpurová, žlutá). Tonerová kazeta s velmi vysokou výtěžností může vytisknout přibližně 6000 stran <sup>4</sup> (černá, azurová, purpurová, žlutá). Skutečný počet stran se liší podle průměrného typu dokumentu.

Když dochází toner v kazetě, dotykový displej zobrazí Nedostatek toneru.

Tonerovou kazetu dodávanou s přístrojem je nutno vyměnit po vytištění přibližně 2 500 stran <sup>[4](#page-87-4)</sup> (černá) nebo 1 500 stran <sup>4</sup> (azurová, purpurová, žlutá) v přístrojích MFC-L8650CDW a MFC-L8850CDW, a přibližně 6 000 stran <sup>[4](#page-87-4)</sup> (černá, azurová, purpurová, žlutá) v přístroji MFC-L9550CDW.

- <span id="page-87-1"></span>Standardní tonerová kazeta
- <span id="page-87-2"></span><sup>2</sup> Tonerová kazeta s vysokou výtěžností
- <span id="page-87-3"></span><sup>3</sup> Tonerová kazeta s velmi vysokou výtěžností
- <span id="page-87-4"></span><sup>4</sup> Průměrná výtěžnost kazety je deklarována v souladu s normou ISO/IEC 19798.

#### **POZNÁMKA**

- Indikace zbývajícího výdrže toneru bude záviset na typech vytištěných dokumentů a využívání přístroje zákazníkem.
- Po zobrazení upozornění Nedostatek toneru si připravte nové tonerové kazety.
- K zajištění vysoké kvality tisku doporučujeme používat pouze originální tonerové kazety značky Brother. Pokud chcete koupit tonerové kazety, obraťte se na zákaznický servis Brother nebo svého místního prodejce společnosti Brother.
- Po výměně tonerové kazety doporučujeme přístroj vyčistit (viz *Čiště[ní](#page-111-0)  [a kontrola p](#page-111-0)řístroje* ▶▶ strana 102).
- NEROZBALUJTE novou tonerovou kazetu, dokud nejste připraveni k její instalaci.

#### **Malo toneru: X <sup>A</sup>**

Pokud dotykový displej zobrazí Malo toneru: X, zakupte novou tonerovou kazetu barvy určené na dotykovém displeji a mějte ji připravenou dříve, než se objeví hlášení Vymen toner.

#### **Vymen toner**

Když se na dotykovém displeji zobrazí Vymen toner, přístroj zastaví tisk, dokud tonerovou kazetu nevyměníte.

Na dotykovém displeji se zobrazí barva tonerové kazety, kterou je třeba vyměnit.  $(BK = \text{černá}, C = azurová, M = purpurová,$  $Y = \check{z}$ lutá).

Nová originální tonerová kazeta Brother hlášení Vymen toner vynuluje.

#### **POZNÁMKA**

Další informace o způsobu výpočtu životnosti tonerové kazety, viz *Dů[ležité](#page-245-0)  [informace pro životnost tonerové kazety](#page-245-0)*  $\rightarrow$  [strana 236](#page-245-0).

# **Výměna tonerových kazet <sup>A</sup>** Ujistěte se, že je přístroj zapnutý. **2** Stiskněte tlačítko uvolnění předního krytu a otevřete přední kryt.

**3** Uchopte modrý držák fotoválce. Vytahujte fotoválec, dokud se nezastaví.

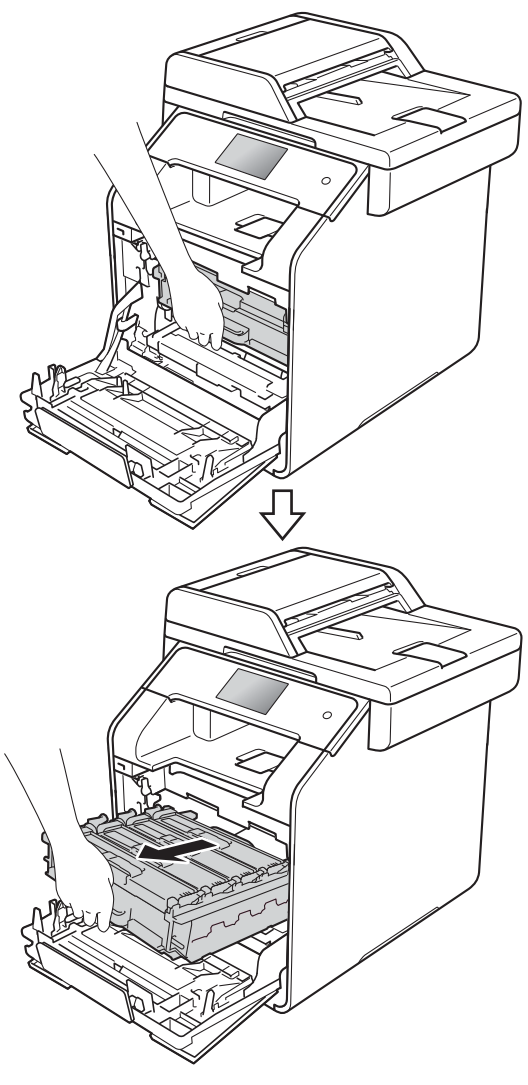

**A**

4 Uchopte držák tonerové kazety a odblokujte ji jemným zatlačením směrem k přístroji. Poté ji vytáhněte z jednotky fotoválce. Tento postup opakujte pro všechny tonerové kazety.

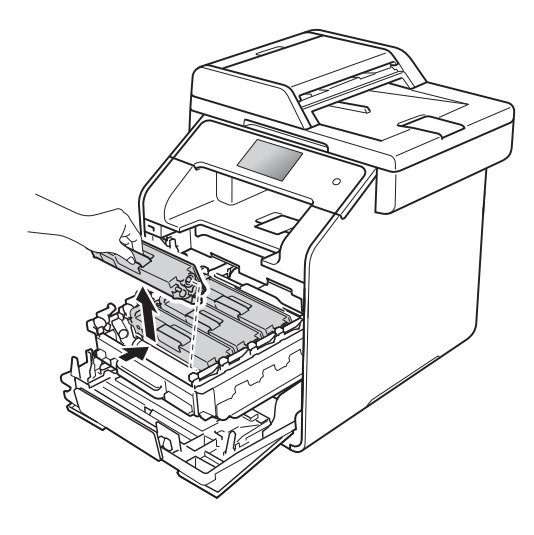

## **VAROVÁNÍ**

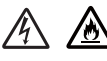

- NEVHAZUJTE tonerovou kazetu do ohně. Mohlo by dojít k výbuchu a následným zraněním.
- K čištění vnitřních nebo vnějších částí přístroje NEPOUŽÍVEJTE hořlavé látky ani žádné druhy sprejů nebo organické roztoky obsahující alkohol či čpavek. Mohlo by dojít ke vzniku požáru nebo úrazu elektrickým proudem. Místo toho použijte pouze suchou, netřepivou látku.

(▶▶ Příručka bezpečnosti výrobku)

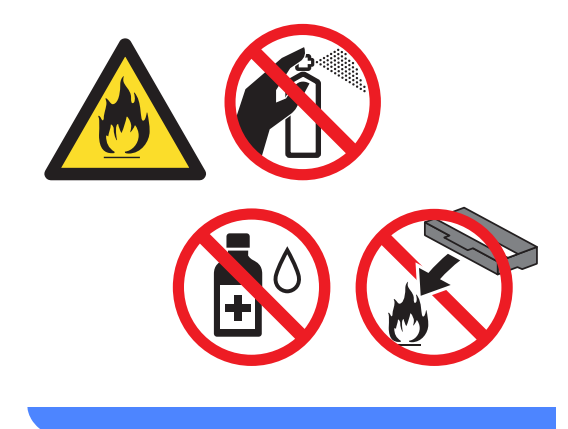

#### **DŮLEŽITÉ**

- S tonerovou kazetou zacházejte opatrně. Pokud vám toner znečistí ruce nebo oděv, ihned je otřete nebo omyjte studenou vodou.
- Abyste předešli problémům s kvalitou tisku, NEDOTÝKEJTE se šedých částí zobrazených na obrázcích.

#### **<Tonerová kazeta>**

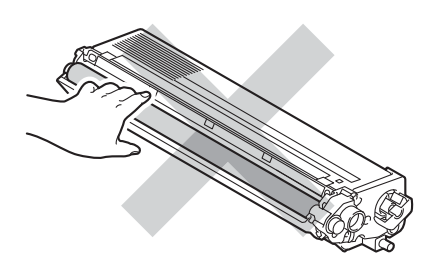

• Tonerovou kazetu doporučujeme umístit na čistý, rovný, plochý a stabilní povrch na kus použitého papíru nebo látky, aby nedošlo ke znečištění tonerem.

#### **POZNÁMKA**

- Použitou tonerovou kazetu vložte do plastového pytle. Pytel řádně utěsněte, aby se tonerový prach nevysypal.
- Na adrese

<http://www.brother.com/original/index.html> naleznete pokyny, jak vrátit použitý spotřební materiál do sběrného programu společnosti Brother. Jestliže se rozhodnete použitý spotřební materiál nevracet, oddělte ho od běžného domovního odpadu a zlikvidujte ho v souladu s místními předpisy. V případě jakýchkoliv otázek se obraťte na místní sběrné středisko odpadu (▶▶ Příručka bezpečnosti výrobku).

<span id="page-90-0"></span>**b** Vyčistěte korónový vodič uvnitř fotoválce tak, že několikrát opatrně posunete modrý jezdec zleva doprava a zprava doleva.

#### **DŮLEŽITÉ**

Vraťte jezdec do výchozí polohy (1). V opačném případě se na stránkách může vytisknout svislý pruh.

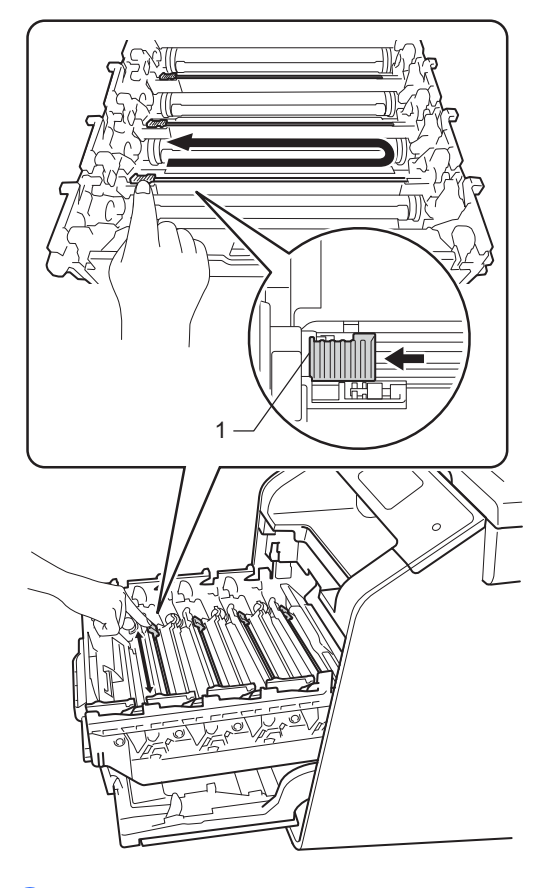

**6** Opakujt[e](#page-90-0) krok @ a vyčistěte každý ze tří zbývajících korónových vodičů.

**A**

Rozbalte novou tonerovou kazetu a sejměte z ní ochranný kryt. **<sup>D</sup>ŮLEŽITÉ**

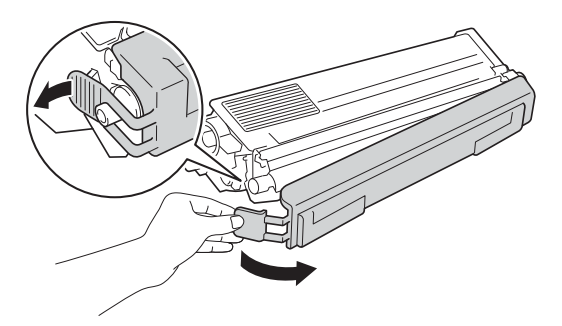

- Tonerovou kazetu vybalte až těsně před vložením do přístroje. Tonerové kazetě, která byla ponechána delší dobu rozbalená, se zkracuje životnost.
- Jednotku fotoválce neponechávejte vystavenou přímému slunečnímu záření (ani jinému druhu dlouhodobého přímého osvětlení), neboť se může poškodit.
- Přístroje Brother jsou určeny k práci se specifickým tonerem a s originálním tonerem Brother budou fungovat na optimální úrovni. Společnost Brother nemůže zaručit optimální výkon, pokud se používá toner či tonerové kazety jiných specifikací. Společnost Brother nedoporučuje používat v tomto přístroji jiné kazety než originální kazety Brother nebo doplňovat prázdné kazety tonerem z jiných zdrojů. Pokud dojde k poškození fotoválce nebo jiné části tohoto přístroje v důsledku používání toneru či tonerových kazet jiných než originálních výrobků Brother kvůli nekompatibilitě nebo nevhodnosti těchto výrobků k práci v uvedeném přístroji, žádné potřebné opravy nemohou být kryty zárukou.
- Tonerovou kazetu vložte do fotoválce ihned poté, co jste odstranili ochranný kryt. Abyste zabránili snížení kvality tisku, NEDOTÝKEJTE se částí, které jsou na obrázcích zvýrazněné.

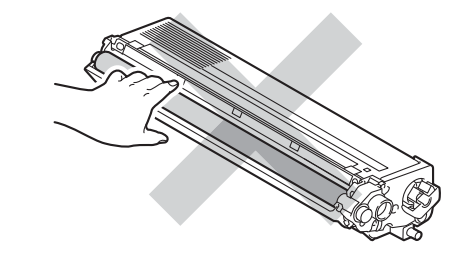

8 Uchopte držák tonerové kazety a posuňte ji do fotoválce. Poté ji jemněte přitáhněte směrem k sobě, dokud ji neuslyšíte zapadnout na místo. Zkontrolujte, zda barva tonerové kazety odpovídá stejné barvě štítku na jednotce fotoválce. Tento postup opakujte pro všechny tonerové kazety.

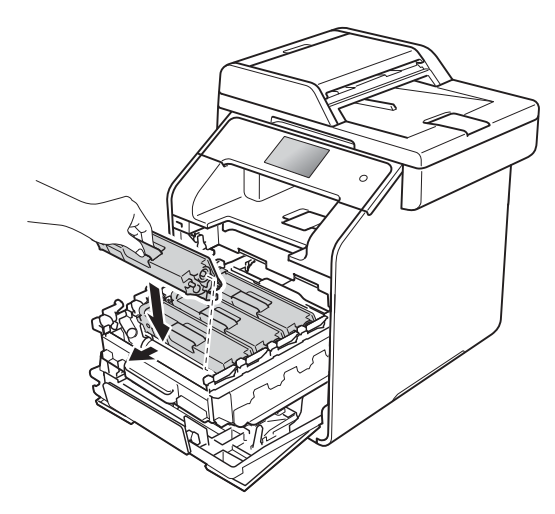

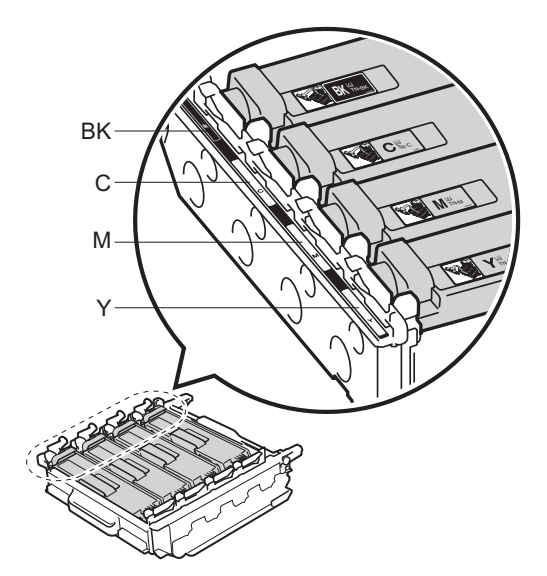

BK = černá, C = azurová, M = purpurová, Y = žlutá

#### **POZNÁMKA**

Ujistěte se, že jste tonerovou kazetu nainstalovali správně, v opačném případě může dojít k oddělení od fotoválce.

Zatlačte fotoválec dovnitř, dokud se nezastaví.

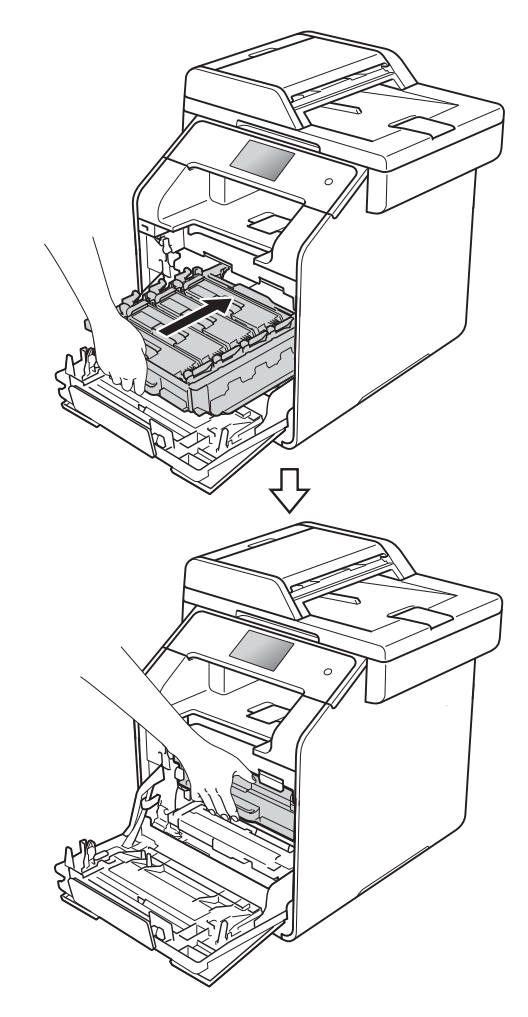

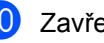

10 Zavřete přední kryt přístroje.

#### **POZNÁMKA**

Po výměně tonerové kazety NEVYPÍNEJTE přístroj ani neotvírejte čelní kryt, dokud dotykový displej nepřestane zobrazovat zprávu Pockejte prosim. a nevrátí se do režimu Připraveno.

### <span id="page-93-0"></span>**Výměna jednotky fotoválce <sup>A</sup>**

Název modelu: DR-321CL

Nová jednotka fotoválce umožňuje jednostranně potisknout asi 25 000 stran A4 nebo Letter.<sup>[1](#page-93-1)</sup>

<span id="page-93-1"></span>Životnost válce je přibližná a může se lišit podle typu použití.

#### **DŮLEŽITÉ**

Nejlepšího výkonu dosáhnete pouze při použití originálních sestav fotoválců Brother a originálních tonerových jednotek Brother. Tisk se sestavou fotoválce nebo tonerové jednotky jiného výrobce může negativně ovlivnit nejen kvalitu tisku, ale i kvalitu a životnost samotné tiskárny. Záruka se nemusí vztahovat na závady vzniklé používáním neoriginální jednotky fotoválce a tonerové kazety vyrobené jiným výrobcem.

#### **Valec**!

Korónové vodiče jsou zaneseny papírovým prachem či tonerem. Očistěte korónové vodiče čtyř fotoválců (viz *Čiště[ní korónových](#page-118-0)  vodičů* ▶▶ [strana 109\)](#page-118-0).

Pokud jste vyčistili korónové vodiče a chyba Valec ! je na dotykovém displeji stále zobrazena, je jednotka fotoválce na konci své životnosti. Vyměňte jednotku fotoválce za novou sadu.

#### **Valec brzy konci <sup>A</sup>**

Životnost fotoválce se blíží konci a bude nutné provést výměnu. Doporučujeme mít na skladě originální fotoválec Brother připravený k instalaci. Kupte si novou jednotku fotoválce (DR-321CL) a připravte si ho před zobrazením zprávy Vymen valec.

#### **Vymen valec**

Fotoválec přesáhl dobu své životnosti. Vyměňte jednotku fotoválce za novou. Doporučujeme nyní nainstalovat originální fotoválec Brother.

Po výměně jednotky fotoválce za novou je třeba vynulovat čítač fotoválce. Pokyny k tomuto kroku naleznete na krabici, ve které se dodává nový fotoválec.

#### **Valec zastaven**

Nemůžeme garantovat kvalitu tisku. Vyměňte jednotku fotoválce za novou. Doporučujeme nyní nainstalovat originální fotoválec Brother.

Po výměně jednotky fotoválce za novou je třeba vynulovat čítač fotoválce. Pokyny k tomuto kroku naleznete na krabici, ve které se dodává nový fotoválec.

#### **Výměna fotoválce <sup>A</sup>**

#### **DŮLEŽITÉ**

- Při vyjímání manipulujte s fotoválcem opatrně, protože může obsahovat toner. V případě znečištění rukou nebo oděvu tonerem, neprodleně omyjte nebo otřete postižené místo studenou vodou.
- S každou výměnou jednotky fotoválce musíte vyčistit vnitřní část přístroje (viz *Čiště[ní a kontrola p](#page-111-0)řístroje*  $\rightarrow$  [strana 102](#page-111-0)).
- NEROZBALUJTE novou jednotku fotoválce, dokud nejste připraveni k její instalaci. Působení přímého slunečního záření (nebo pokojového osvětlení na delší dobu) může fotoválec poškodit.

a Ujistěte se, že je přístroj zapnutý.

<sup>2</sup> Stiskněte tlačítko uvolnění předního krytu a otevřete přední kryt.

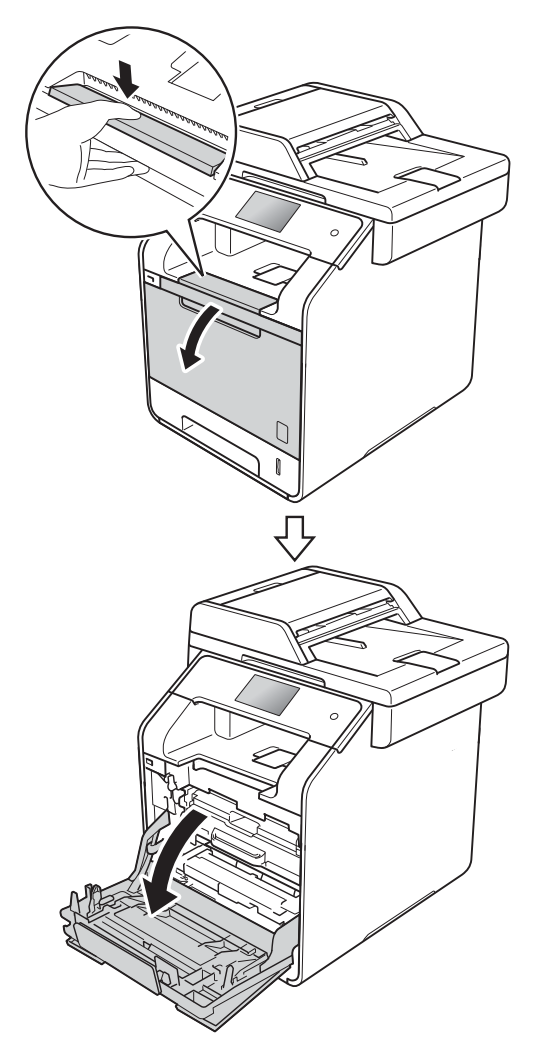

**3** Uchopte modrý držák fotoválce. Vytahujte fotoválec, dokud se nezastaví.

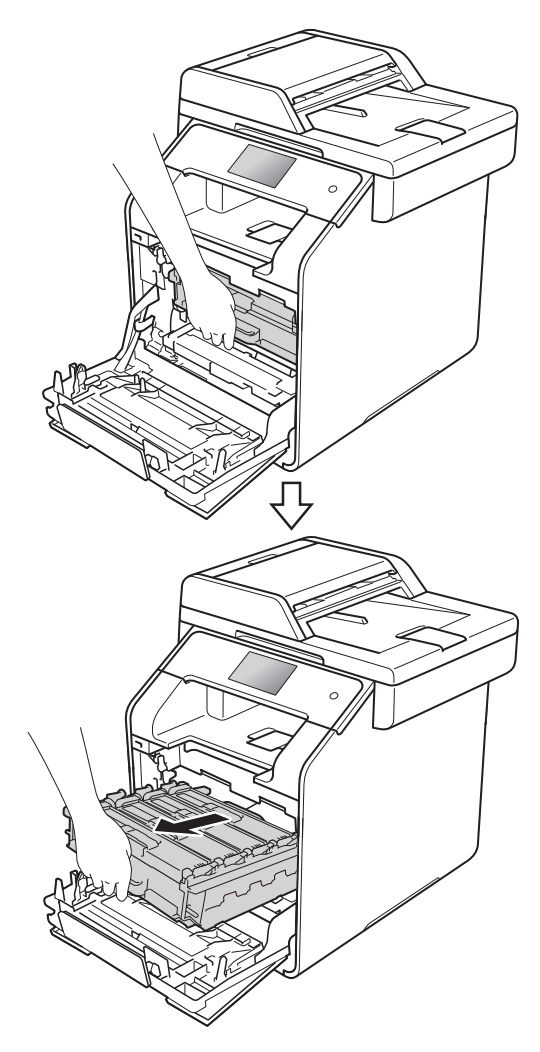

4 Otočte modrou zajišťovací páčku (1) na levé části přístroje proti směru hodinových ručiček do polohy pro uvolnění. Uchopte modré držáky fotoválce, zdvihněte přední část fotoválce a vyjměte ho z přístroje.

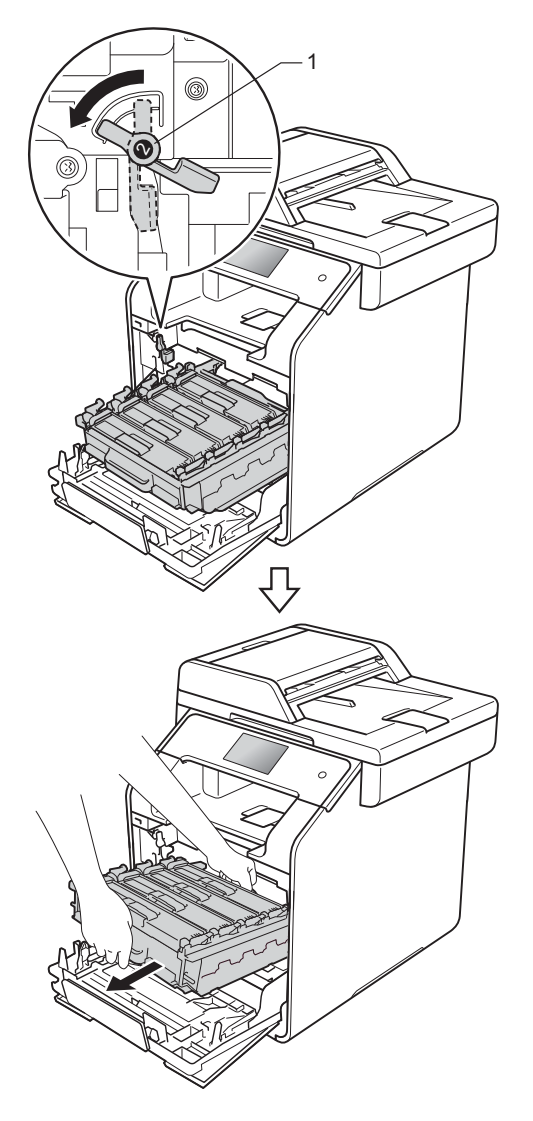

#### **DŮLEŽITÉ**

- Doporučujeme, abyste fotoválec umístili na rovný povrch chráněný papírem nebo látkou pro případ rozprášení nebo rozsypání toneru.
- Aby se zabránilo poškození přístroje statickou elektřinou, NEDOTÝKEJTE se elektrod znázorněných na obrázku.

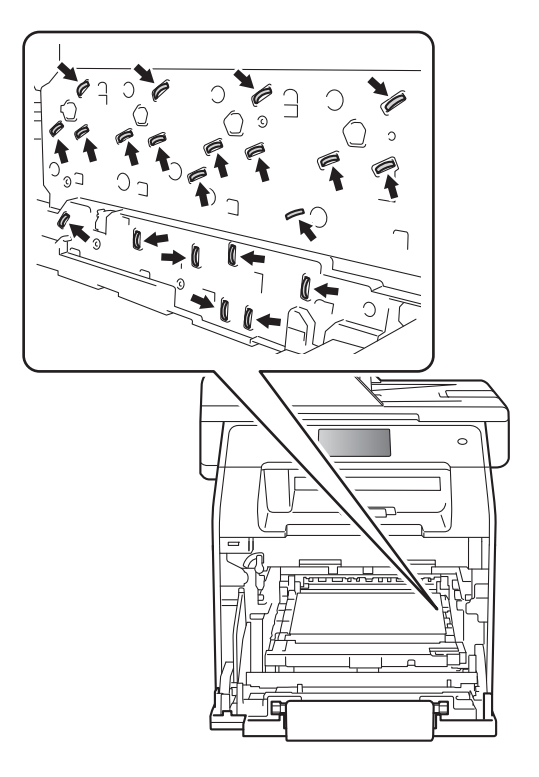

**6** Uchopte držák tonerové kazety a odemkněte ji jemným zatlačením dopředu. Poté ji vytáhněte z jednotky fotoválce. Tento postup opakujte pro všechny tonerové kazety.

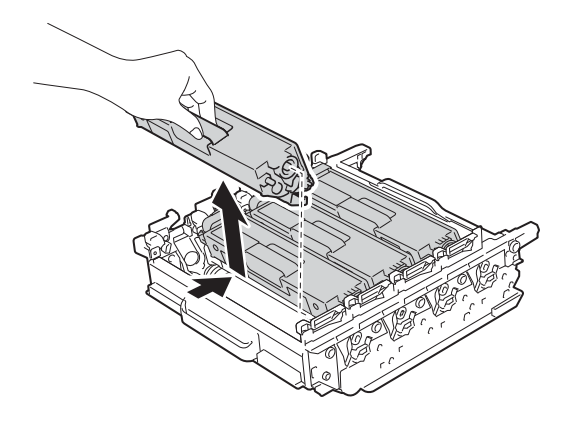

## **VAROVÁNÍ**

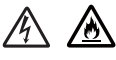

- NEVHAZUJTE tonerovou kazetu do ohně. Mohlo by dojít k výbuchu a následným zraněním.
- K čištění vnitřních nebo vnějších částí přístroje NEPOUŽÍVEJTE hořlavé látky ani žádné druhy sprejů nebo organické roztoky obsahující alkohol či čpavek. Mohlo by dojít ke vzniku požáru nebo úrazu elektrickým proudem. Místo toho použijte pouze suchou, netřepivou látku.
	- (▶▶ Příručka bezpečnosti výrobku)

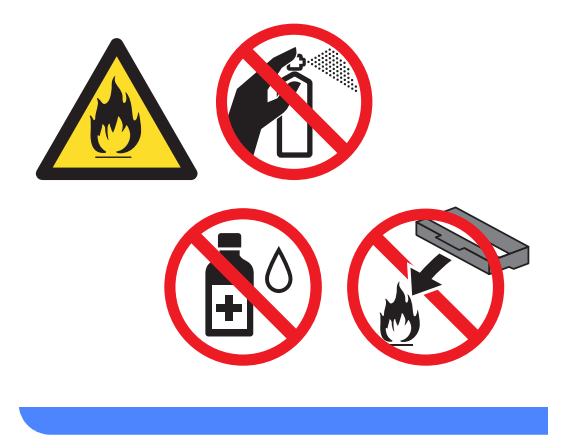

#### **DŮLEŽITÉ**

- S tonerovou kazetou zacházejte opatrně. Pokud vám toner znečistí ruce nebo oděv, ihned je otřete nebo omyjte studenou vodou.
- Abyste předešli problémům s kvalitou tisku, NEDOTÝKEJTE se šedých částí zobrazených na obrázcích.
- **<Tonerová kazeta>**

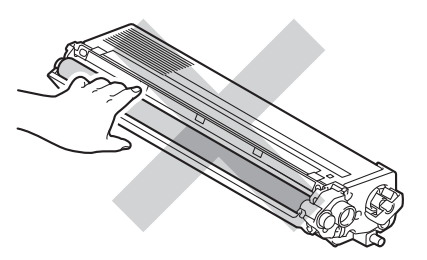

**<Fotoválec>**

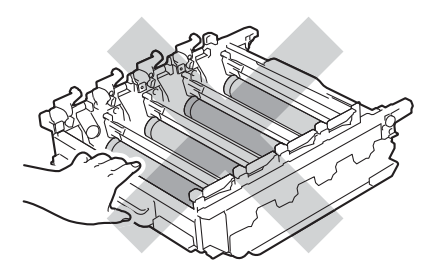

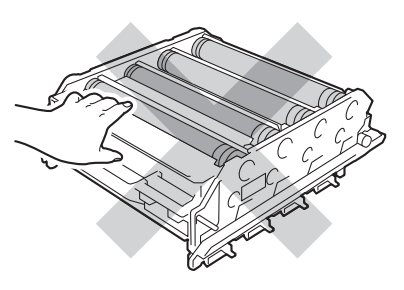

• Tonerovou kazetu doporučujeme umístit na čistý, rovný, plochý a stabilní povrch na kus použitého papíru nebo látky, aby nedošlo ke znečištění tonerem.

#### **POZNÁMKA**

- Použitou jednotku fotoválce vložte do vhodného plastového pytle. Pytel řádně utěsněte, aby se tonerový prach nevysypal z jednotky.
- Na adrese

<http://www.brother.com/original/index.html> naleznete pokyny, jak vrátit použitý spotřební materiál do sběrného programu společnosti Brother. Jestliže se rozhodnete použitý spotřební materiál nevracet, oddělte ho od běžného domovního odpadu a zlikvidujte ho v souladu s místními předpisy. V případě jakýchkoliv otázek se obraťte na místní sběrné středisko odpadu (▶▶ Příručka bezpečnosti výrobku).

**6** Rozbalte nový fotoválec a odstraňte ochranný kryt.

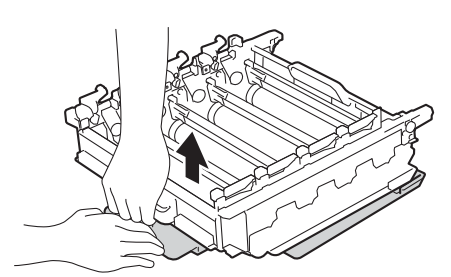

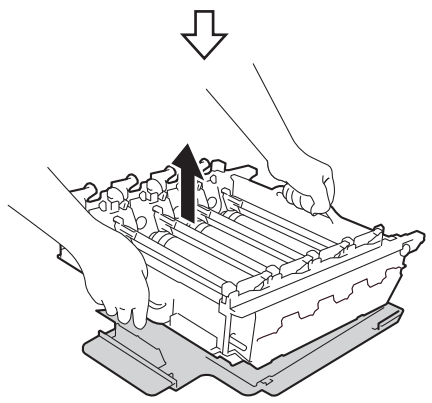

Uchopte držák tonerové kazety a posuňte ji do příslušné barevné části fotoválce, dokud ji neuslyšíte zaklapnout na místě.

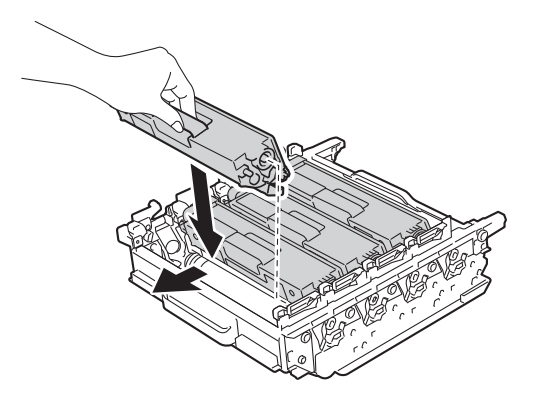

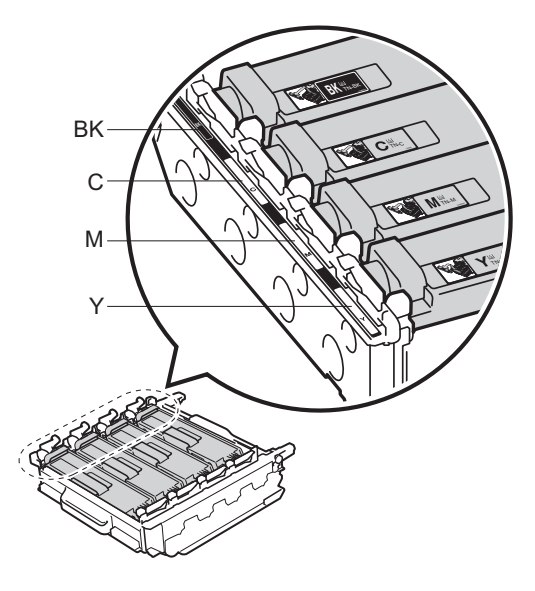

BK = černá, C = azurová, M = purpurová, Y = žlutá

#### **POZNÁMKA**

Ujistěte se, že jste tonerovou kazetu nainstalovali správně, v opačném případě může dojít k oddělení od fotoválce.

8 Zkontrolujte, že se modrá zajišťovací páčka (1) nalézá v pozici pro uvolnění, jak je to znázorněno na obrázku.

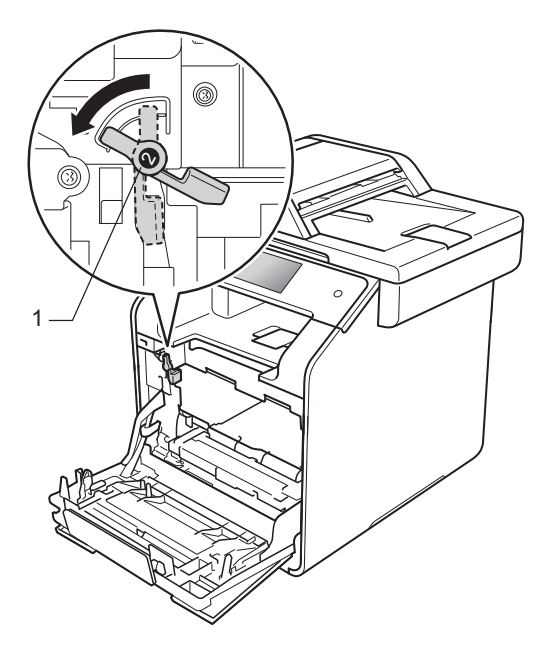

<sup>9</sup> Jemně zasuňte fotoválec do přístroje, dokud se nezastaví u modré zajišťovací páčky.

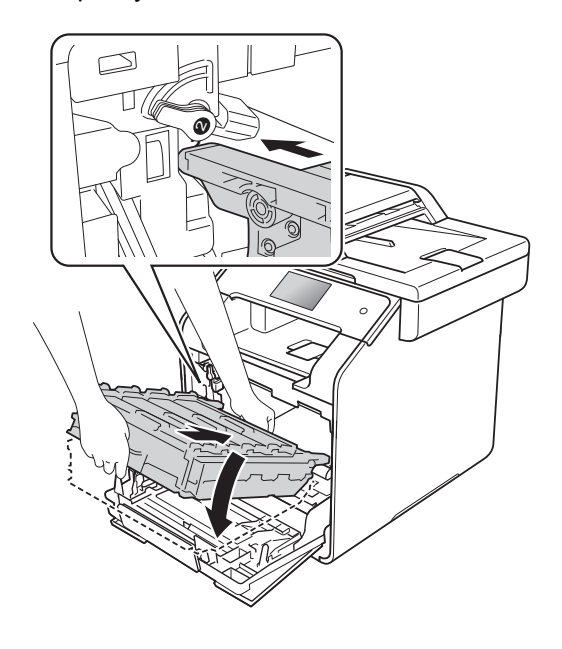

**10** Otočte modrou zajišťovací páčku (1) po směru hodinových ručiček do polohy pro uzamčení.

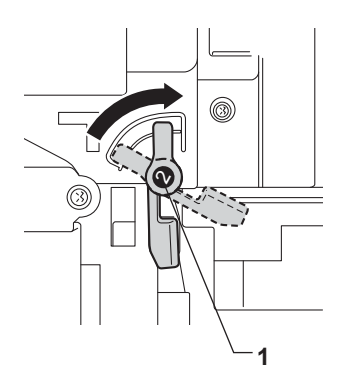

**k Zatlačte fotoválec dovnitř**, dokud se nezastaví.

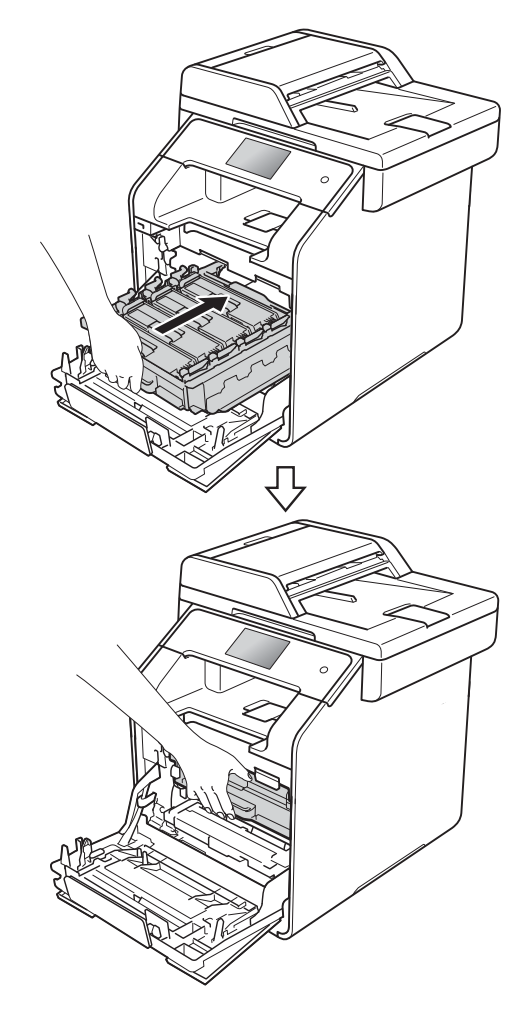

- 12 Zavřete přední kryt přístroje.
- 13 Po výměně jednotky fotoválce za novou je třeba vynulovat čítač fotoválce. Pokyny k tomuto kroku naleznete na krabici, ve které se dodává nový fotoválec.

#### <span id="page-99-0"></span>**Výměna pásové jednotky <sup>A</sup>**

Název modelu: BU-320CL

S novou pásovou jednotkou lze vytisknout přibližně 50 000 stran (5 stran na úlohu) jednostranně potištěných stránek formátu A4 nebo Letter.<sup>1</sup>

<span id="page-99-1"></span><sup>1</sup> Životnost pás[ov](#page-99-1)é jednotky je přibližná a může se lišit podle typu použití.

#### **Pas brzy konci**

Zobrazuje-li se na dotykovém displeji Pas brzy konci, znamená to, že pásová jednotka se blíží konci své životnosti. Kupte si novou pásovou jednotku a mějte ji připravenou, než se na tiskárně objeví zpráva Vymen pas. Vyměňte pásovou jednotku (viz *Výmě[na pásové jednotky](#page-100-0)* ▶▶ strana 91).

#### **Vymen pas**

Jestliže se na dotykovém displeji zobrazí zpráva Vymen pas, je třeba vyměnit pásovou pásu.

Když vyměníte pásovou za novou, je třeba vynulovat čítač jednotky pásu. Pokyny k tomuto kroku naleznete na krabici, ve které se dodává nová pásová jednotka.

#### **DŮLEŽITÉ**

- NEDOTÝKEJTE se povrchu pásové jednotky. Pokud se jí dotknete, může dojít ke snížení kvality tisku.
- Poškození způsobené nesprávnou manipulací s pásovou jednotkou může znamenat ukončení platnosti záruky.

# <span id="page-100-0"></span>**Výměna pásové jednotky <sup>A</sup>** Ujistěte se, že je přístroj zapnutý. **2** Stiskněte tlačítko uvolnění předního krytu a otevřete přední kryt.

**3** Uchopte modrý držák fotoválce. Vytahujte fotoválec, dokud se nezastaví.

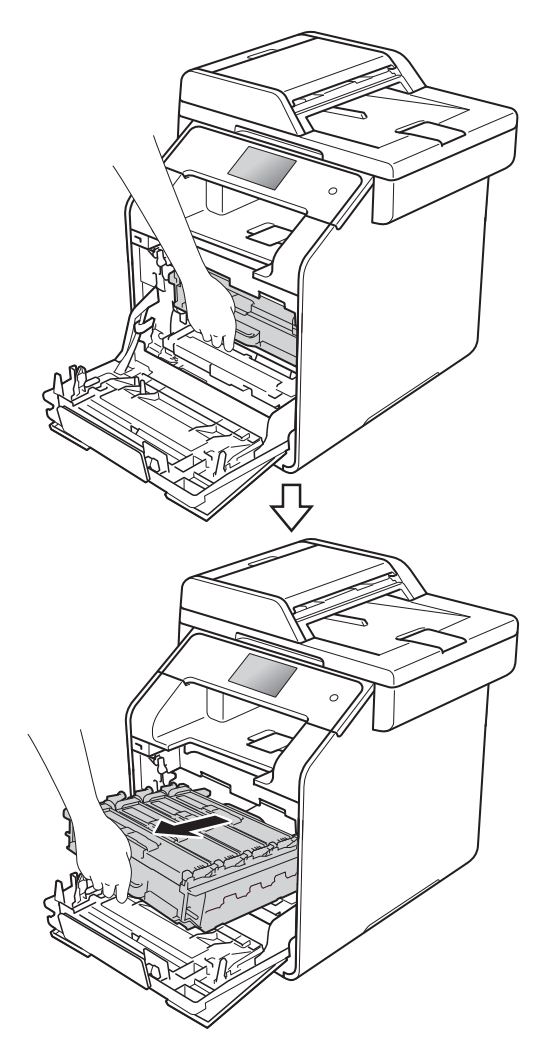

4 Otočte modrou zajišťovací páčku (1) na levé části přístroje proti směru hodinových ručiček do polohy pro uvolnění. Uchopte modré držáky fotoválce, zdvihněte přední část fotoválce a vyjměte ho z přístroje.

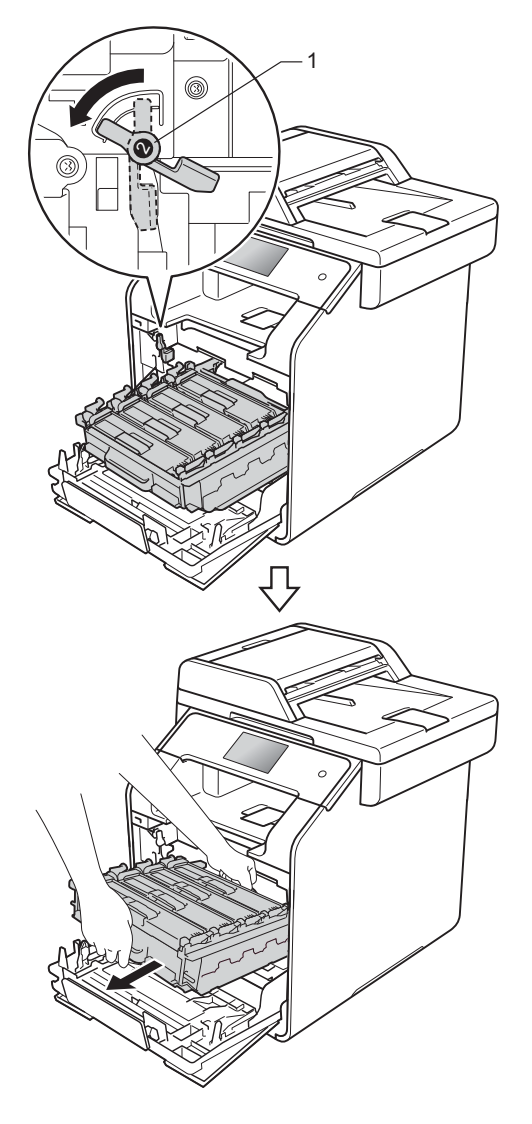

#### **DŮLEŽITÉ**

- Doporučujeme, abyste jednotku fotoválce umístili na rovný povrch chráněný papírem nebo látkou pro případ náhodného rozprášení nebo rozsypání toneru.
- Aby se zabránilo poškození přístroje statickou elektřinou, NEDOTÝKEJTE se elektrod znázorněných na obrázku.

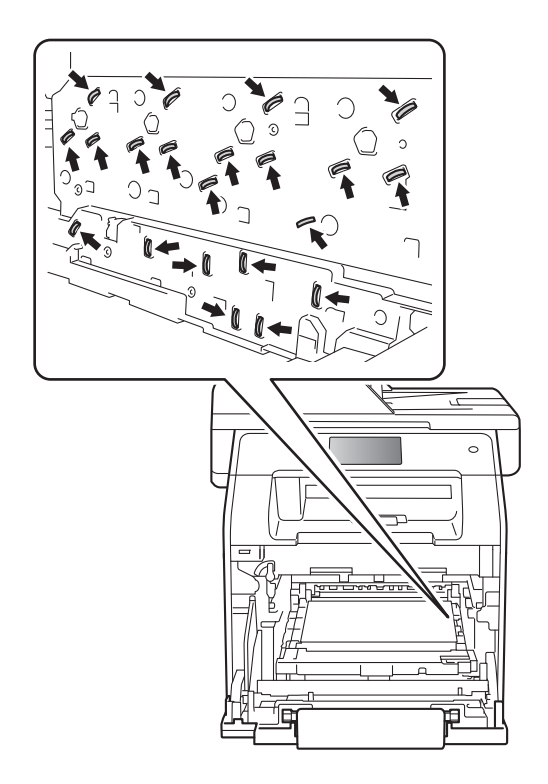

**6** Uchopte modrý držák pásové jednotky oběma rukama a pásovou jednotku zvedněte, poté ji vytáhněte.

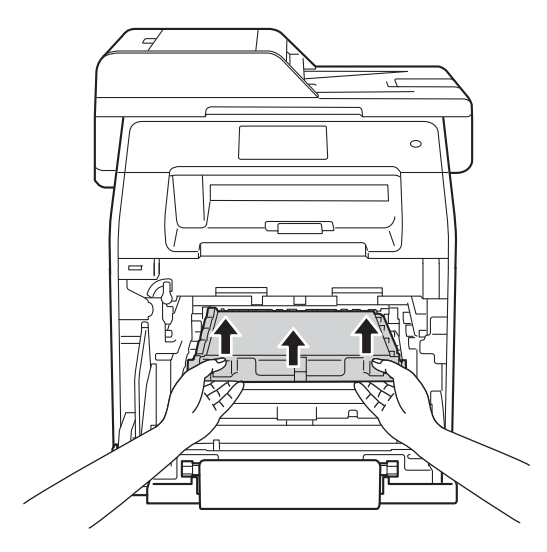

#### **DŮLEŽITÉ**

Abyste předešli problémům s kvalitou tisku, NEDOTÝKEJTE se šedých částí zobrazených na obrázcích.

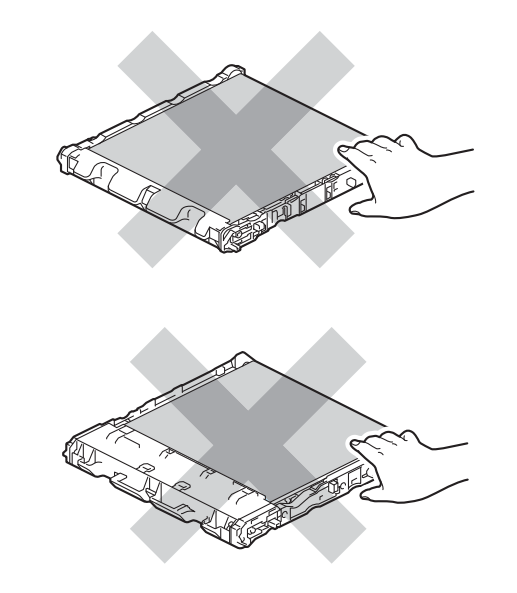

**6** Vybalte novou pásovou jednotku a vsuňte ji do tiskárny. Ujistěte se, že je nainstalována pevně a vyváženě.

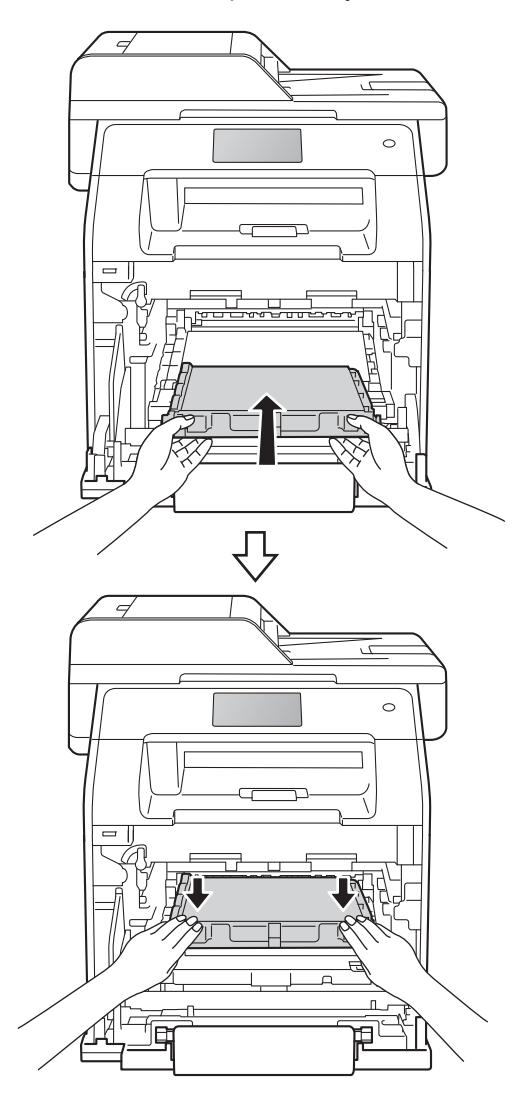

**A**

Z Zkontrolujte, že se modrá zajišťovací páčka (1) nalézá v pozici pro uvolnění, jak je to znázorněno na obrázku.

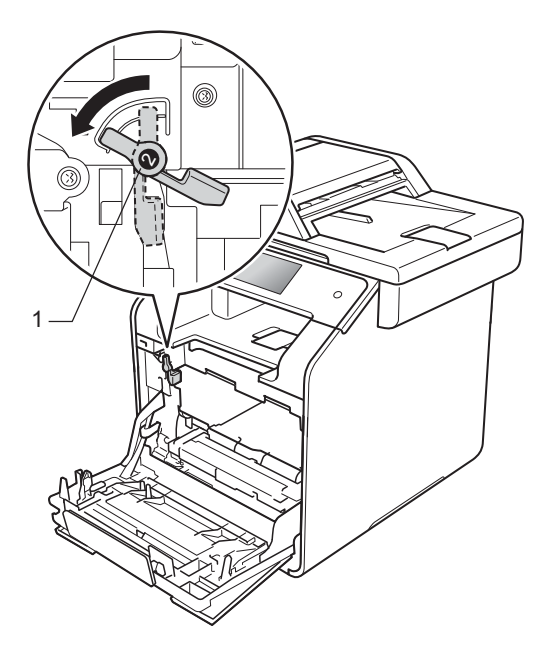

8 Jemně zasuňte fotoválec do přístroje, dokud se nezastaví u modré zajišťovací páčky.

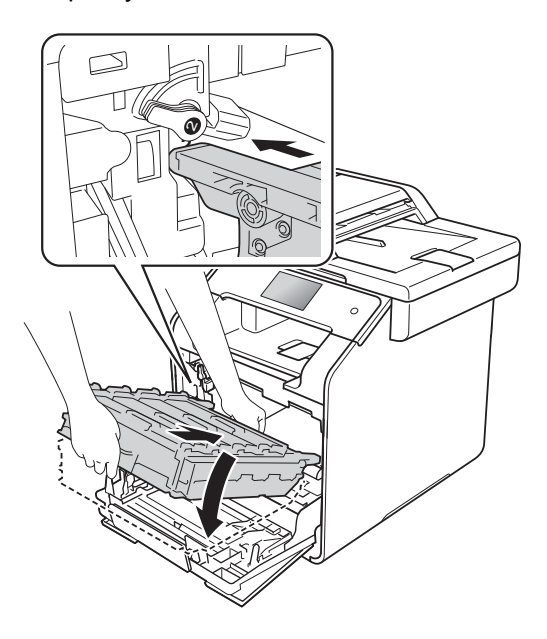

<sup>9</sup> Otočte modrou zajišťovací páčku (1) po směru hodinových ručiček do polohy pro uzamčení.

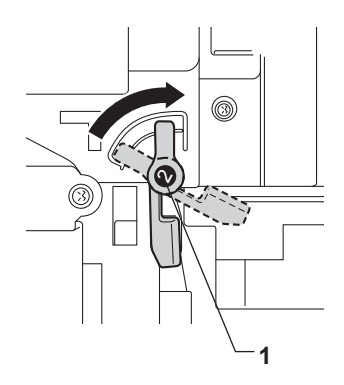

**10** Zatlačte fotoválec dovnitř, dokud se nezastaví.

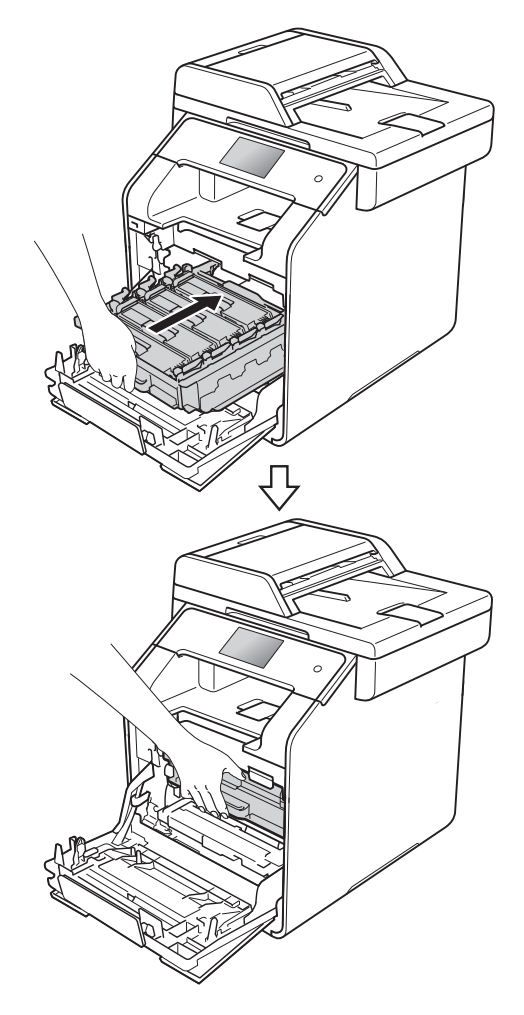

#### **k Zavřete přední kryt přístroje.**

<sup>12</sup> Když vyměníte pásovou jednotku za novou, je třeba vynulovat čítač pásové jednotky. Pokyny k tomuto kroku naleznete na krabici, ve které se dodává nová pásová jednotka.

#### <span id="page-104-0"></span>**Výměna nádobky na odpadní toner <sup>A</sup>**

Název modelu: WT-320CL

Životnost nádobky na odpadní toner je přibližně 50 000 stran formátu A4 nebo Letter potištěných jednostranně. [1](#page-104-1)

<span id="page-104-1"></span><sup>1</sup> Životnost nádobky na odpadní toner je přibližná a může se lišit podle typu použití.

#### **Odp.nadob. konci <sup>A</sup>**

Zobrazuje-li se na dotykovém displeji Odp.nadob. konci, znamená to, že nádobka na odpadní toner se blíží konci své životnosti. Kupte si novou nádobku na odpadní toner a mějte ji připravenou, než se na tiskárně objeví zpráva Vymen nadobku odpadniho toneru.

#### **Vymen nadobku odpadniho toneru <sup>A</sup>**

Jestliže se na dotykovém displeji zobrazí zpráva Vymen nadobku odpadniho toneru, musíte vyměnit nádobku na odpadní toner.

#### **Výměna nádobky na odpadní toner <sup>A</sup>**

- Ujistěte se, že je přístroj zapnutý.
- **2** Stiskněte tlačítko uvolnění předního krytu a otevřete přední kryt.

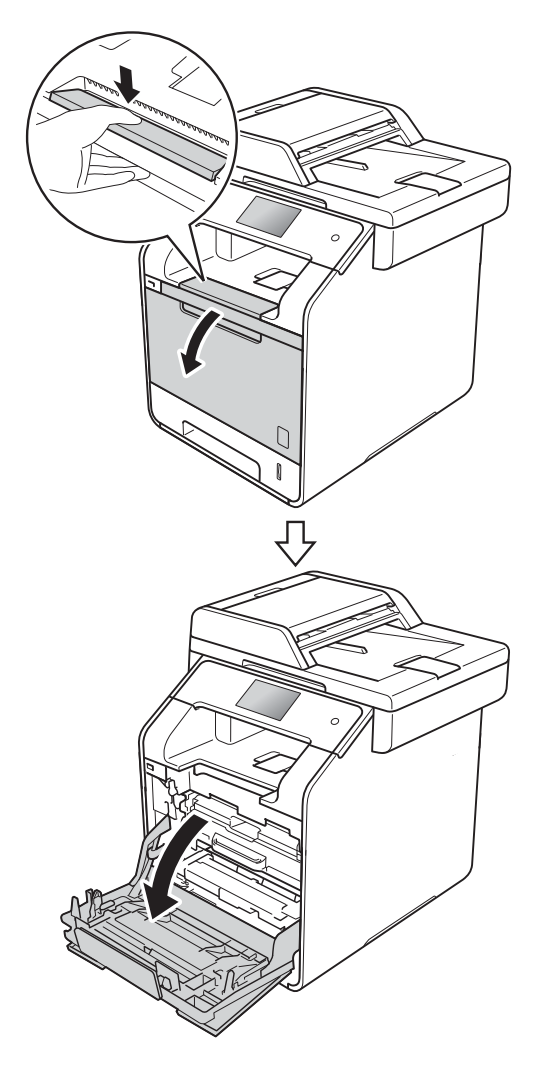

**3** Uchopte modrý držák fotoválce. Vytahujte fotoválec, dokud se nezastaví.

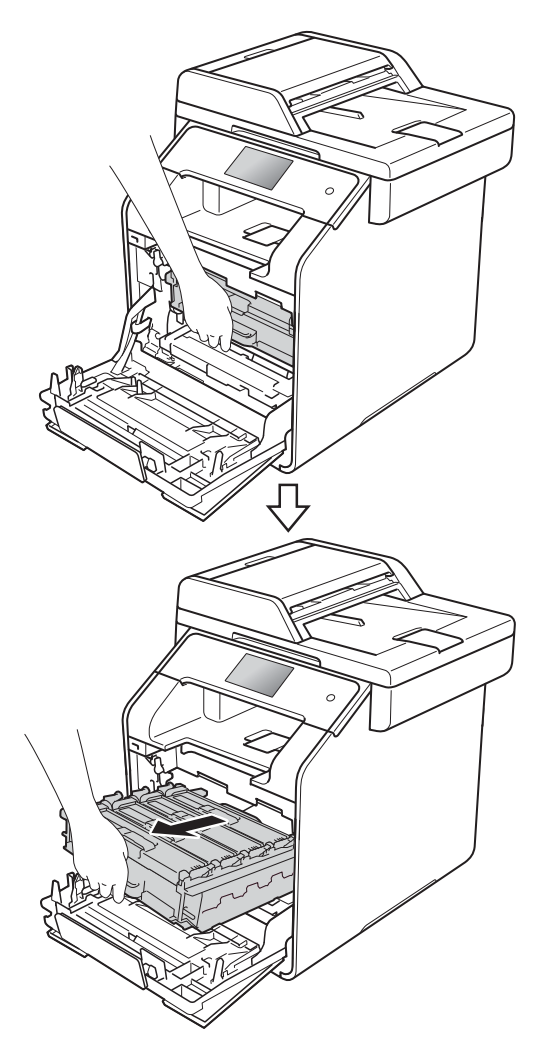

4 Otočte modrou zajišťovací páčku (1) na levé části přístroje proti směru hodinových ručiček do polohy pro uvolnění. Uchopte modré držáky fotoválce, zdvihněte přední část fotoválce a vyjměte ho z přístroje.

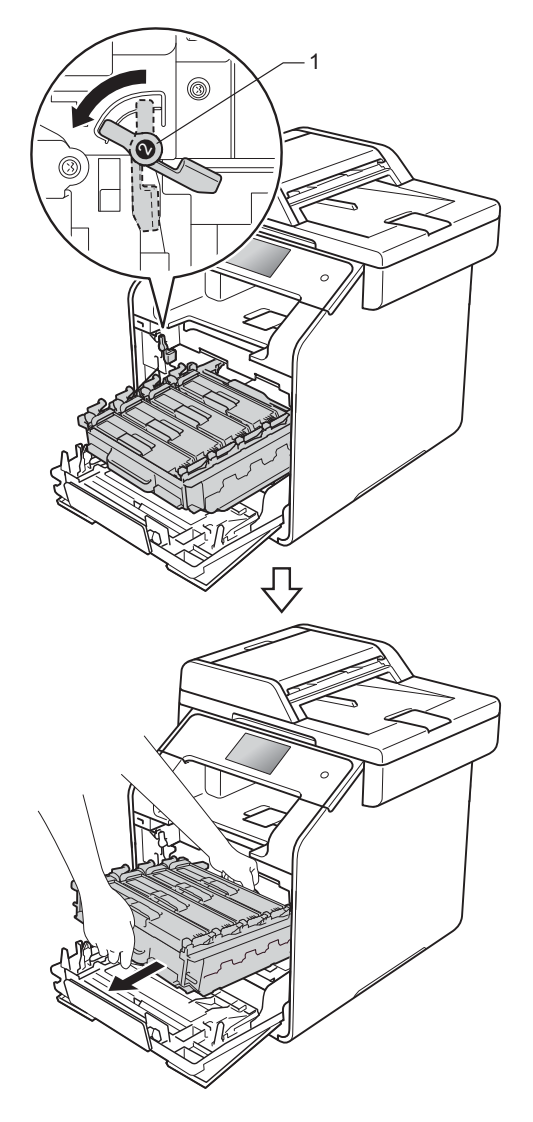

#### **DŮLEŽITÉ**

- Doporučujeme, abyste jednotku fotoválce umístili na rovný povrch chráněný papírem nebo látkou pro případ náhodného rozprášení nebo rozsypání toneru.
- Aby se zabránilo poškození přístroje statickou elektřinou, NEDOTÝKEJTE se elektrod znázorněných na obrázku.

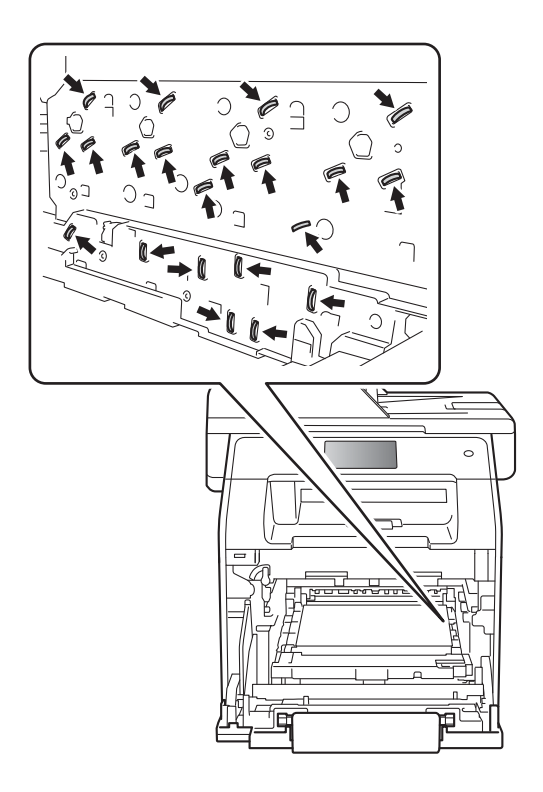

**6** Uchopte modrý držák pásové jednotky oběma rukama a pásovou jednotku zvedněte, poté ji vytáhněte.

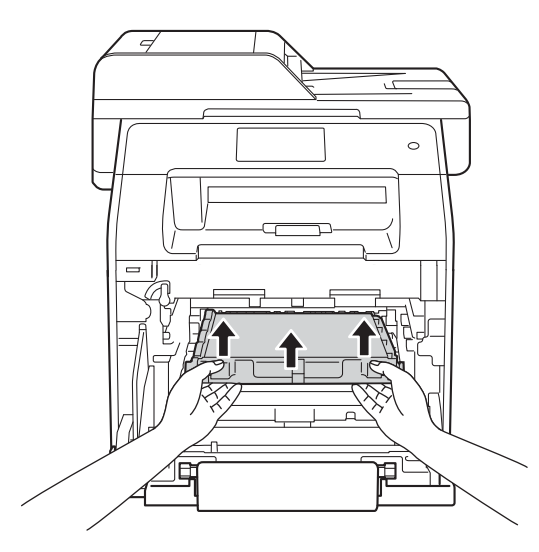

#### **DŮLEŽITÉ**

Abyste předešli problémům s kvalitou tisku, NEDOTÝKEJTE se šedých částí zobrazených na obrázcích.

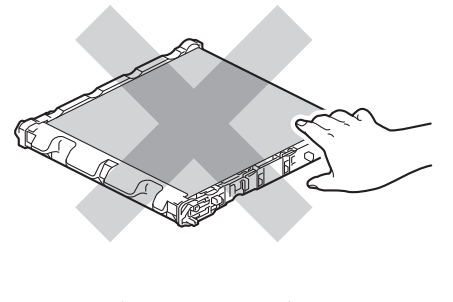

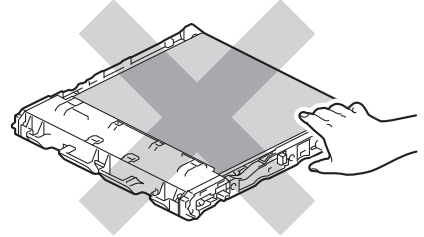

6 Odstraňte dva kusy oranžového balicího materiálu a zlikvidujte je.

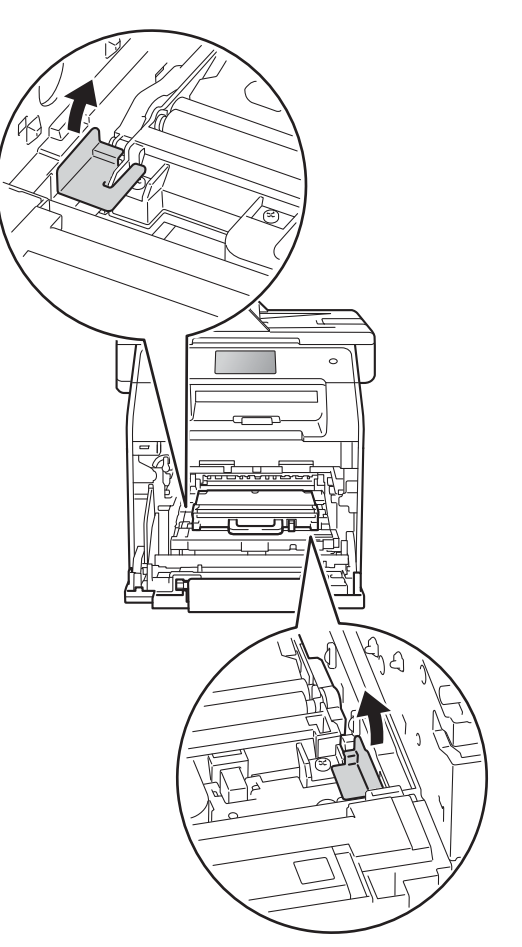

#### **POZNÁMKA**

Tento krok je nutný pouze v případě, že měníte nádobku na odpadní toner poprvé, a nevyžaduje se, když měníte náhradní nádobku na odpadní toner. Oranžové balicí kusy jsou instalovány ve výrobním závodě, aby chránily přístroj během přepravy.
**Z** Podržte modrý držák nádobky na odpadní toner a vyjměte nádobku na odpadní toner z přístroje.

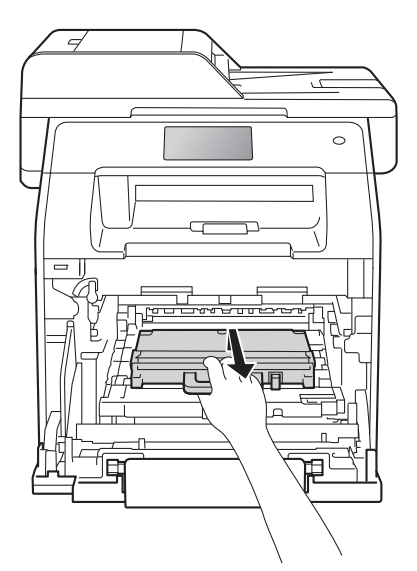

### **DŮLEŽITÉ**

NEPOUŽÍVEJTE nádobku na odpadní toner opakovaně.

# **VAROVÁNÍ**

# A △

- Nádobku na odpadní toner NEVHAZUJTE do ohně. Mohlo by dojít k výbuchu a následným zraněním.
- K čištění vnitřních nebo vnějších částí přístroje NEPOUŽÍVEJTE hořlavé látky ani žádné druhy sprejů nebo organické roztoky obsahující alkohol či čpavek. Mohlo by dojít ke vzniku požáru nebo úrazu elektrickým proudem. Místo toho použijte pouze suchou, netřepivou látku.

(▶▶ Příručka bezpečnosti výrobku)

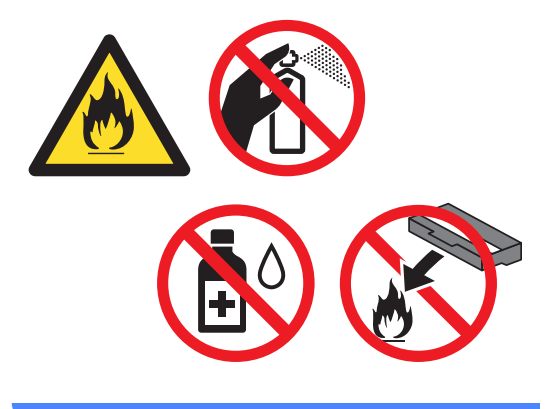

### **POZNÁMKA**

- Nezapomeňte nádobku na odpadní toner řádně uzavřít do vhodného sáčku, aby se tonerový prášek z kazety nevysypal.
- Zlikvidujte použitou nádobku na odpadní toner podle místních předpisů, samostatně od běžného domácího odpadu. V případě jakýchkoliv otázek, se obraťte na místní sběrné středisko odpadu.

**b** Rozbalte novou nádobku na odpadní toner a vložte ji do přístroje pomocí modré rukojeti. Ujistěte se, že je nainstalována pevně a vyváženě.

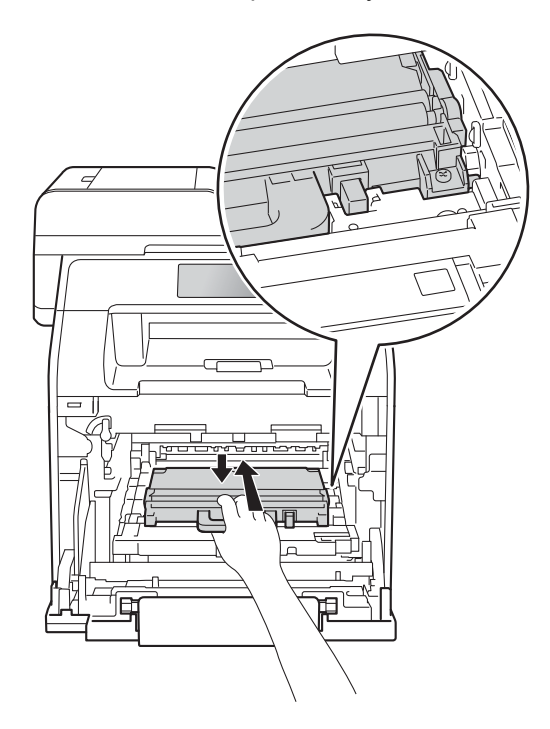

<sup>9</sup> Zasuňte pásovou jednotku zpět do přístroje. Ujistěte se, že je nainstalována pevně a vyváženě.

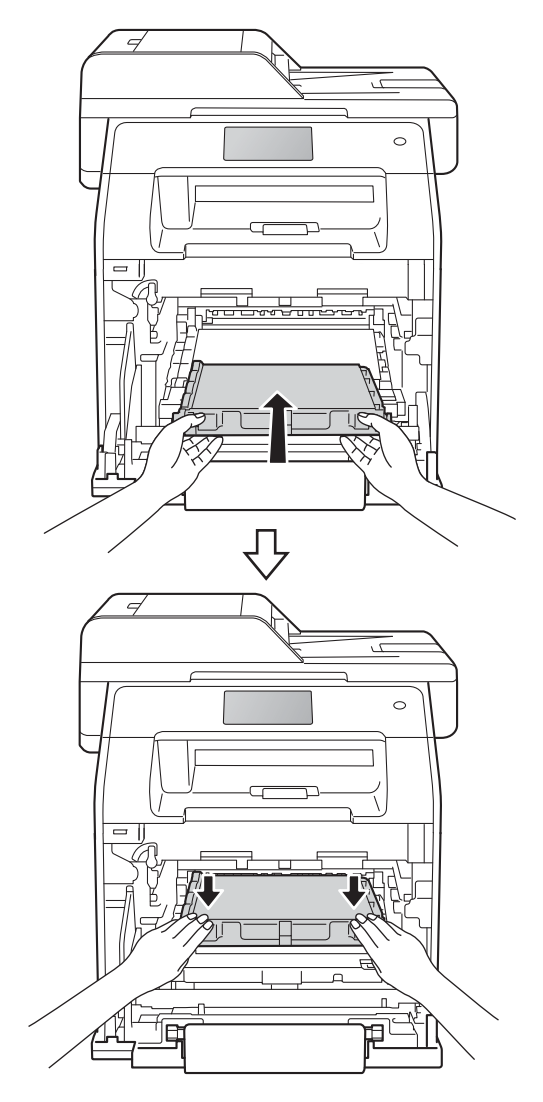

10 Zkontrolujte, že se modrá zajišťovací páčka (1) nalézá v pozici pro uvolnění, jak je to znázorněno na obrázku.

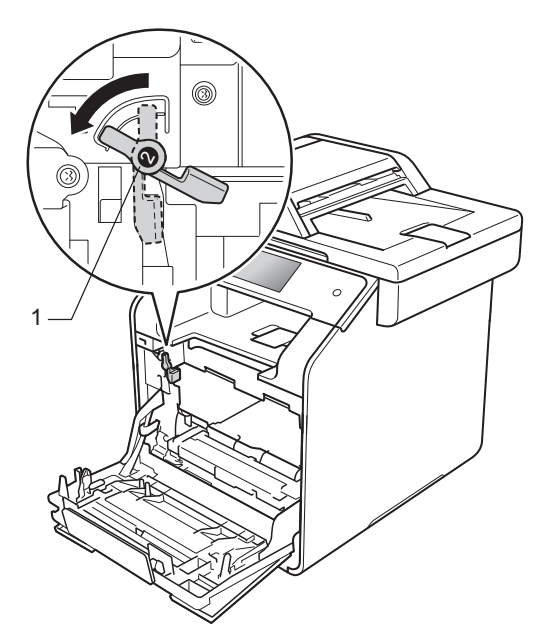

**in** Jemně zasuňte fotoválec do přístroje, dokud se nezastaví u modré zajišťovací páčky.

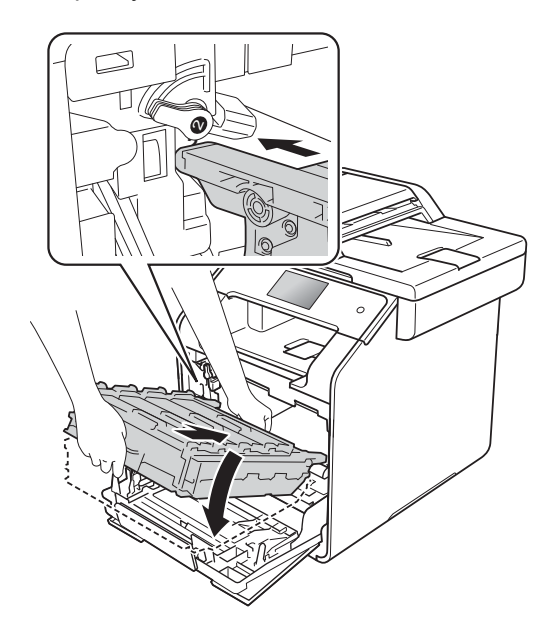

12 Otočte modrou zajišťovací páčku (1) po směru hodinových ručiček do uzamčené polohy.

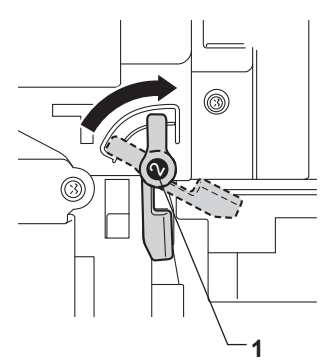

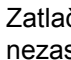

**13** Zatlačte fotoválec dovnitř, dokud se nezastaví.

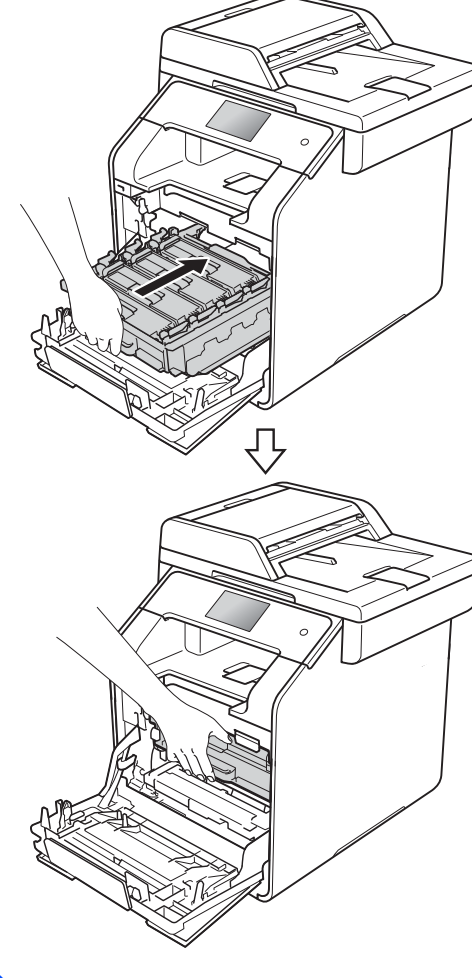

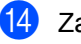

14 Zavřete přední kryt přístroje.

# **Čištění a kontrola přístroje <sup>A</sup>**

Pravidelně čistěte vnitřní i vnější část přístroje suchou, netřepivou látkou. Když vyměňujete tonerovou kazetu nebo fotoválec, nezapomeňte vyčistit vnitřek přístroje. Pokud jsou vytištěné stránky potřísněny tonerem, vyčistěte vnitřek přístroje suchou, netřepivou látkou.

# **VAROVÁNÍ**

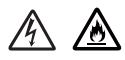

- NEVHAZUJTE tonerovou kazetu do ohně. Mohlo by dojít k výbuchu a následným zraněním.
- K čištění vnitřních nebo vnějších částí přístroje NEPOUŽÍVEJTE hořlavé látky ani žádné druhy sprejů nebo organické roztoky obsahující alkohol či čpavek. Mohlo by dojít ke vzniku požáru nebo úrazu elektrickým proudem. Místo toho použijte pouze suchou, netřepivou látku.
	- (▶▶ Příručka bezpečnosti výrobku)

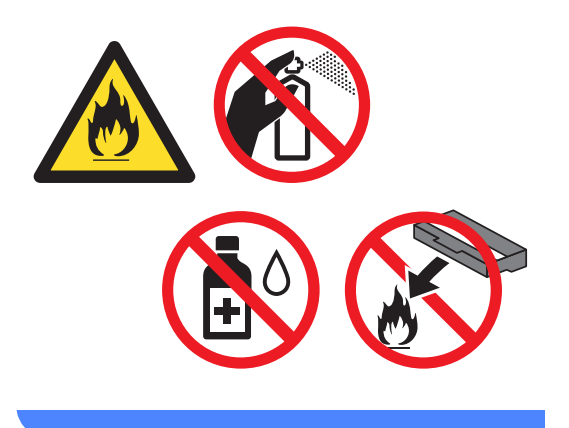

# **DŮLEŽITÉ**

- Používejte neutrální čistící prostředky. Těkavé látky, jako např. benzín nebo ředidlo, mohou povrch tiskárny poškodit.
- NEPOUŽÍVEJTE čistící látky, které obsahují čpavek.
- K odstraňování nečistot z ovládacího panelu NEPOUŽÍVEJTE izopropylalkohol. Mohl by panel poškodit.

# **Čištění vnější části přístroje <sup>A</sup>**

### **DŮLEŽITÉ**

NEPOUŽÍVEJTE žádná kapalná čistidla (obsahující etanol).

### **Čištění dotykového displeje**

**i** Stiskněte a podržte (**b**), dokud se přístroj nevypne.

**2** K čištění dotykového displeje použijte *suchou*, měkkou a netřepivou látku.

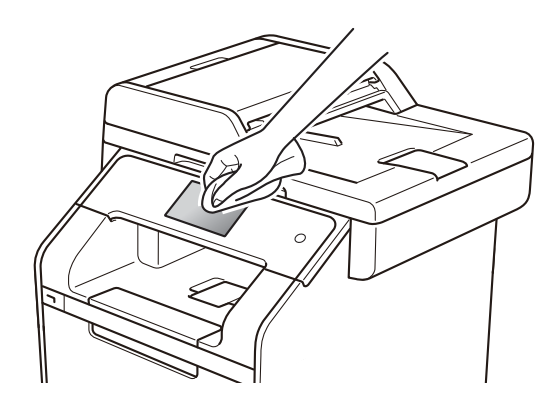

Zapněte přístroj.

### **Čištění vnější části přístroje**

přístroj nevypne.

**a Stiskněte a podržte (d)**, dokud se

**2** Otřete vnější část přístroje suchou netřepivou látkou, abyste odstranili prach.

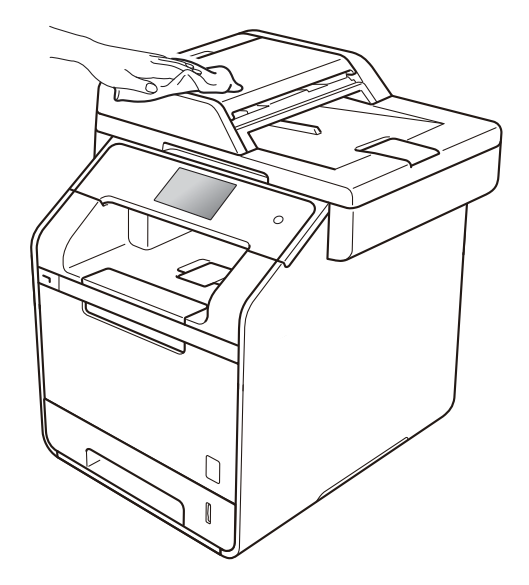

3 Úplně vysuňte zásobník papíru z přístroje.

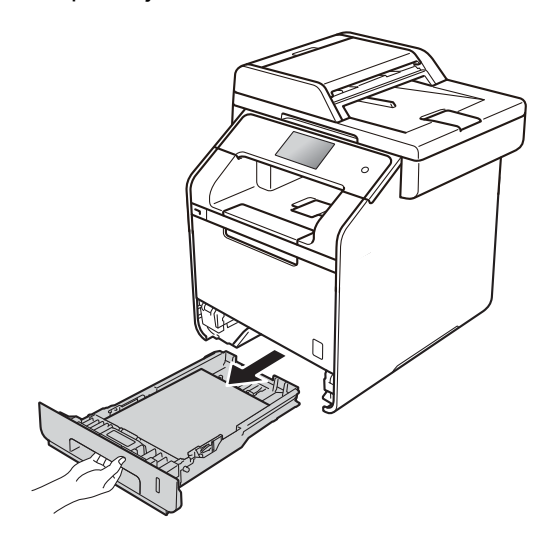

Pokud je do zásobníku papíru vložen papír, odeberte ho.

**A**

- **6** Odstraňte všechno, co uvázlo uvnitř zásobníku papíru.
- 6 Otřete vnitřní a vnější část zásobníku papíru suchou, jemnou a netřepivou látkou, abyste odstranili prach.

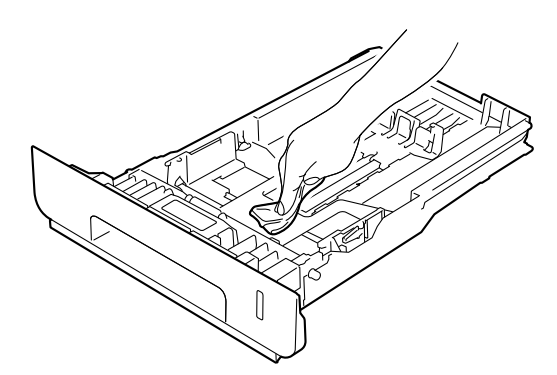

- Vložte znovu papír do zásobníku a zasuňte zásobník zcela do přístroje.
- 8 Zapněte přístroj.

# **Čištění skla skeneru <sup>A</sup>**

- **1** Stiskněte a podržte (1), dokud se přístroj nevypne.
- b Rozložte podpěru dokumentů ADF (1) a pak otevřete kryt ADF (2). Vyčistěte bílou lištu (3) a skleněný pruh skeneru (4), které se nacházejí pod ním, měkkou a netřepivou látkou jemně navlhčenou ve vodě. Zavřete kryt ADF (2) a složte podpěru dokumentů ADF (1).

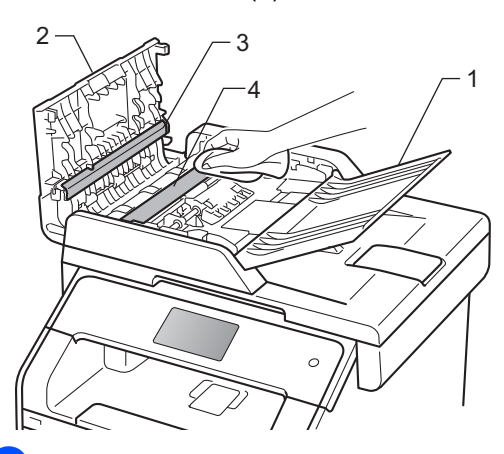

3 Zvedněte kryt dokumentu (1). Vyčistěte povrch z bílého plastu (2) a sklo skeneru (3), které se nachází pod ním, měkkou a netřepivou látkou jemně navlhčenou ve vodě.

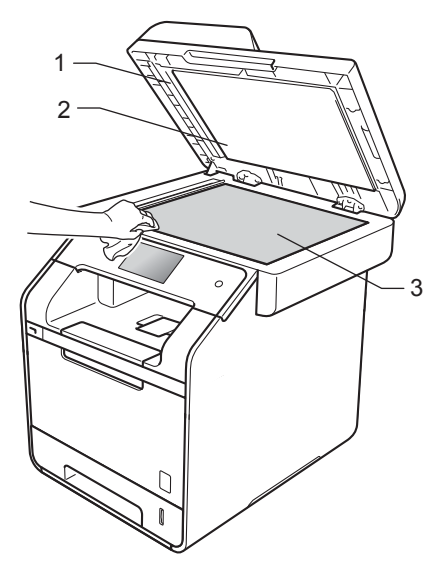

4 V jednotce ADF vyčistěte bílou lištu (1) a skleněný pruh skeneru (2), které se nacházejí pod ním, měkkou a netřepivou látkou jemně navlhčenou ve vodě.

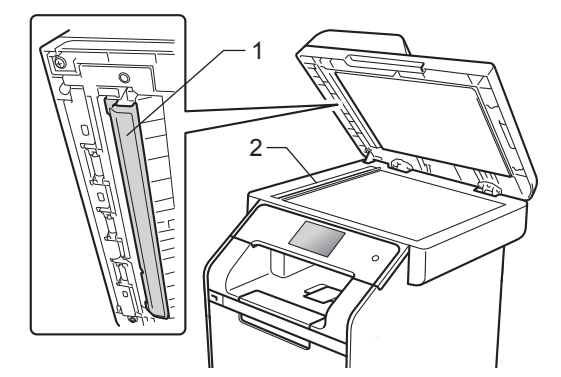

### **POZNÁMKA**

Kromě vyčištění skla skeneru a skleněného proužku měkkou a netřepivou látkou jemně navlhčenou ve vodě přejeďte konečkem prstu přes sklo, abyste zjistili, jestli na něm něco neucítíte. Pokud ucítíte nečistotu nebo úlomky, vyčistěte sklo znovu se zaměřením na danou oblast. Může být potřeba, abyste proces čištění opakovali třikrát nebo čtyřikrát. Pro otestování proveďte kopii po každém čištění.

**6** Zavřete kryt dokumentu.

Zapněte přístroj.

# $\check{\mathbf{C}}$ **ištění skel laserové jednotky**

Stiskněte a podržte (d), dokud se přístroj nevypne.

Stiskněte tlačítko uvolnění předního krytu a otevřete přední kryt.

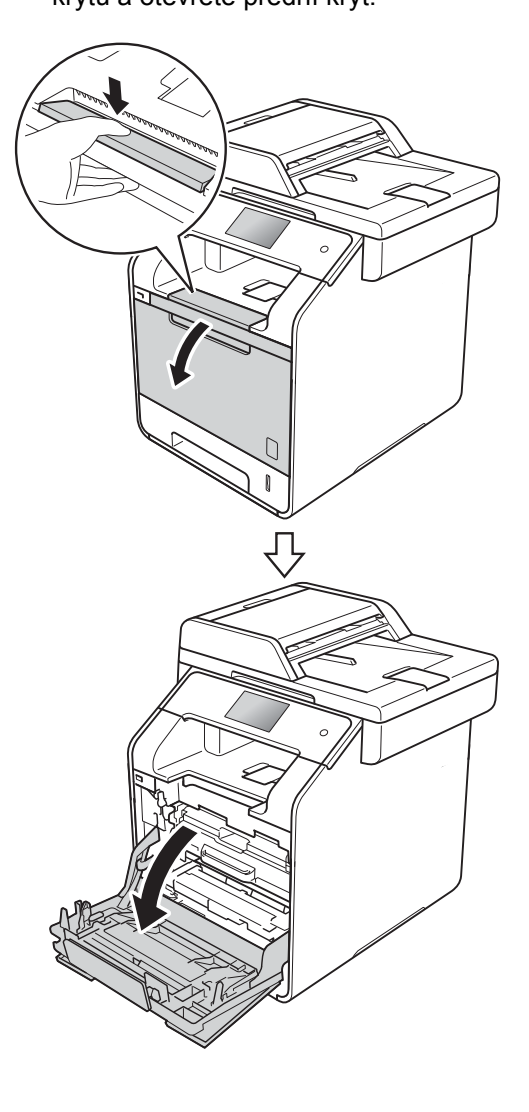

**A**

**3** Uchopte modrý držák fotoválce. Vytahujte fotoválec, dokud se nezastaví.

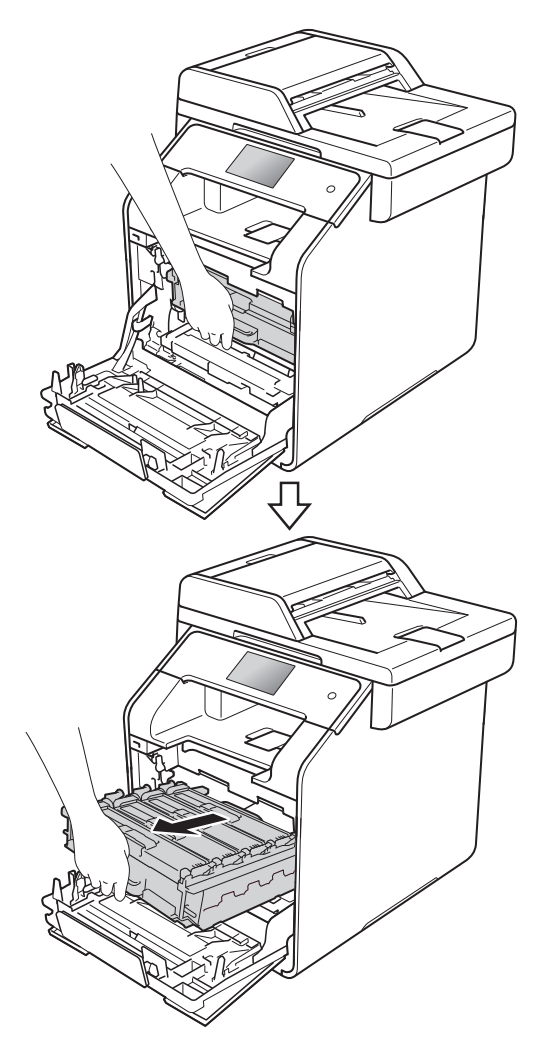

4. Otočte modrou zajišťovací páčku (1) na levé části přístroje proti směru hodinových ručiček do polohy pro uvolnění. Uchopte modré držáky fotoválce, zdvihněte přední část fotoválce a vyjměte ho z přístroje.

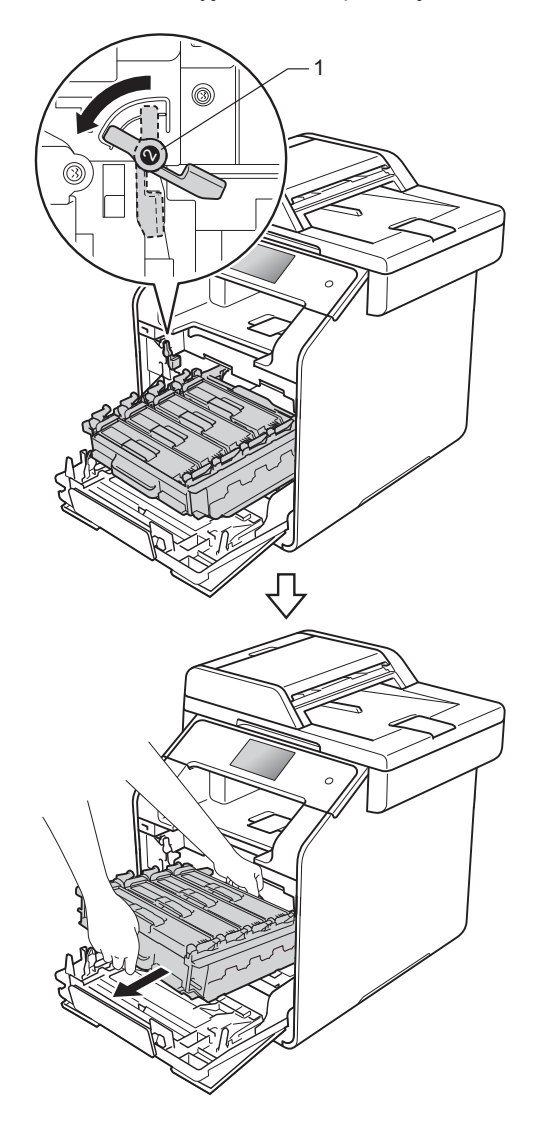

### **DŮLEŽITÉ**

- Doporučujeme, abyste jednotku fotoválce umístili na rovný povrch chráněný papírem nebo látkou pro případ náhodného rozprášení nebo rozsypání toneru.
- Aby se zabránilo poškození přístroje statickou elektřinou, NEDOTÝKEJTE se elektrod znázorněných na obrázku.

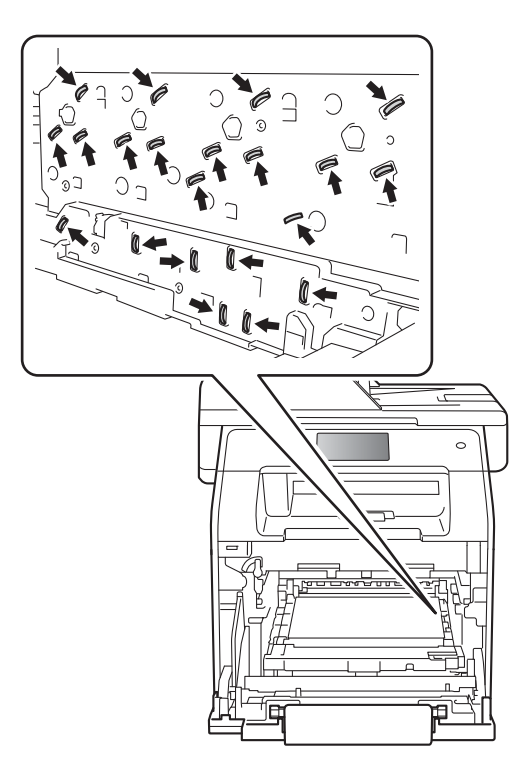

• Při přenášení fotoválce ho držte za modré držáky. Fotoválec NEDRŽTE za jeho strany.

**b** Otřete čtyři skla skeneru(1) suchou a netřepivou látkou.

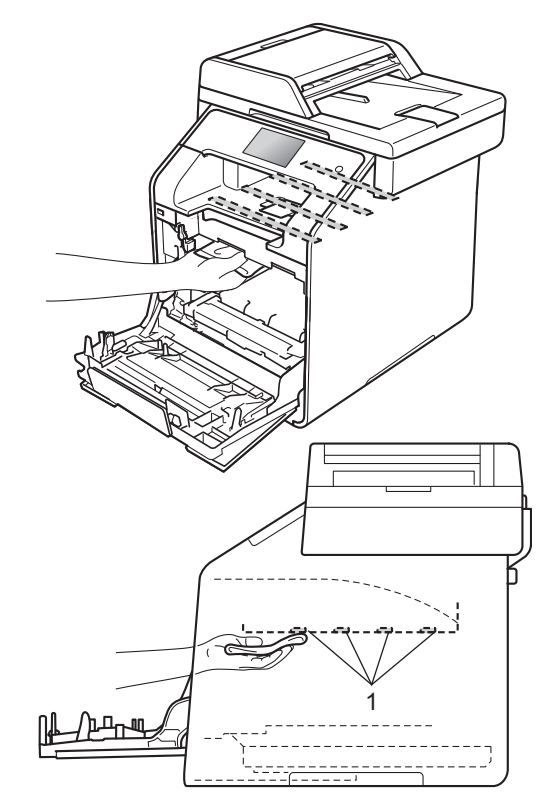

6 Zkontrolujte, že se modrá zajišťovací páčka (1) nalézá v pozici pro uvolnění, jak je to znázorněno na obrázku.

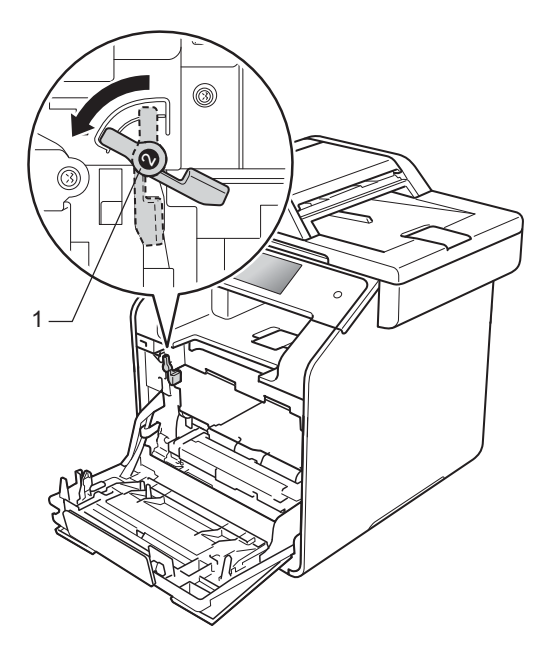

**Z** Jemně zasuňte fotoválec do přístroje, dokud se nezastaví u modré zajišťovací páčky.

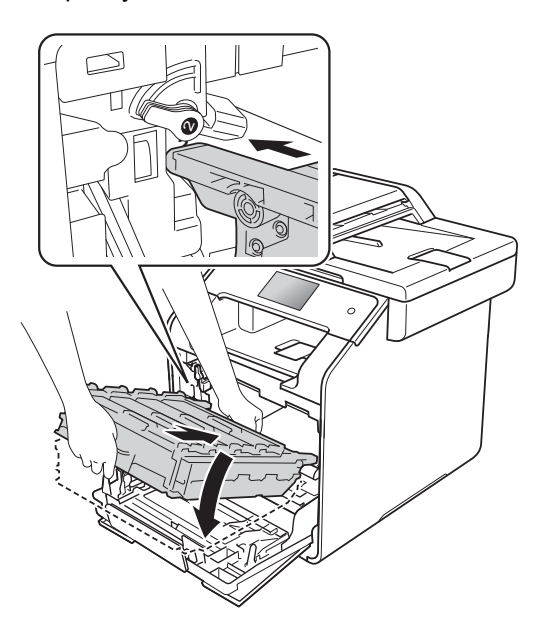

8 Otočte modrou zajišťovací páčku (1) po směru hodinových ručiček do uzamčené polohy.

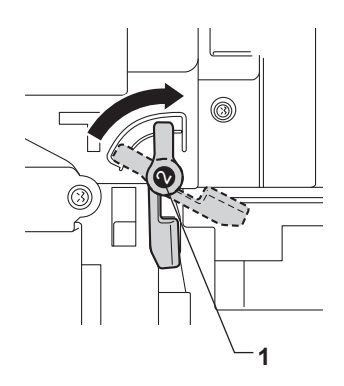

9 Zatlačte fotoválec dovnitř, dokud se nezastaví.

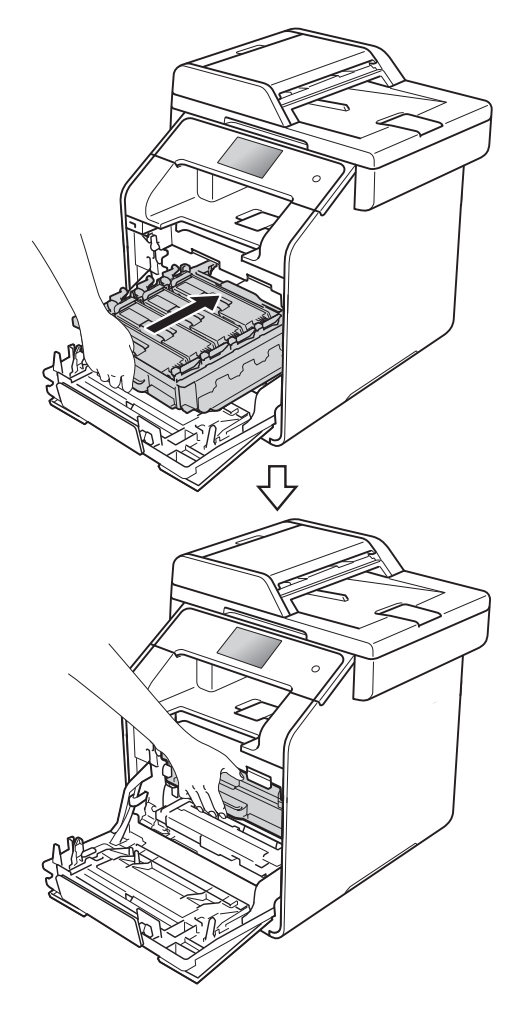

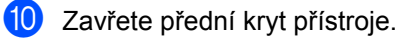

**k** Zapněte přístroj.

# <span id="page-118-0"></span>**Čištění korónových vodičů <sup>A</sup>**

Pokud se objevily problémy s kvalitou tisku nebo se na dotykovém displeji zobrazuje Valec !, vyčistěte korónové vodiče podle následujících pokynů:

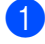

**2 Zkontrolujte, zdali je přístroj zapnutý.** 

**2** Stiskněte tlačítko uvolnění předního krytu a otevřete přední kryt.

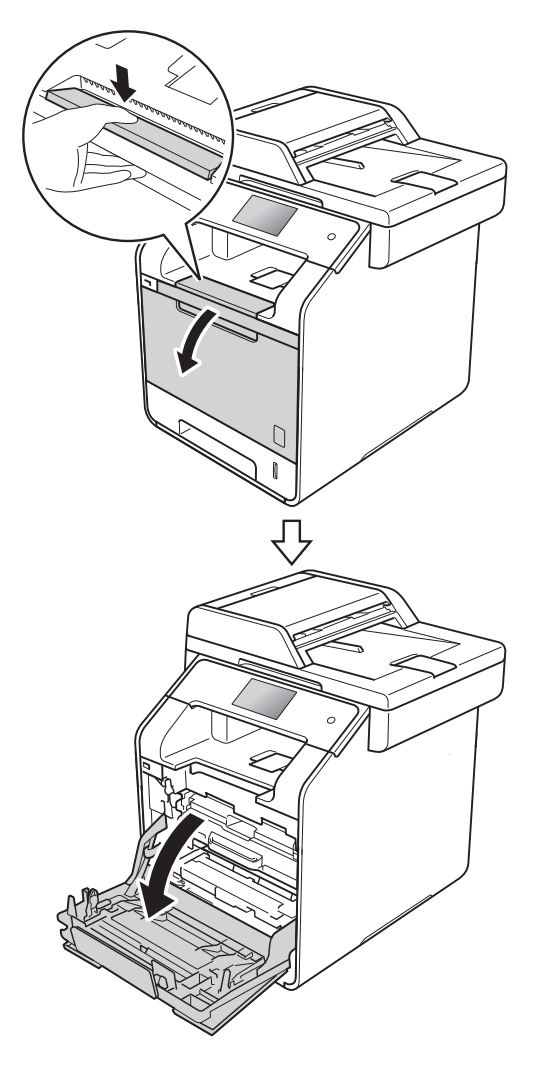

**3** Uchopte modrý držák fotoválce. Vytahujte fotoválec, dokud se nezastaví.

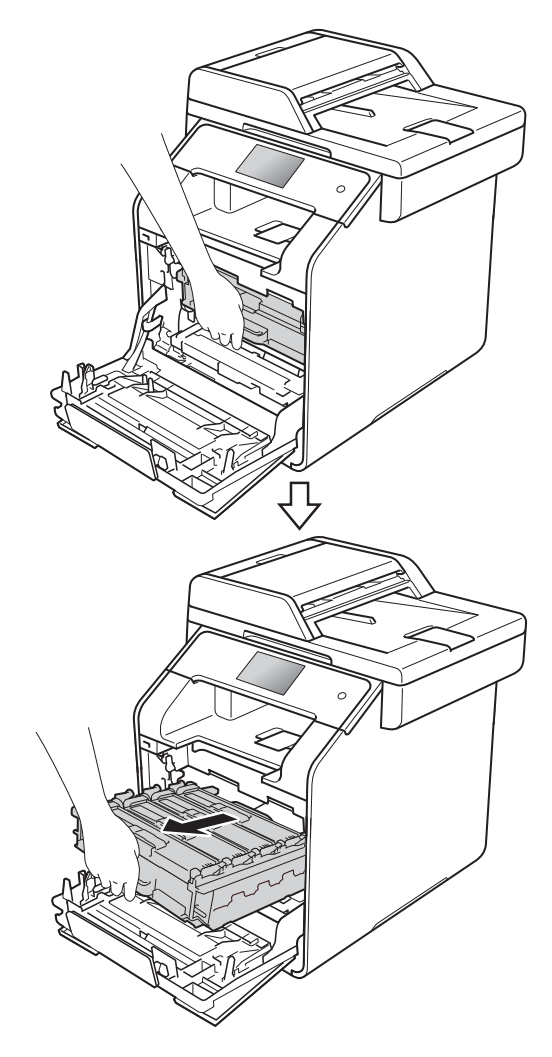

4 Uchopte držák tonerové kazety a odblokujte ji jemným zatlačením směrem k přístroji. Poté ji vytáhněte z jednotky fotoválce. Tento postup opakujte pro všechny tonerové kazety.

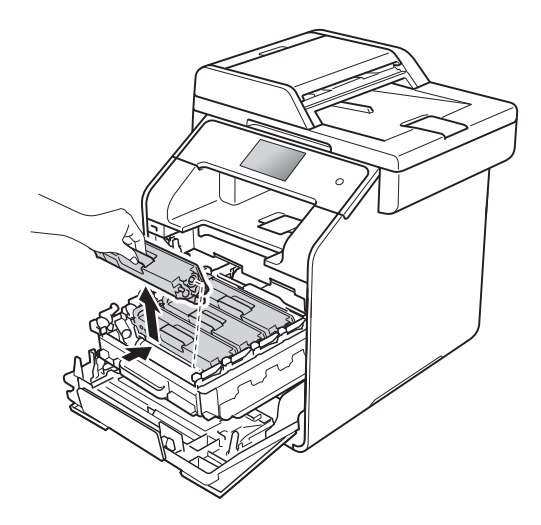

## **DŮLEŽITÉ**

- Tonerové kazety doporučujeme umístit na kus použitého papíru nebo látky, aby nedošlo ke znečištění tonerem.
- S tonerovou kazetou zacházejte opatrně. Pokud vám toner znečistí ruce nebo oděv, ihned je otřete nebo omyjte studenou vodou.

<span id="page-119-0"></span>**5** Vyčistěte korónový vodič uvnitř fotoválce tak, že několikrát opatrně posunete modrý jezdec zleva doprava a zprava doleva.

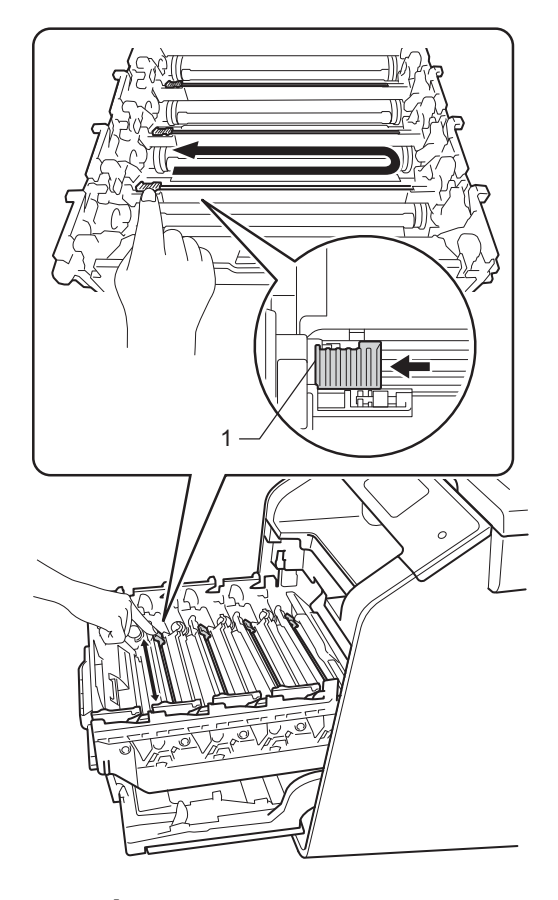

### **POZNÁMKA**

Vraťte jezdec do výchozí polohy (1). V opačném případě se na stránkách může vytisknout svislý pruh.

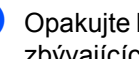

6 Opakujt[e](#page-119-0) krok @ a vyčistěte každý ze tří zbývajících korónových vodičů.

7 Uchopte držák tonerové kazety a posuňte ji do fotoválce. Poté ji jemněte přitáhněte směrem k sobě, dokud ji neuslyšíte zapadnout na místo. Zkontrolujte, zda barva tonerové kazety odpovídá stejné barvě štítku na jednotce fotoválce. Tento postup opakujte pro všechny tonerové kazety.

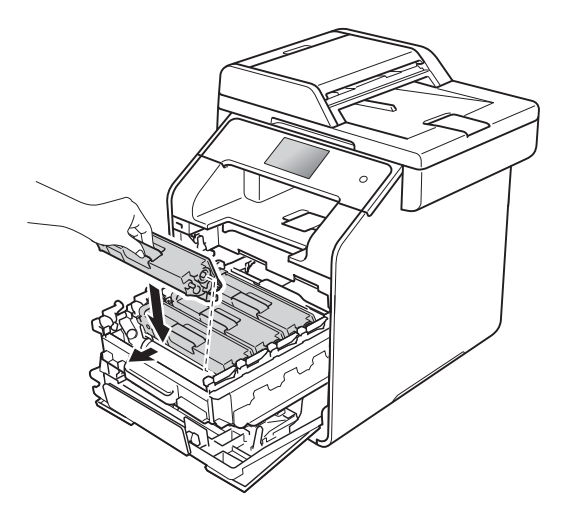

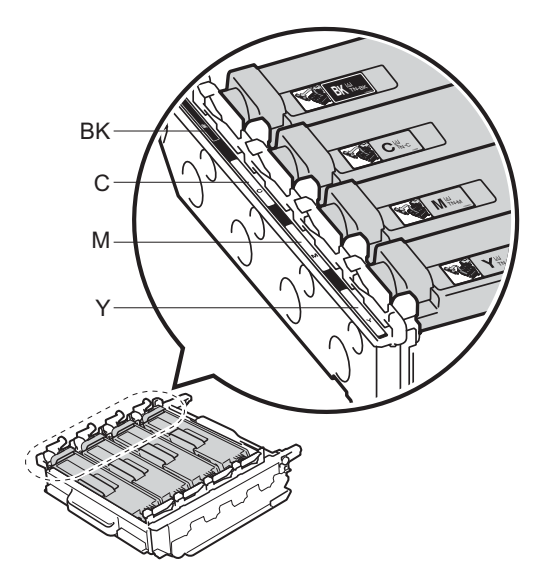

BK = černá, C = azurová, M = purpurová, Y = žlutá

8 Zatlačte fotoválec dovnitř, dokud se nezastaví.

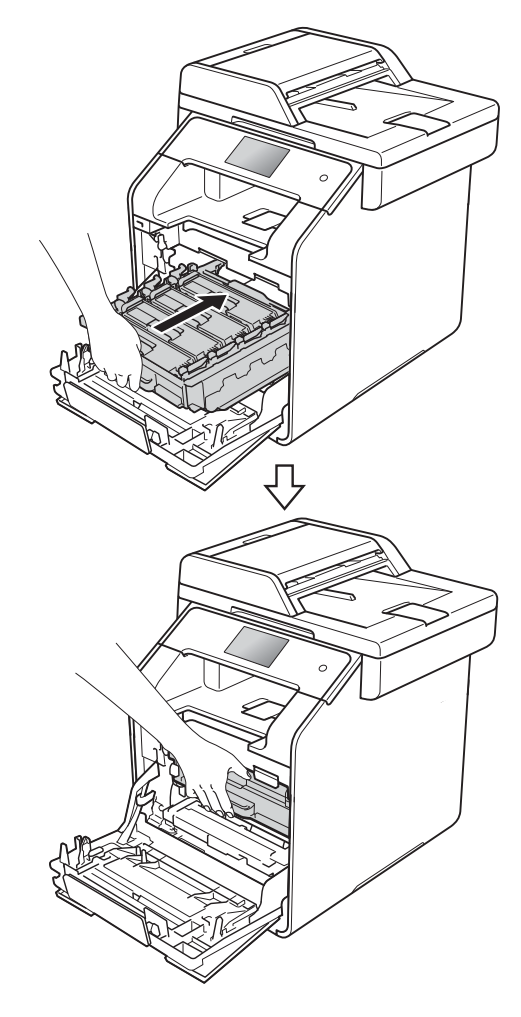

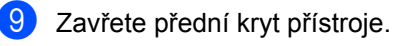

# **Čištění jednotky fotoválce <sup>A</sup>**

Pokud má výtisk skvrny po 94 mm, vyřešte problém pomocí uvedených kroků.

- **1** Přesvědčte se, že je přístroj v režimu Připraven.
- Stiskněte tlačítko

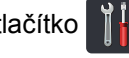

- 8 Stiskněte tlačítko Vsechna nastav.
- 4 Přetažením nahoru či dolů nebo stiskem **Ači V zobrazíte** Tisk hlaseni.
- **b** Stiskněte tlačítko Tisk hlaseni.
- **6** Přetažením nahoru či dolů nebo stiskem **Ači V zobrazíte** Fotovalec - tisk bodu.
- Stiskněte tlačítko Fotovalec tisk bodu.
- 8 Na přístroji se zobrazí Stisknete tlacitko [OK]. Stiskněte tlačítko OK.
- **9** Přístroj vytiskne kontrolní list fotoválce. Potom stiskněte tlačítko .
- (1) Stiskněte a podržte (1), dokud se přístroj nevypne.

**k Stiskněte tlačítko uvolnění předního** krytu a otevřete přední kryt.

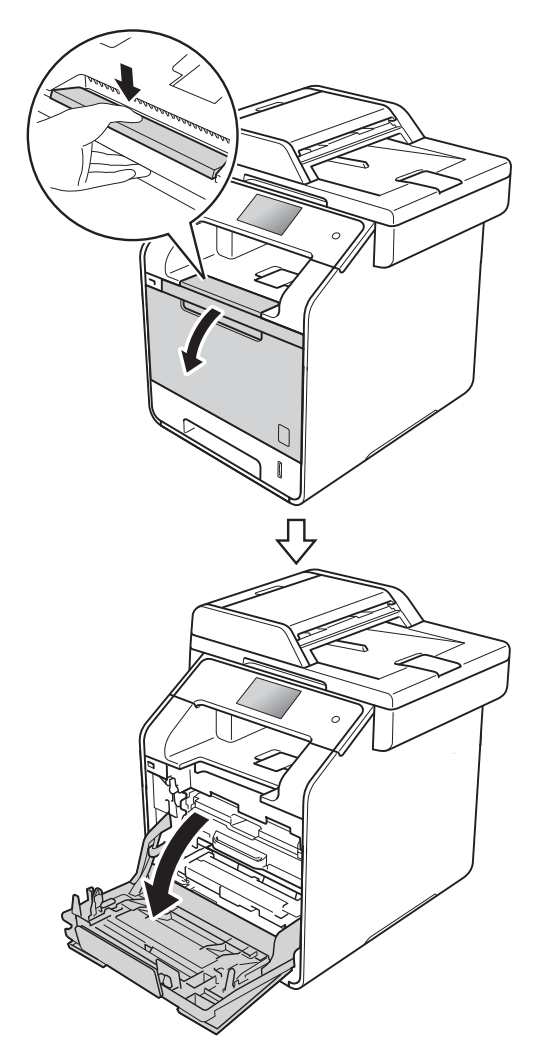

12 Uchopte modrý držák fotoválce. Vytahujte fotoválec, dokud se nezastaví.

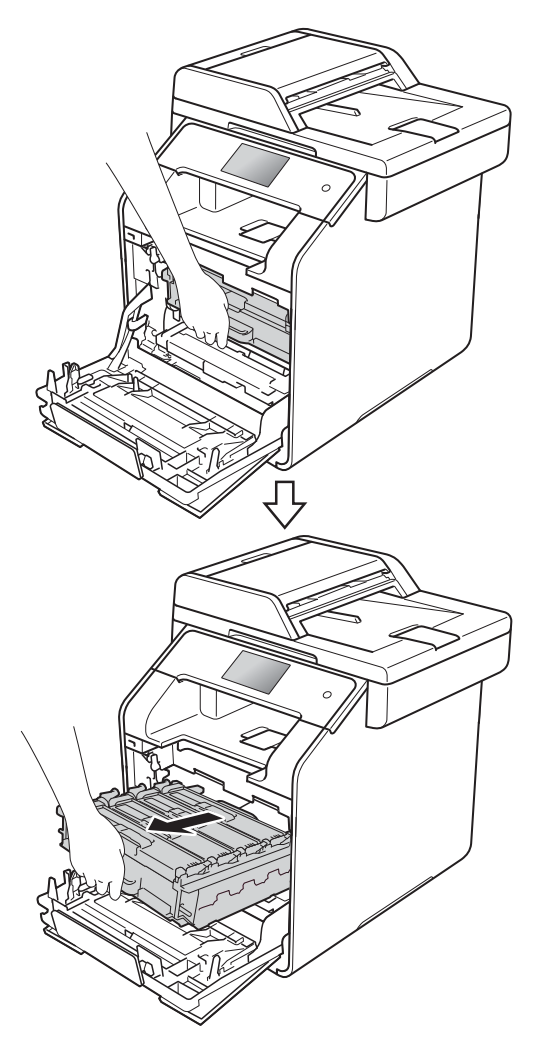

**13** Otočte modrou zajišťovací páčku (1) na levé části přístroje proti směru hodinových ručiček do polohy pro uvolnění. Uchopte modré držáky fotoválce, zdvihněte přední část fotoválce a vyjměte ho z přístroje.

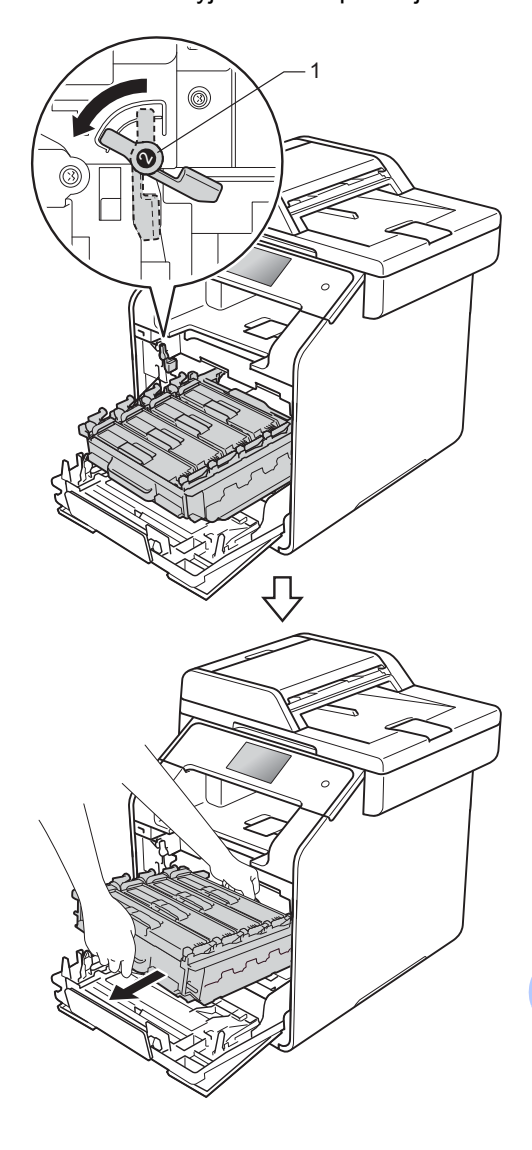

**A**

# **DŮLEŽITÉ**

- Sestavu jednotky válce doporučujeme pro případ náhodného vylití toneru umístit na kus jednorázově použitelného papíru nebo látky.
- Aby se zabránilo poškození přístroje statickou elektřinou, NEDOTÝKEJTE se elektrod znázorněných na obrázku.

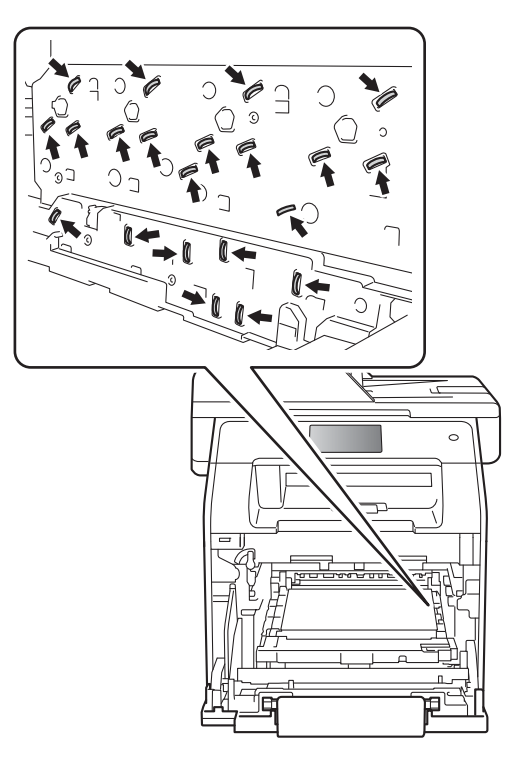

• Při přenášení fotoválce ho držte za modré držáky. Fotoválec NEDRŽTE za jeho strany.

14 Uchopte držák tonerové kazety a odemkněte ji jemným zatlačením dopředu. Poté ji vytáhněte z jednotky fotoválce. Tento postup opakujte pro všechny tonerové kazety.

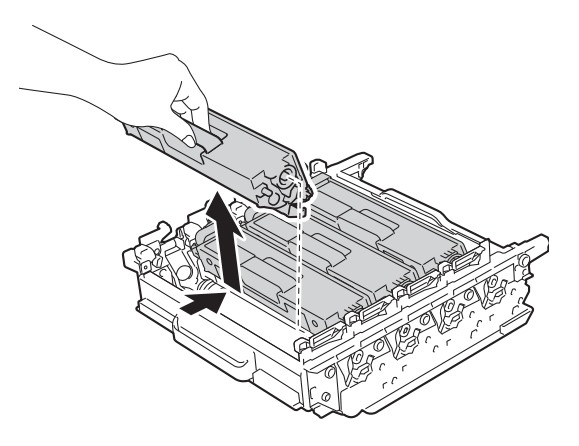

# **DŮLEŽITÉ**

- S tonerovými kazetami manipulujte opatrně. Pokud vám toner znečistí ruce nebo oděv, ihned je otřete nebo omyjte studenou vodou.
- Abyste předešli problémům s kvalitou tisku, NEDOTÝKEJTE se šedých částí zobrazených na obrázcích.

### **<Fotoválec>**

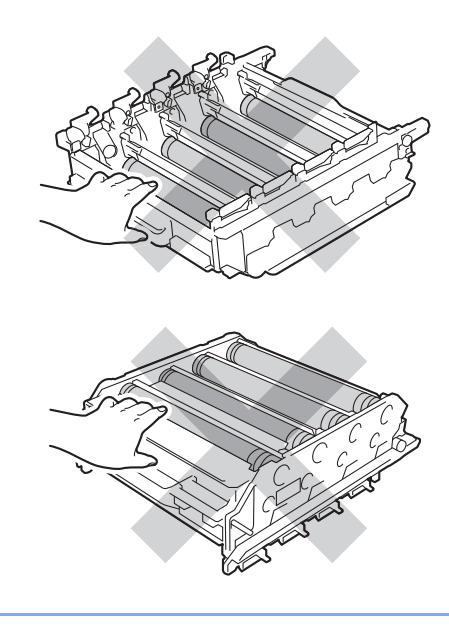

**15** Držte fotoválec za modré držáky a otočte ho. Zkontrolujte, zda jsou kolečka pohonu fotoválce (1) na levé straně.

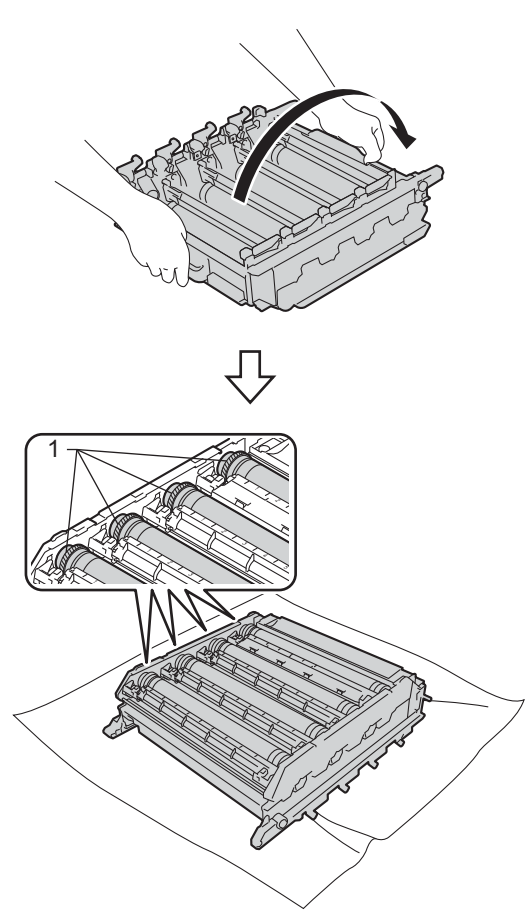

**D** V případě problémů si na kontrolním listu fotoválce přečtete následující informace:

- Problém s barvou vytištěných teček: Barva vytištěných teček je barvou válce, který byste měli vyčistit.
- Umístění teček: List má osm očíslovaných sloupců. Číslo sloupce s vytištěnou tečkou se používá k vyhledání pozice tečky na fotoválci.

**Značku najděte pomocí číselných** označení vedle válečku. Například azurový bod ve sloupci 2 na kontrolním listu fotoválce bude znamenat, že v oblasti "2" azurového válce je značka.

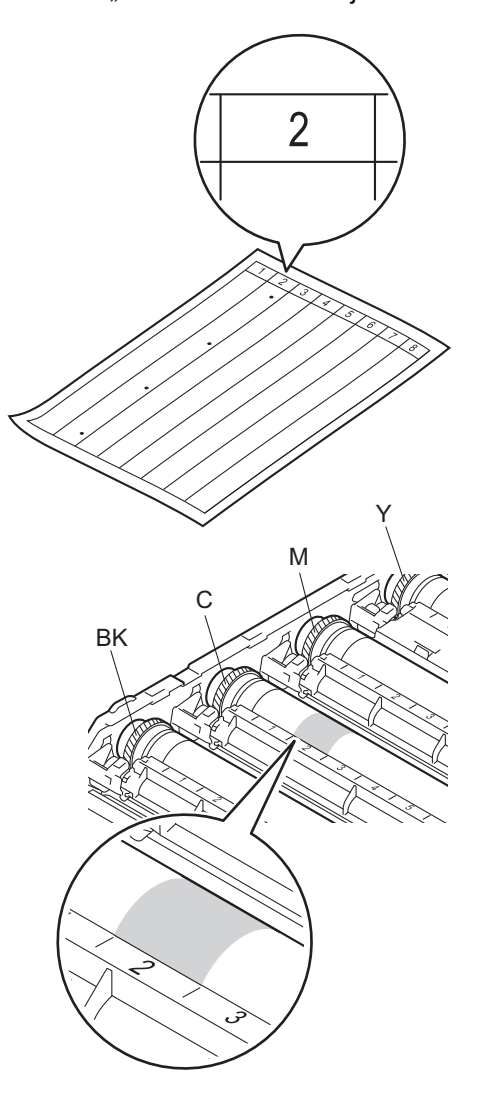

**18** Jakmile vyberete fotoválec, položte jednu ruku na kolečko pohonu fotoválce a druhou ruku položte na druhém konci fotoválce na okraj, poté otáčejte pomalu fotoválcem k sobě, až uvidíte povrch podezřelé oblasti.

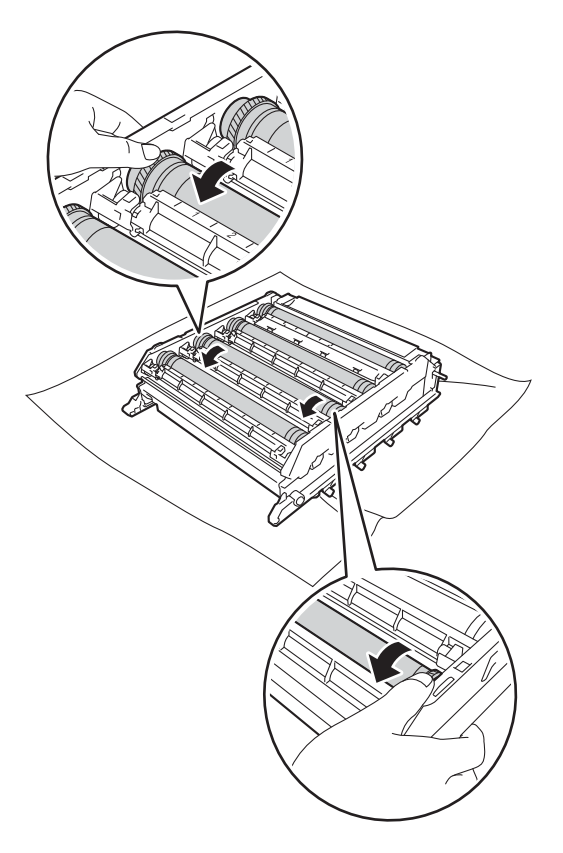

### **DŮLEŽITÉ**

- Abyste se vyhnuli problémům s kvalitou tisku, NEDOTÝKEJTE se povrchu fotoválce holýma rukama.
- Povrch fotoválce citlivého na světlo NEČISTĚTE ostrými předměty ani tekutinami.

**19** Jakmile zjistíte znečištěné místo, jehož poloha odpovídá poloze tečky na kontrolním listě, setřete povrch fotoválce vatovým tamponem, dokud stopa nezmizí.

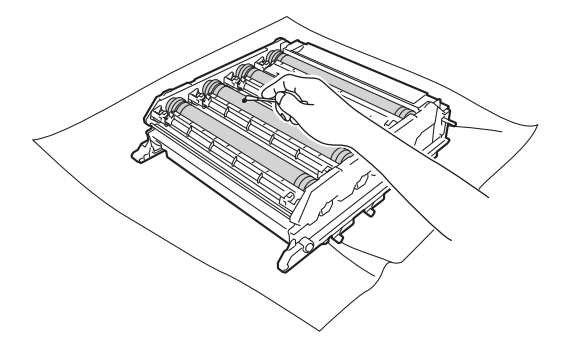

### **DŮLEŽITÉ**

Povrch fotoválce citlivého na světlo NEČISTĚTE ostrými předměty ani tekutinami.

20 Uchopte držák tonerové kazety a posuňte ji do jednotky fotoválce. Poté ji jemněte přitáhněte směrem k sobě, dokud ji neuslyšíte zaklapnout na místo. Zkontrolujte, zda barva tonerové kazety odpovídá stejné barvě štítku na jednotce fotoválce. Tento postup opakujte pro všechny tonerové kazety.

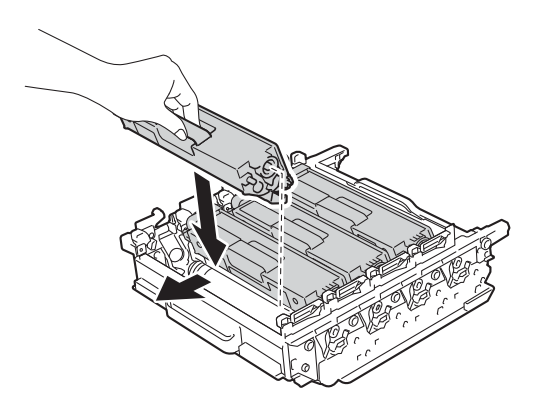

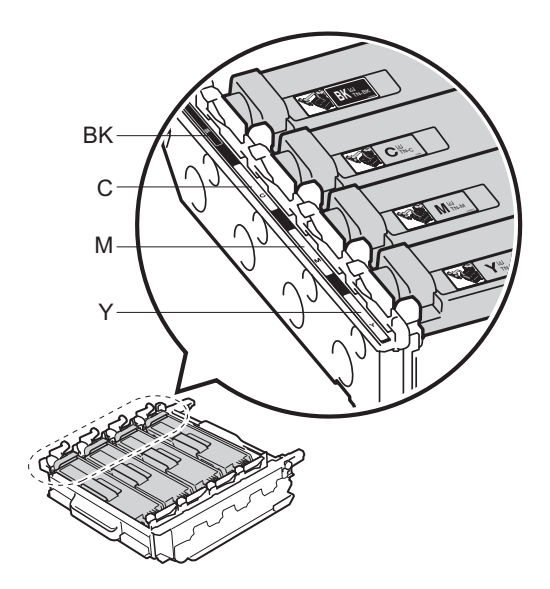

BK = černá, C = azurová, M = purpurová, Y = žlutá

21 Zkontrolujte, že se modrá zajišťovací páčka (1) nalézá v pozici pro uvolnění, jak je to znázorněno na obrázku.

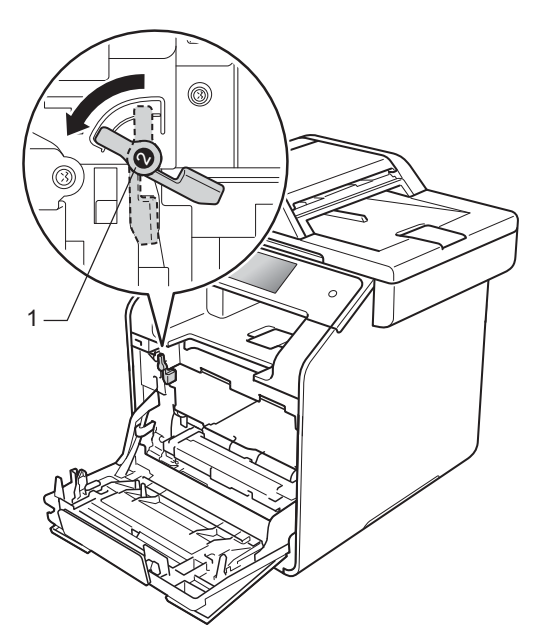

22 Jemně zasuňte fotoválec do přístroje, dokud se nezastaví u modré zajišťovací páčky.

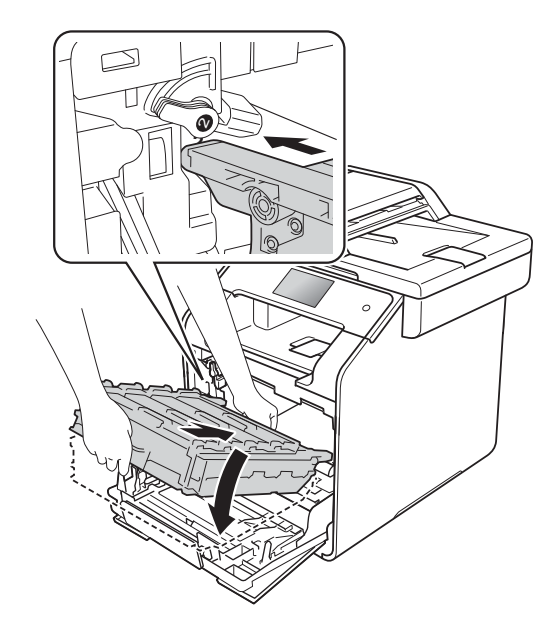

**23** Otočte modrou zajišťovací páčku (1) po směru hodinových ručiček do polohy pro uzamčení.

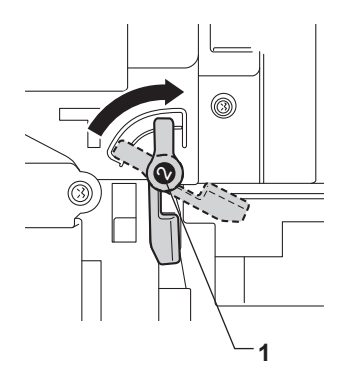

24) Zatlačte fotoválec dovnitř, dokud se nezastaví.

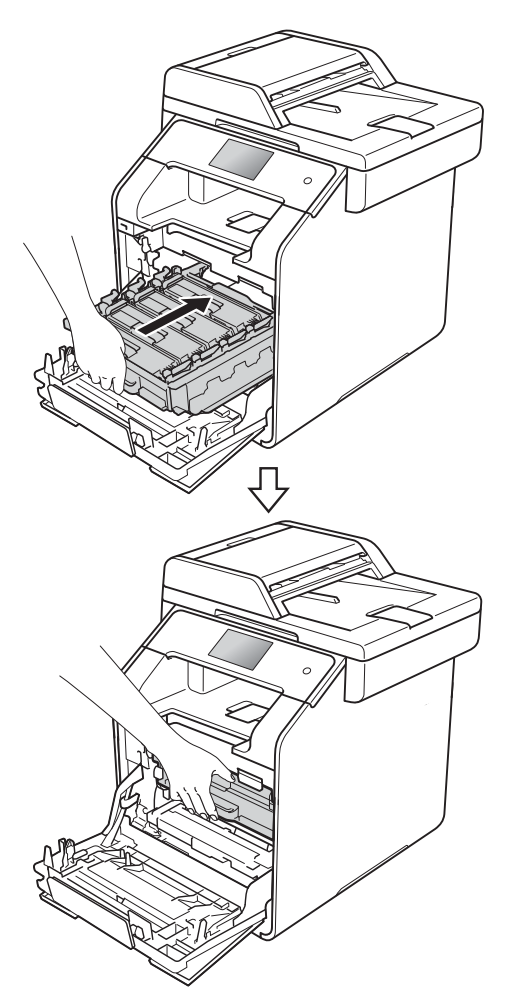

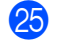

25 Zavřete přední kryt přístroje.

26 Zapněte přístroj a vytiskněte zkušební stránku.

# <span id="page-127-0"></span>**Čištění podávacích válečků papíru <sup>A</sup>**

Pravidelným čištěním válečku podavače papíru můžete zaručit správné podávání papíru a tím předejít uvíznutím papíru.

Pokud máte problémy s podáváním papíru, vyčistěte podávací válečky papíru následujícím způsobem:

**b** Stiskněte a podržte  $(\theta)$ , dokud se přístroj nevypne.

b Úplně vysuňte zásobník papíru z přístroje.

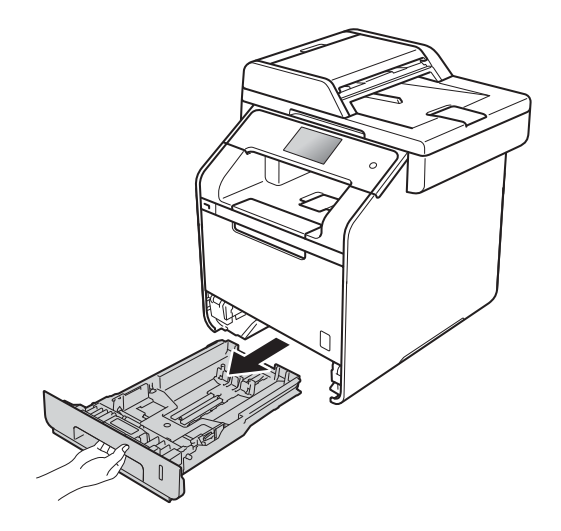

- **C** Pokud je do zásobníku papíru vložen papír, odeberte ho.
- 4 Odstraňte všechno, co uvázlo uvnitř zásobníku papíru.

**b** Pořádně vyždímejte netřepivou látku namočenou ve vlažné vodě a potom otřete oddělovací podložku (1) na zásobníku papíru, abyste odstranili prach.

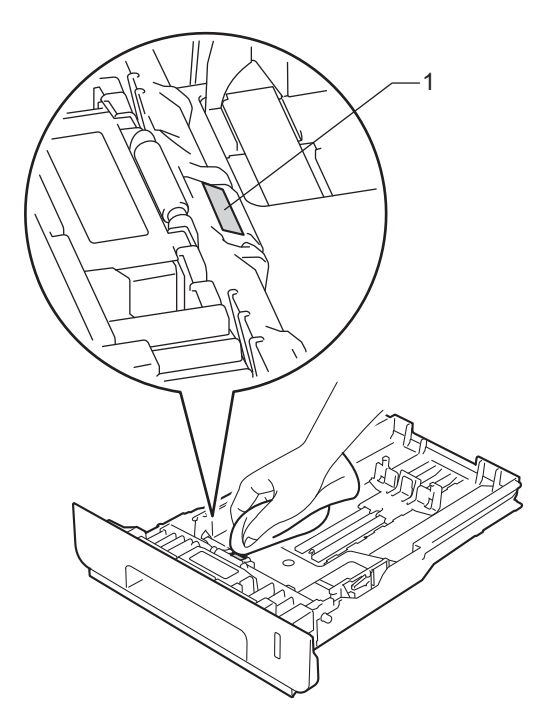

**6** Otřete dva podávací válečky (1) uvnitř přístroje, abyste z nich odstranili prach.

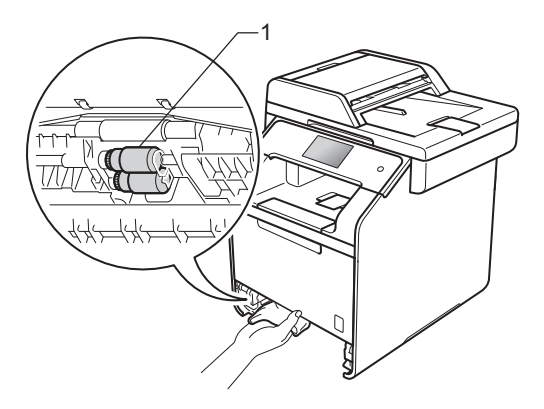

Znovu vložte papír a zasuňte zásobník papíru zpátky pevně do přístroje.

Zapněte přístroj.

### <span id="page-128-0"></span>**Kalibrace barev**

Výstupní sytost každé barvy se může lišit podle prostředí přístroje, například teploty a vlhkosti. Kalibrace pomáhá zlepšit sytost barvy.

Stiskněte tlačítko

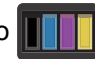

- Stiskněte tlačítko Kalibrace.
- Stiskněte tlačítko Kalibrovat.
- Potvrďte stisknutím Ano.
- Na přístroji se zobrazí Dokonceno.
- 6 Stiskněte tlačítko .

Parametry můžete nastavit zpět na tovární hodnoty.

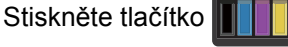

- Stiskněte tlačítko Kalibrace.
- Stiskněte tlačítko Nulovani.
- 4 Potvrďte stisknutím Ano.
- Na přístroji se zobrazí Dokonceno.
- 6 Stiskněte tlačítko .

**A**

### **POZNÁMKA**

• Pokud se zobrazí chybové hlášení, stiskněte tlačítko OK a zkuste to znovu.

(Bližší informace viz *[Chybové zprávy a](#page-132-0)  [zprávy údržby](#page-132-0)* >> strana 123.)

- Pokud tisknete pomocí ovladače tiskárny Windows®, ovladač získá kalibrační data automaticky, jestliže je vybrána jak položka **Použít data kalibrace**, tak i položka **Automaticky získat údaje o zařízení**. Tato nastavení jsou aktivní ve výchozím stavu. (>> Příručka uživatele programů a síťových aplikací).
- Používáte-li ovladač tiskárny Macintosh, musíte provést kalibraci pomocí nástroje Status Monitor. Zapněte nástroj Status Monitor a pak vyberte možnost **Color Calibration** (Kalibrace barev) v nabídce **Control** (Řízení) (>> Příručka uživatele programů a síťových aplikací).

## <span id="page-129-0"></span>**Registrace barev**

Pokud mají jednolité plochy barev nebo obrazů světle modré, fialové nebo žluté okraje, můžete k nápravě problému použít funkci automatické registrace.

- Stiskněte tlačítko
	- Stiskněte tlačítko Registrace.
- Potvrďte stisknutím Ano.
- Na přístroji se zobrazí Dokonceno.
- Stiskněte tlačítko .

## **Automatická korekce <sup>A</sup>**

Můžete ji nastavit, pokud se automaticky objevuje oprava barev (Kalibrace barev a Registrace barev). Standardně je funkce nastavena na Zap.. Proces opravy barev spotřebuje určité množství toneru.

- Stiskněte tlačítko
- Stiskněte tlačítko Vsechna nastav.
- Stiskněte tlačítko Tiskarna.
- Přetažením nahoru či dolů nebo stiskem **A či V zobrazíte** Korekce barev.
- Stiskněte tlačítko Korekce barev.
- Stiskněte tlačítko Autom. korekce.
- Stiskněte tlačítko Zap. nebo Vyp..
- Stiskněte tlačítko .

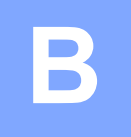

# **Odstraňování problémů <sup>B</sup>**

Pokud si myslíte, že došlo k problémům s přístrojem, zkontrolujte všechny následující položky a postupujte podle tipů pro odstraňování problémů.

Většinu problémů budete moci vyřešit sami. Pokud potřebujete další pomoc, centrum podpory Brother Solutions Center nabízí nejnovější často kladené dotazy (FAQ) a tipy pro odstraňování problémů.

Navštivte stránku [http://solutions.brother.com/.](http://solutions.brother.com/)

# **Určení problému <sup>B</sup>**

Nejprve zkontrolujte, že:

- Napájecí kabel přístroje je správně připojen a přístroj je zapnutý. Pokud se přístroj po připojení napájecího kabelu nezapne, viz [Další obtíže](#page-162-0) >> strana 153.
- Všechny ochranné části byly odstraněny.
- Papír je v zásobníku správně založený.
- Kabely rozhraní jsou bezpečně připojeny k přístroji a k počítači nebo je na přístroji i počítači nastaveno bezdrátové připojení.
- Hlášení na dotykovém displeji

(Viz *[Chybové zprávy a zprávy údržby](#page-132-1)* >> strana 123.)

Jestliže výše uvedené kontroly nevedou k odstranění potíží, zkuste vyhledat závadu v níže uvedeném seznamu, kde naleznete odkaz na její vyřešení.

Problémy při manipulaci s papírem a při tisku:

- **[Potíže s tiskem](#page-154-0) >> strana 145**
- [Obtíže manipulace s papírem](#page-155-0) >> strana 146
- *Tisk přijatých faxů* **>>** [strana 147](#page-156-0)

Problémy s telefonem a faxem:

- *[Telefonní linka nebo spojení](#page-156-1)* >> strana 147
- Zacházení s př[íchozími voláními](#page-159-0) >> strana 150
- *Přijímání faxů* **▶ >** [strana 148](#page-157-0)
- [Odesílání fax](#page-158-0)ů >> strana 149

Problémy s kopírováním:

 $\blacksquare$  Obtíže př[i kopírování](#page-160-0)  $\triangleright\triangleright$  strana 151

Problémy se skenováním:

**Obtíže př[i skenování](#page-160-1) >> strana 151** 

Problémy se softwarem a sítí:

- **[Obtíže programu](#page-160-2) >> strana 151**
- Obtíže sítě **>>** [strana 152](#page-161-0)

# <span id="page-132-1"></span><span id="page-132-0"></span>**Chybové zprávy a zprávy údržby <sup>B</sup>**

Jako u všech propracovaných kancelářských produktů, i na tomto zařízení může dojít k chybám. Navíc je třeba vyměňovat spotřební materiál. Pokud k tomu dojde, přístroj určí chybu nebo požadovanou běžnou údržbu a zobrazí příslušné hlášení. Nejběžnější chybová hlášení a hlášení o údržbě jsou uvedena v tabulce.

Většinu chybových hlášení lze napravit a rutinní údržbu provádět vlastními silami. Pokud potřebujete další pomoc, centrum podpory Brother Solutions Center nabízí nejnovější často kladené dotazy (FAQ) a tipy pro odstraňování problémů:

Navštivte stránku [http://solutions.brother.com/.](http://solutions.brother.com/)

### **POZNÁMKA**

Názvy na dotykovém displeji jsou následující:

- Deskový podavač: v zas. DP
- Standardní zásobník papíru: zasobnik1
- Doplňkový spodní zásobník: zasobnik2

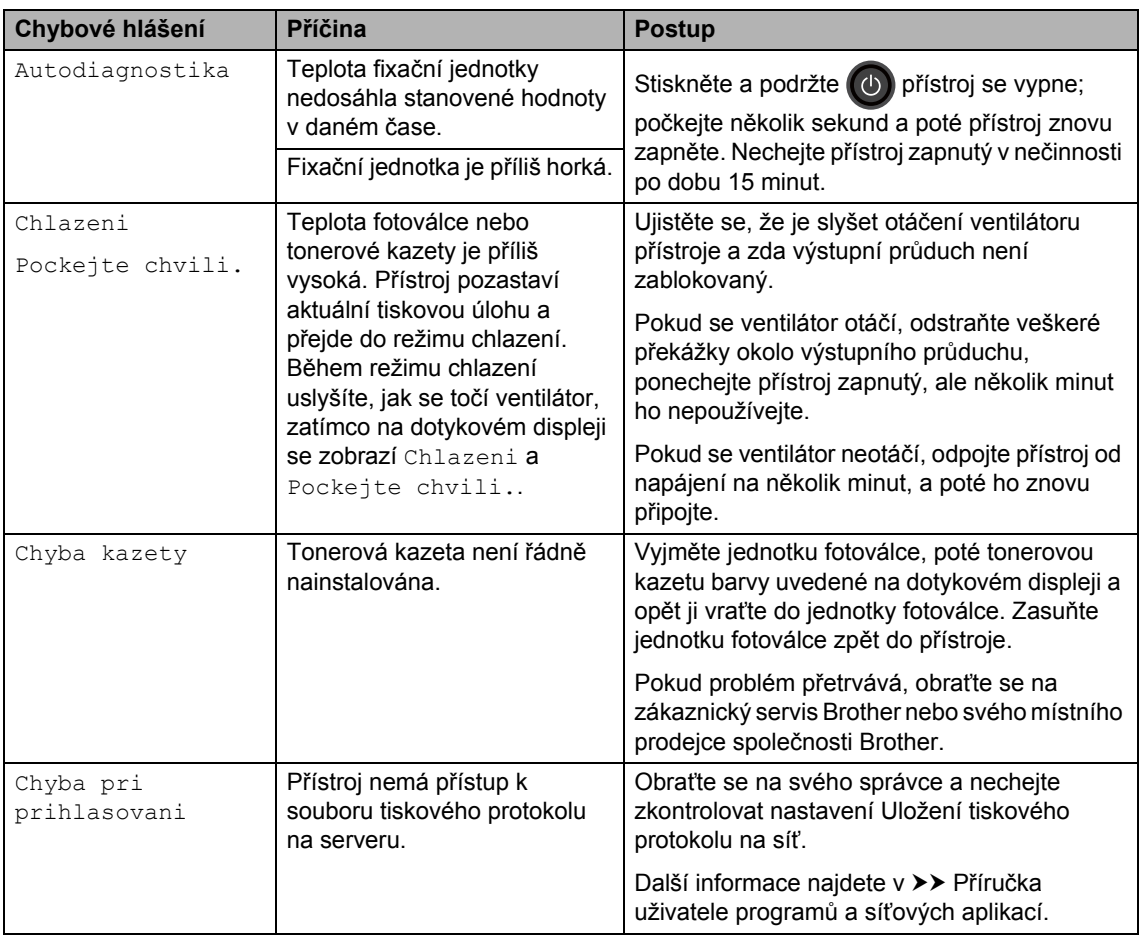

**B**

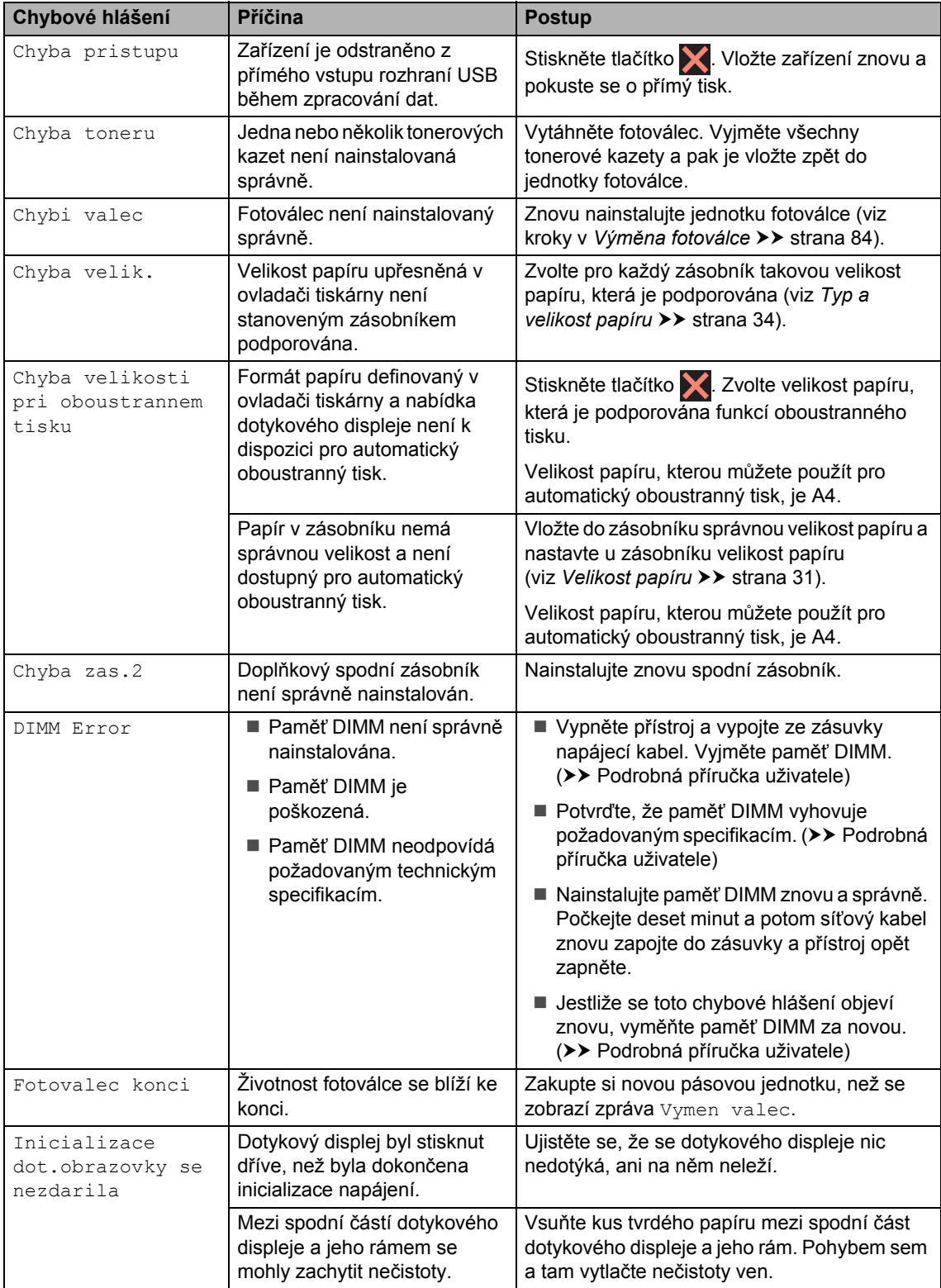

<span id="page-134-0"></span>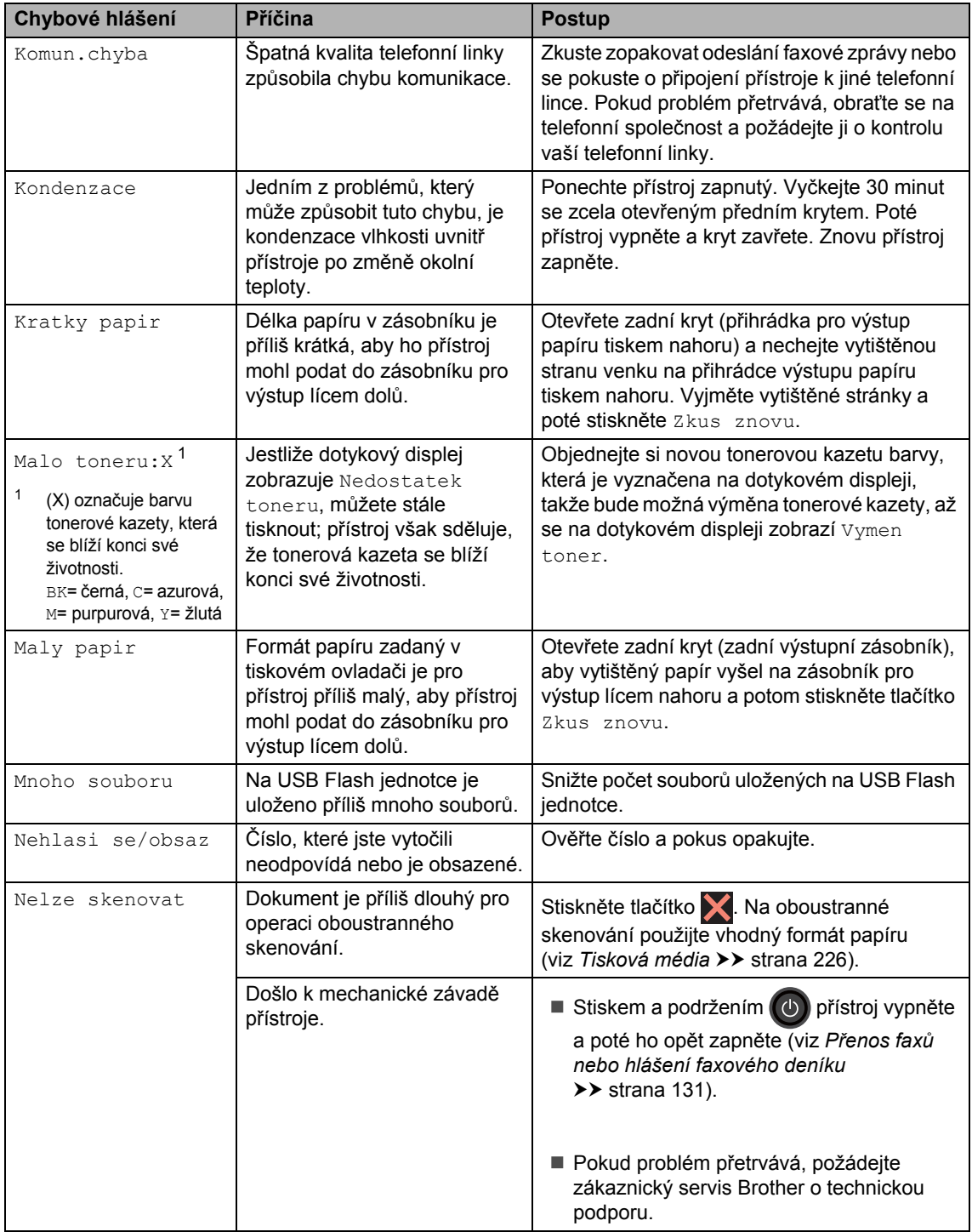

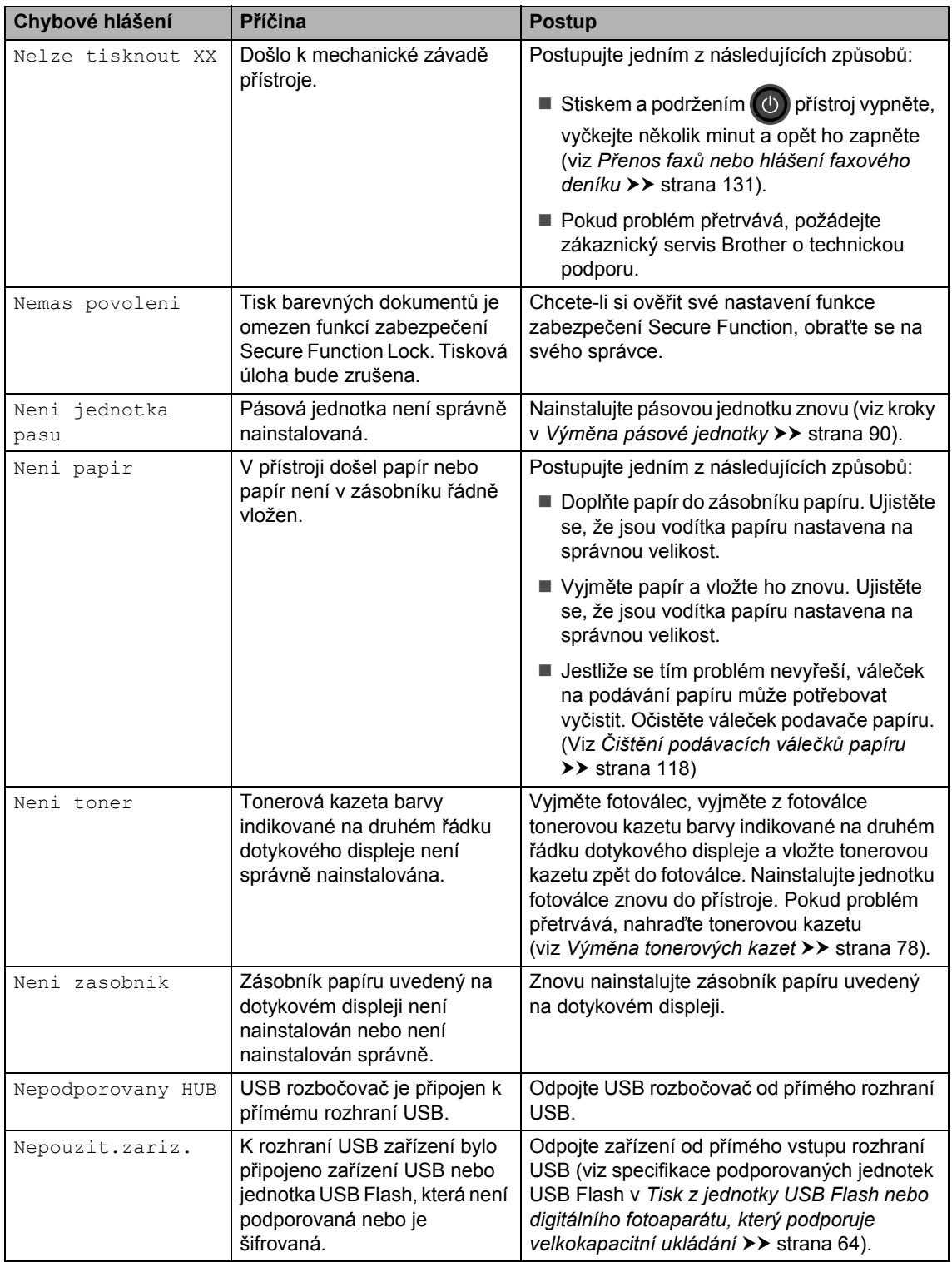

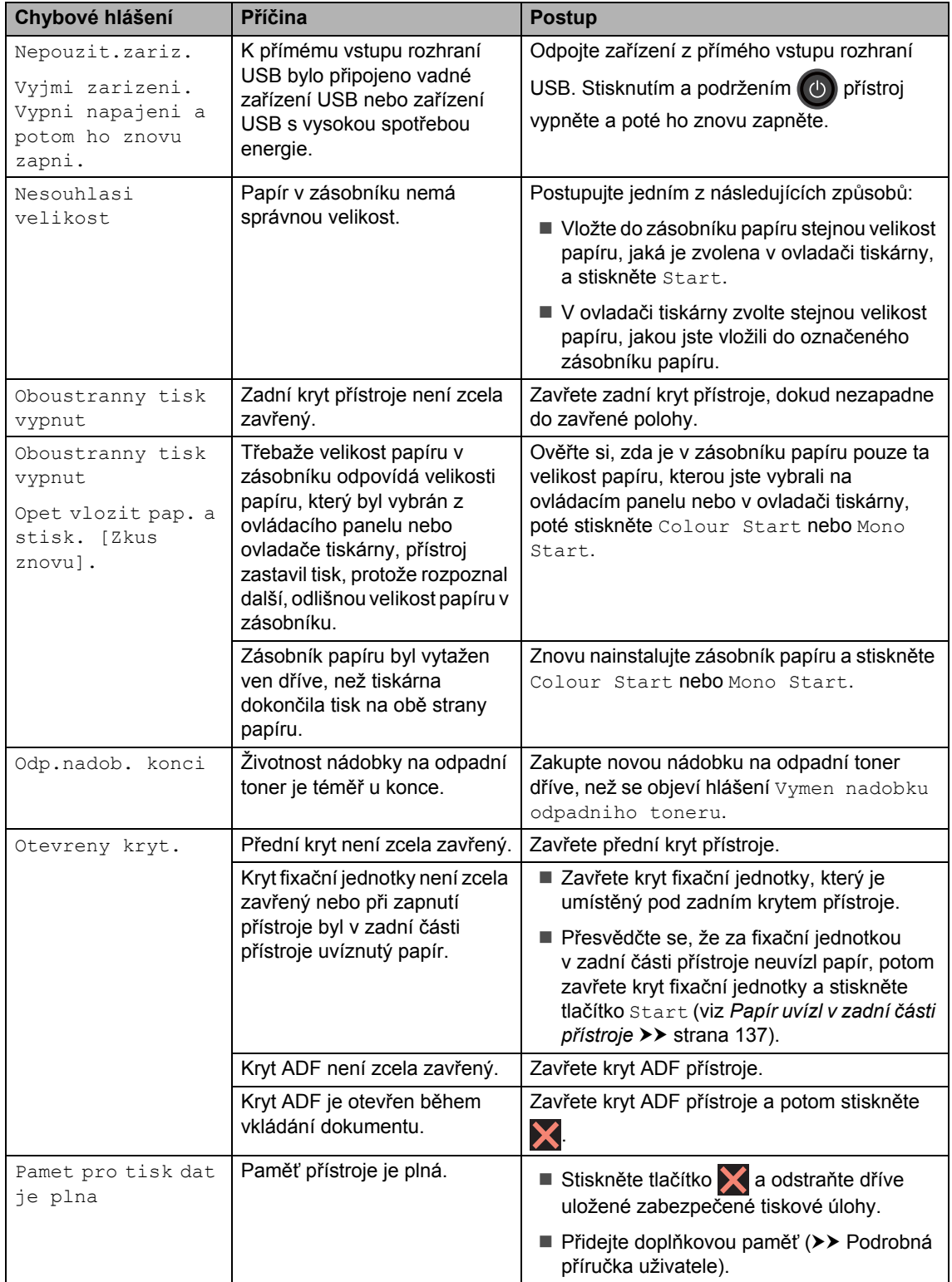

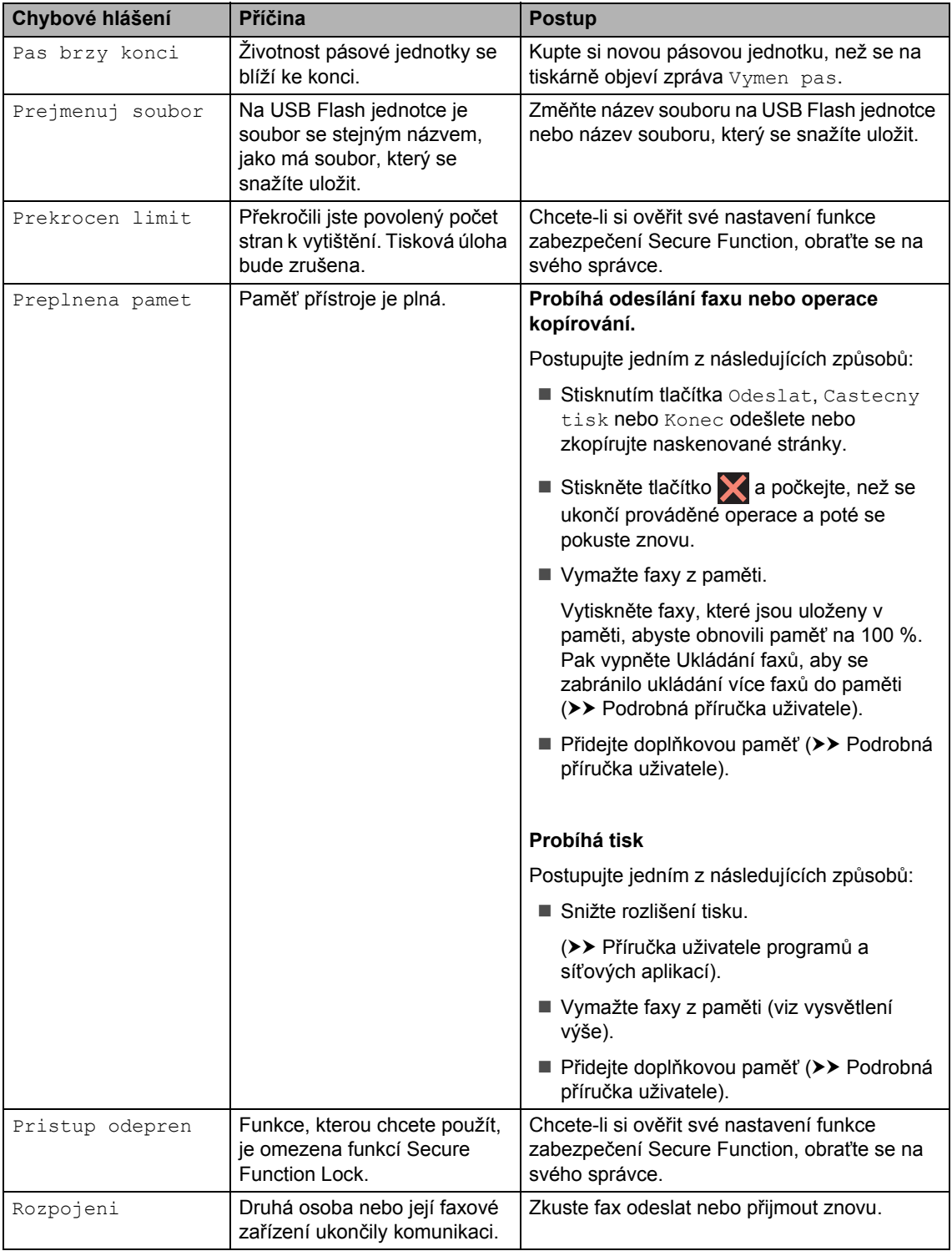

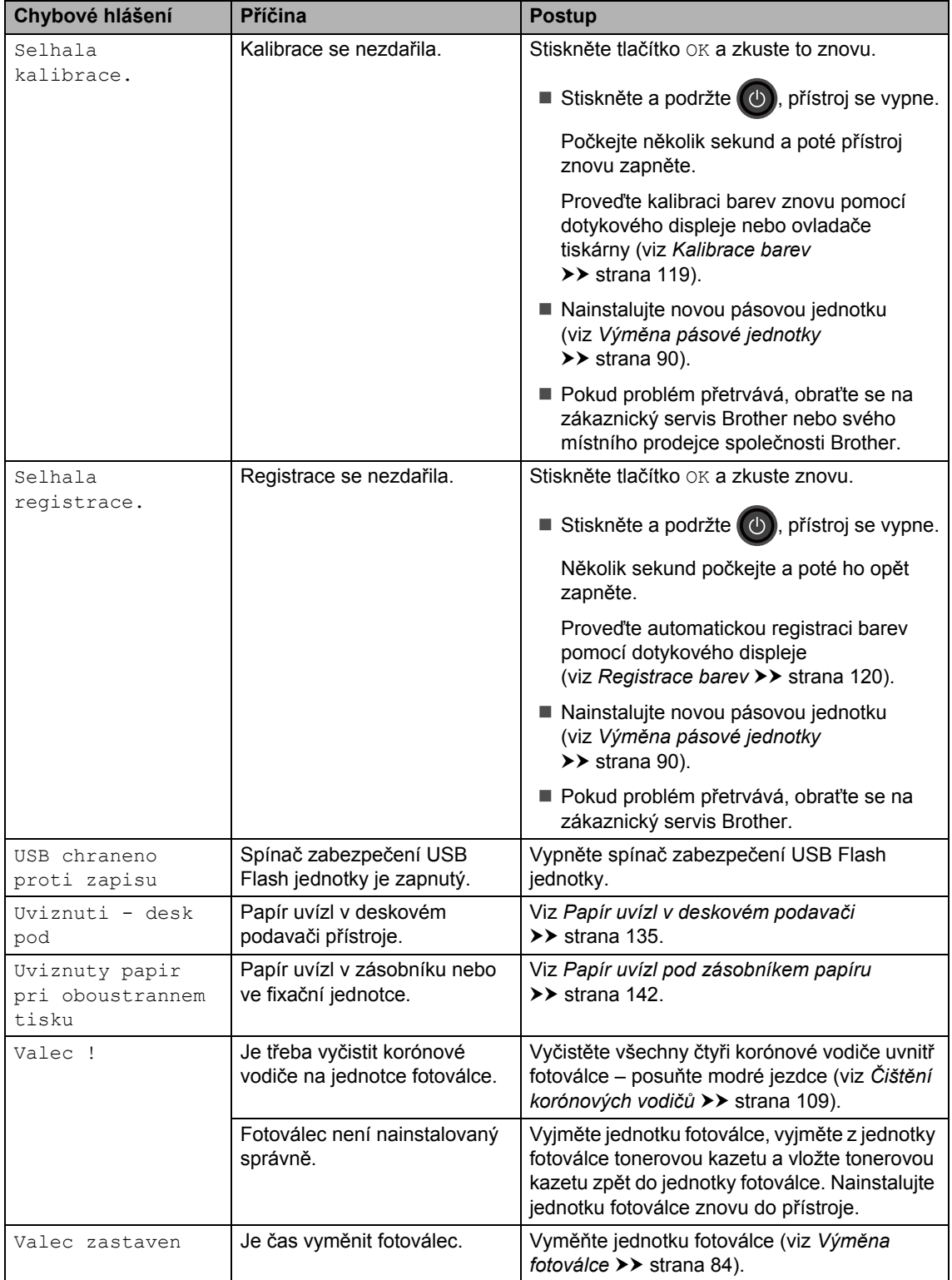

<span id="page-139-0"></span>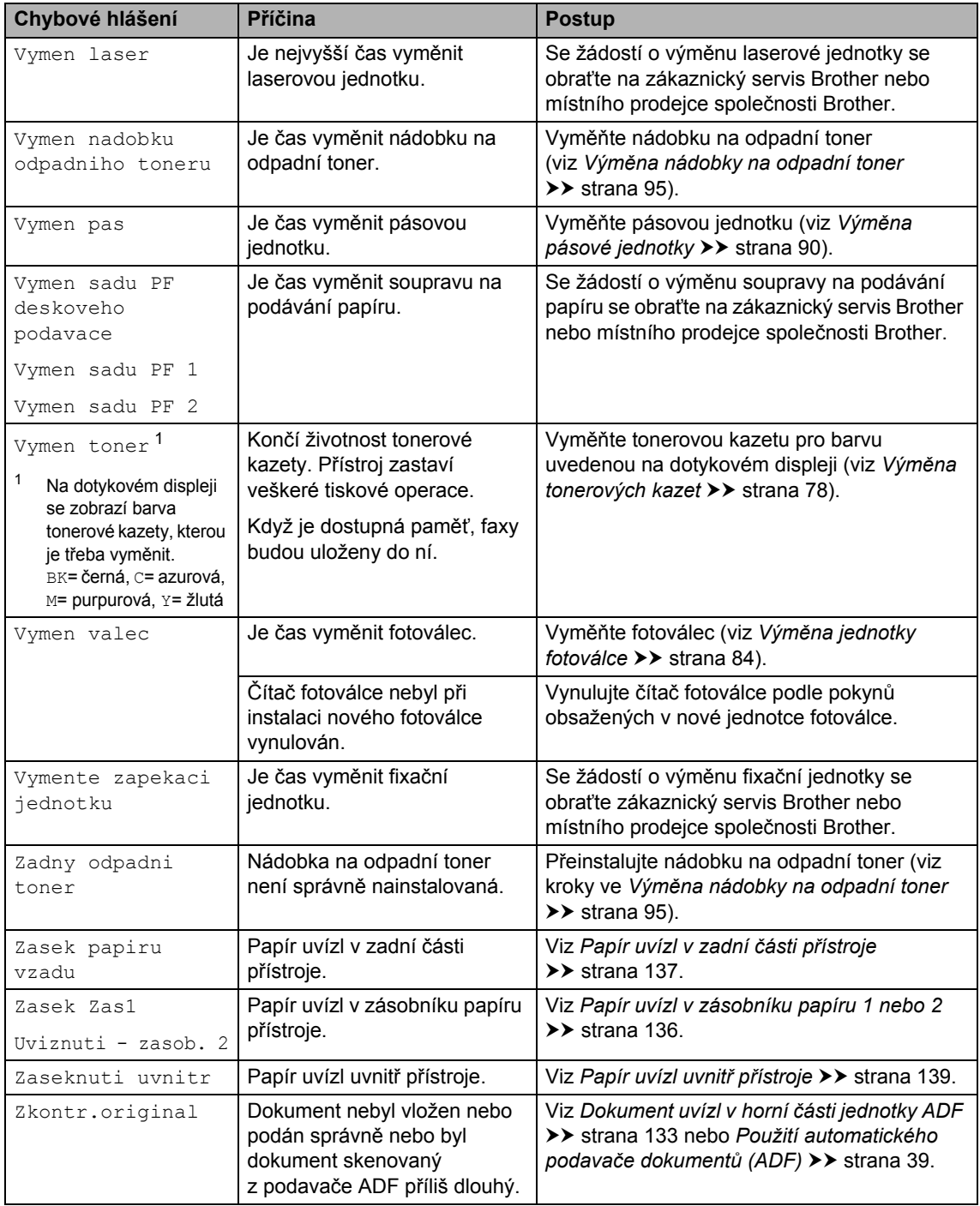

### <span id="page-140-0"></span>**Přenos faxů nebo hlášení faxového deníku <sup>B</sup>**

Pokud se na dotykovém displeji zobrazí:

- Nelze tisknout XX
- Nelze skenovat

Doporučujeme, abyste přenesli faxy do jiného faxového přístroje nebo do počítače (viz *Přenos faxů [na jiný faxový p](#page-140-1)řístroj* uu [strana 131](#page-140-1) nebo *Př[enos fax](#page-141-0)ů na počítač*  $\rightarrow$  [strana 132\)](#page-141-0).

Přenést můžete i hlášení faxového deníku, kde zjistíte případné faxy čekající na přenos (viz *Př[enos hlášení na jiné faxové p](#page-141-1)řístroje*  $\rightarrow$  [strana 132\)](#page-141-1).

### **POZNÁMKA**

Pokud je na dotykovém displeji po přenesení všech faxů zobrazeno chybové hlášení, odpojte přístroj na několik minut od zdroje napájení a poté ho znovu připojte.

### <span id="page-140-1"></span>**Přenos faxů na jiný faxový přístroj <sup>B</sup>**

Pokud jste nenastavili ID stanice, nemůžete vstoupit do režimu přenosu faxu (viz *[Zadejte](#page-29-0)  [osobní informace \(ID stanice\)](#page-29-0)* ▶▶ strana 20).

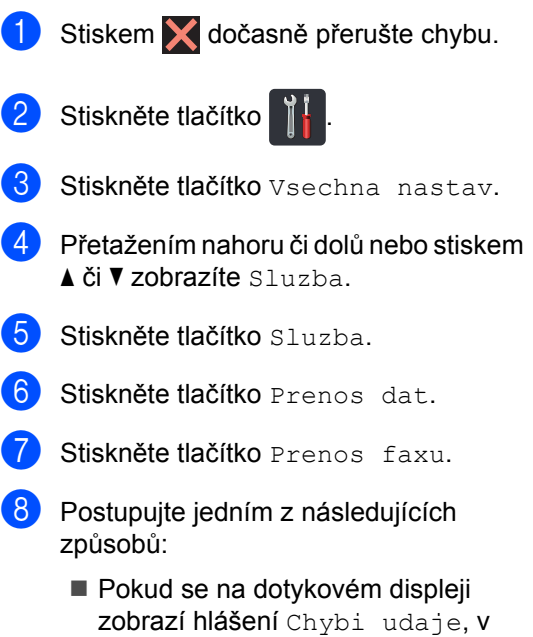

- paměti přístroje nezbývají žádné faxy. Stiskněte tlačítko Zavrit.
- Zadejte číslo faxu, na které budou faxy předávány.
- Stiskněte tlačítko Fax start.

### <span id="page-141-0"></span>**Přenos faxů na počítač <sup>B</sup>**

Faxy z paměti přístroje můžete přenést do vašeho počítače.

Stiskem **dočasně** přerušte chybu.

- 2 Ujistěte se, že máte nainstalován **MFL-Pro Suite** a potom zapněte **PC-FAX – příjem** na svém počítači. Postupujte podle pokynů k vašemu operačnímu systému.
	- $\blacksquare$  (Windows<sup>®</sup> XP, Windows Vista<sup>®</sup> a Windows® 7)

### Z nabídky (**Start**) zvolte **Všechny programy** > **Brother** >

### **Brother Utilities.**

Klikněte na rozevírací seznam a vyberte název vašeho modelu (pokud ještě není zvolen). Klikněte na **PC-FAX – příjem** na levém navigačním panelu a potom klikněte na **Přijímat**.

 $\blacksquare$  (Windows<sup>®</sup> 8)

Klikněte na (**Brother Utilities**), poté klikněte na rozevírací seznam a vyberte název vašeho modelu (pokud ještě není zvolen). Klikněte na **PC-FAX – příjem** na levém navigačním panelu a potom klikněte na **Přijímat**.

**3** Přesvědčte se, že jste na přístroji nastavili PC Fax prijem (viz *[PC](#page-61-0)  Fax Př[íjem \(pouze systém Windows®\)](#page-61-0)*  $\rightarrow$  [strana 52](#page-61-0)).

Pokud jsou při nastavení funkce PC Fax prijem v paměti přístroje faxy, dotykový displej se vás dotáže, zda chcete tyto faxy přenést do paměti počítače.

- Postupujte jedním z následujících způsobů:
	- Chcete-li do počítače přenést všechny faxy, stiskněte tlačítko Ano. Je-li volba Nahled faxu nastavena na Vyp., budete dotázáni, zda chcete vytisknout záložní kopie.
	- Chcete-li skončit a nechat faxy v paměti, stiskněte Ne.
- 6 Stiskněte tlačítko .

### <span id="page-141-1"></span>**Přenos hlášení na jiné faxové přístroje <sup>B</sup>**

Pokud jste nenastavili ID stanice, nemůžete vstoupit do režimu přenosu faxu (viz *[Zadejte](#page-29-0)  [osobní informace \(ID stanice\)](#page-29-0)* ▶▶ strana 20).

- Stiskem **dočasně** přerušte chybu.
- 2 Stiskněte tlačítko **11**
- Stiskněte tlačítko Vsechna nastav.
- Přetažením nahoru či dolů nebo stiskem ▲ či V zobrazíte Sluzba.
- Stiskněte tlačítko Sluzba.
- Stiskněte tlačítko Prenos dat.
- Stiskněte tlačítko Prenos hlaseni.
- 8 Zadejte číslo faxu, na které bude hlášení o přenosu předáváno.
- Stiskněte tlačítko Fax start.

# **Uvíznutí dokumentu <sup>B</sup>**

# <span id="page-142-0"></span>**Dokument uvízl v horní části jednotky ADF**

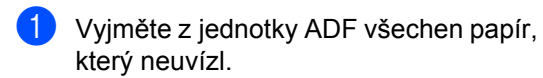

**Otevřete kryt ADF.** 

**3** Vytáhněte uvíznutý dokument směrem doleva.

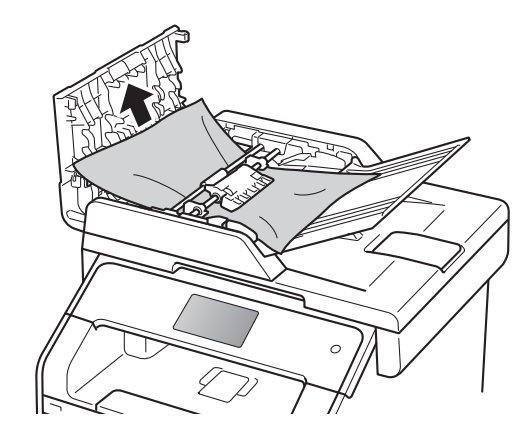

Pokud se dokument roztrhne, ujistěte se, že odstraníte všechny útržky, abyste zabránili budoucím uvíznutím papíru.

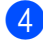

Zavřete kryt ADF.

Stiskněte tlačítko **X**.

## **Dokument uvízl pod krytem dokumentu <sup>B</sup>**

- a Vyjměte z jednotky ADF všechen papír, který neuvízl.
- 2 Zvedněte kryt dokumentu.
- Vytáhněte uvíznutý dokument směrem doprava.

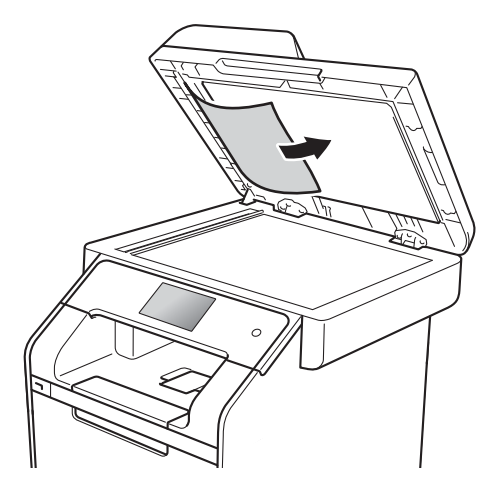

Pokud se dokument roztrhne, ujistěte se, že odstraníte všechny útržky, abyste zabránili budoucím uvíznutím papíru.

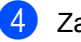

Zavřete kryt dokumentu.

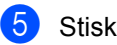

Stiskněte tlačítko **X**.

## **Odstranění malých dokumentů uvíznutých v ADFB**

**1** Zvedněte kryt dokumentu.

<sup>2</sup> Vložte kus tvrdého papíru, jako je karton, do ADF a protlačíte tak všechny malé zbytky papíru.

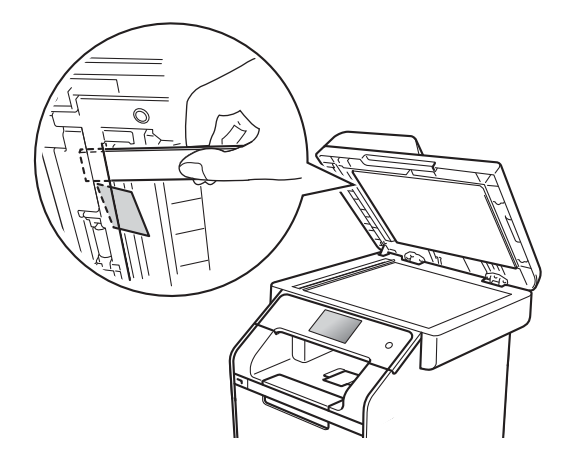

**3** Zavřete kryt dokumentu.

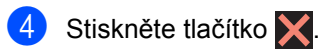

## **Dokument uvízl ve výstupním zásobníku <sup>B</sup>**

- 1 Vyjměte z jednotky ADF všechen papír, který neuvízl.
- 2 Vytáhněte uvíznutý dokument směrem doprava.

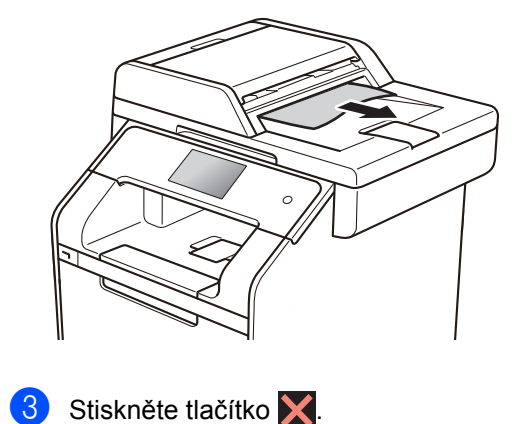

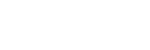
## **Uvíznutí papíru <sup>B</sup>**

Pokud do zásobníku přidáváte nový papír, vždy vyjměte veškerý zbývající papír ze zásobníku, přidejte nový papír a celý stoh papíru srovnejte, než ho vložíte zpět do zásobníku. Tím zabráníte vícenásobnému podávání listů papíru a omezíte uvíznutí papíru.

## **Papír uvízl v deskovém podavači <sup>B</sup>**

Pokud se na dotykovém displeji zobrazí hlášení Uviznuti - desk pod, postupujte podle těchto kroků:

- **b** Vyjměte papír z deskového podavače.
- **2** Odstraňte veškerý uvíznutý papír z deskového podavače a jeho okolí.

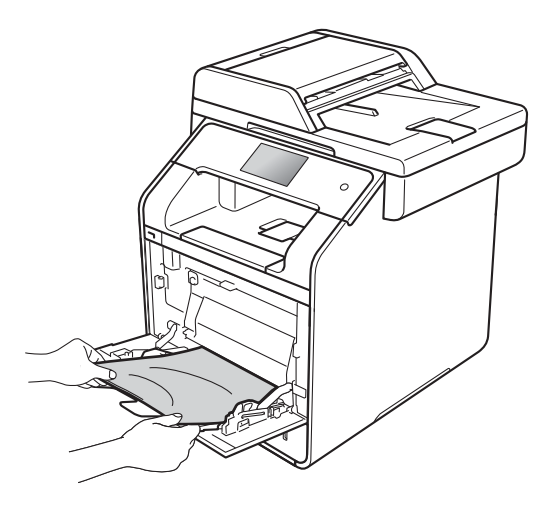

Stoh papírů provětrejte a vložte ho zpět do deskového podavače.

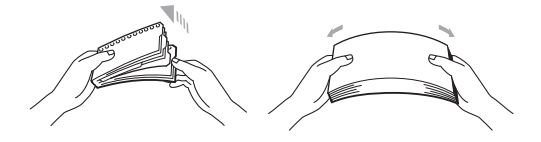

Při vkládání papíru do deskového podavače se ujistěte, že papír na žádné straně nepřevyšuje vodítka maximální výšky stohu papíru (1).

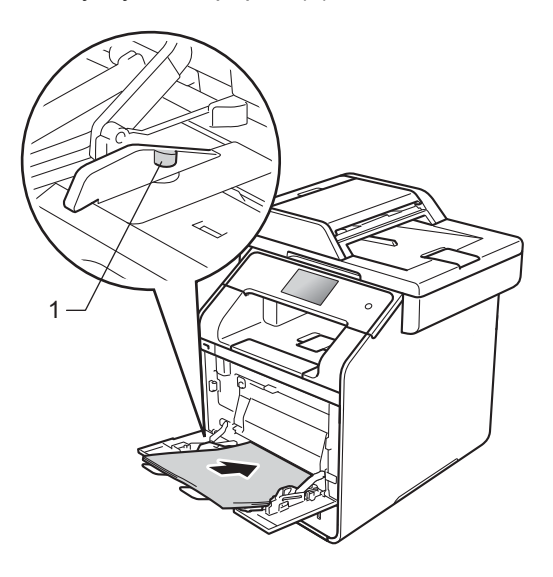

Stisknutím Zkus znovu obnovte tisk.

## **Papír uvízl v zásobníku papíru 1** nebo 2

Pokud se na dotykovém displeji zobrazí Zasek Zas1 Či Uviznuti - zasob. 2, postupujte takto:

**1** Úplně vysuňte zásobník papíru z přístroje.

Pro Zasek Zas1:

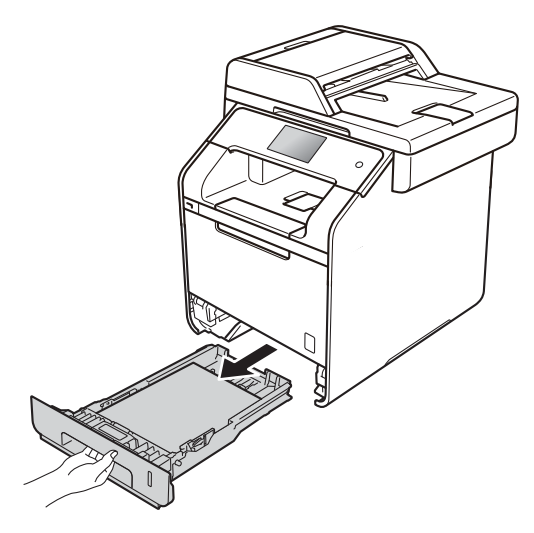

Pro Uviznuti - zasob. 2:

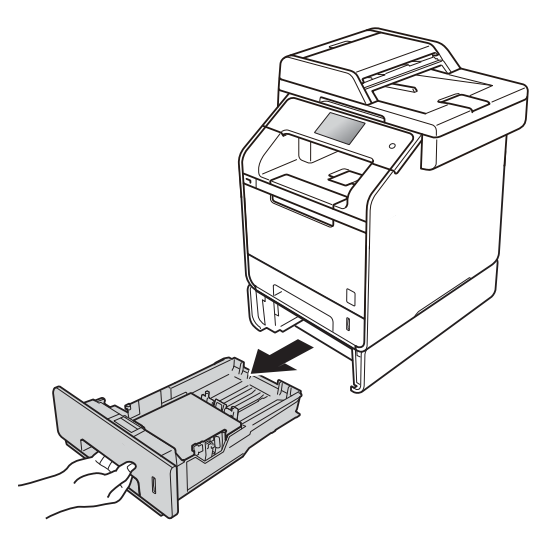

Uchopte uvíznutý papír oběma rukama a pomalu ho vytáhněte.

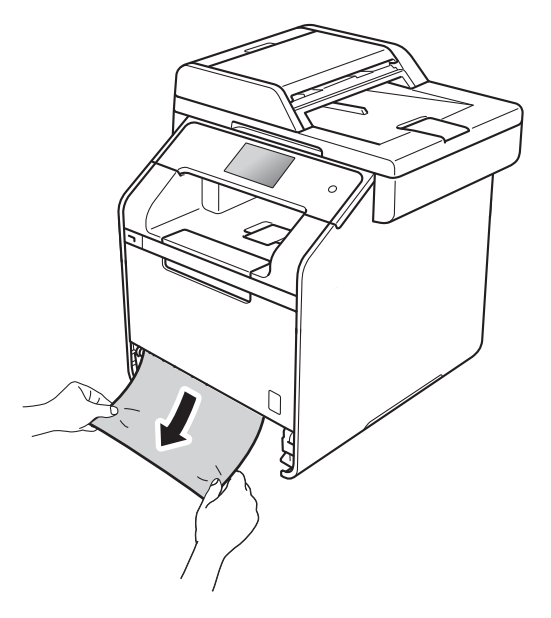

### **POZNÁMKA**

Vytažení zaseknutého papíru směrem dolů vám usnadní odstranění papíru.

- **3** Ujistěte se, že vložený papír v zásobníku nepřesahuje rysku maxima (▼ ▼ ). Zatímco tlačíte na zelenou páčku k uvolnění vodítek papíru, posuňte vodítka papíru tak, aby odpovídala velikosti papíru. Zkontrolujte, zda jsou vodítka papíru pevně usazená v drážkách.
- 4 Zasuňte zásobník papíru pevně zpět do přístroje.

## **Papír uvízl v zadní části přístroje <sup>B</sup>**

Pokud se na dotykovém displeji zobrazí hlášení Zasek papiru vzadu, postupujte podle těchto kroků:

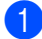

**b** Nechejte přístroj zapnutý po dobu 10 minut, aby vnitřní ventilátor zchladil horké součásti uvnitř přístroje.

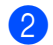

<sup>2</sup> Otevřete zadní kryt.

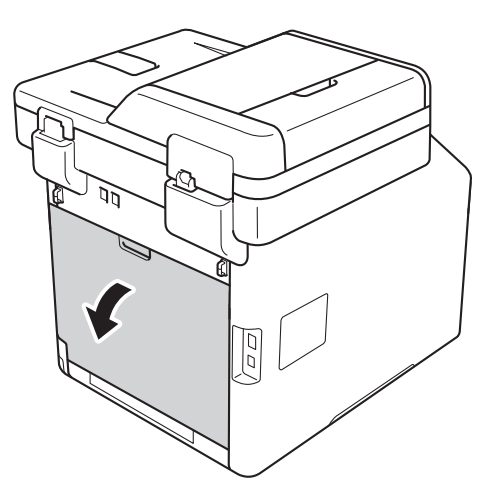

## **VAROVÁNÍ**

## **A** HORKÝ POVRCH

Krátce po používání přístroje jsou některé vnitřní součásti přístroje velice horké. Počkejte, až přístroj vychladne, než se začnete dotýkat vnitřních součástí.

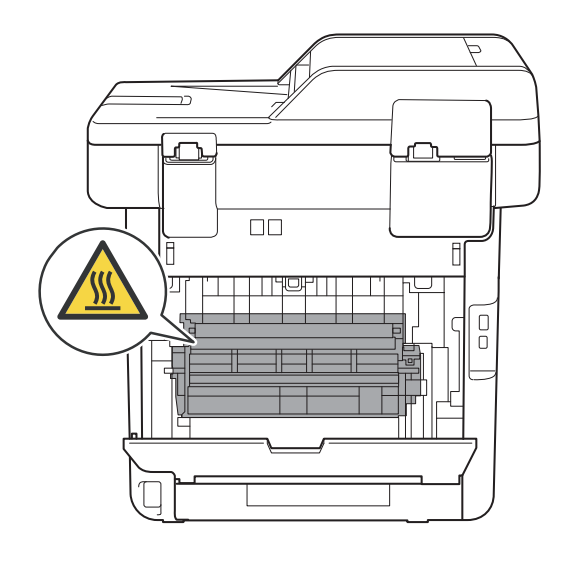

**3** Zatáhněte za modré úchytky (1) na levé a pravé straně směrem dolů, uvolní se kryt fixační jednotky (2).

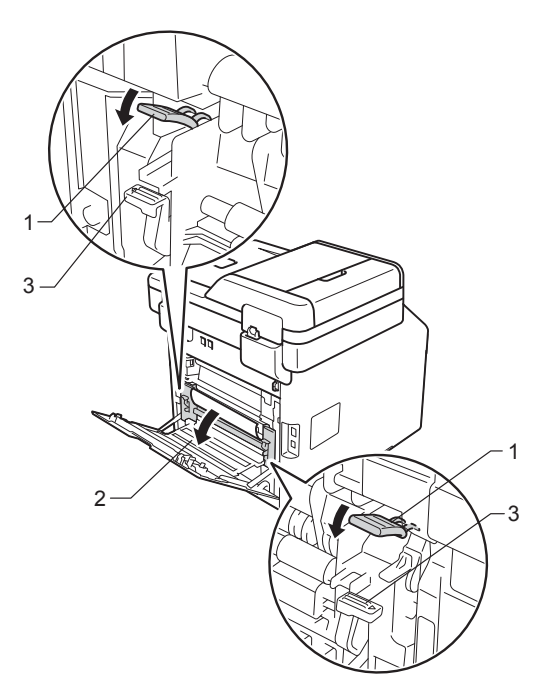

## **POZNÁMKA**

Pokud jsou páčky pro obálky (3) uvnitř zadního krytu sklopeny do polohy na obálky, před sklopením modrých úchytek (1) tyto páčky vytáhněte do původní pozice.

4 Oběma rukama opatrně vytáhněte zaseknutý papír z fixační jednotky.

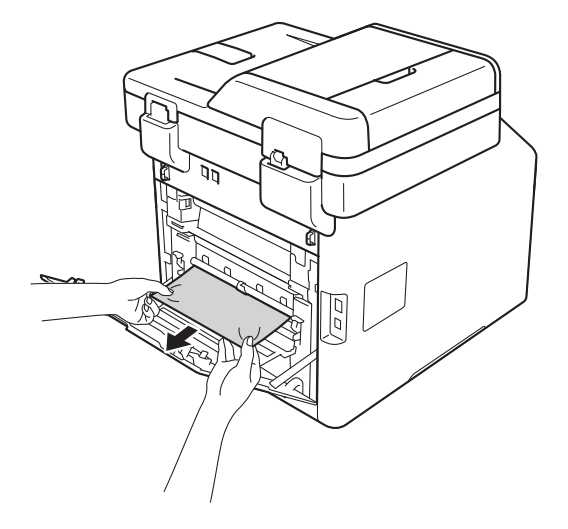

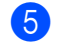

5 Zavřete kryt fixační jednotky (2).

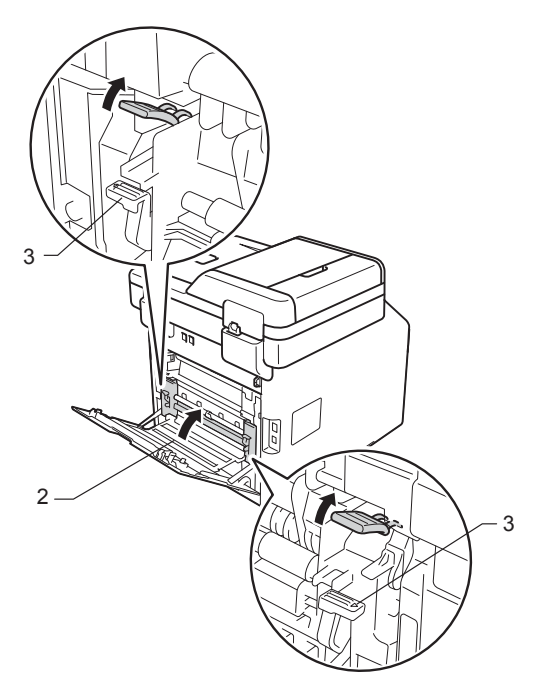

#### **POZNÁMKA**

Tisknete-li na obálky, před uzavřením zadního krytu znovu sklopte páčky pro obálky (3) do polohy na obálky.

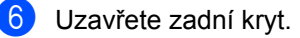

## **Papír uvízl uvnitř přístroje <sup>B</sup>**

Pokud se na dotykovém displeji zobrazí hlášení Zaseknuti uvnitr, postupujte podle těchto kroků:

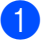

**a Stiskněte tlačítko uvolnění předního** krytu a otevřete přední kryt.

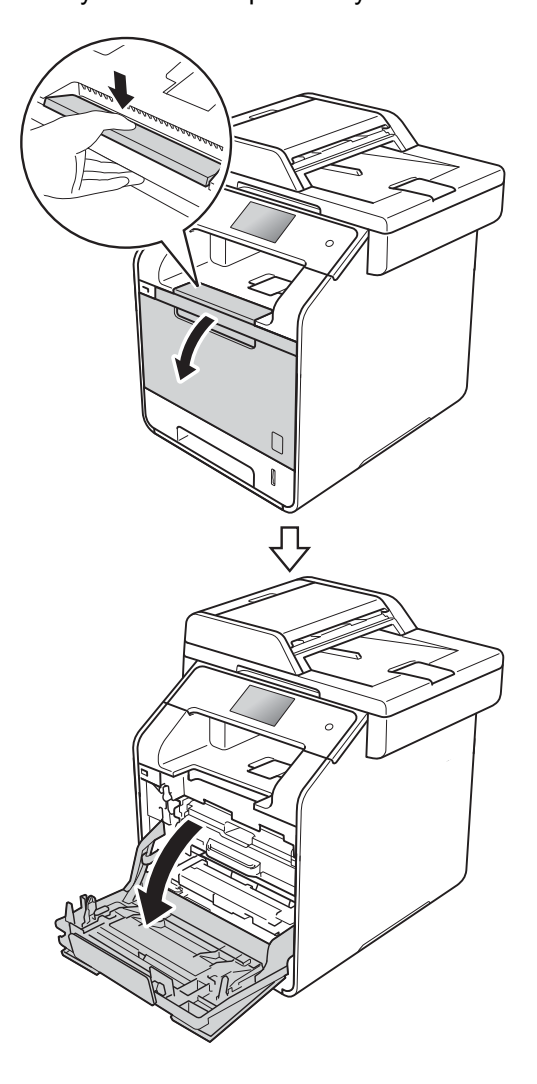

**2** Uchopte modrý držák fotoválce. Vytahujte fotoválec, dokud se nezastaví.

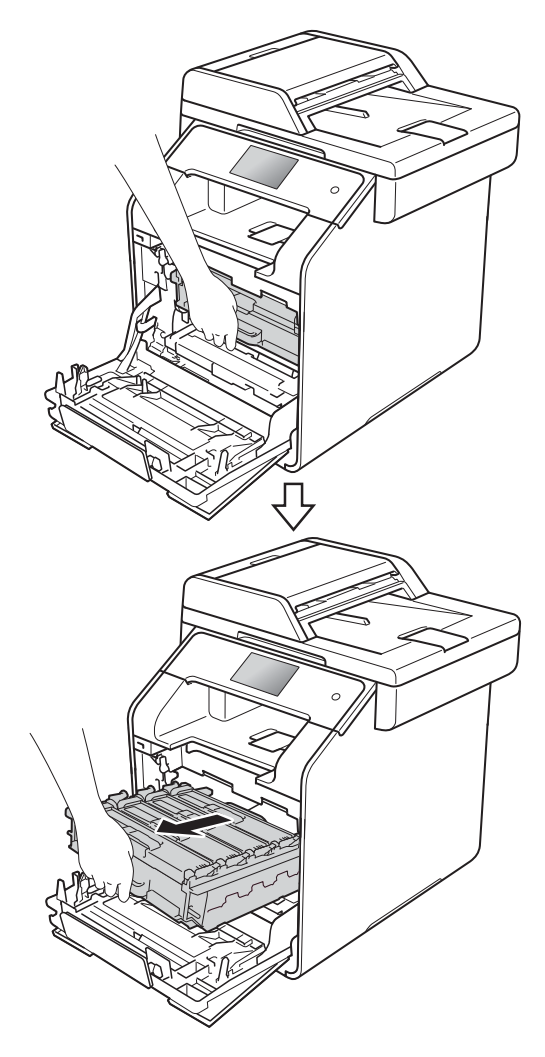

**3** Otočte modrou zajišťovací páčku (1) na levé části přístroje proti směru hodinových ručiček do polohy pro uvolnění. Uchopte modré držáky fotoválce, zdvihněte přední část fotoválce a vyjměte ho z přístroje.

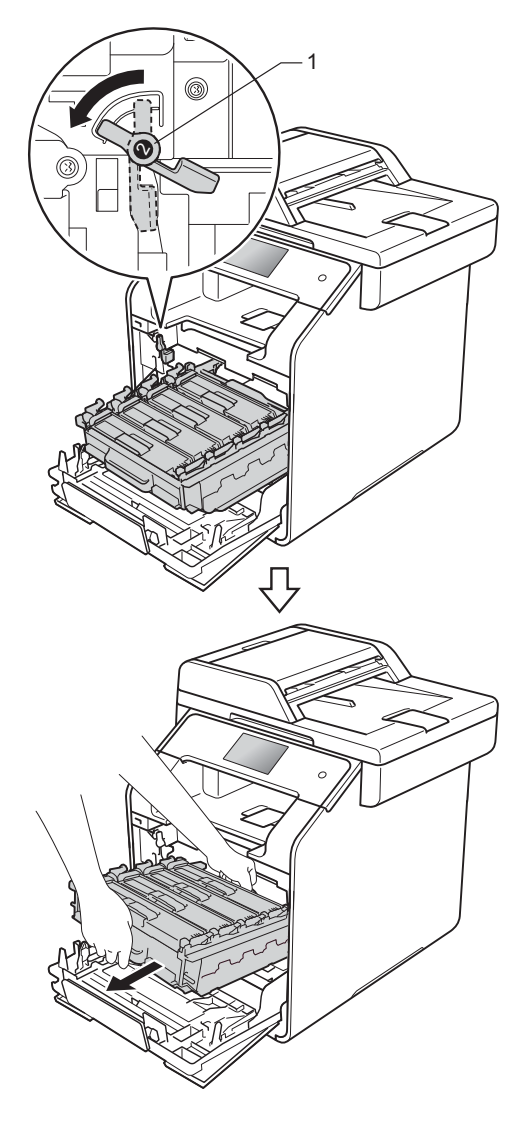

### **DŮLEŽITÉ**

- Sestavu jednotky válce doporučujeme pro případ náhodného vylití toneru umístit na kus jednorázově použitelného papíru nebo látky.
- Aby se zabránilo poškození přístroje statickou elektřinou, NEDOTÝKEJTE se elektrod znázorněných na obrázku.

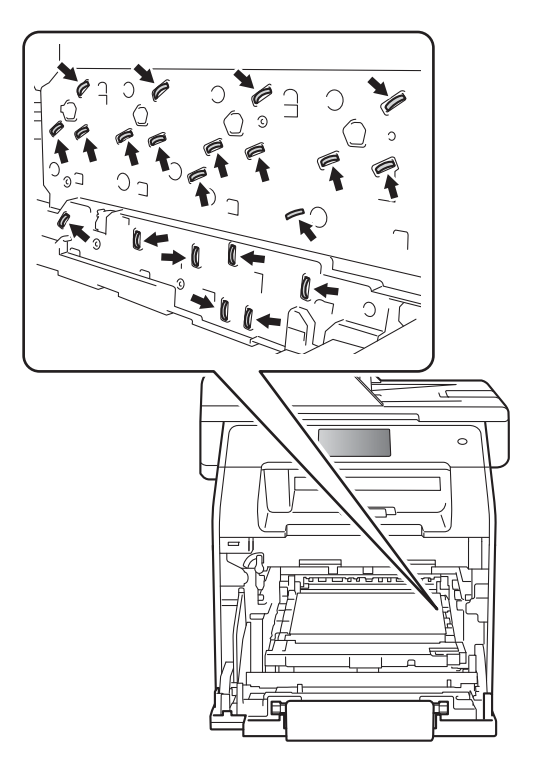

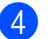

4 Pomalu vytáhněte uvíznutý papír.

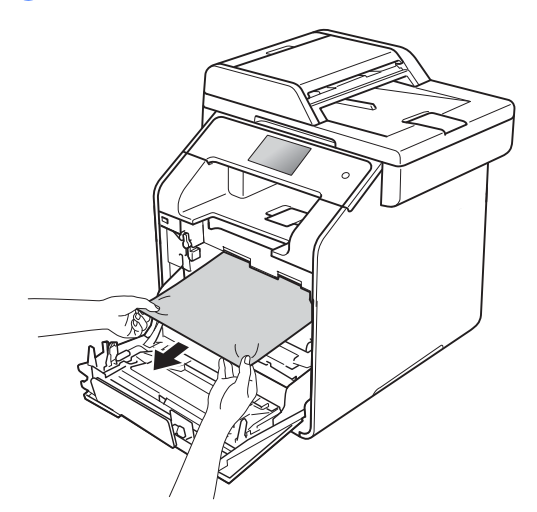

**6** Zkontrolujte, že se modrá zajišťovací páčka (1) nalézá v pozici pro uvolnění, jak je to znázorněno na obrázku.

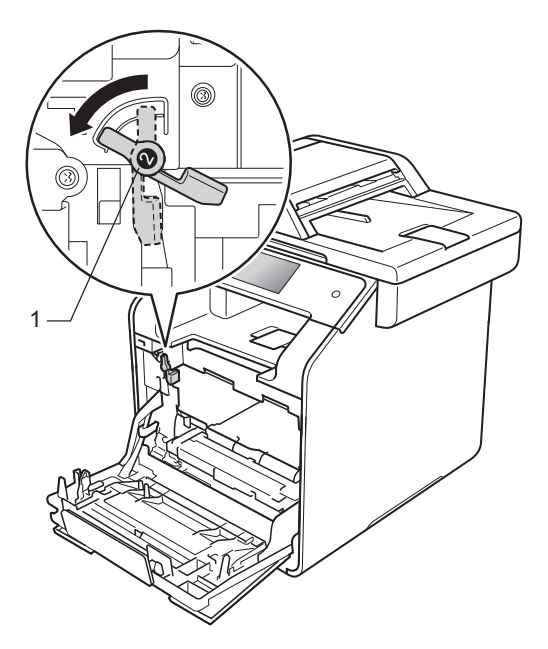

6 Jemně zasuňte fotoválec do přístroje, dokud se nezastaví u modré zajišťovací páčky.

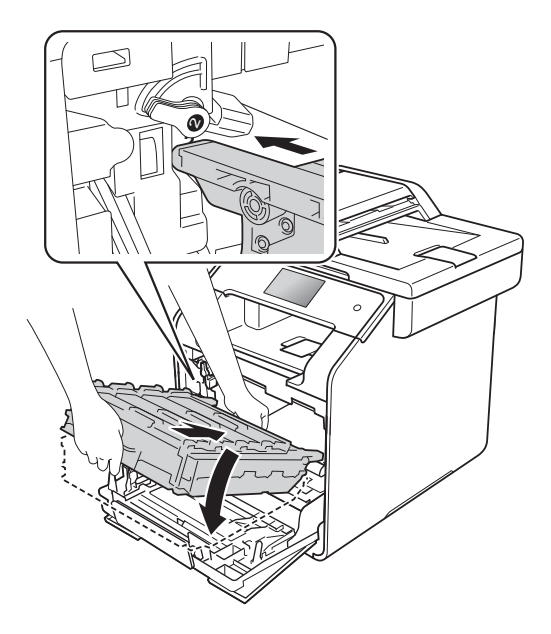

7 Otočte modrou zajišťovací páčku (1) po směru hodinových ručiček do uzamčené polohy.

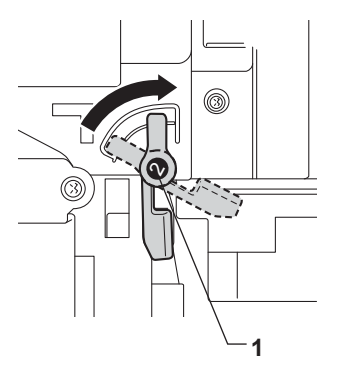

8 Zatlačte fotoválec dovnitř, dokud se nezastaví.

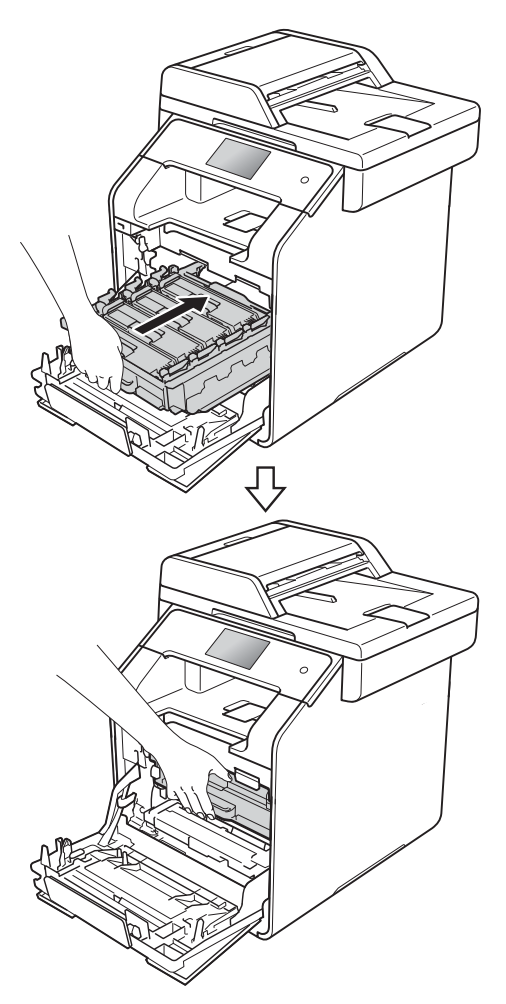

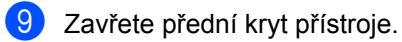

#### **POZNÁMKA**

Jestliže přístroj vypnete během doby, kdy je na dotykovém displeji zobrazeno Zaseknuti uvnitr, přístroj po opětovném zapnutí vytiskne z počítače neúplná data. Před zapnutím přístroje vymažte z počítače tiskové úlohy.

## **Papír uvízl pod zásobníkem papíru <sup>B</sup>**

Pokud se na dotykovém displeji zobrazí hlášení Uviznuty papir pri oboustrannem tisku, postupujte podle těchto kroků:

- **1** Nechejte přístroj zapnutý po dobu 10 minut, aby vnitřní ventilátor zchladil horké součásti uvnitř přístroje.
- 

2 Úplně vysuňte zásobník papíru z přístroje.

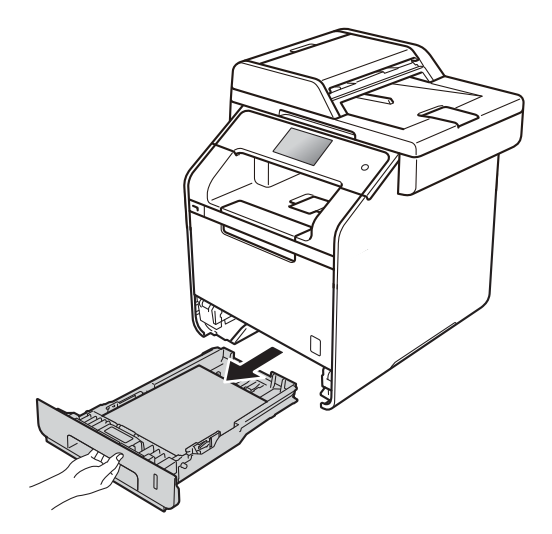

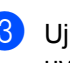

c Ujistěte se, že uvíznutý papír nezůstává uvnitř přístroje.

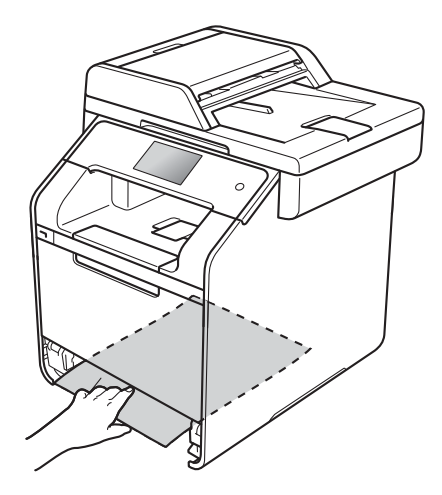

4 Pokud papír není zachycený uvnitř přístroje, zkontrolujte prostor pod zásobníkem papíru.

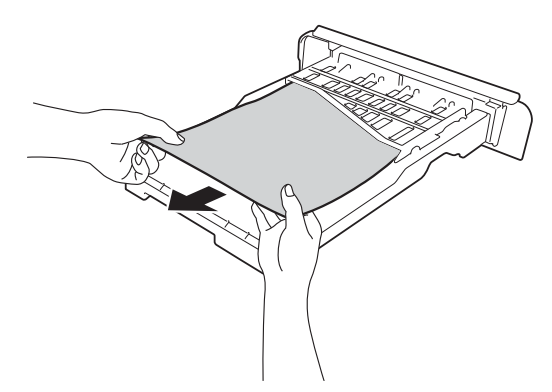

**b** Pokud papír neuvízl v zásobníku papíru, otevřete zadní kryt.

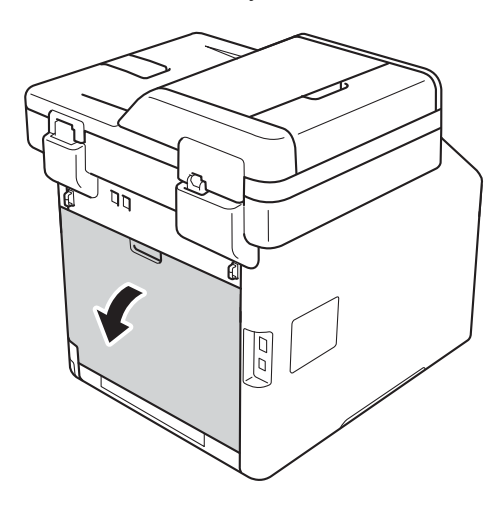

## **VAROVÁNÍ**

## **A** HORKÝ POVRCH

Krátce po používání přístroje jsou některé vnitřní součásti přístroje velice horké. Počkejte, až přístroj vychladne, než se začnete dotýkat vnitřních součástí.

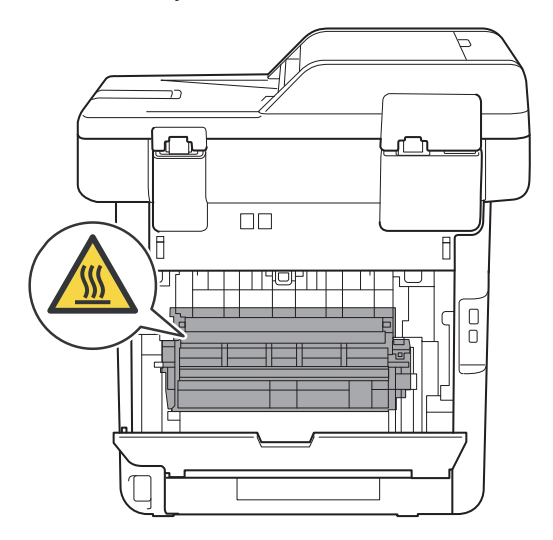

6 Pomocí obou rukou jemně vytáhněte uvíznutý papír ze zadní strany přístroje.

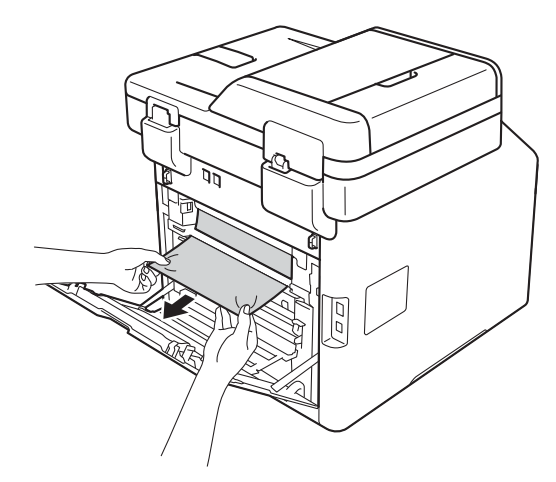

- **7** Uzavřete zadní kryt, dokud se nezajistí v uzavřené poloze.
- 8 Zasuňte zásobník papíru pevně zpět do přístroje.

## **Pokud máte s přístrojem obtíže <sup>B</sup>**

### **DŮLEŽITÉ**

- Potřebujete-li technickou pomoc, musíte zavolat zákaznický servis Brother nebo svého místního prodejce společnosti Brother.
- Pokud si myslíte, že došlo k problémům s přístrojem, zkontrolujte následující tabulku a postupujte podle tipů pro odstraňování problémů. Většinu problémů budete moci vyřešit sami.
- Pokud potřebujete další pomoc, centrum podpory Brother Solutions Center nabízí nejnovější často kladené dotazy (FAQ) a tipy pro odstraňování problémů.

Navštivte stránku [http://solutions.brother.com/.](http://solutions.brother.com/)

#### **Potíže s tiskem**

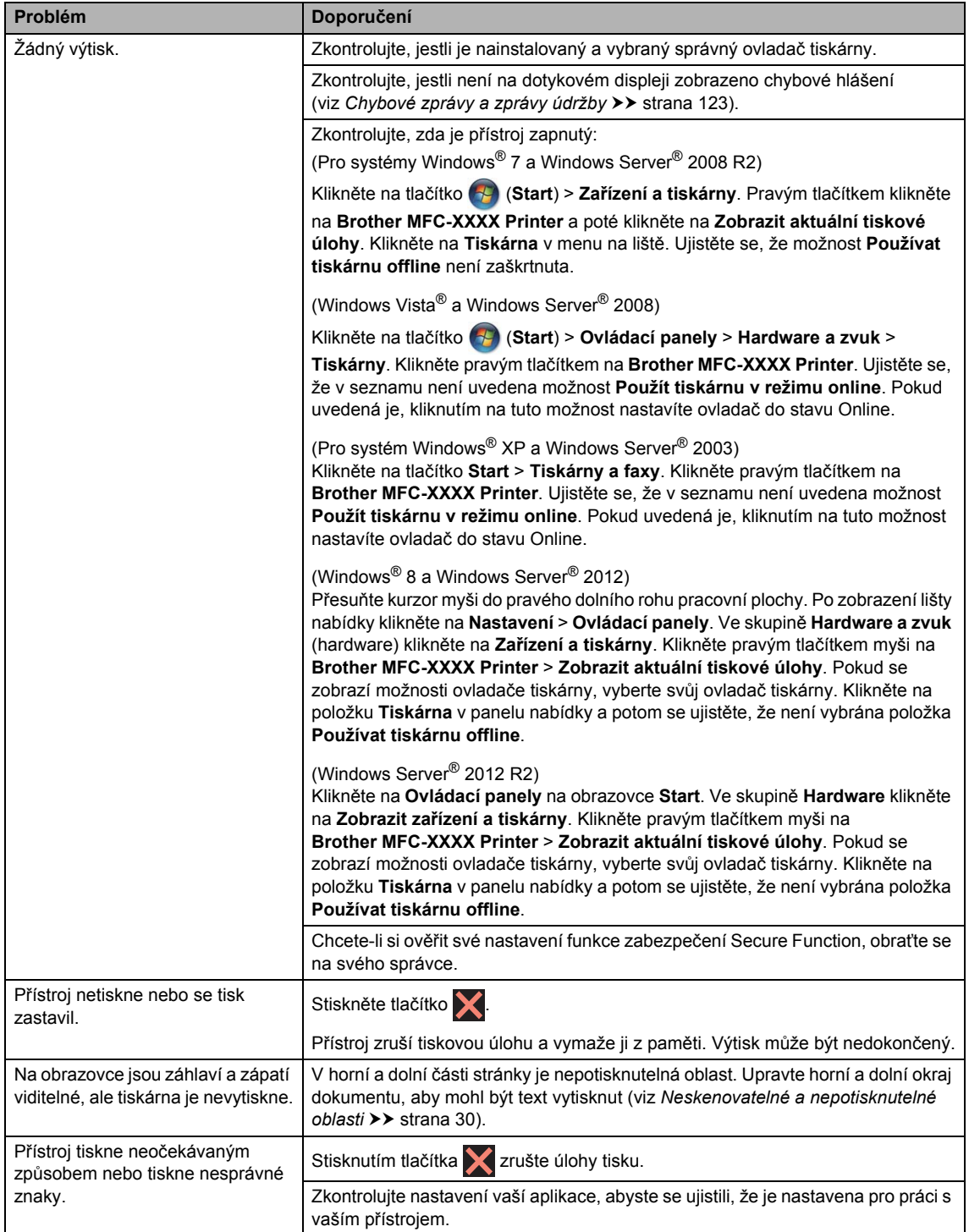

#### **Potíže s tiskem (Pokračování)**

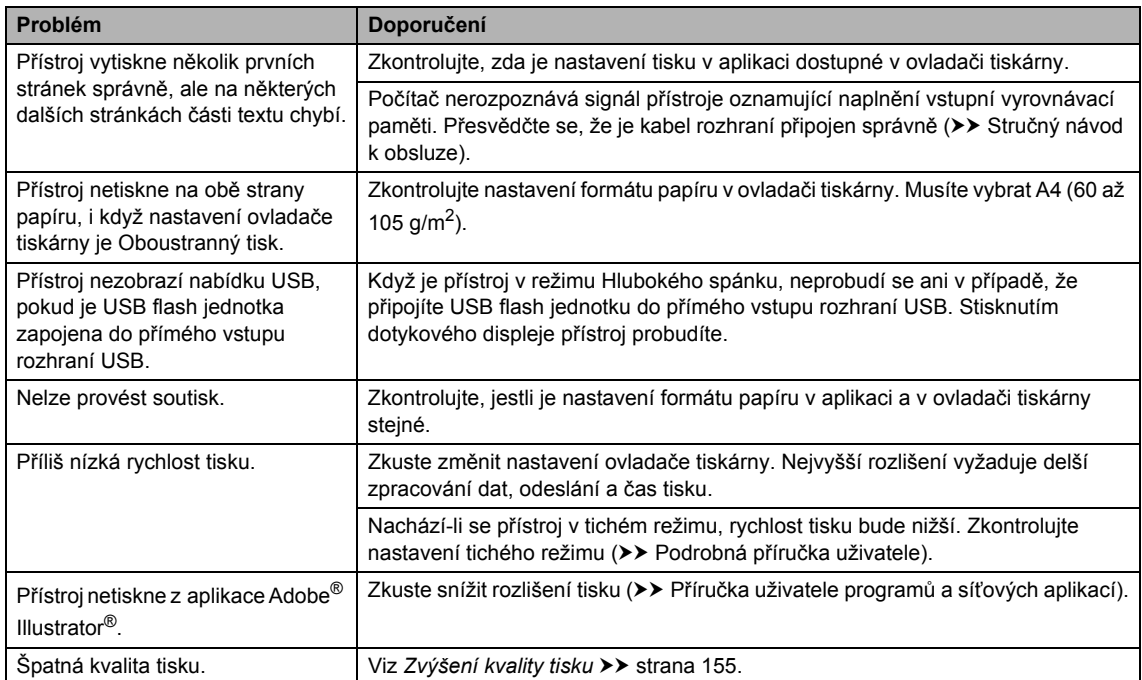

## **Obtíže manipulace s papírem**

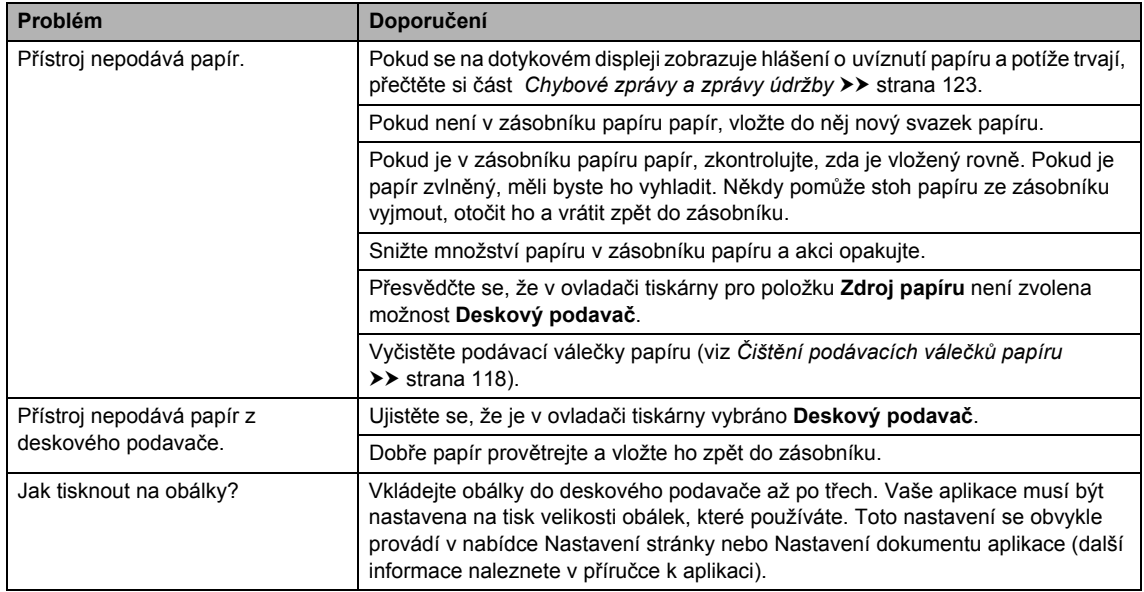

#### **Tisk přijatých faxů**

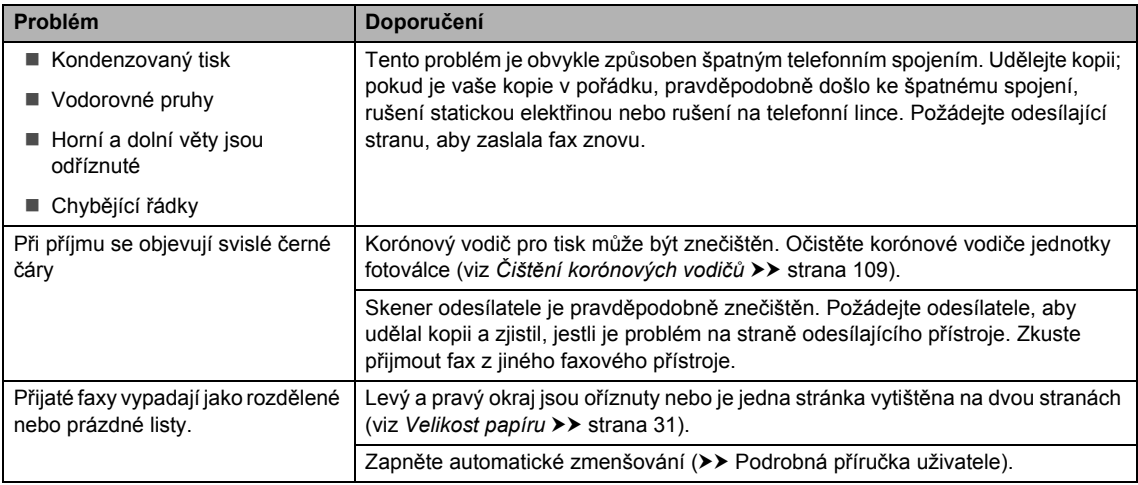

### **Telefonní linka nebo spojení**

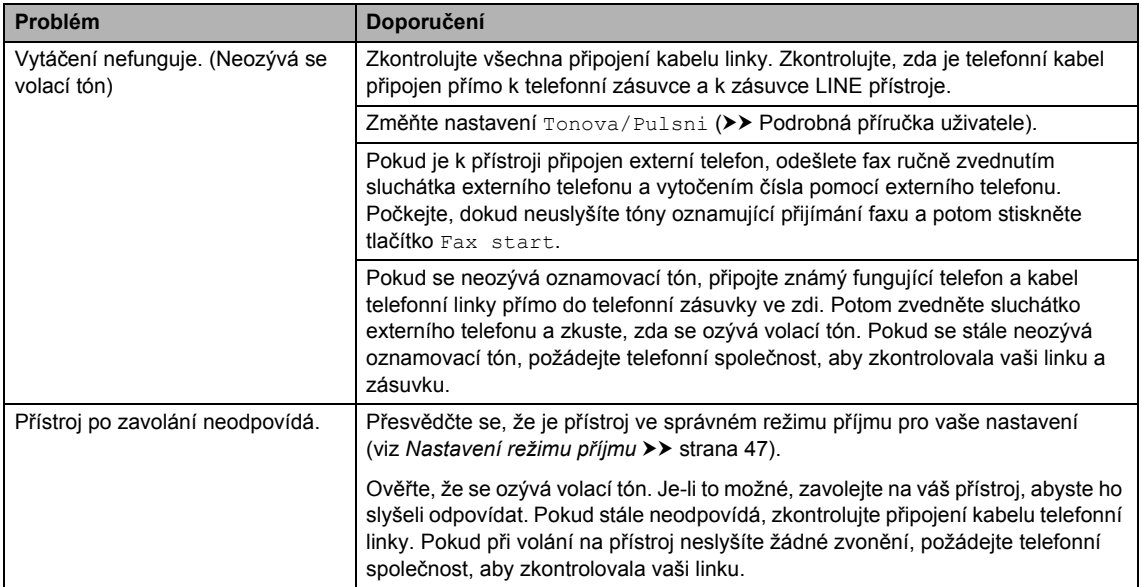

### **Přijímání faxů**

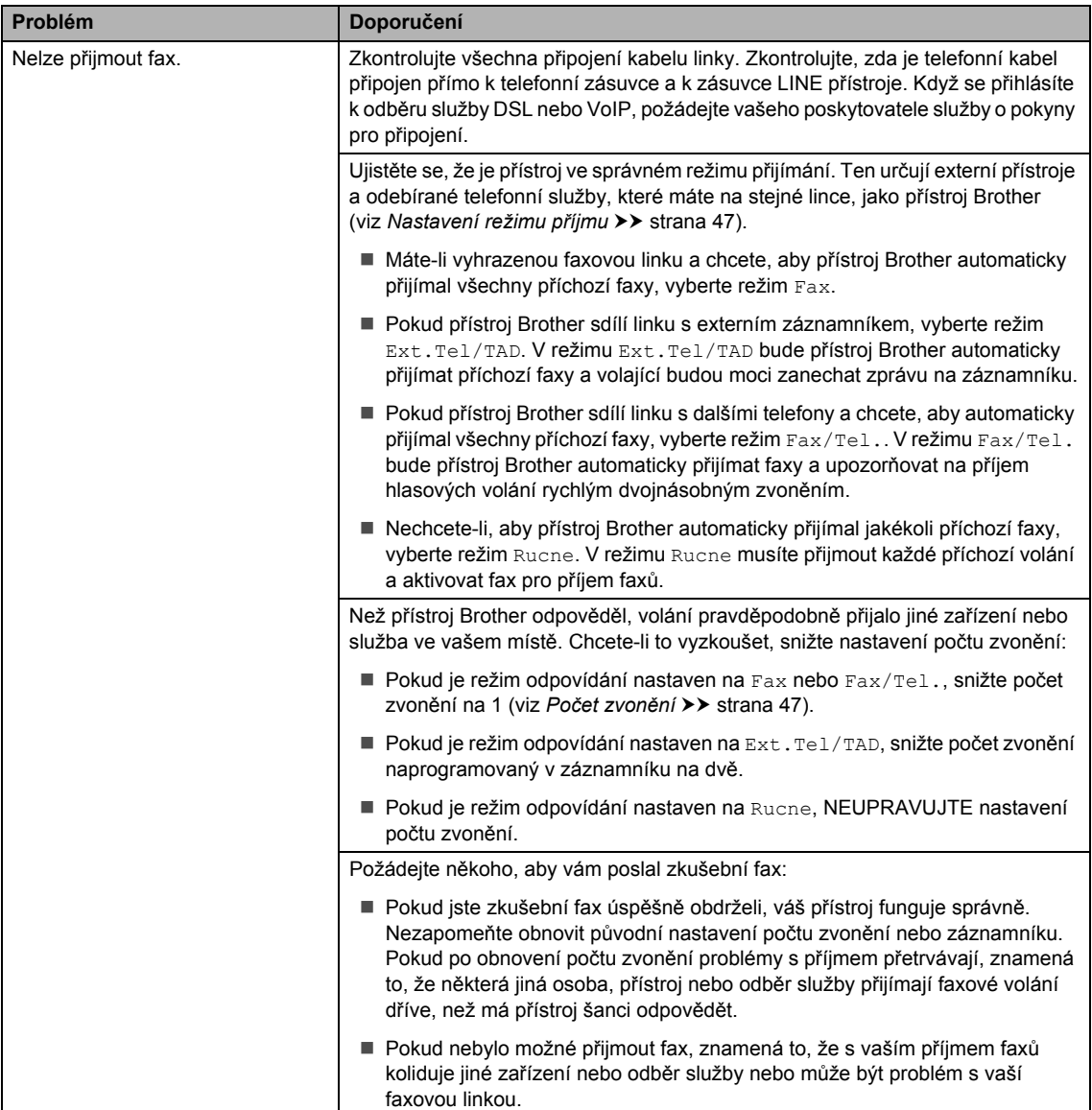

#### **Přijímání faxů (Pokračování)**

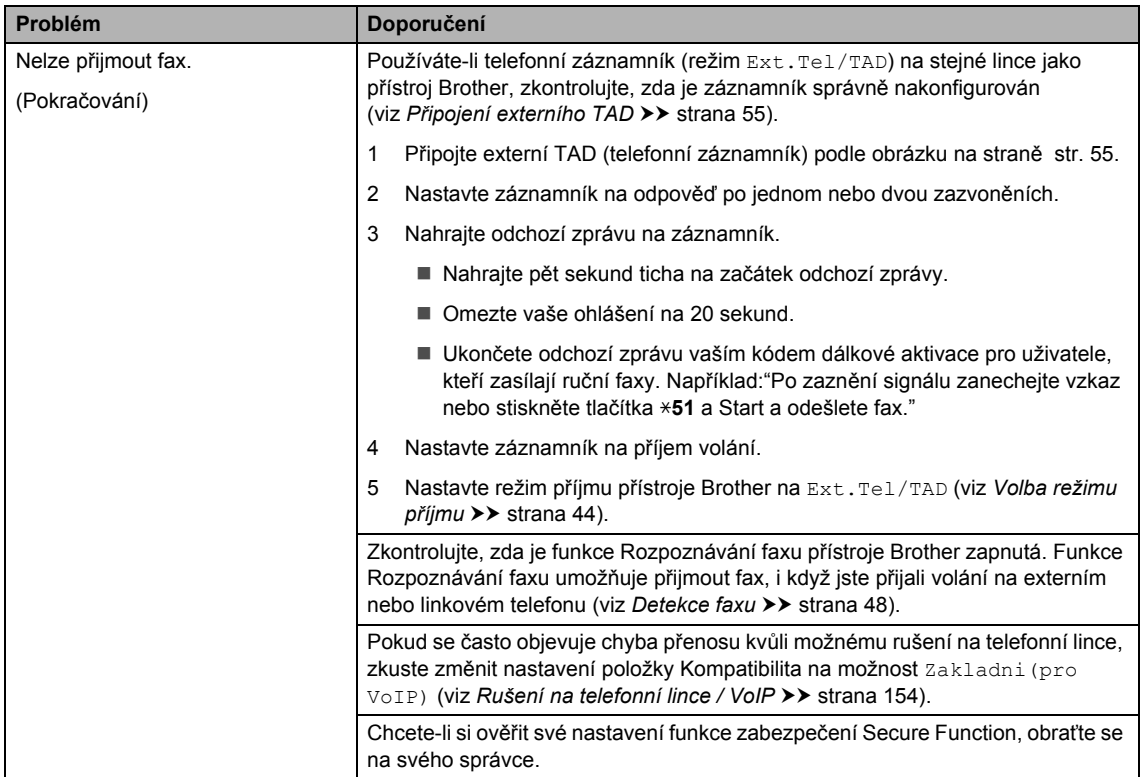

### **Odesílání faxů**

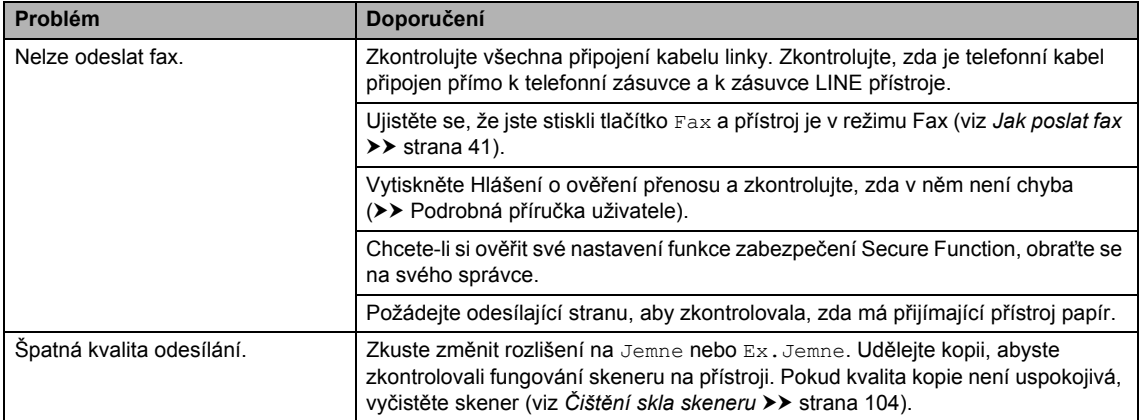

**B**

#### **Odesílání faxů (Pokračování)**

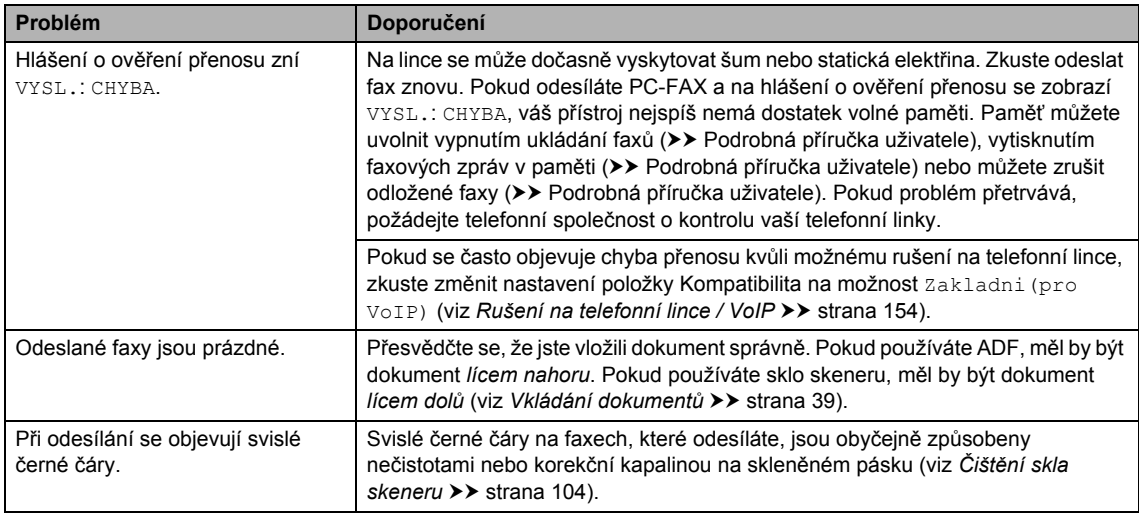

## **Zacházení s příchozími voláními**

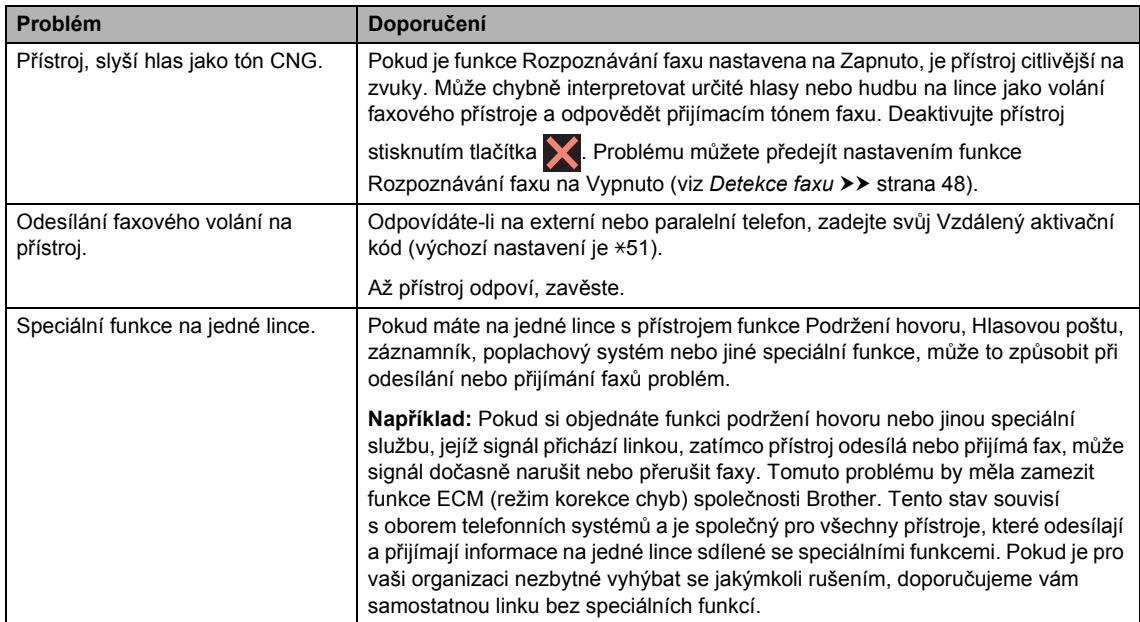

#### **Obtíže při kopírování**

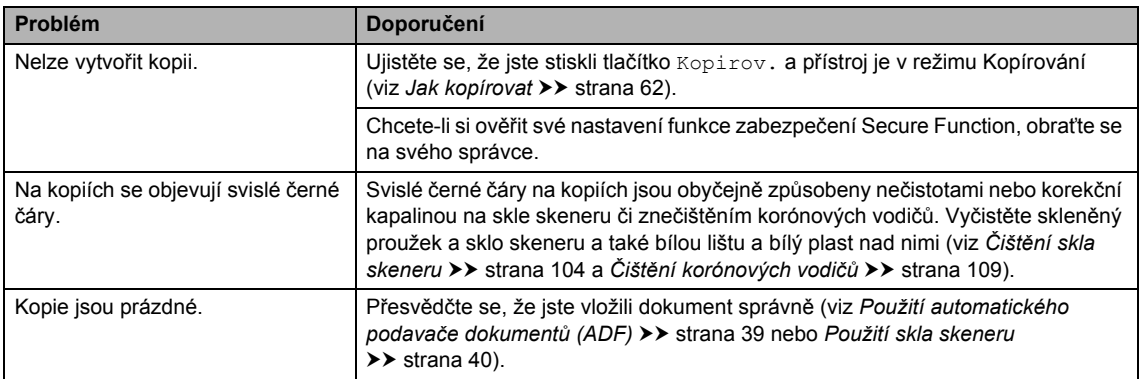

#### **Obtíže při skenování**

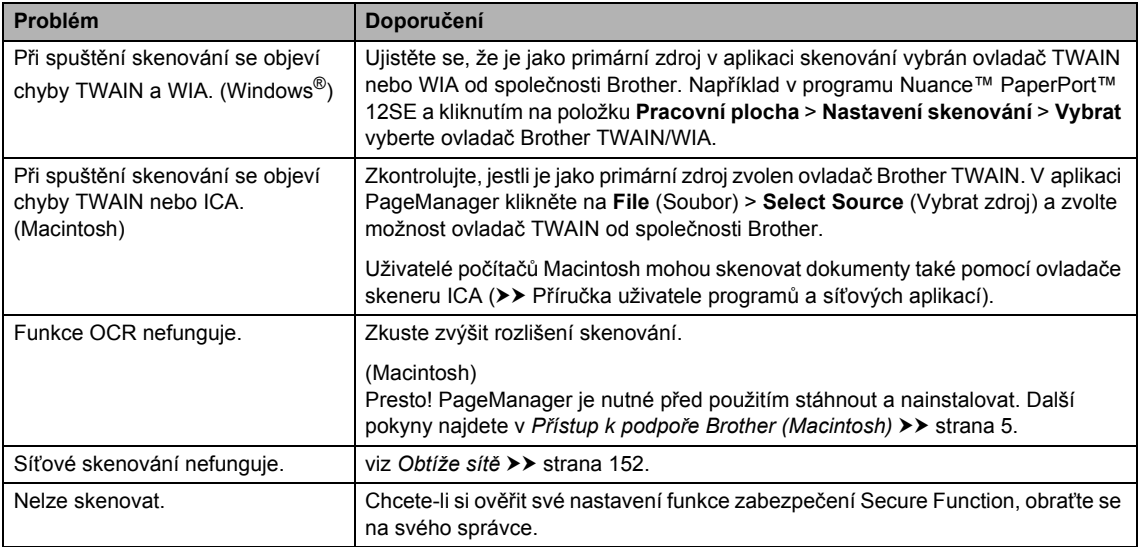

#### **Obtíže programu**

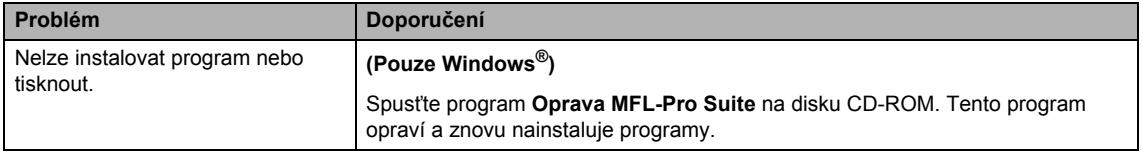

#### <span id="page-161-0"></span>**Obtíže sítě**

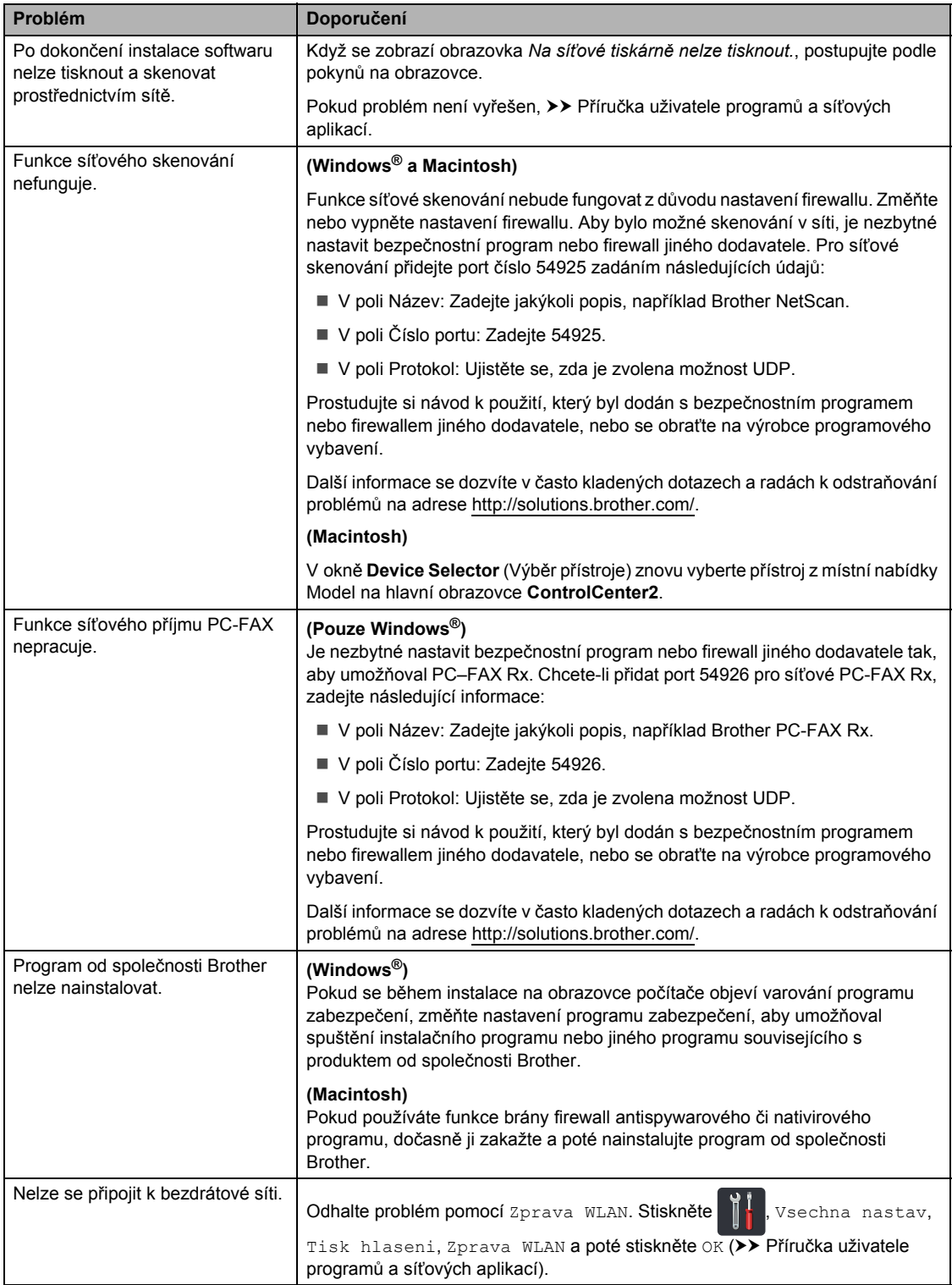

#### **Další obtíže**

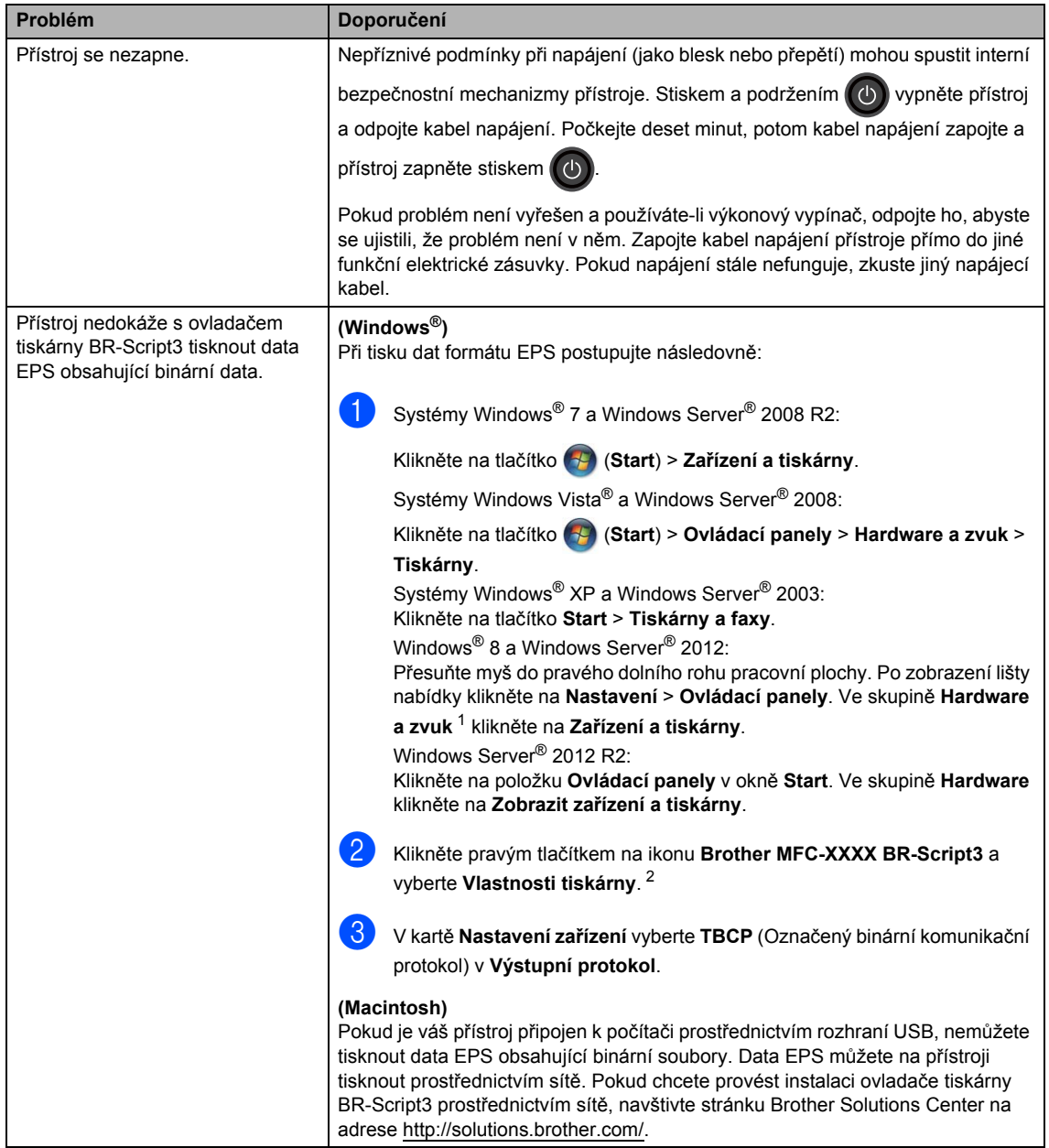

- <span id="page-162-0"></span><sup>1</sup> Windows Server® 2012 a Windows Server® 2012 R2: **Hardware**.
- <span id="page-162-1"></span><sup>2</sup> Systém Windows® XP, Windows Vista®, Windows Server® 2003 a Windows Server® 2008: **Vlastnosti**.

## **Nastavení rozpoznání vyzváněcího tónu <sup>B</sup>**

Odesíláte-li fax automaticky, přístroj podle výchozího nastavení počká stanovenou dobu, než začne číslo vytáčet. Změnou nastavení Oznamovací tón na možnost Detekce můžete nechat přístroj vytáčet, jakmile rozpozná oznamovací tón. Při odesílání faxu na mnoho různých čísel může toto nastavení ušetřit malé množství času. Pokud jste začali mít po změně tohoto nastavení potíže s vytáčením, změňte ho zpět na výchozí nastavení Bez detekce.

Stiskněte tlačítko

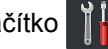

- Stiskněte tlačítko Vsechna nastav.
- c <sup>P</sup>řetažením nahoru či dolů nebo stiskem ▲ či **V zobrazíte** Pocat.nastav..
- Stiskněte tlačítko Pocat.nastav..
- **b** Přetažením nahoru či dolů nebo stiskem ▲ či **V zobrazíte** Volaci ton.
- Stiskněte tlačítko Volaci ton.
- Stiskněte tlačítko Detekce nebo Bez detekce.
- Stiskněte tlačítko  $\Box$

## <span id="page-163-0"></span>**Rušení na telefonní lince / VoIPB**

Pokud máte potíže při odesílání nebo přijímání faxu z důvodu možného rušení na telefonní lince, doporučujeme upravit Vyrovnávání kvůli kompatibilitě, aby se snížila rychlost modemu při operacích faxování.

Stiskněte tlačítko

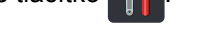

- Stiskněte tlačítko Vsechna nastav.
- **3** Přetažením nahoru či dolů nebo stiskem ▲ či **V zobrazíte** Pocat.nastav..
- 4. Stiskněte tlačítko Pocat.nastav...
- **6** Přetažením nahoru či dolů nebo stiskem **A či V zobrazíte** Kompatibilita.
	- Stiskněte tlačítko Kompatibilita.
	- Stiskněte volbu Vysoka, Normalni nebo Zakladni(pro VoIP).
		- Zakladni (pro VoIP) sníží rychlost modemu na 9 600 bps a vypne režim korekce chyb (ECM). Pokud u vaší telefonní linky nedochází k opakovaným problémům s rušením, můžete ji raději používat jen v případě potřeby.

Pokud chcete zlepšit kompatibilitu s většinou služeb VoIP, doporučuje společnost Brother změnit nastavení kompatibility na Zakladni (pro VoIP).

- Možnost Normalni nastavuje rychlost modemu na 14 400 bps.
- Možnost Vysoka nastavuje rychlost modemu na 33 600 bps.

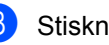

Stiskněte tlačítko .

#### **POZNÁMKA**

VoIP (Voice over IP) je typem telefonního systému, který využívá internetové připojení, nikoliv tradiční telefonní linku.

## <span id="page-164-0"></span>**Zvýšení kvality tisku <sup>B</sup>**

Pokud máte problém s kvalitou tisku, vytiskněte nejprve zkušební stránku  $(\prod_{i=1}^{n}$ , Vsechna

nastav, Tiskarna, Moznosti tisku, Test tisku). Pokud je výtisk v pořádku, problém nejspíš není v tomto přístroji. Zkontrolujte zapojení kabelu rozhraní a vyzkoušejte tisk jiného dokumentu. Pokud výtisk nebo zkušební stránka vytištěná v přístroji nedosahuje uspokojivé kvality, nejdříve zkontrolujte následující kroky. Pokud máte i nadále problém s kvalitou tisku, zkontrolujte tabulku níže a postupujte podle doporučení.

#### **POZNÁMKA**

Společnost Brother v tomto přístroj nedoporučuje používat kazety jiné než originální značky Brother ani doplňovat prázdné kazety tonerem z jiných zdrojů.

**1** Chcete-li zajistit nejlepší kvalitu tisku, doporučujeme použít doporučený papír. Zkontrolujte, jestli používáte papír, který splňuje naše technické údaje (viz *Př[ijatelný papír a další tisková](#page-43-0)  média* ▶▶ [strana 34\)](#page-43-0).

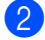

b Zkontrolujte, zda jsou fotoválec a tonerové kazety správně nainstalovány.

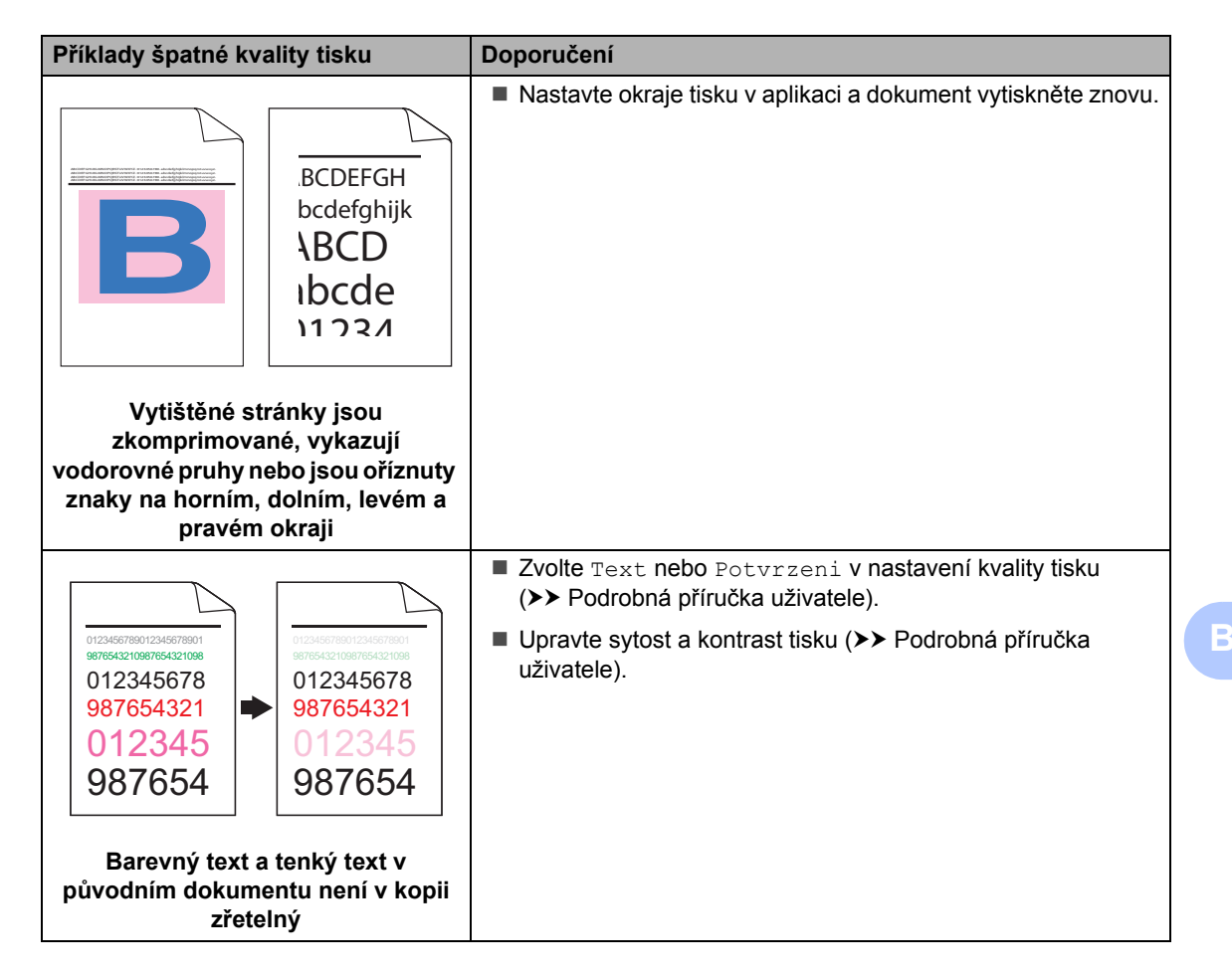

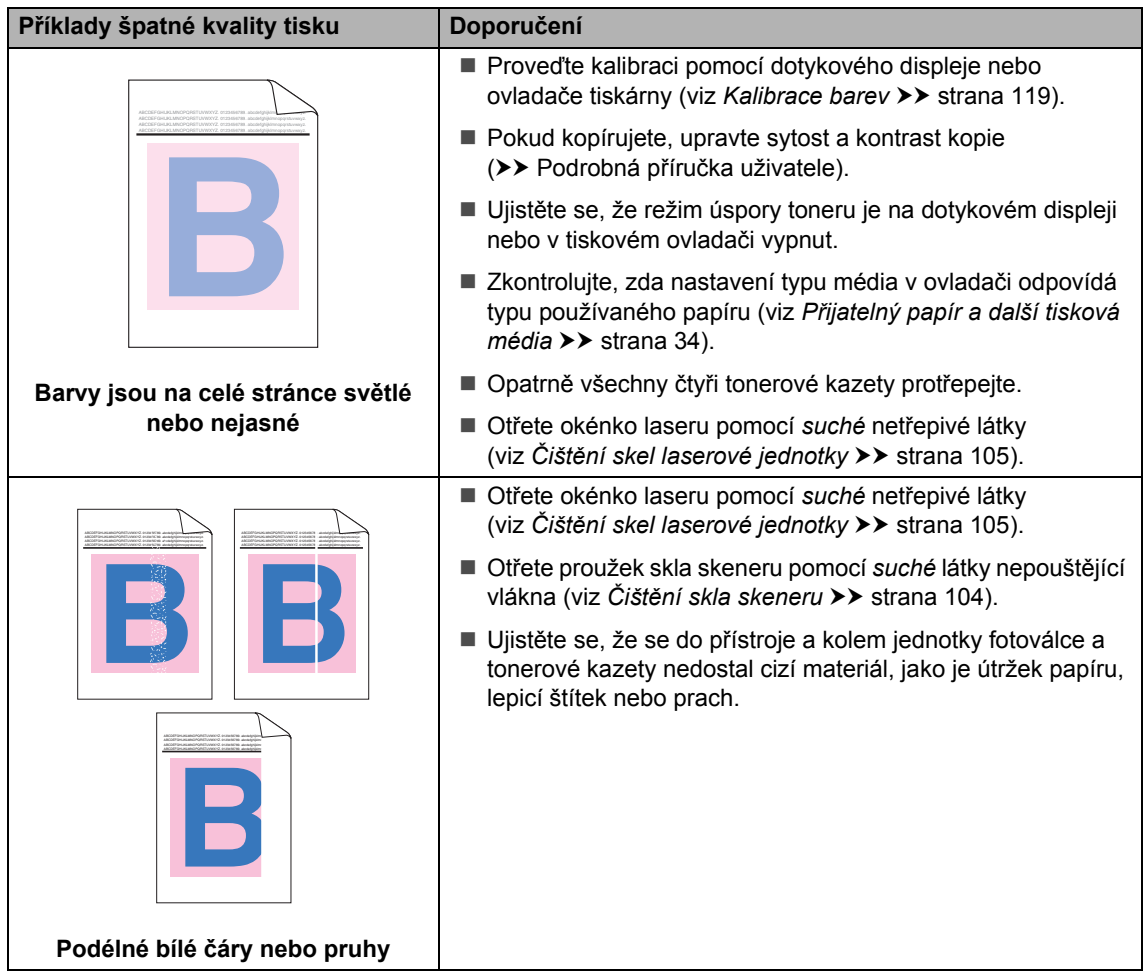

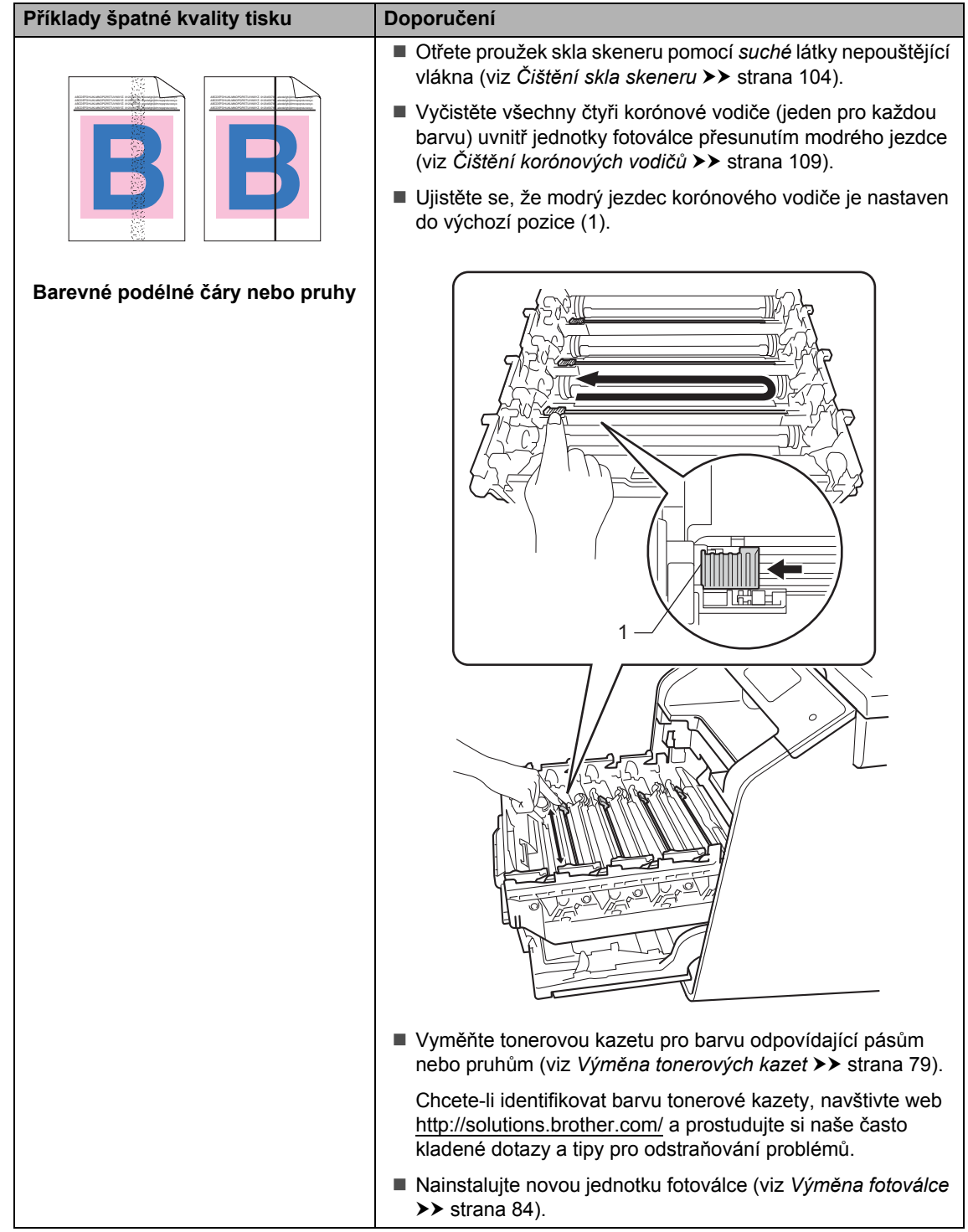

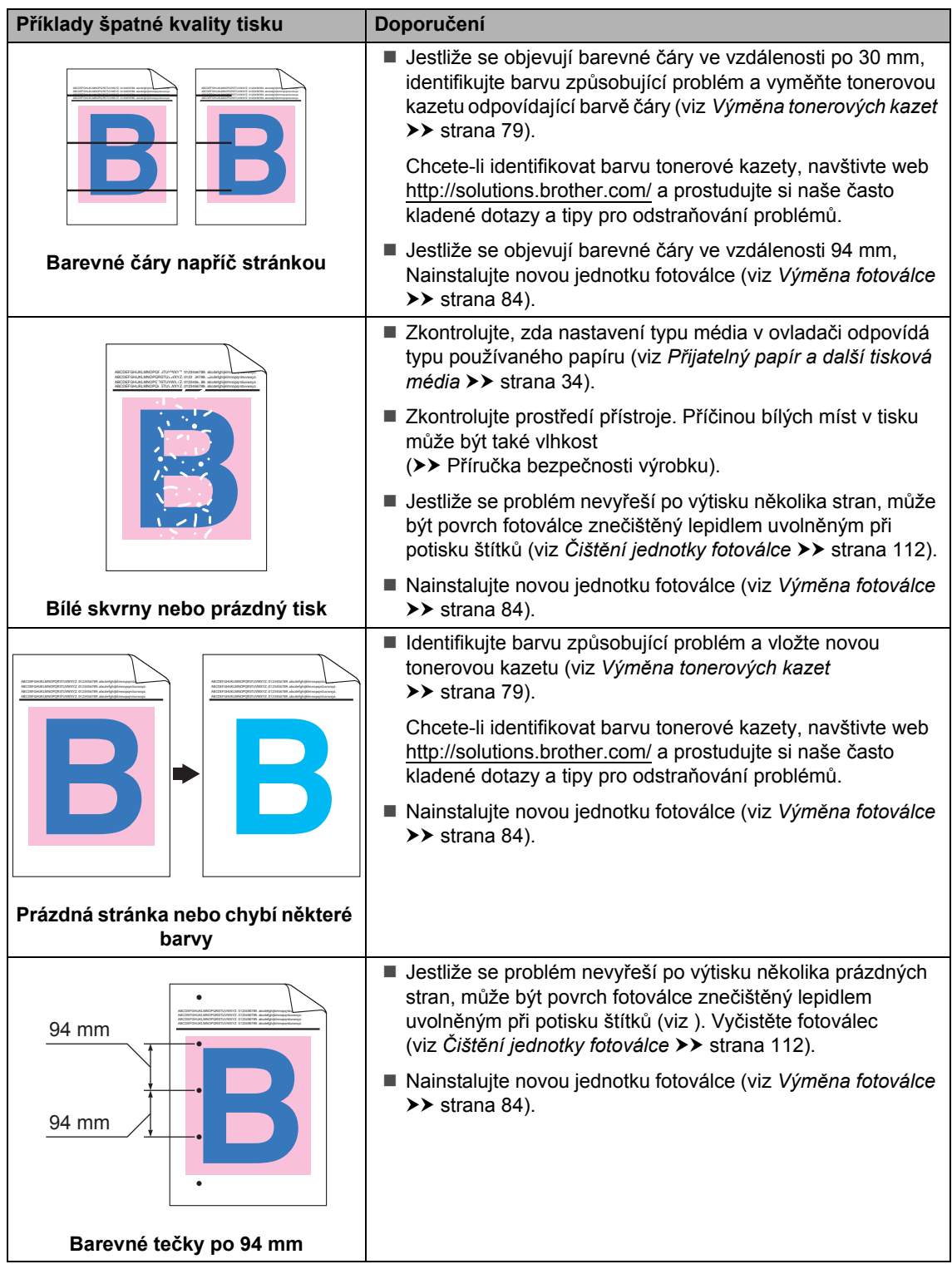

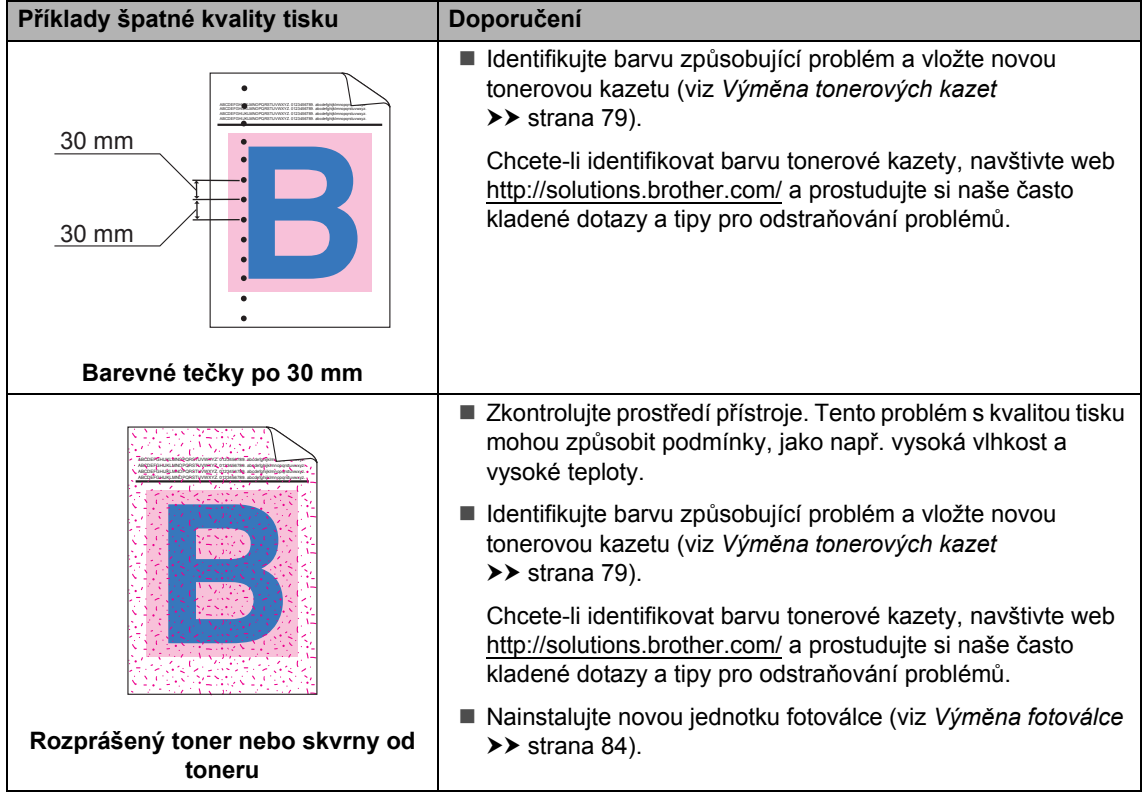

l,

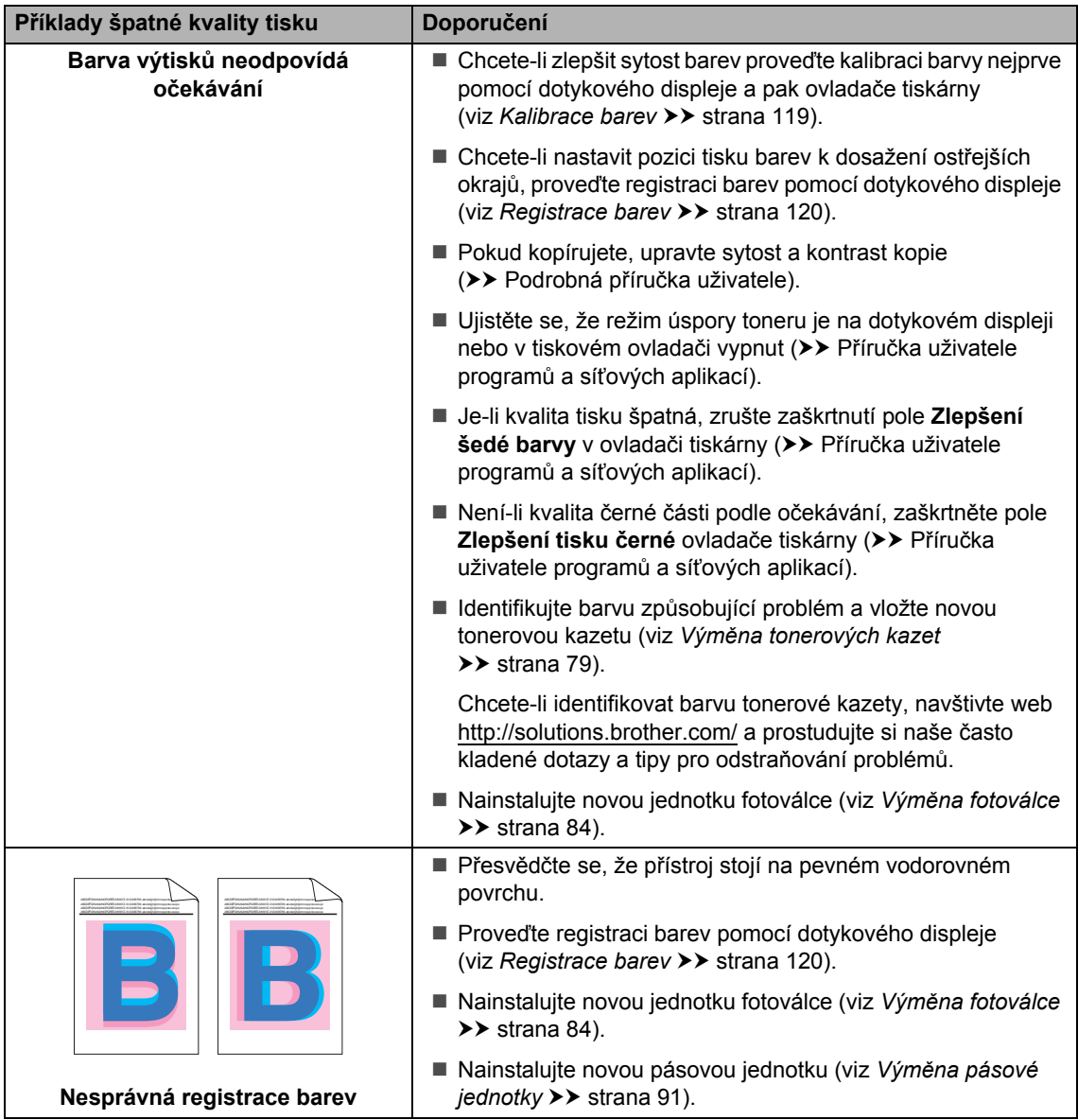

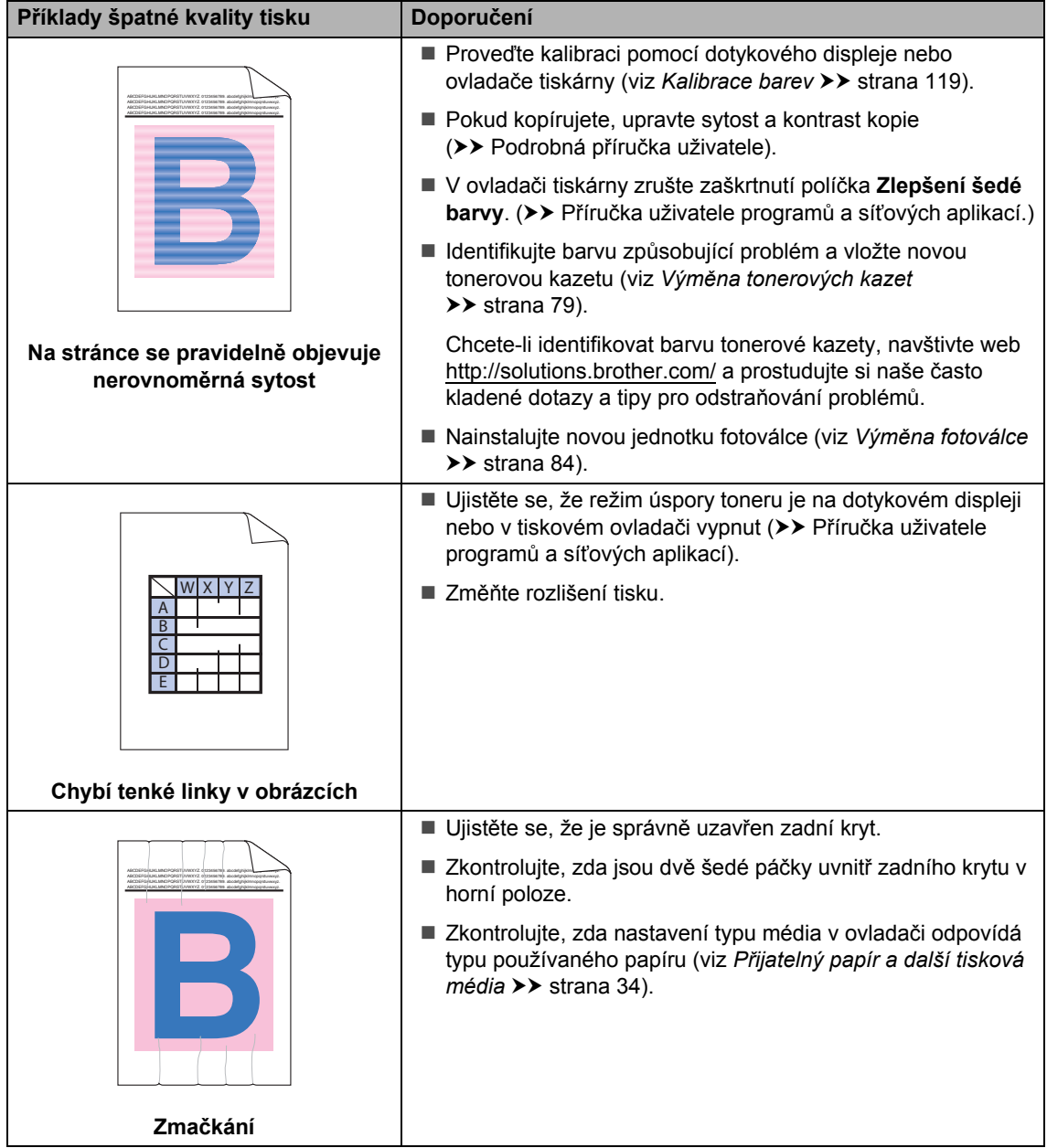

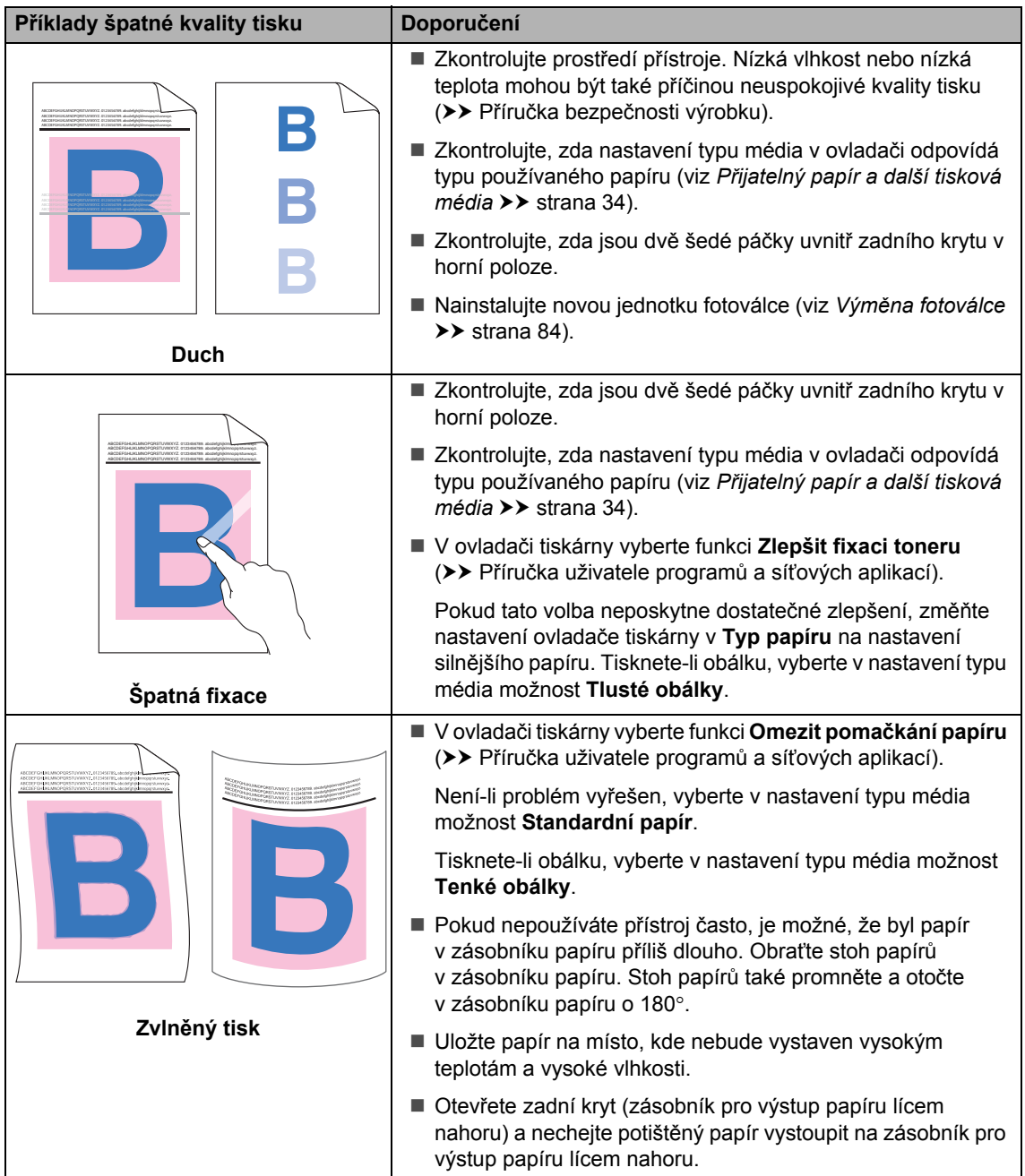

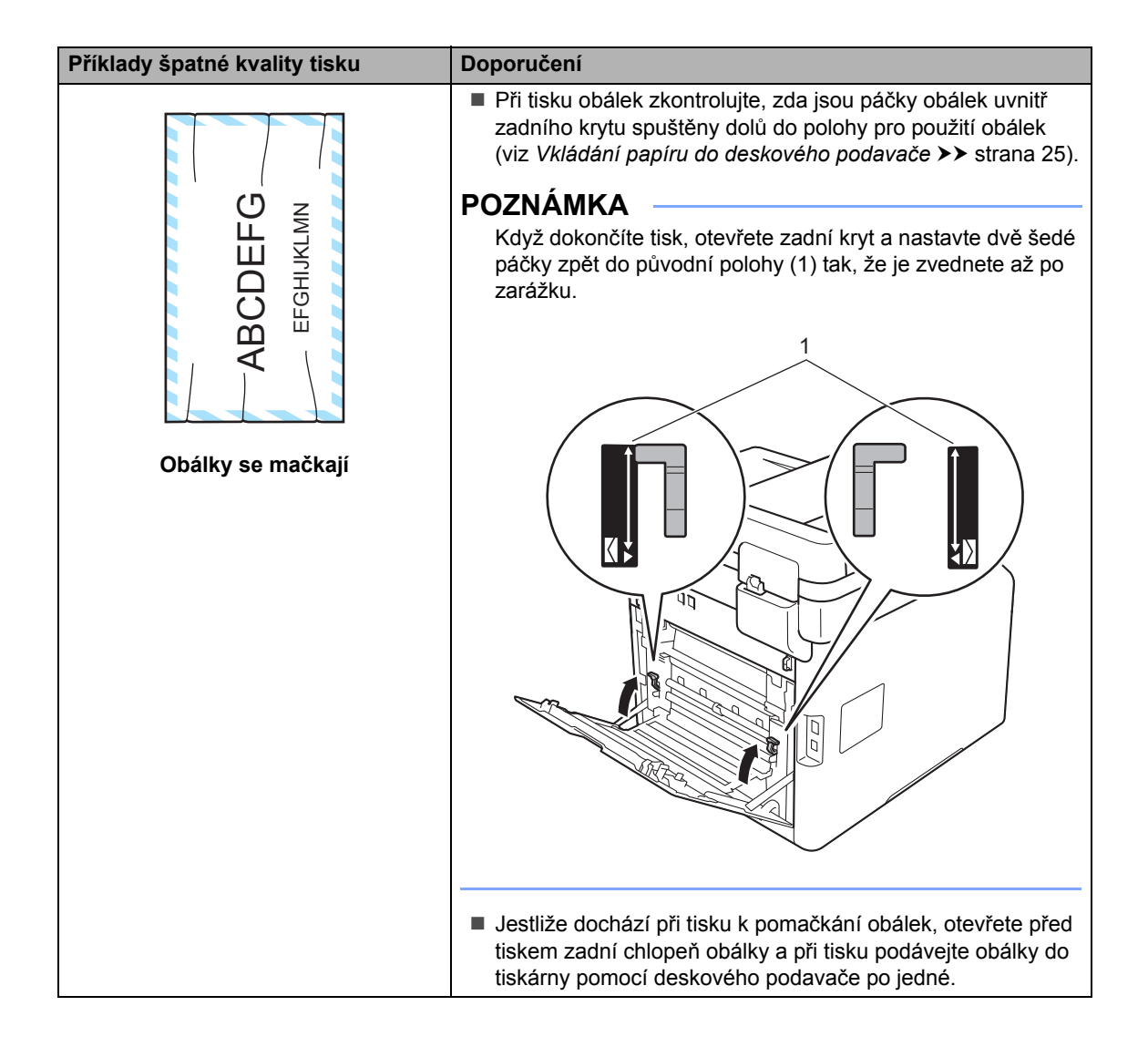

## **Informace o přístroji <sup>B</sup>**

## **Kontrola výrobního čísla <sup>B</sup>**

Výrobní číslo přístroje je možné zobrazit na dotykovém displeji.

Stiskněte tlačítko

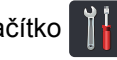

- Stiskněte tlačítko Vsechna nastav.
- Přetažením nahoru či dolů nebo stiskem  $\triangle$  či  $\nabla$  zobrazíte <code>Prist. info..</code>
- 4 Stiskněte tlačítko Prist. info..
- **b** Stiskněte tlačítko Vyrobni cislo.
- 6 Na dotykovém displeji se zobrazí výrobní číslo přístroje.
- Stiskněte tlačítko .

### **Kontrola verze firmwaru <sup>B</sup>**

Verzi firmwaru přístroje je možné zobrazit na dotykovém displeji.

Stiskněte tlačítko

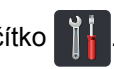

- Stiskněte tlačítko Vsechna nastav.
- **Přetažením nahoru či dolů nebo stiskem**  $\triangle$  či  $\nabla$  zobrazíte <code>Prist. info..</code>
- 4 Stiskněte tlačítko Prist. info..
- **b** Stiskněte tlačítko Verze firmware.
- 6 Na dotykovém displeji se zobrazí číslo firmwaru přístroje.
- Stiskněte tlačítko .

## **Operace resetování <sup>B</sup>**

K dispozici jsou následující resetovací funkce:

1 Reset zarizeni

U přístroje lze částečně obnovit tovární nastavení. *Neobnoví* se tato nastavení: ID stanice, adresář, zprávy, blokování nastavení, funkce zabezpečení Secure Function Lock a nastavení sítě.

 $2$  Sit

Interní tiskový server lze resetovat zpět na výchozí tovární nastavení, např. resetováním pouze síťových informací (například heslo a informace o adrese IP).

3 Adresar a fax

Tato operace resetuje následující nastavení:

■ Adresář

(Adresy a skupiny)

■ Naprogramované faxové úlohy v paměti

(Odložený fax, Dávkové vysílání)

■ ID stanice

(název a číslo)

- Zpráva na titulním listu (komentáře)
- Funkce dálkového ovládání faxu

(Kód dálkového přístupu, ukládání faxu, přesměrování faxu, odesílání PC-FAX a přijímání PC-FAX (pouze systém Windows®))

 $\blacksquare$  Historie volání

(příchozí a odchozí volání)

- Hlášení (Hlášení o ověření přenosu/ Deník faxu)
- Heslo Nastavení zámku

4 Vsechna nastav

Můžete rychle obnovit všechna nastavení přístroje zpět na hodnoty výchozího továrního nastavení.

5 Tovarni nastav

Tato operace umožňuje obnovit *všechna* nastavení přístroje zpět na hodnoty výchozího továrního nastavení. Tovarni nastav trvá déle než Vsechna nastav.

Společnost Brother důrazně doporučuje provést tuto operaci, až budete přístroj likvidovat.

#### **POZNÁMKA**

Před výběrem možnosti Sit, Vsechna nastav nebo Tovarni nastav odpojte kabel rozhraní.

## **Jak resetovat přístroj <sup>B</sup>**

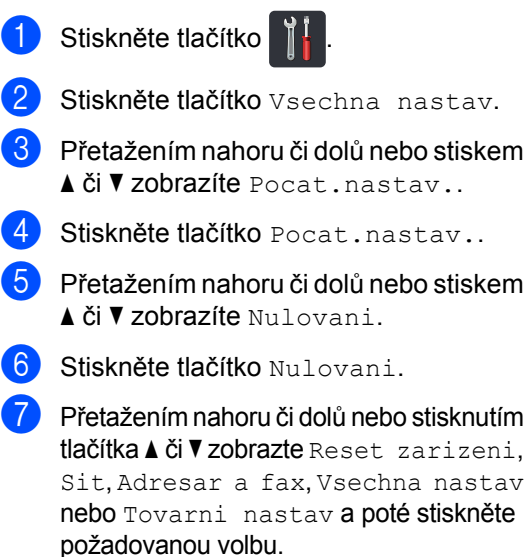

**8** Postupujte jedním z následujících způsobů:

■ Chcete-li resetovat nastavení, stiskněte tlačítko Ano a přejděte ke kroku  $\bullet$ .

tav **a poté stiskněte** 

- Chcete-li operaci ukončit bez provedení změn, stiskněte tlačítko Ne a pře[j](#page-174-1)děte ke kroku  $\circled{n}$ .
- <span id="page-174-0"></span>Budete požádáni o restartování přístroje. Postupujte jedním z následujících způsobů:
	- Přístroj restartujete stisknutím tlačítka Ano po dobu 2 sekund. Přístroj zahájí resetování.
	- Pokud chcete operaci ukončit bez restartu přístroje, stiskněte tlačítko Ne. Pře[j](#page-174-1)děte ke kroku  $\circledR$ .

#### **POZNÁMKA**

Pokud nerestartujete přístroj, reset nebude dokončen a vaše zařízení zůstanou nezměněna.

<span id="page-174-1"></span>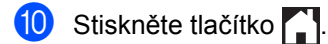

#### **POZNÁMKA**

Můžete také resetovat nastavení sítě

stisknutím tlačítka **interve**, Vsechna

nastav, Sit, Nulovani site.

**C**

# **Tabulky nastavení a funkcí**

## **Použití tabulek nastavení <sup>C</sup>**

Stiskněte tlačítka dotykového displeje a dotykového panelu a vyberte nastavení a možnosti, které chcete nastavit, jež jsou zobrazeny na dotykovém displeji.

Viz podrobné Tabulky nastavení a Tabulky funkcí, kde jsou uvedeny všechny dostupné hodnoty jednotlivých nastavení a funkcí. Tyto tabulky můžete použít k rychlému nastavení svých upřednostňovaných nastavení zařízení.

## **Tabulky nastavení**

Tabulky Nastavení vám pomohou pochopit nastavení a možnosti nabídky, které se nacházejí v programech přístroje. Tovární nastavení jsou zobrazena tučně s hvězdičkou.

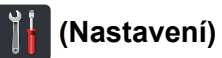

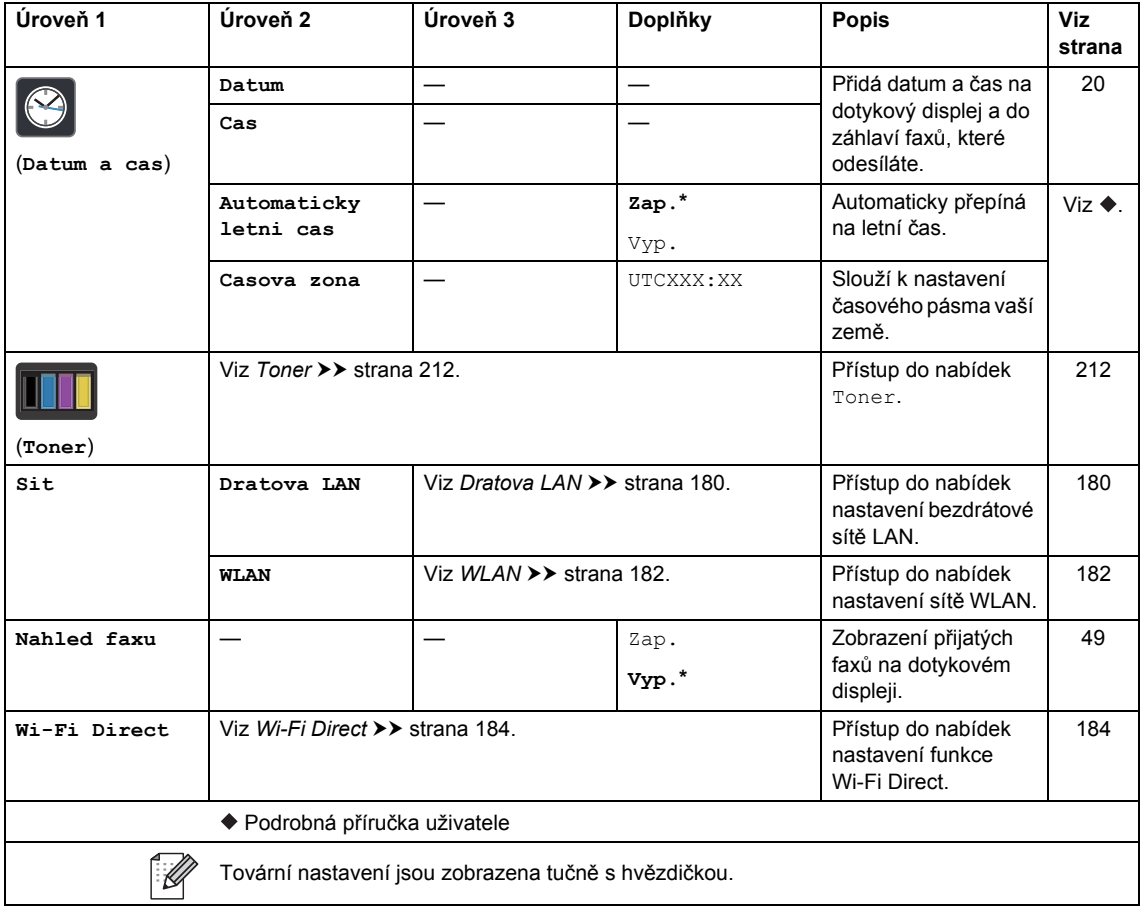

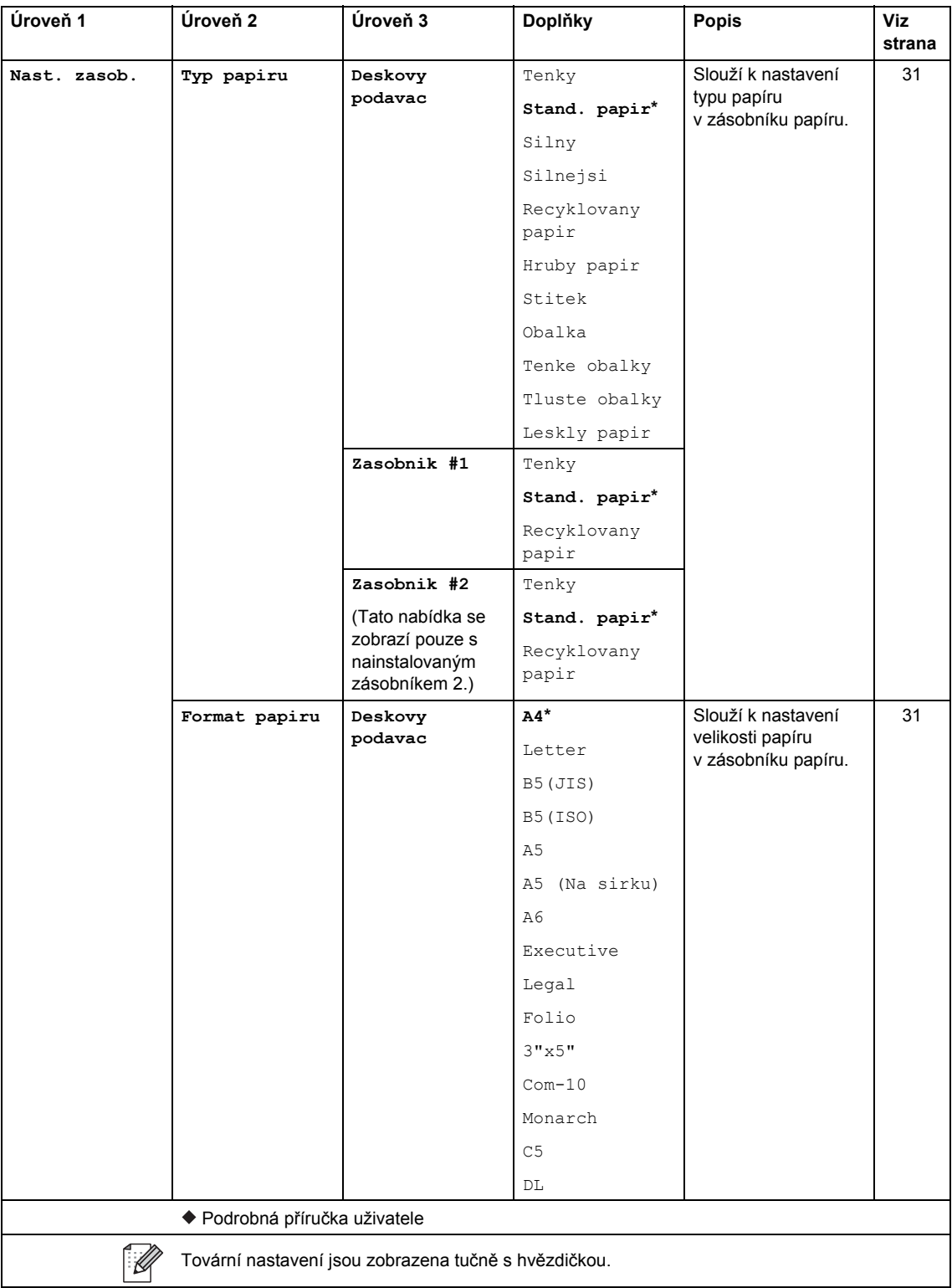

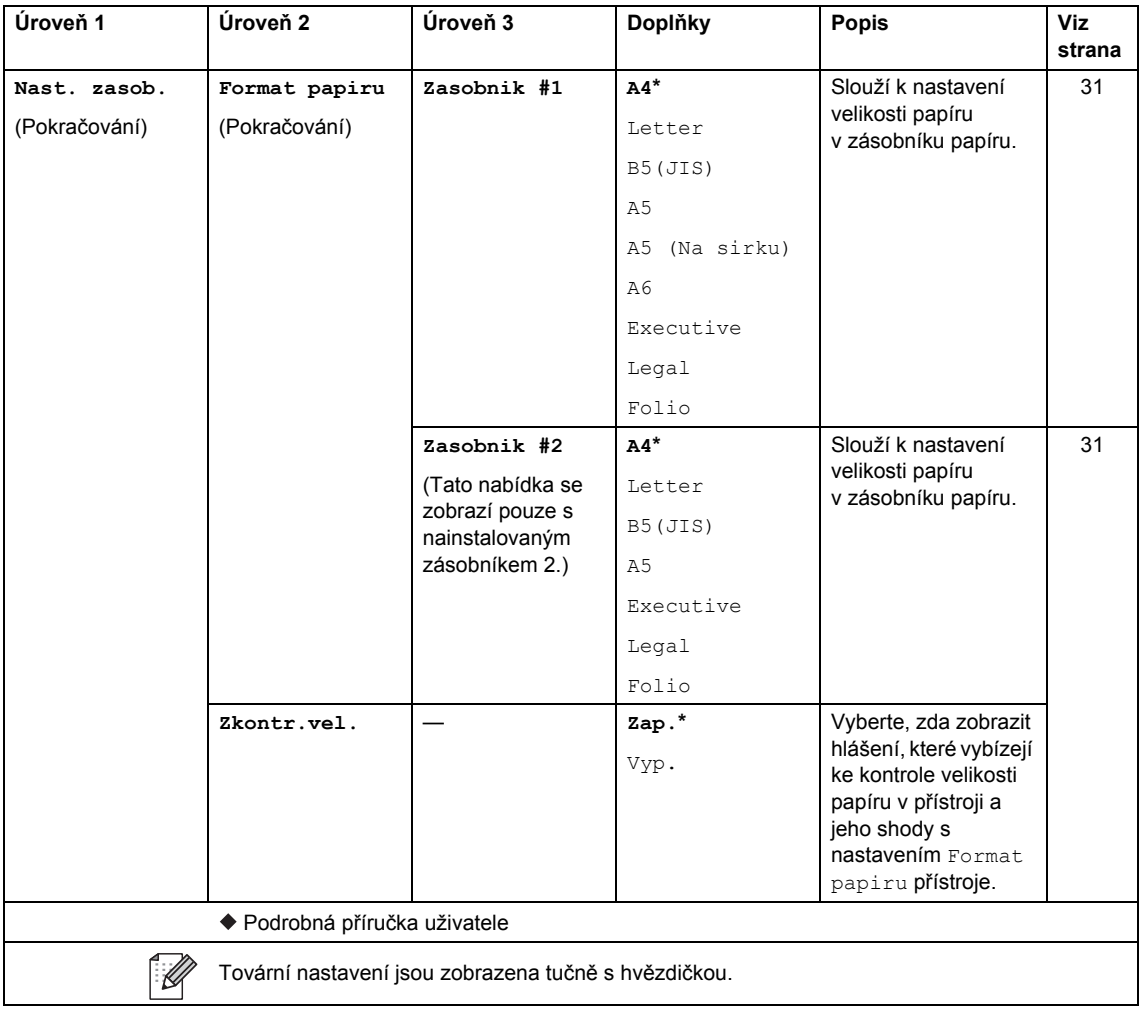

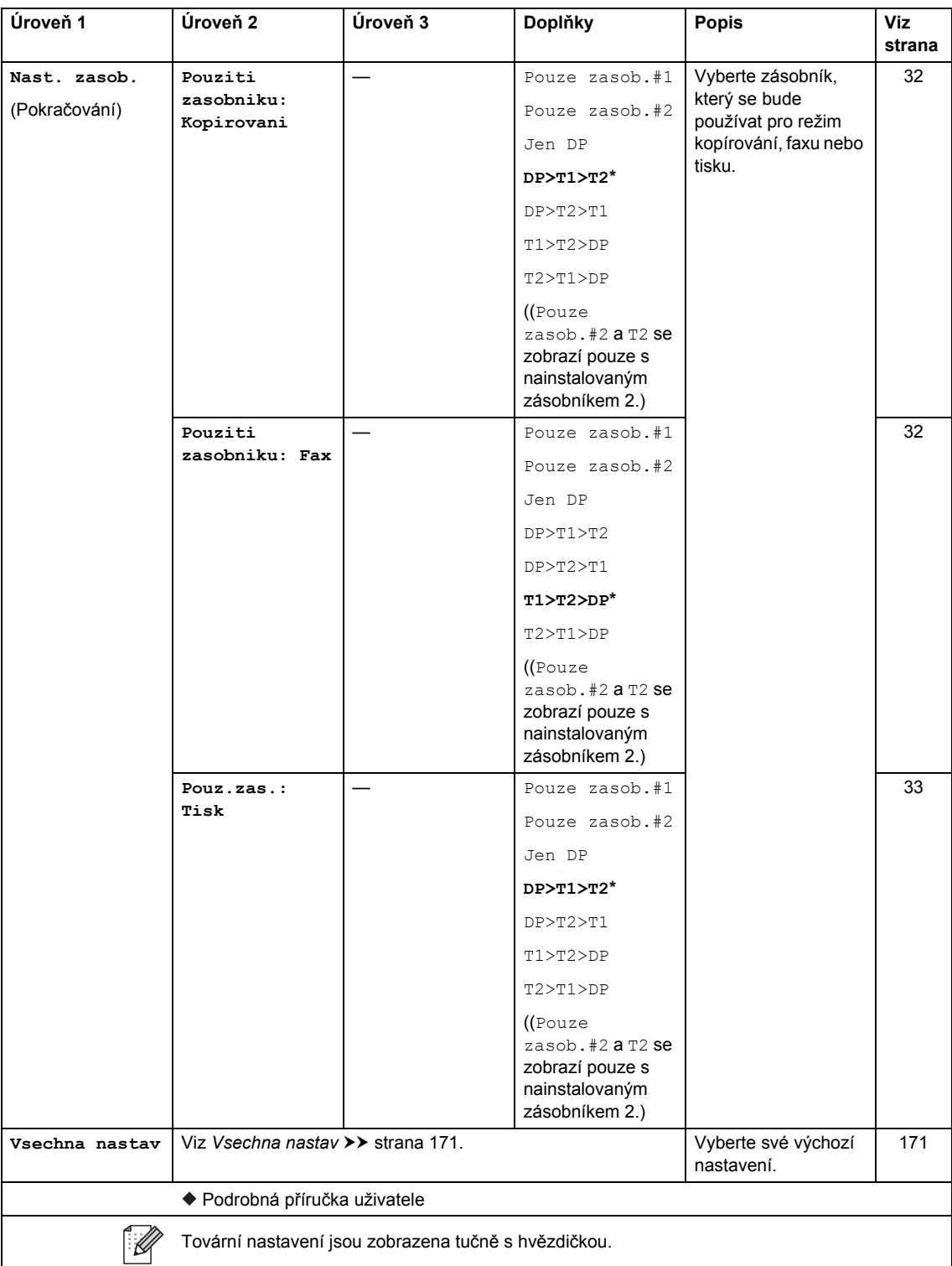
Tabulky nastavení a funkcí

### *C* Vsechna nastav

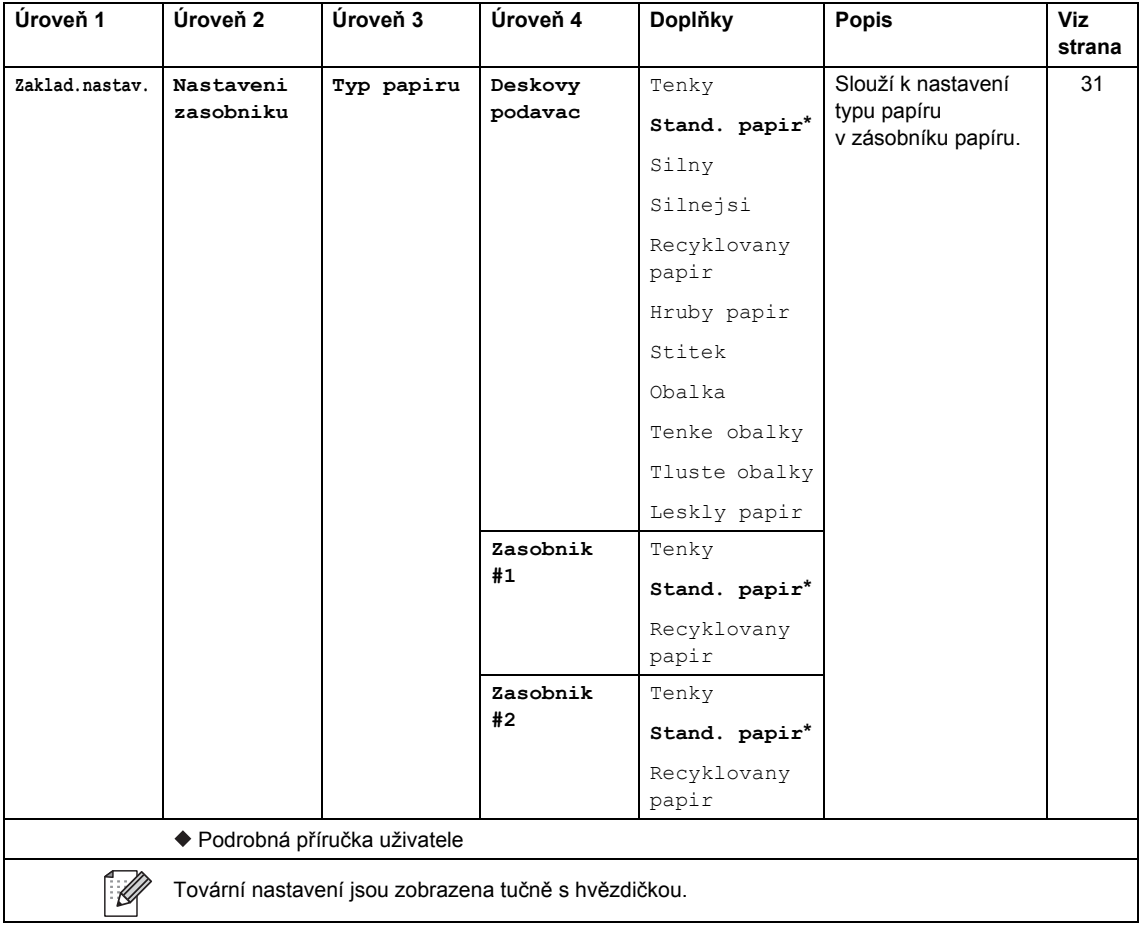

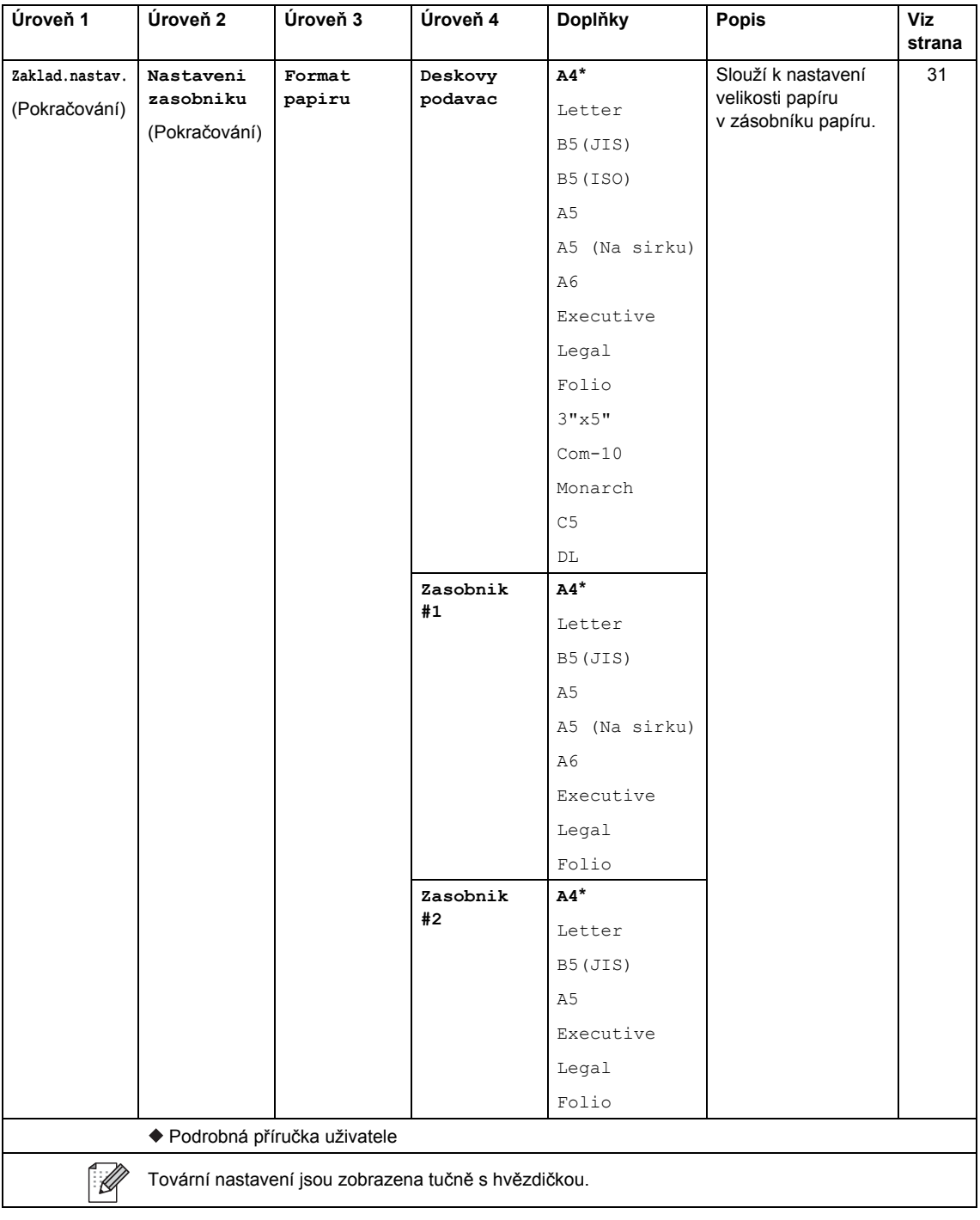

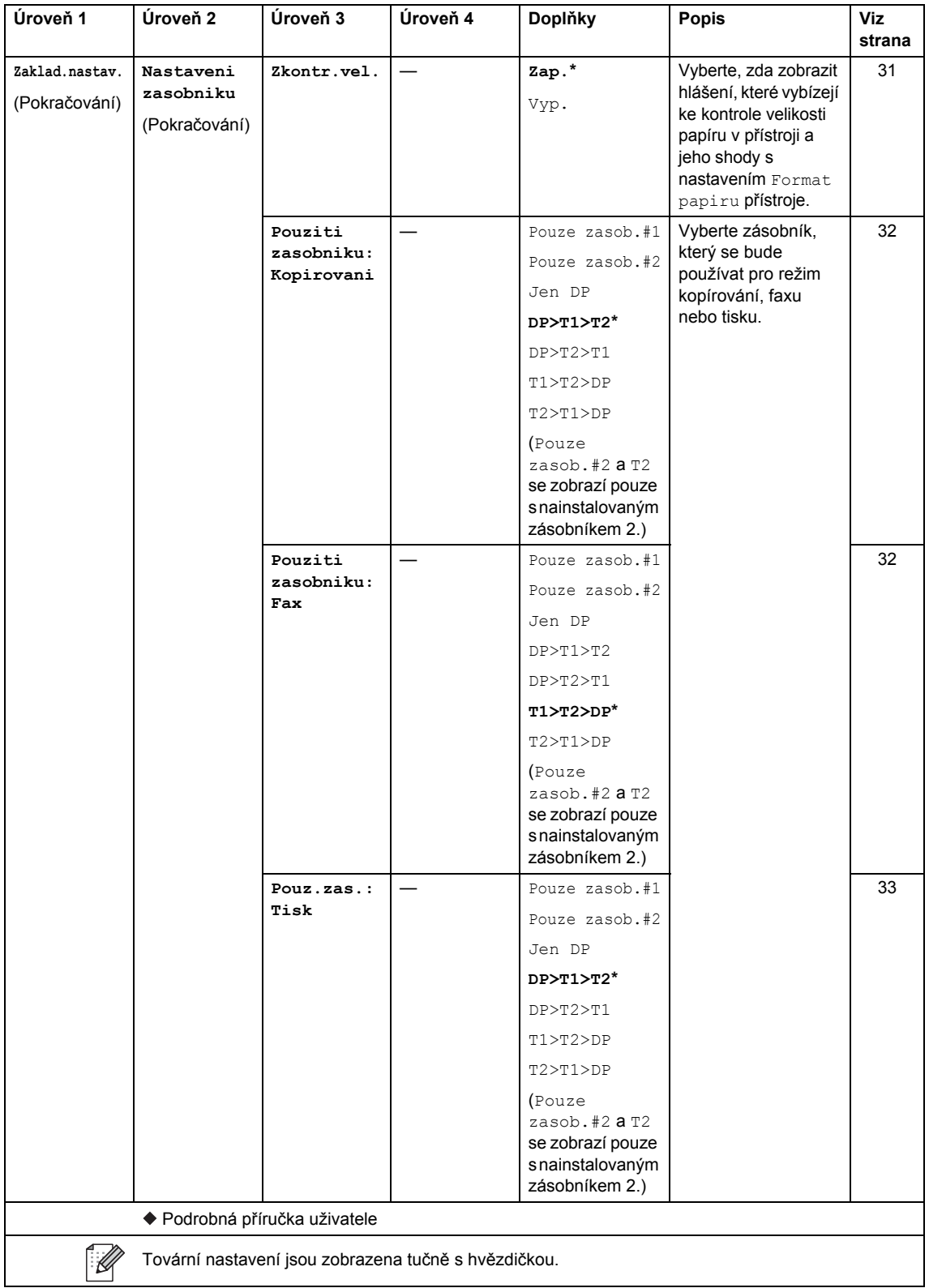

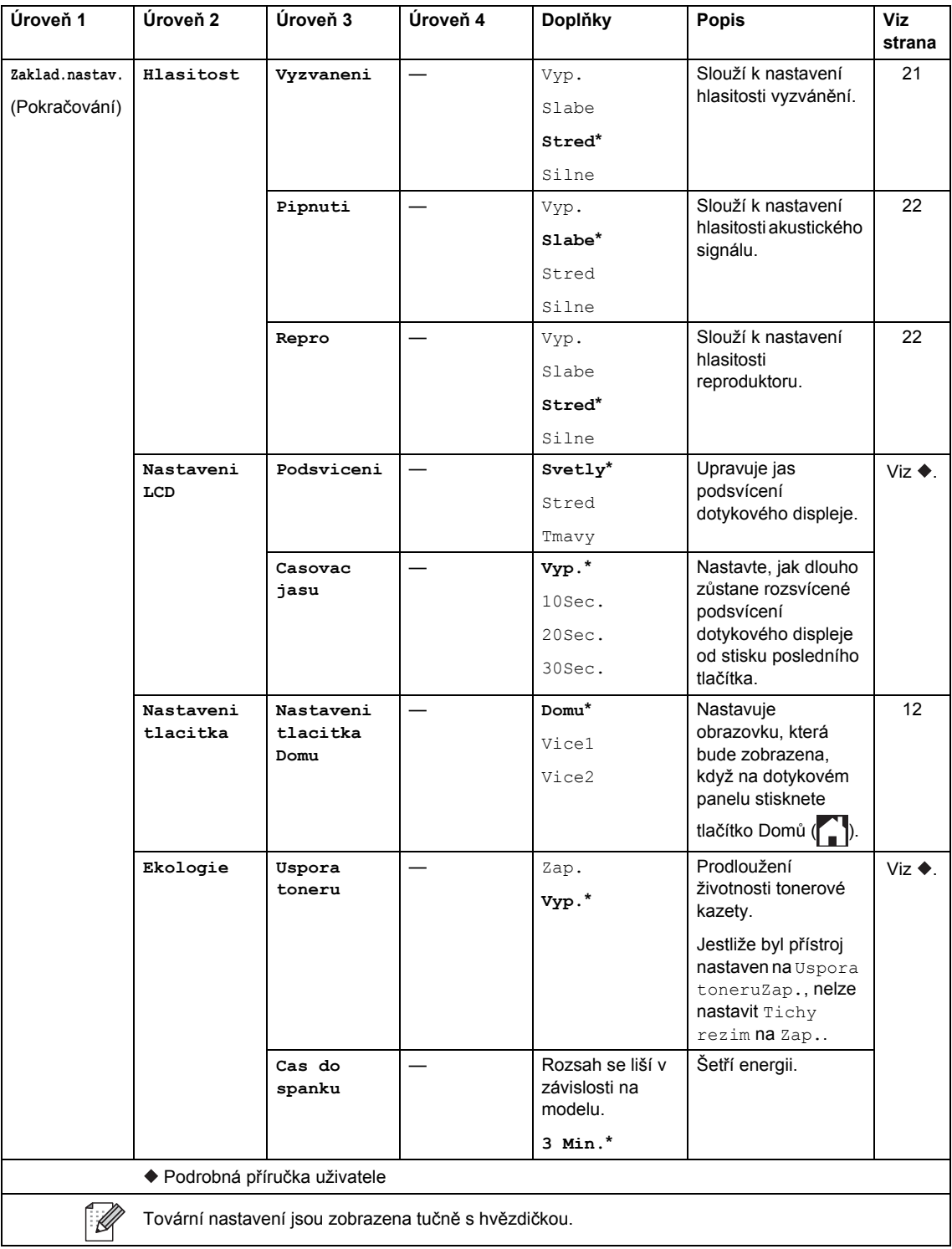

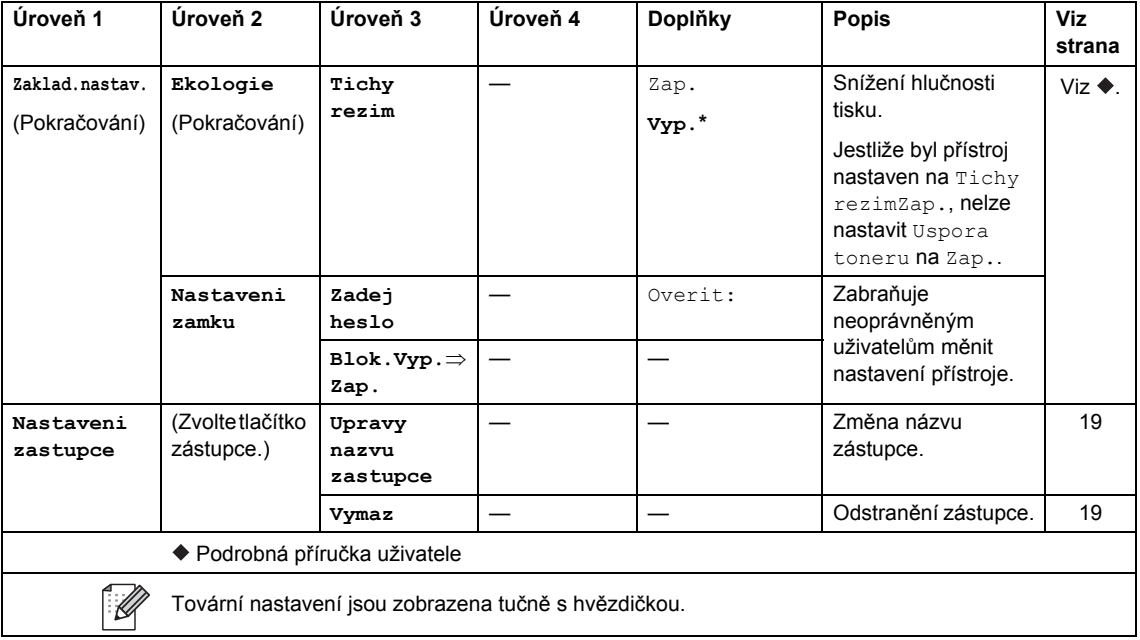

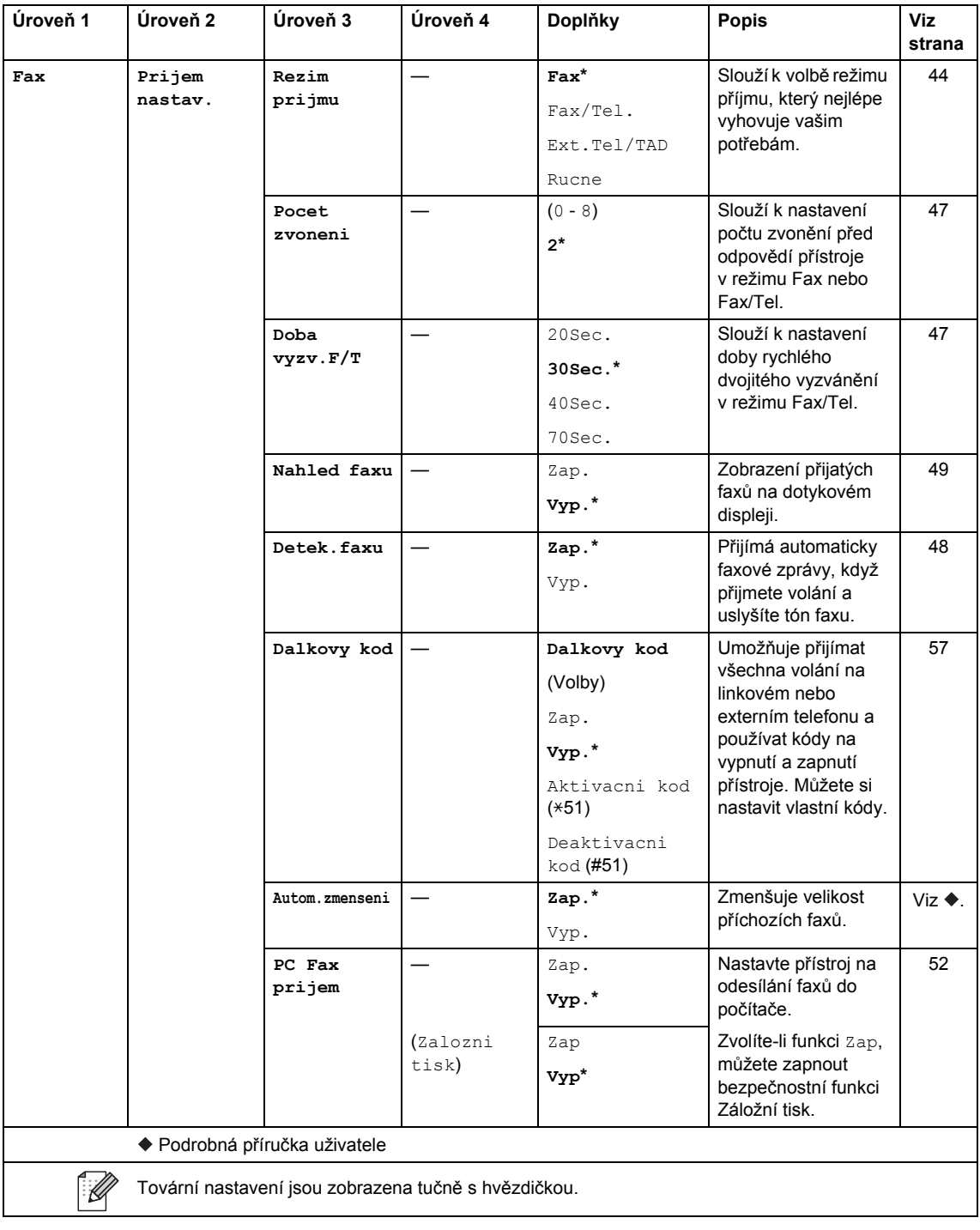

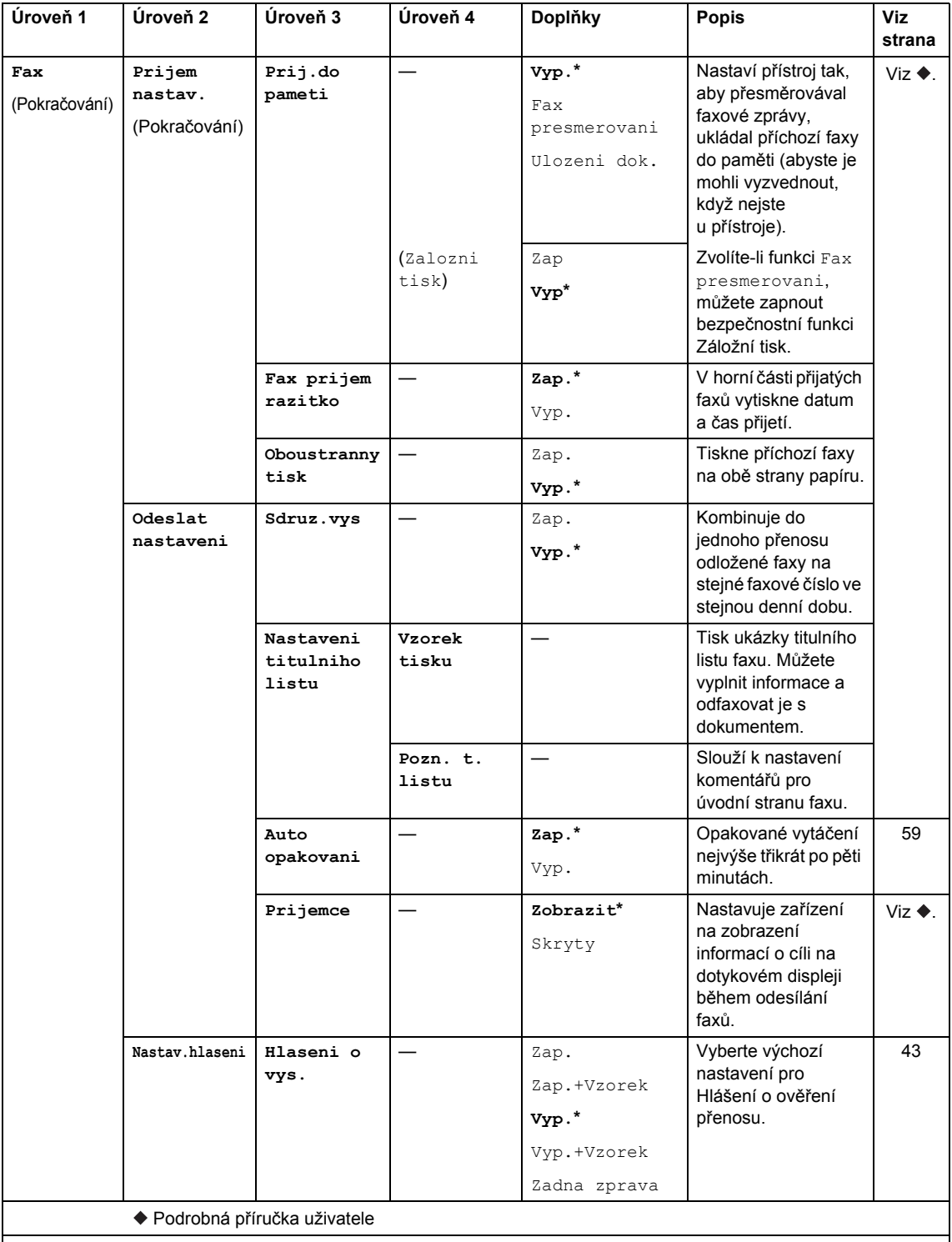

Tovární nastavení jsou zobrazena tučně s hvězdičkou.

 $\mathbb{Z}$ 

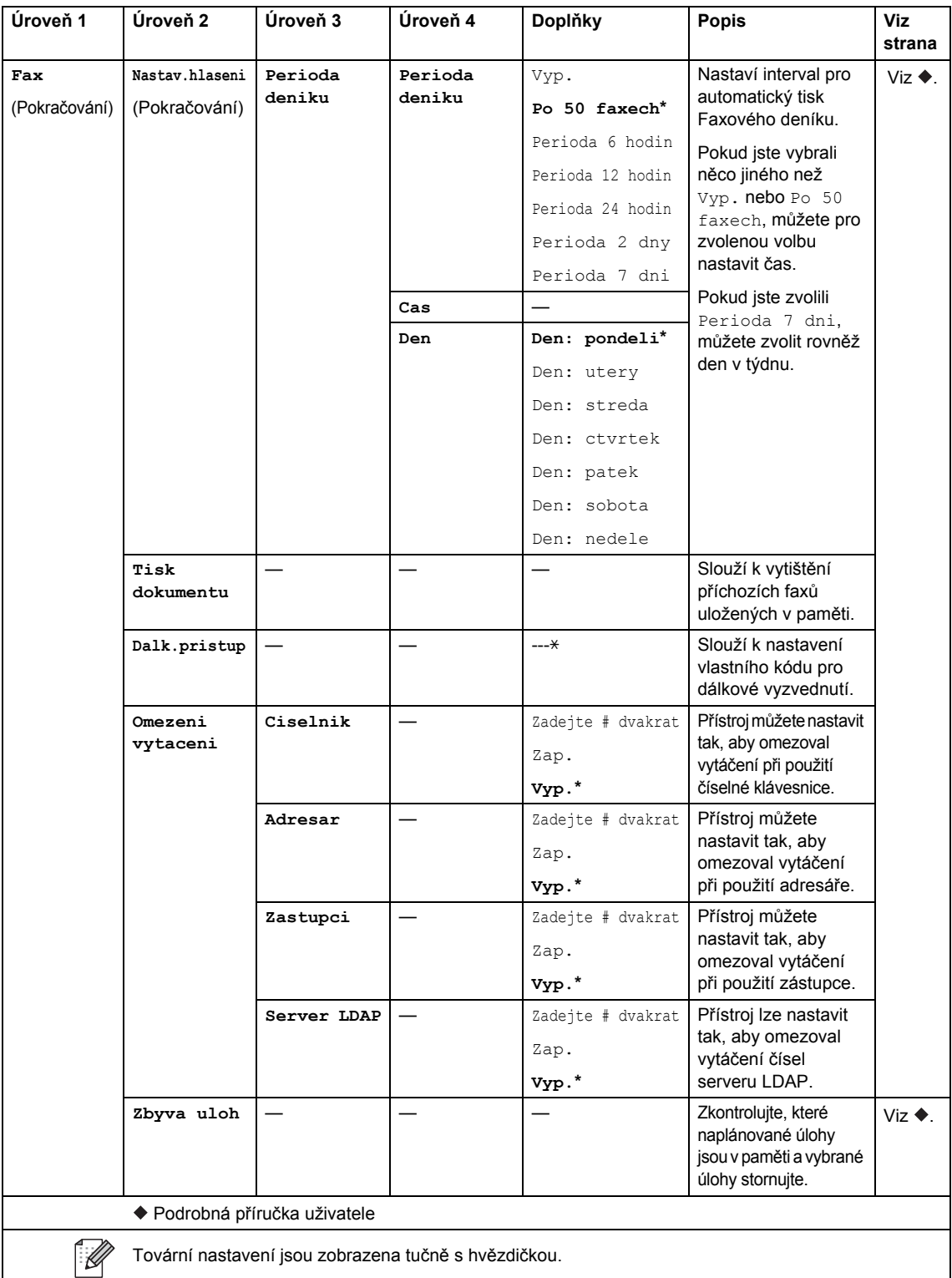

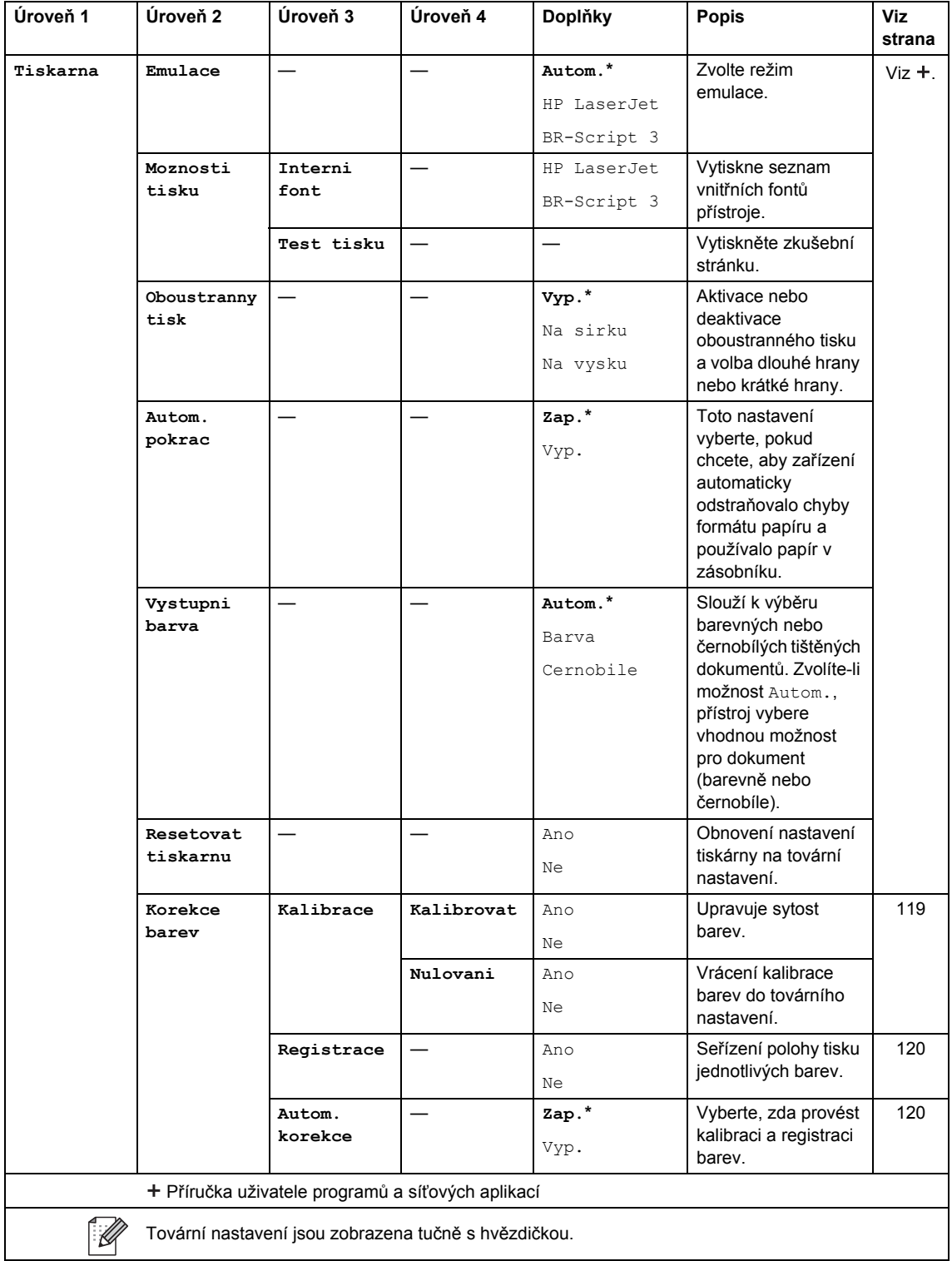

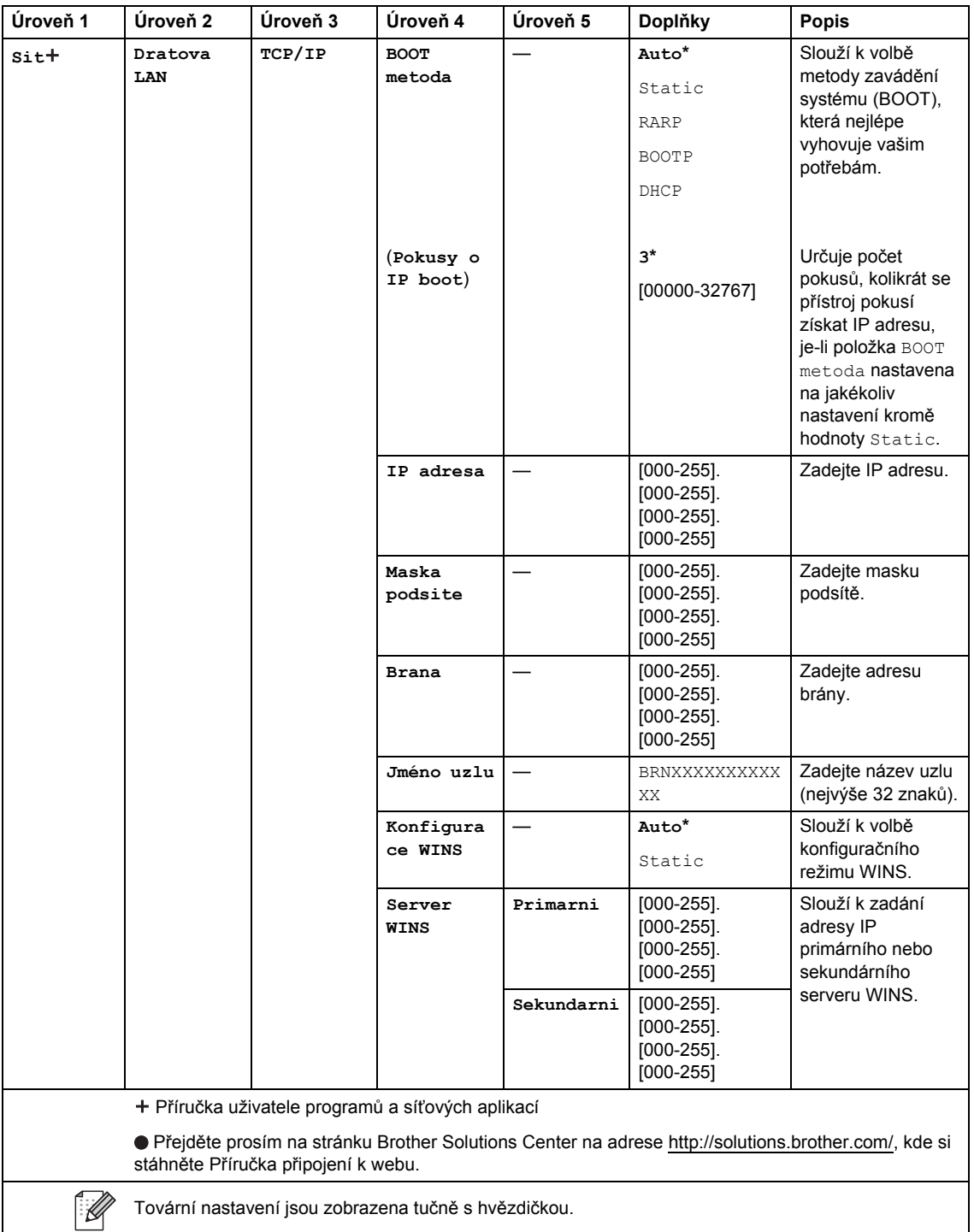

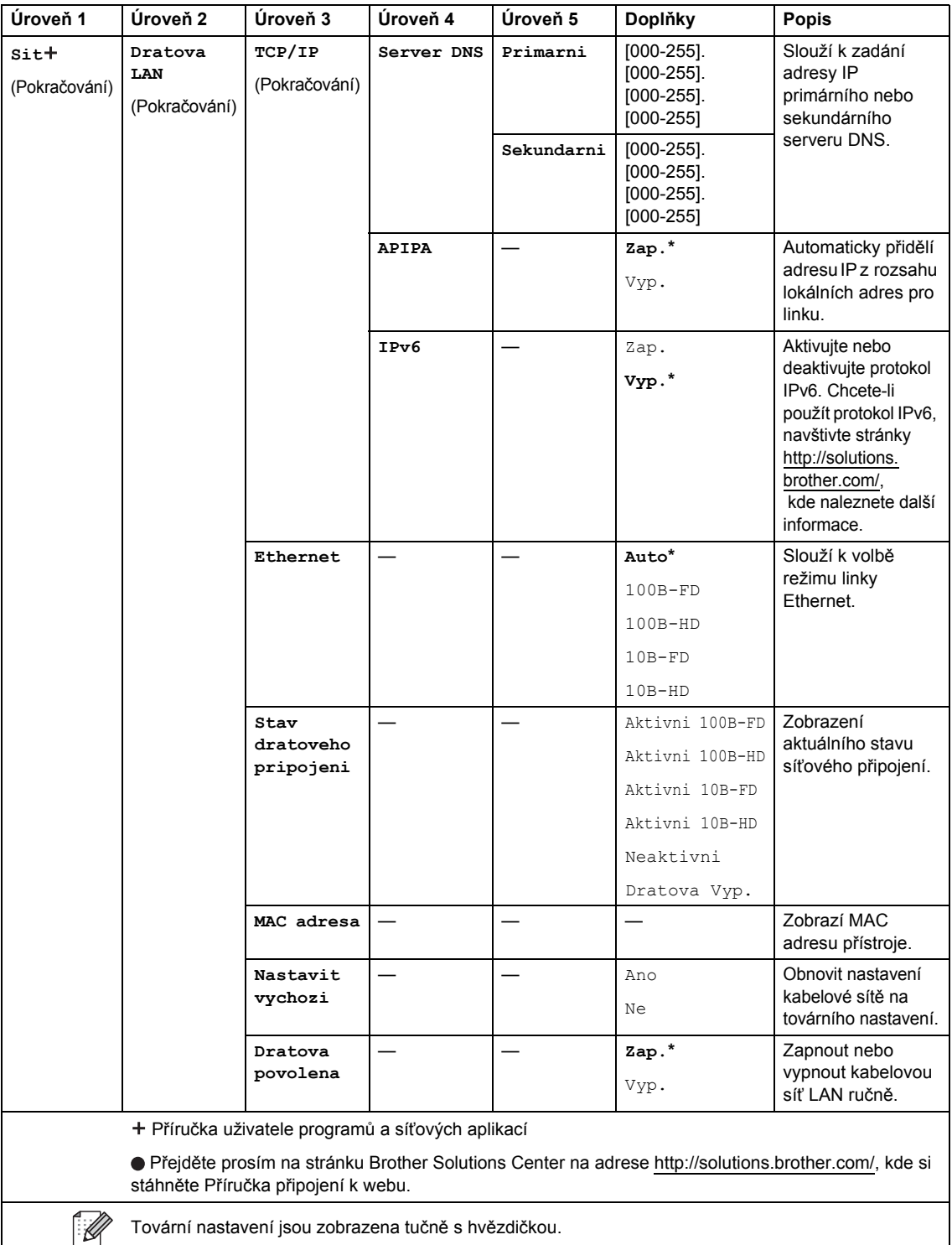

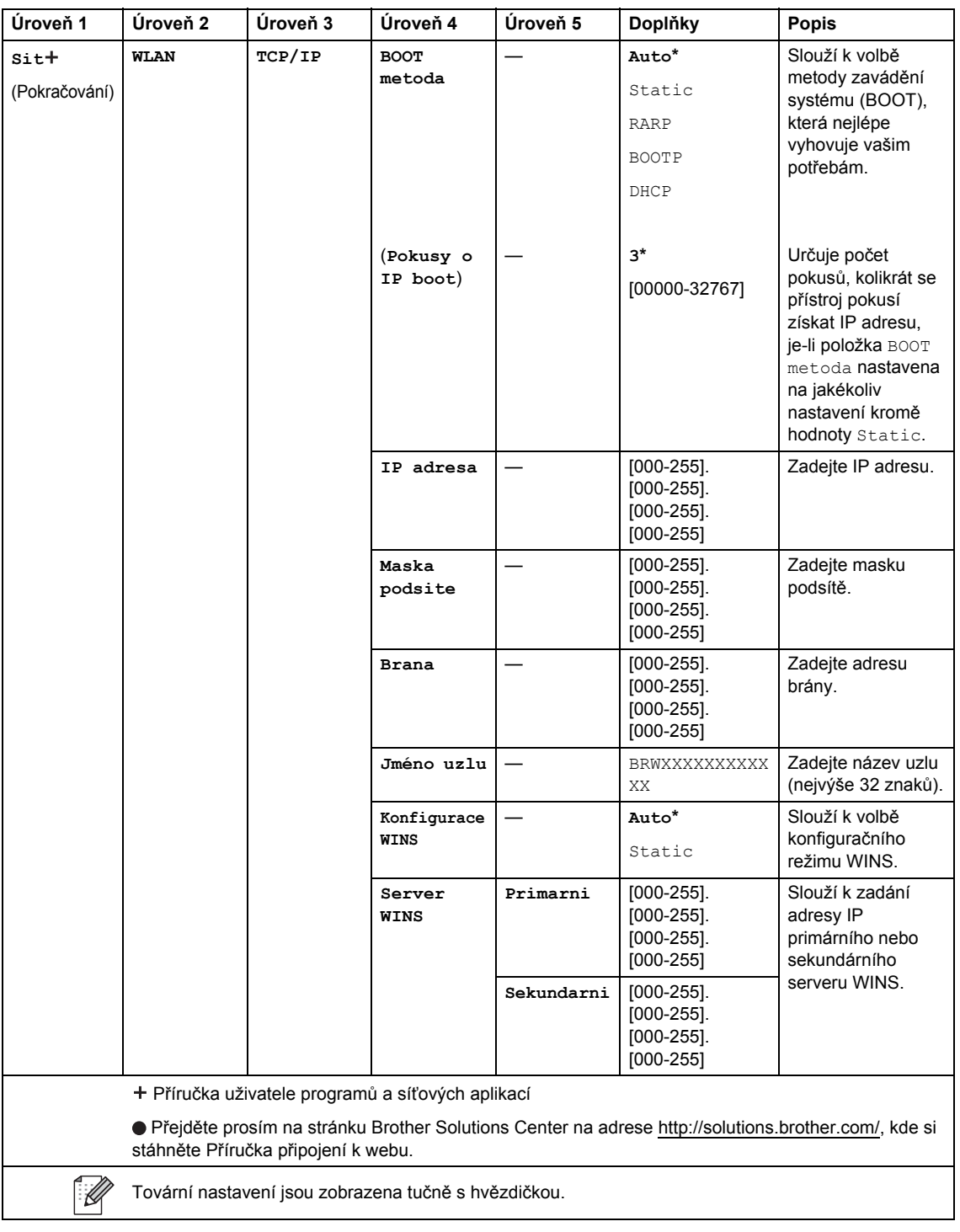

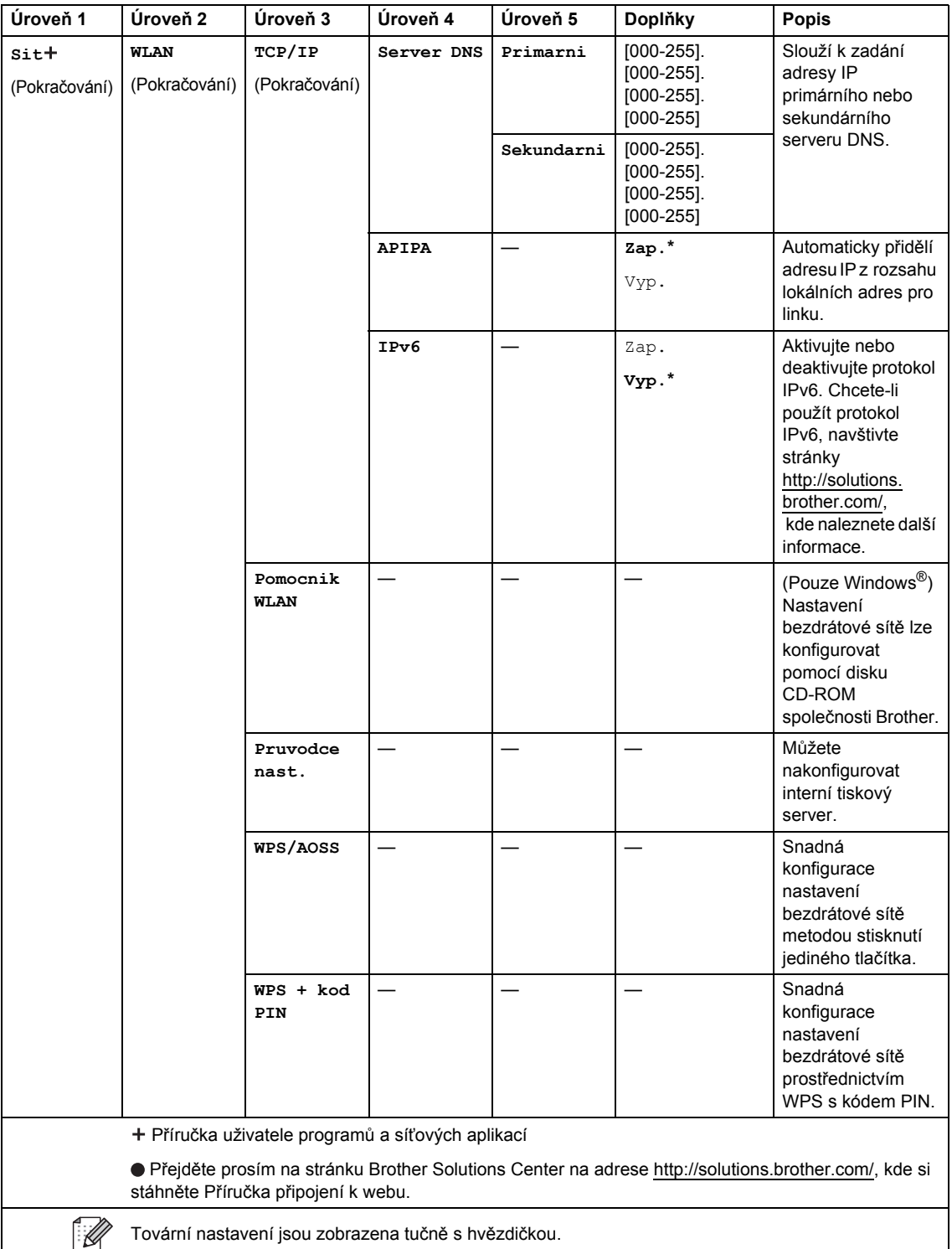

**C**

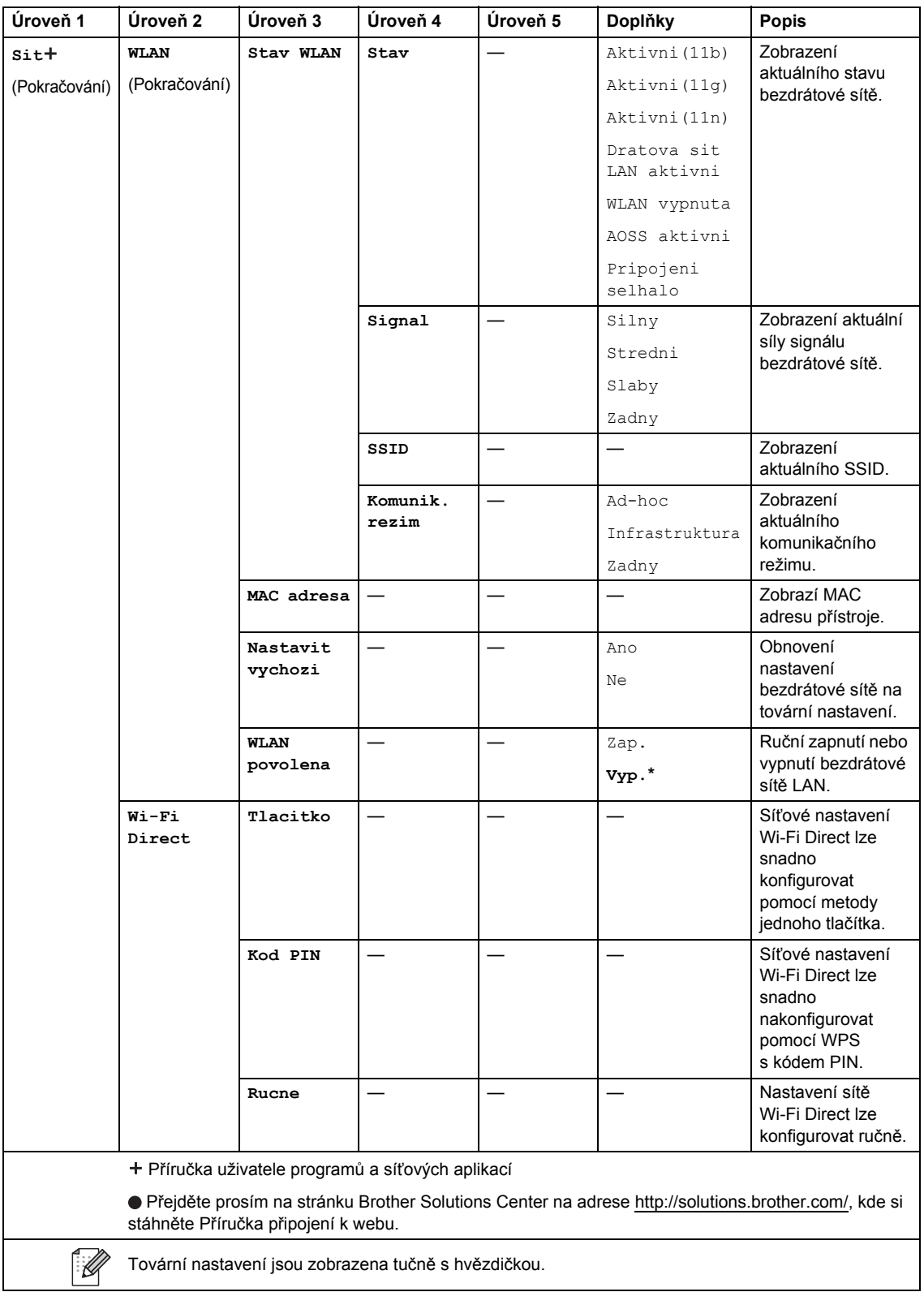

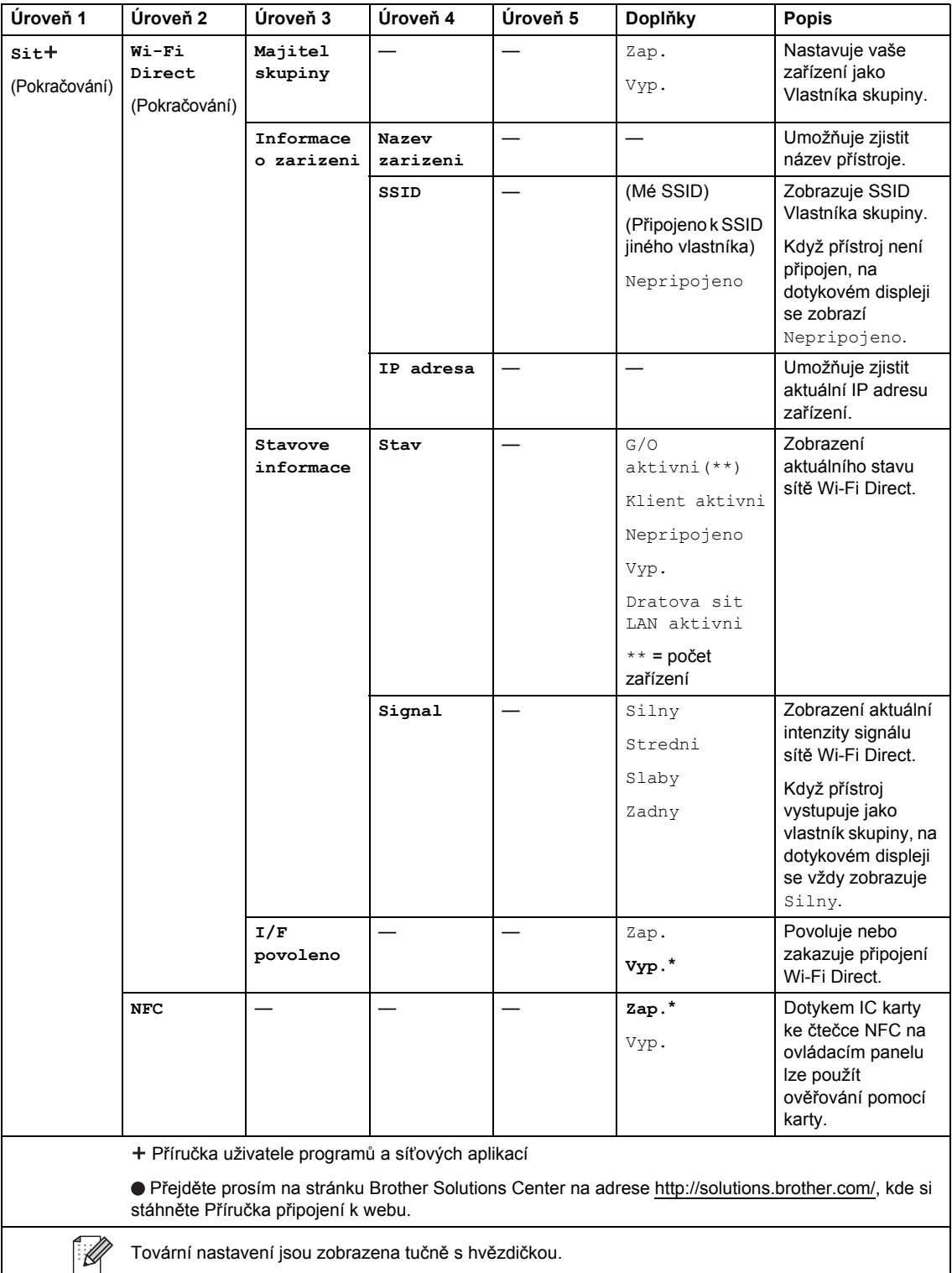

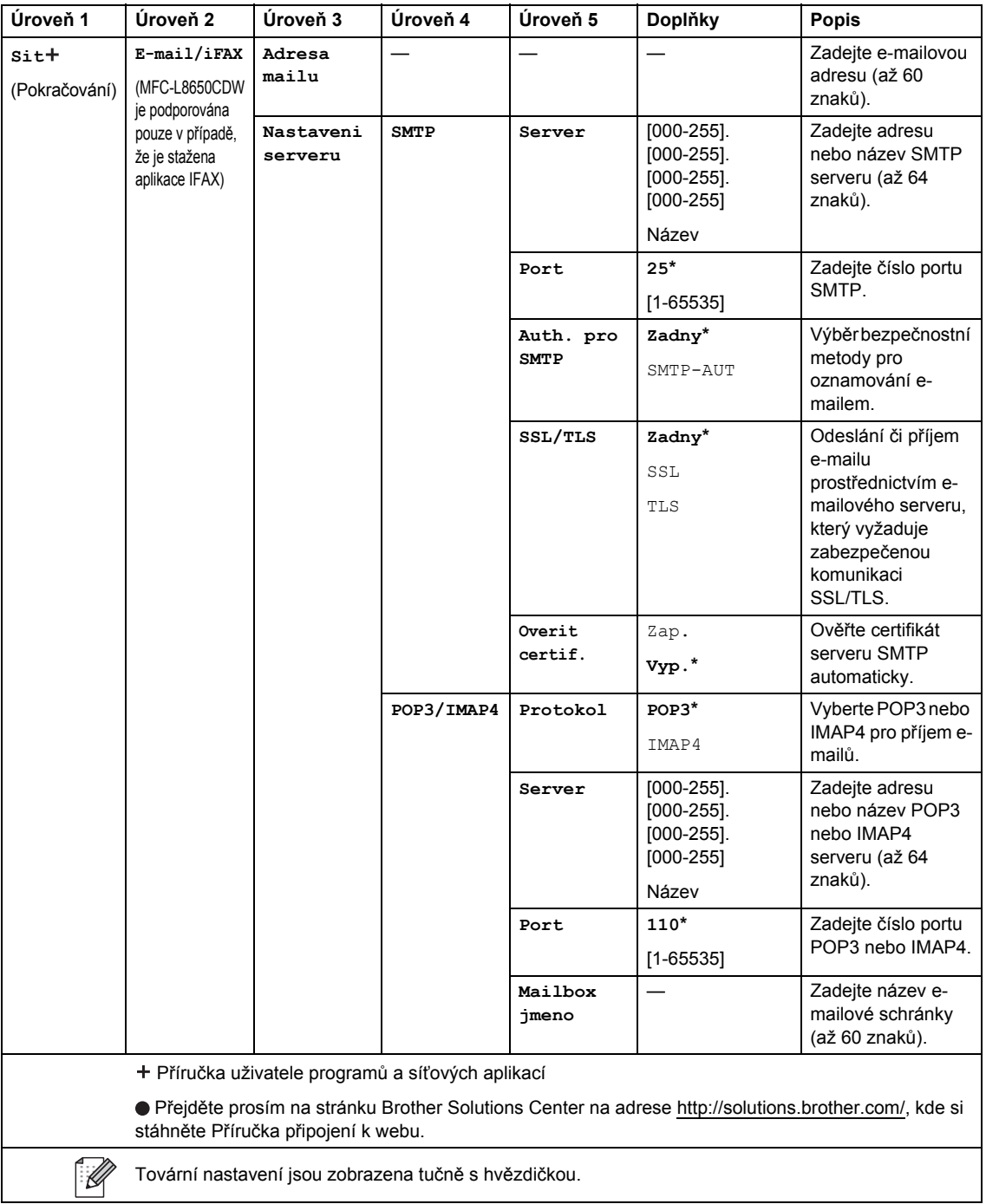

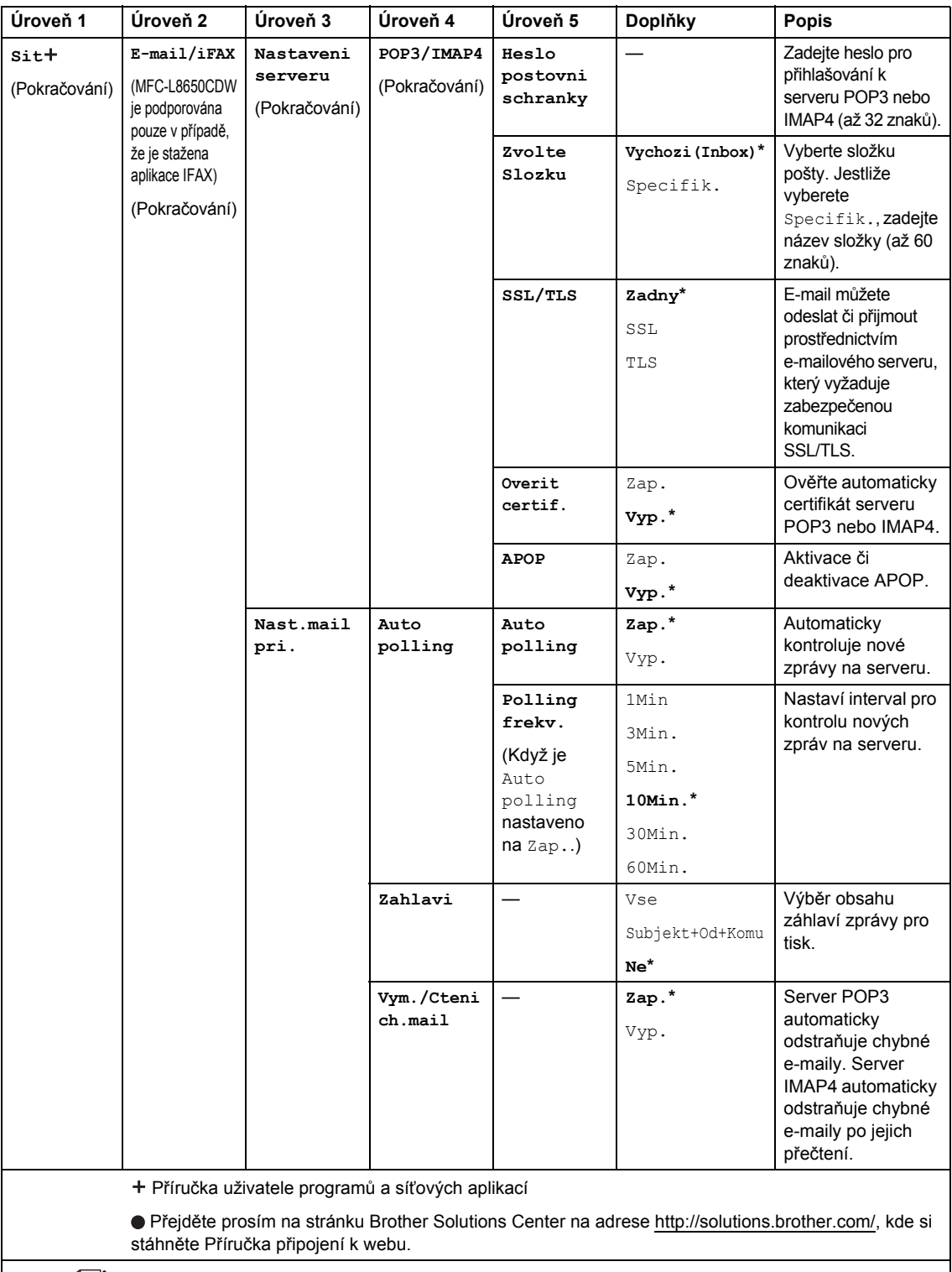

Tovární nastavení jsou zobrazena tučně s hvězdičkou.

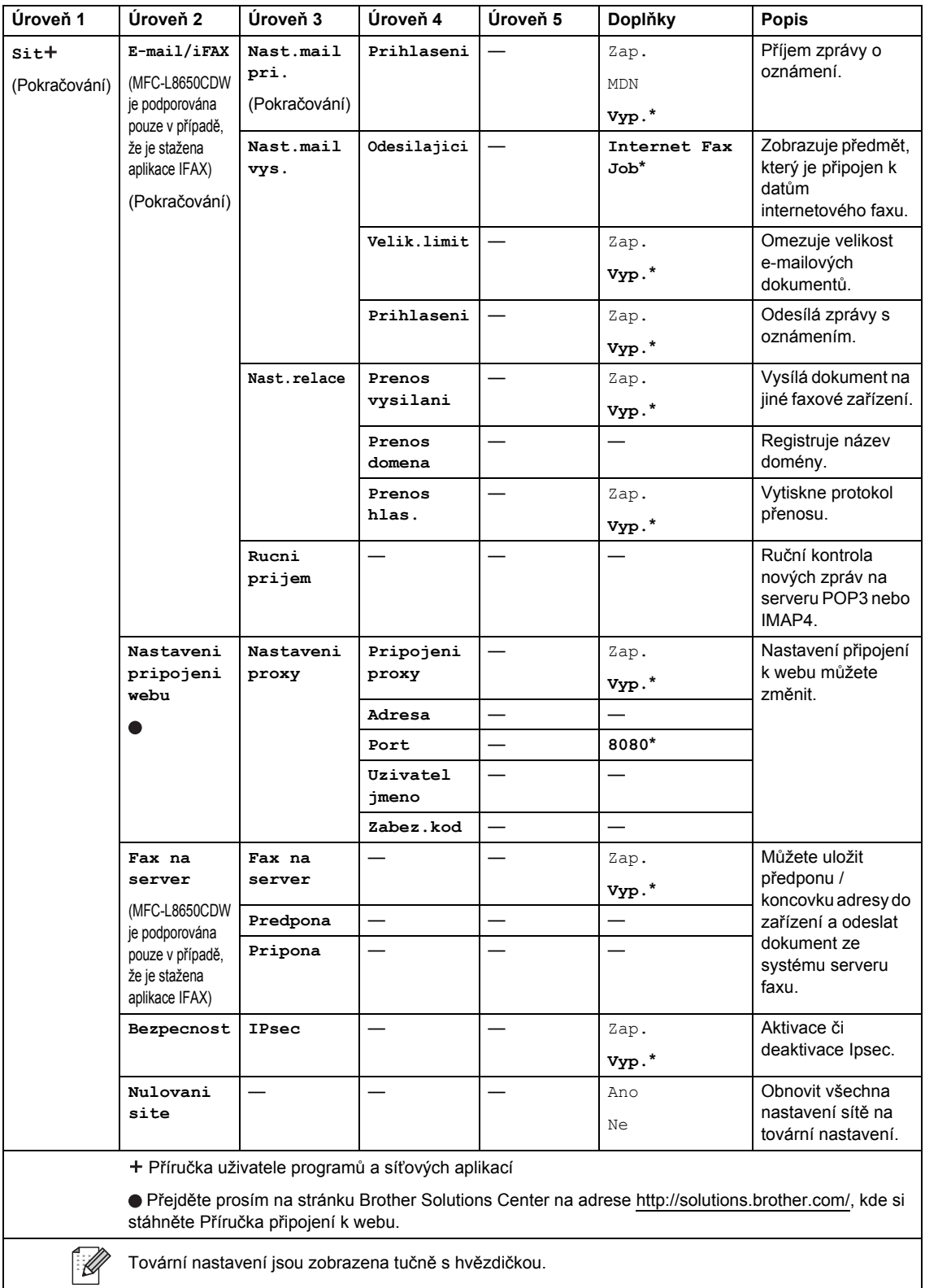

**188**

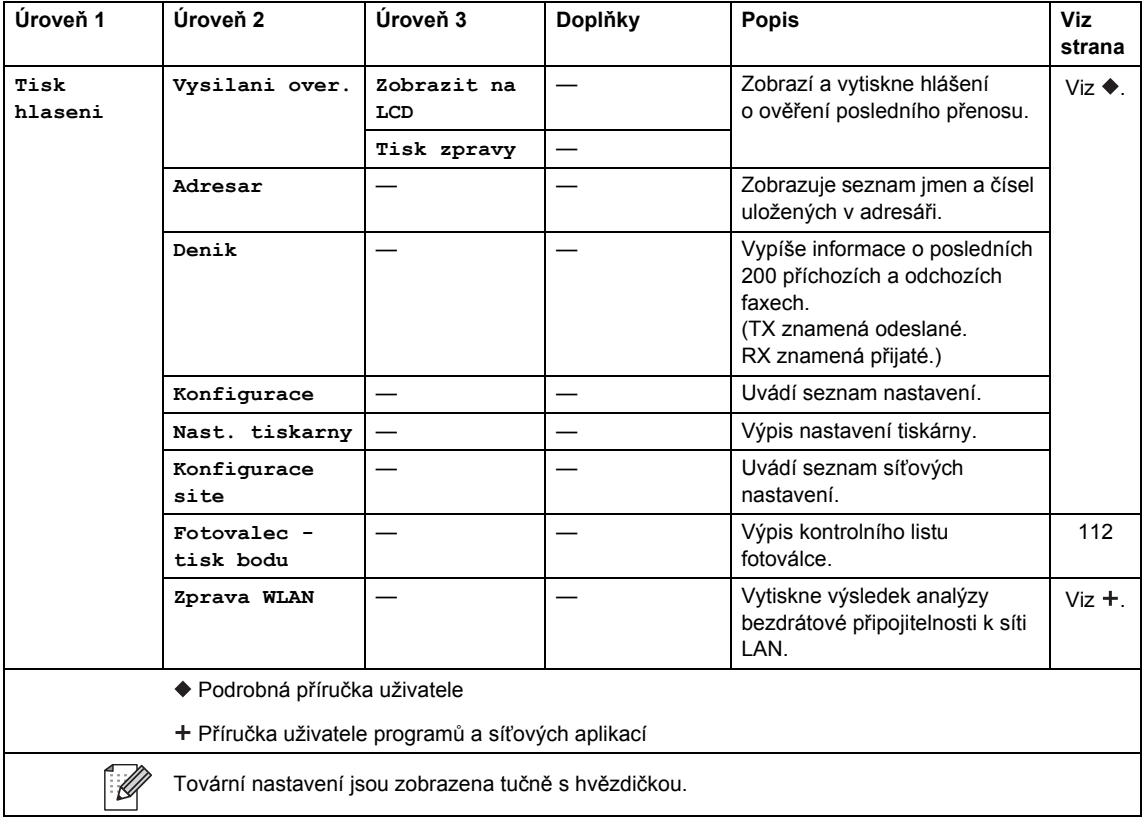

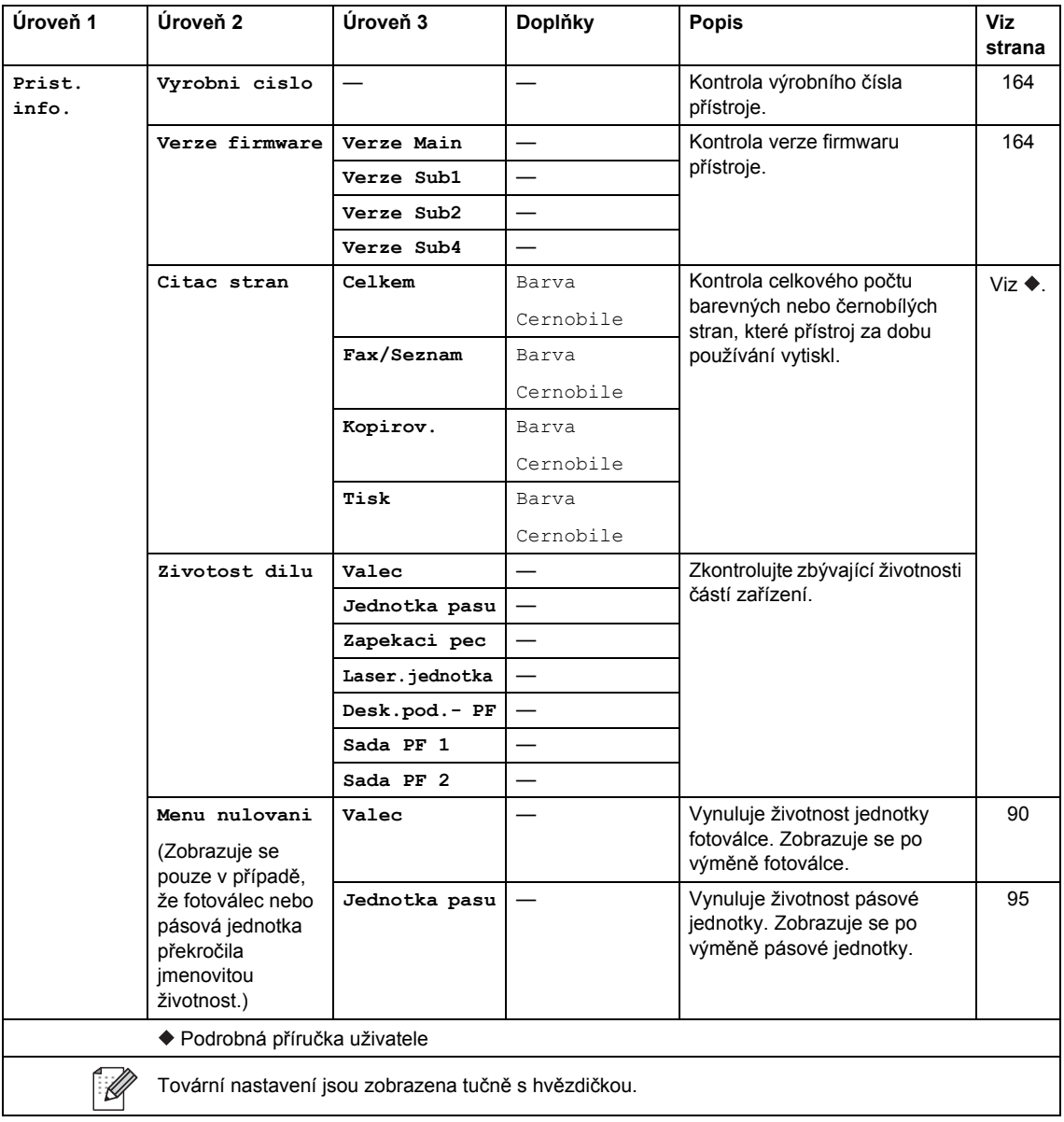

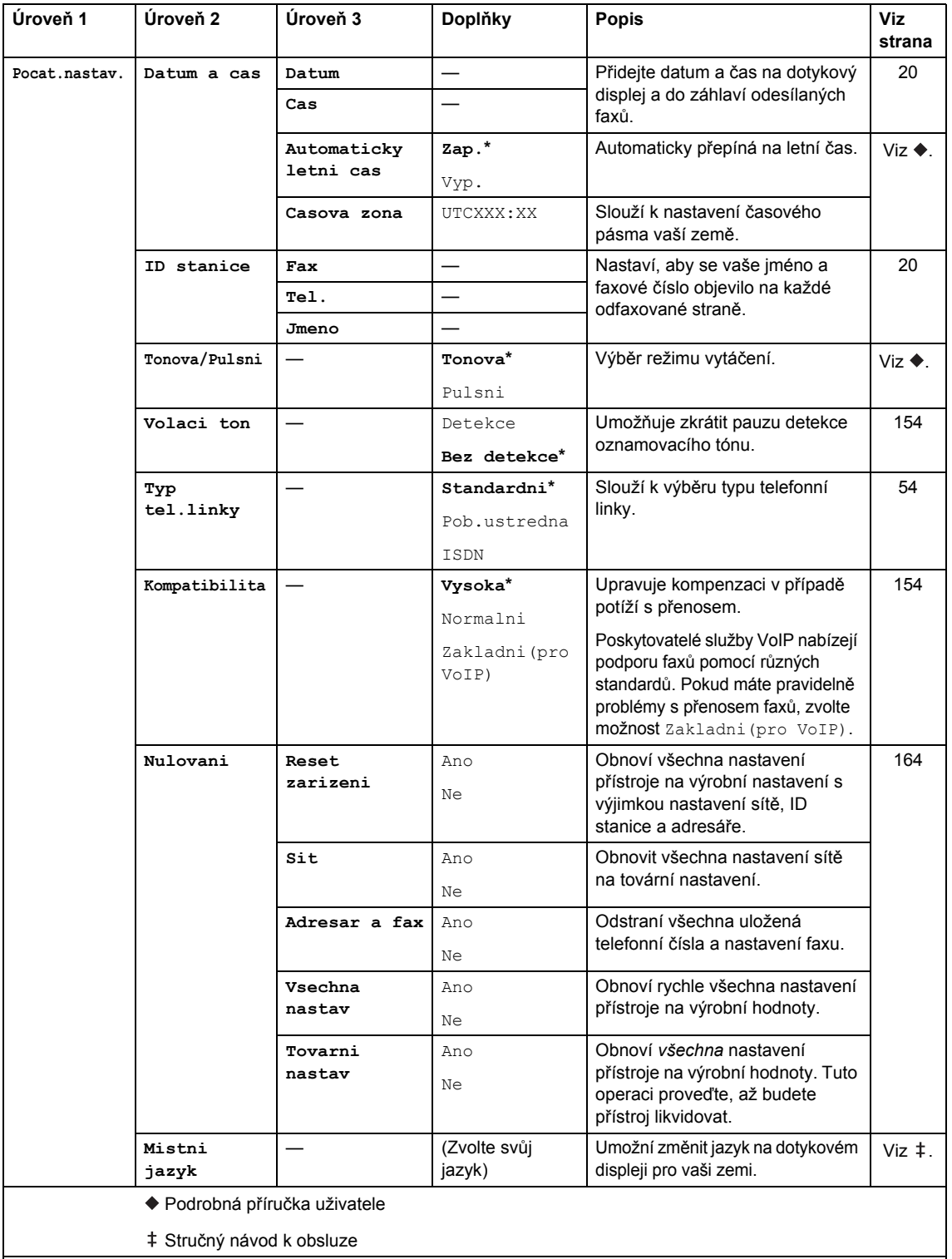

Tovární nastavení jsou zobrazena tučně s hvězdičkou.

 $\mathbb{Z}$ 

### **Tabulky funkcí**

<span id="page-201-0"></span>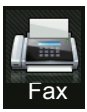

# **Fax (když je funkce Náhled faxu nastavena na hodnotu Vypnuto) <sup>C</sup>**

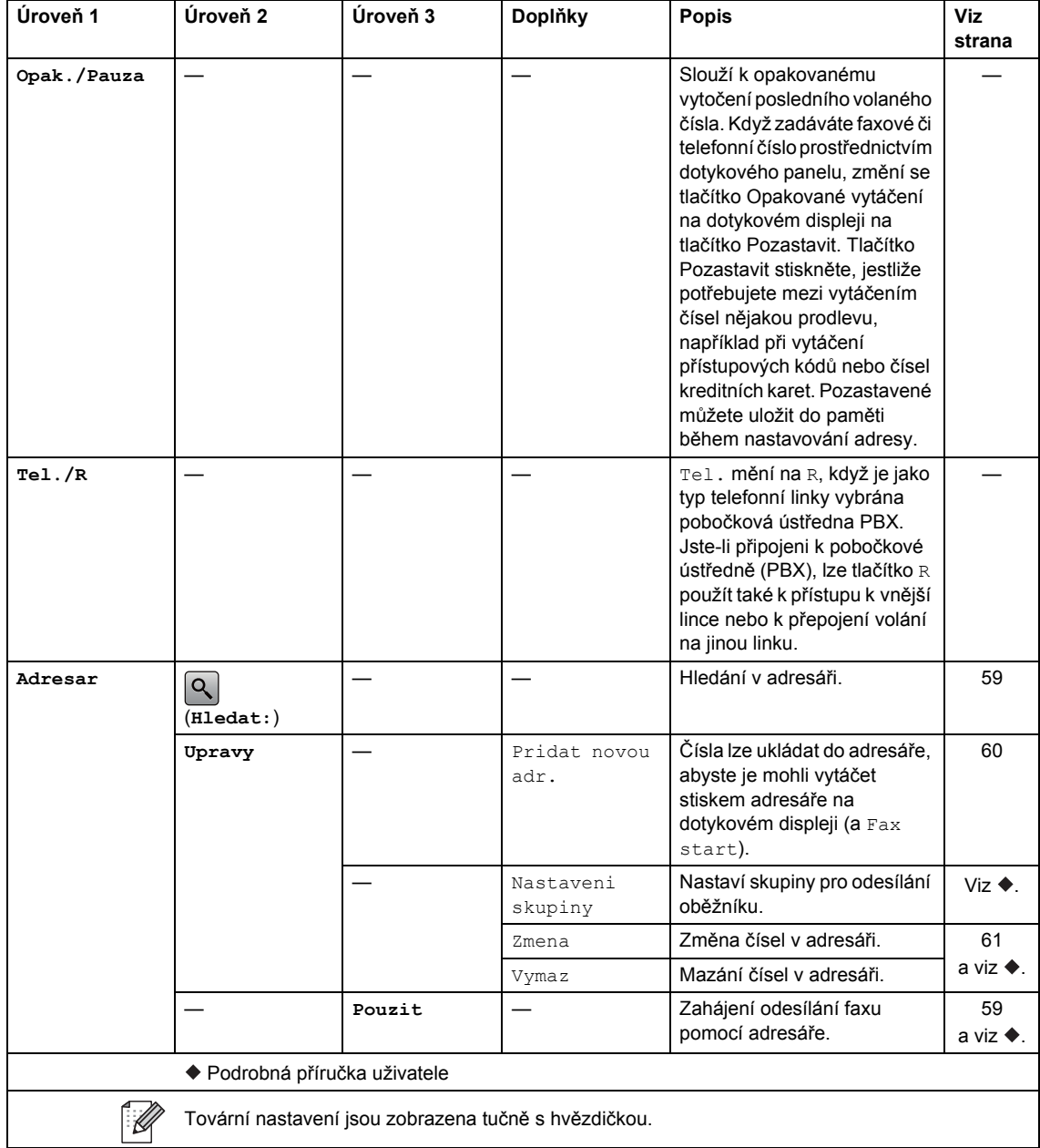

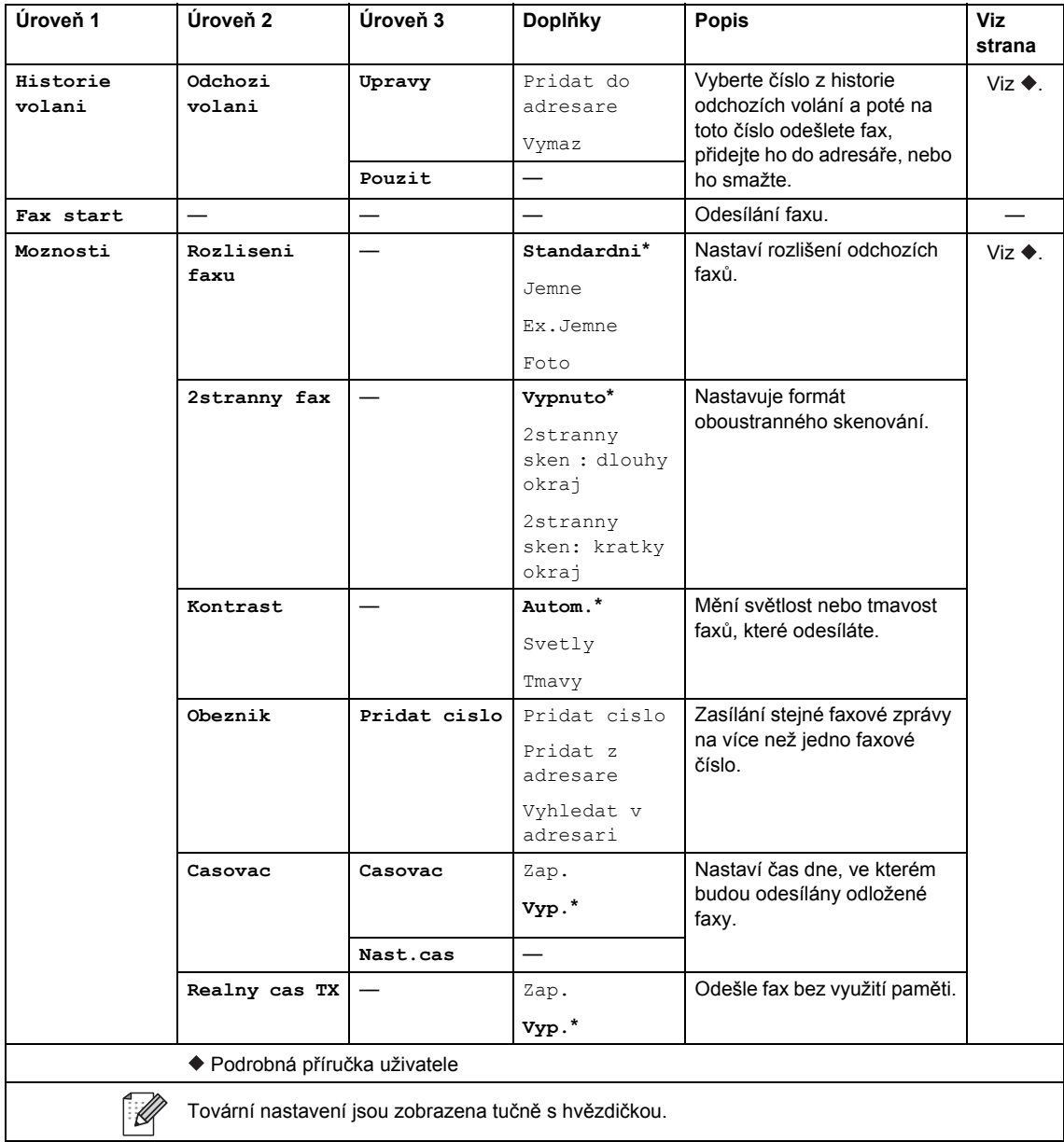

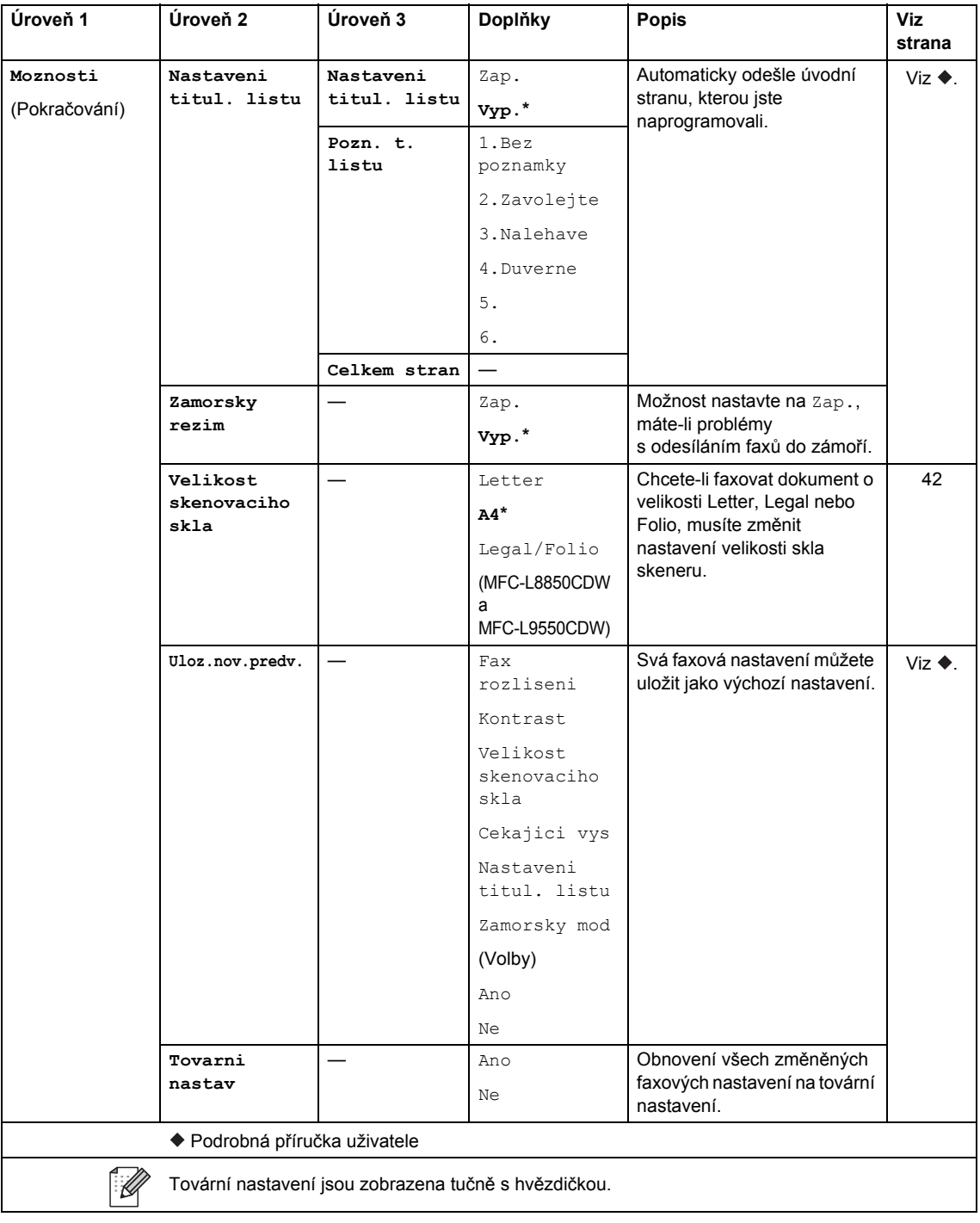

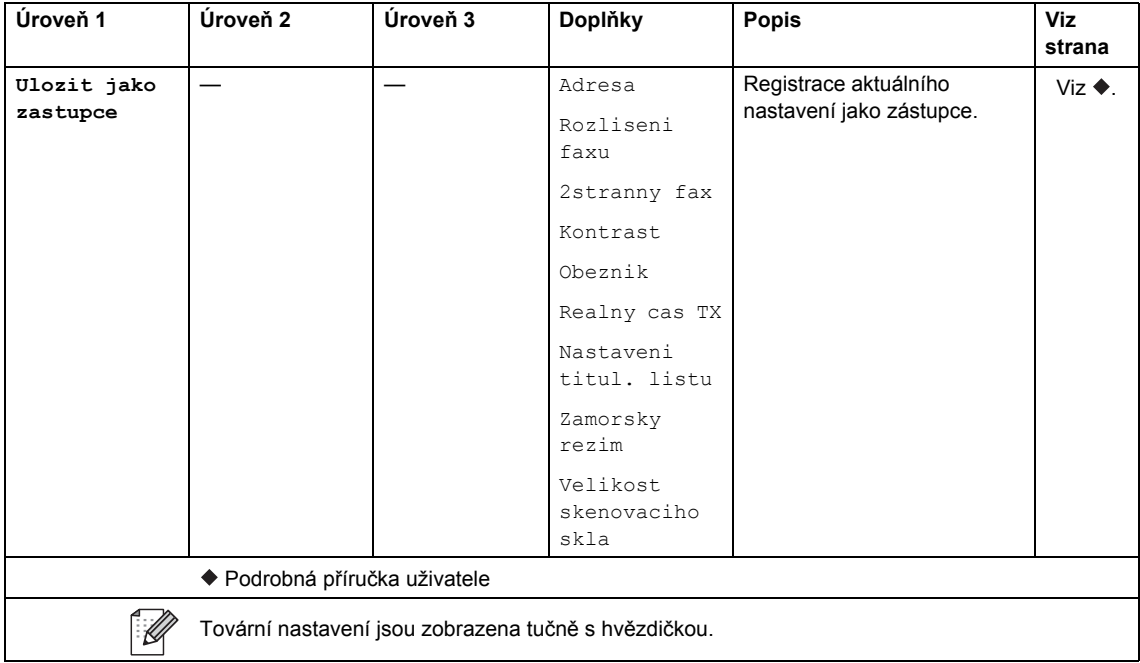

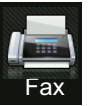

## **Fax (když je funkce Náhled faxu nastavena na hodnotu Zapnuto) <sup>C</sup>**

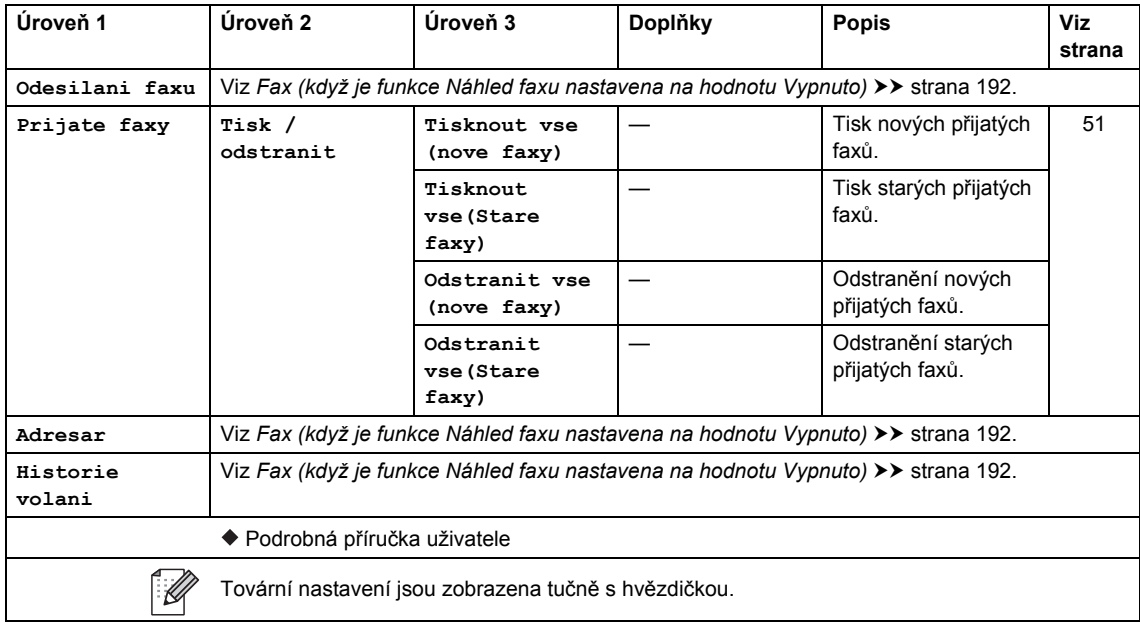

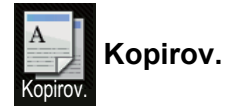

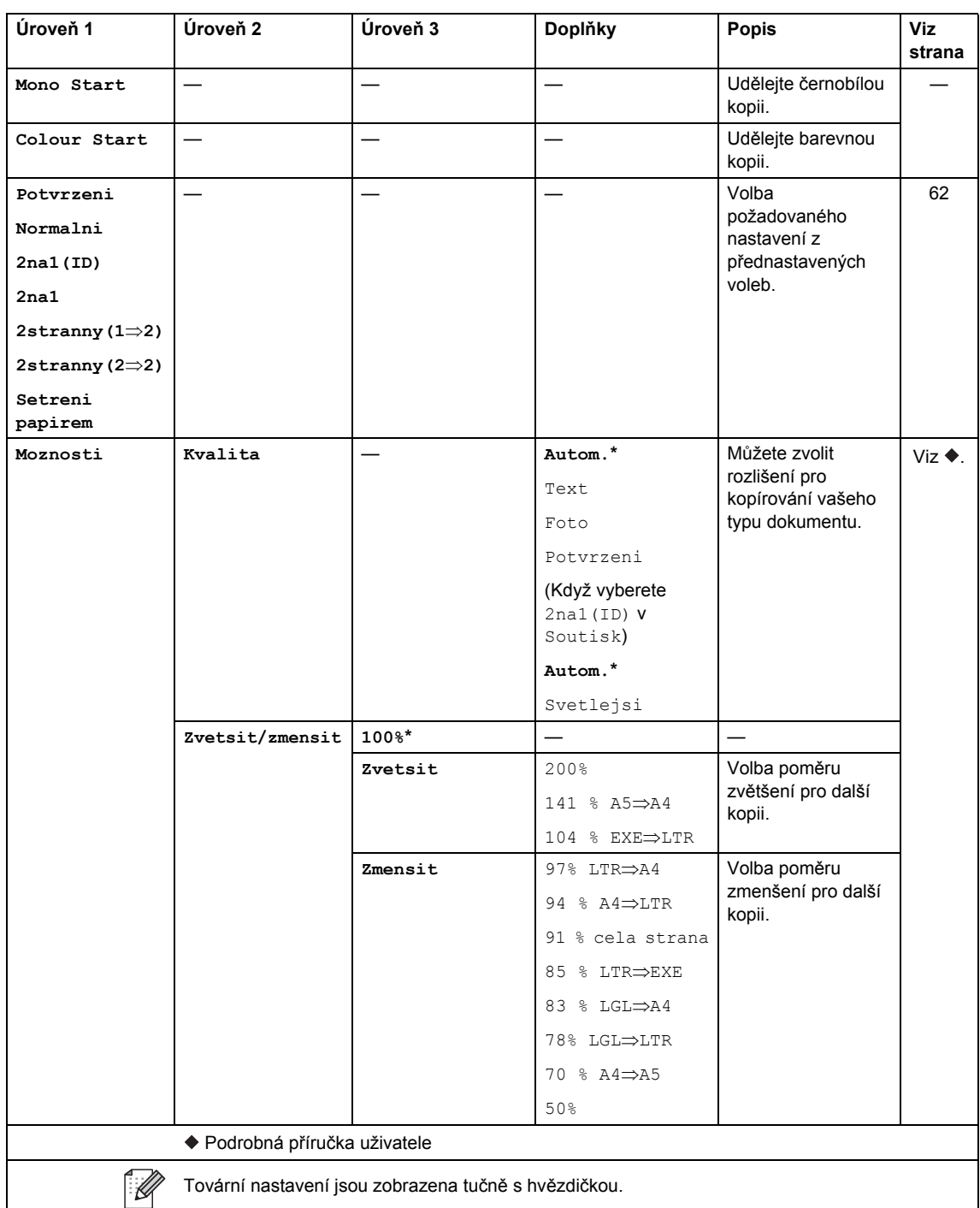

**C**

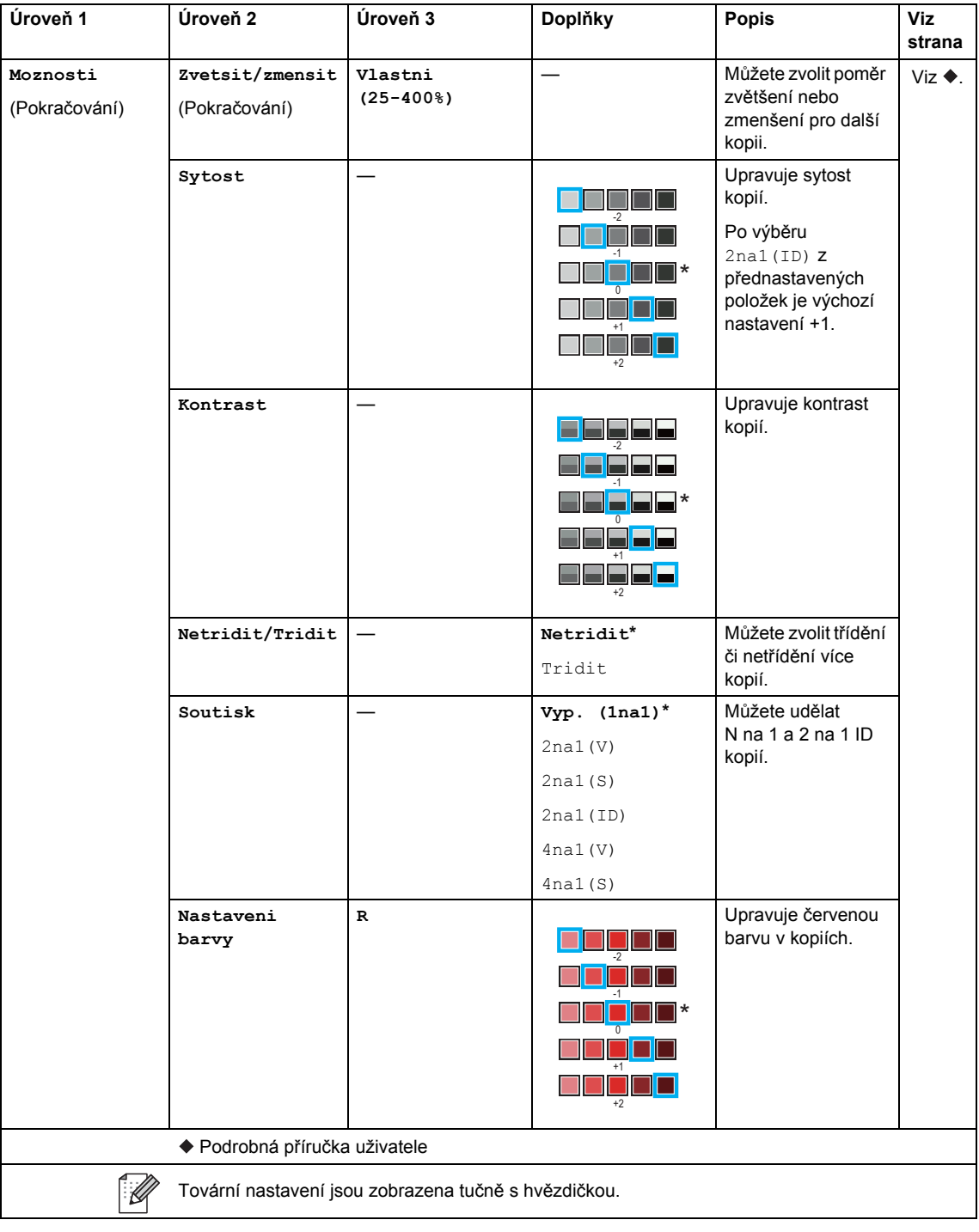

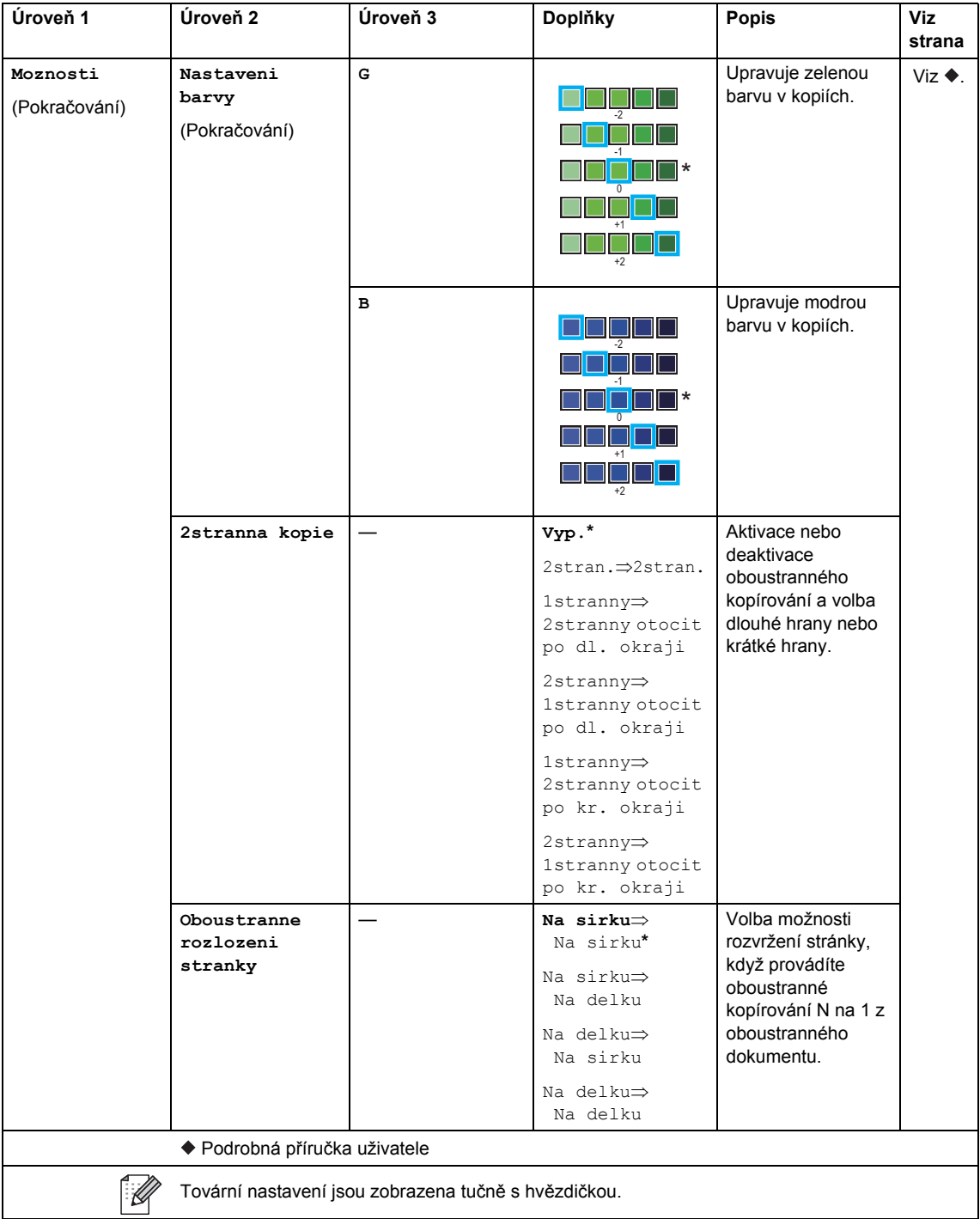

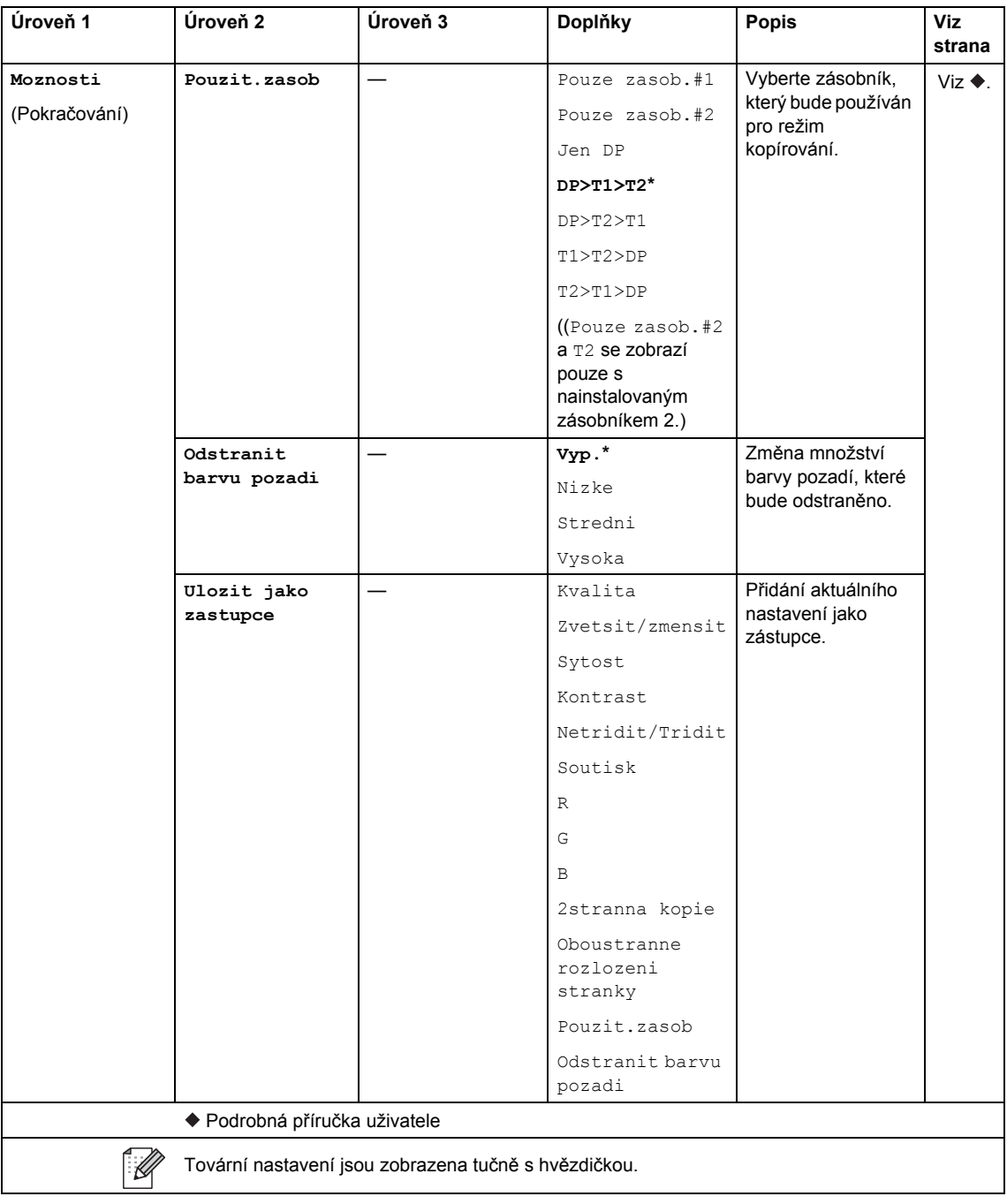

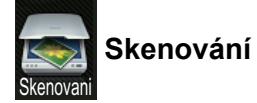

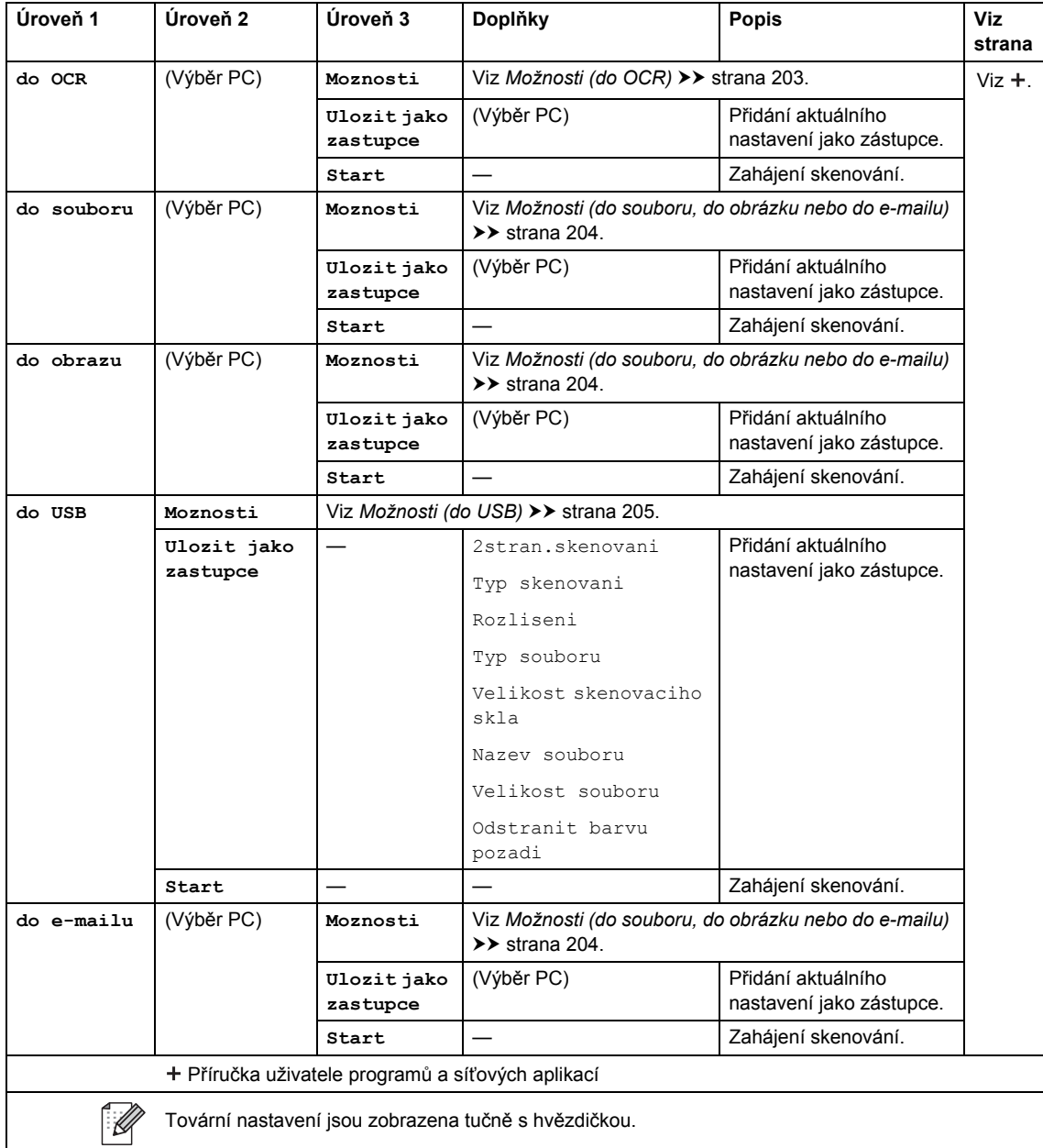

**C**

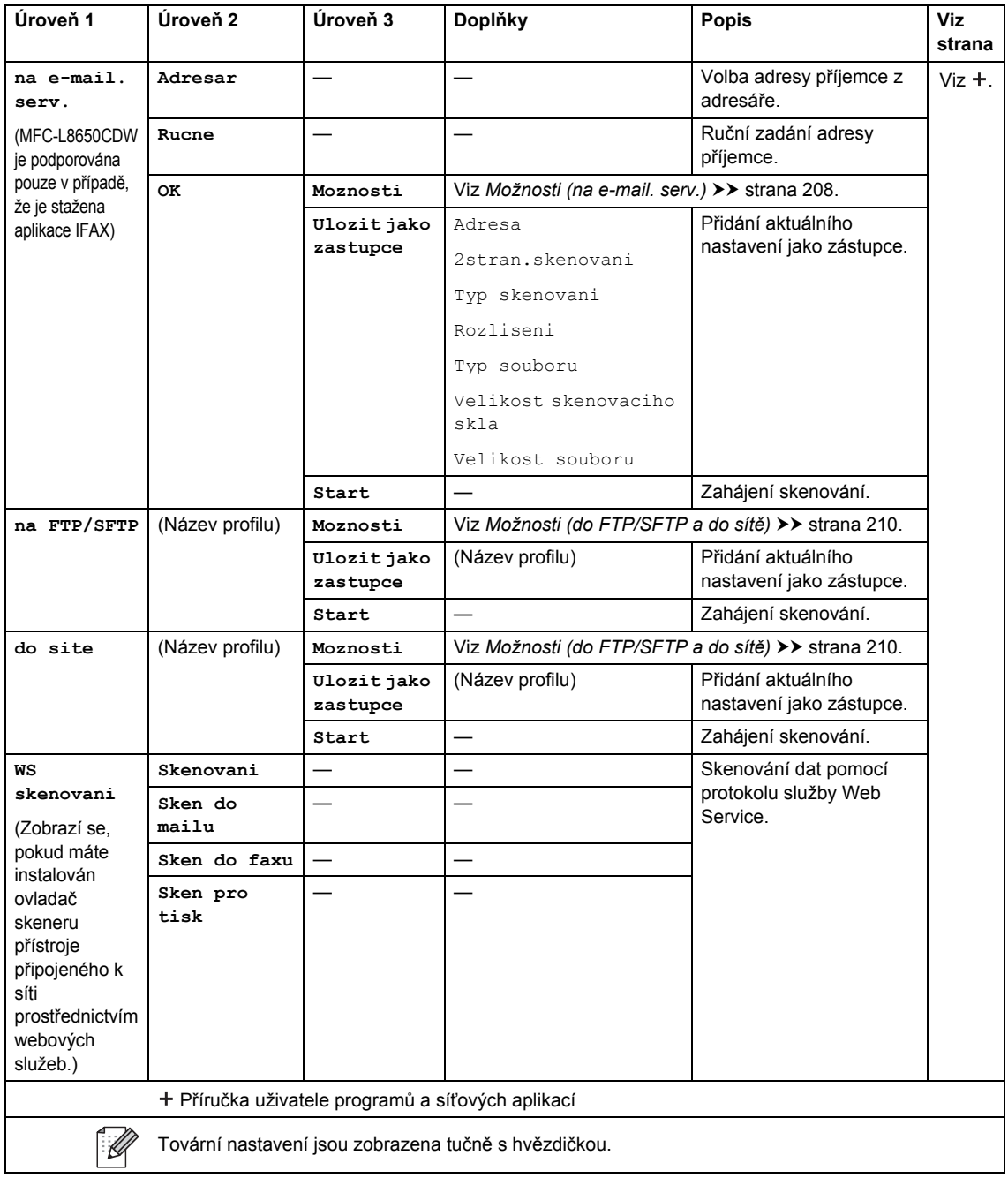

### <span id="page-212-0"></span>**Možnosti (do OCR) <sup>C</sup>**

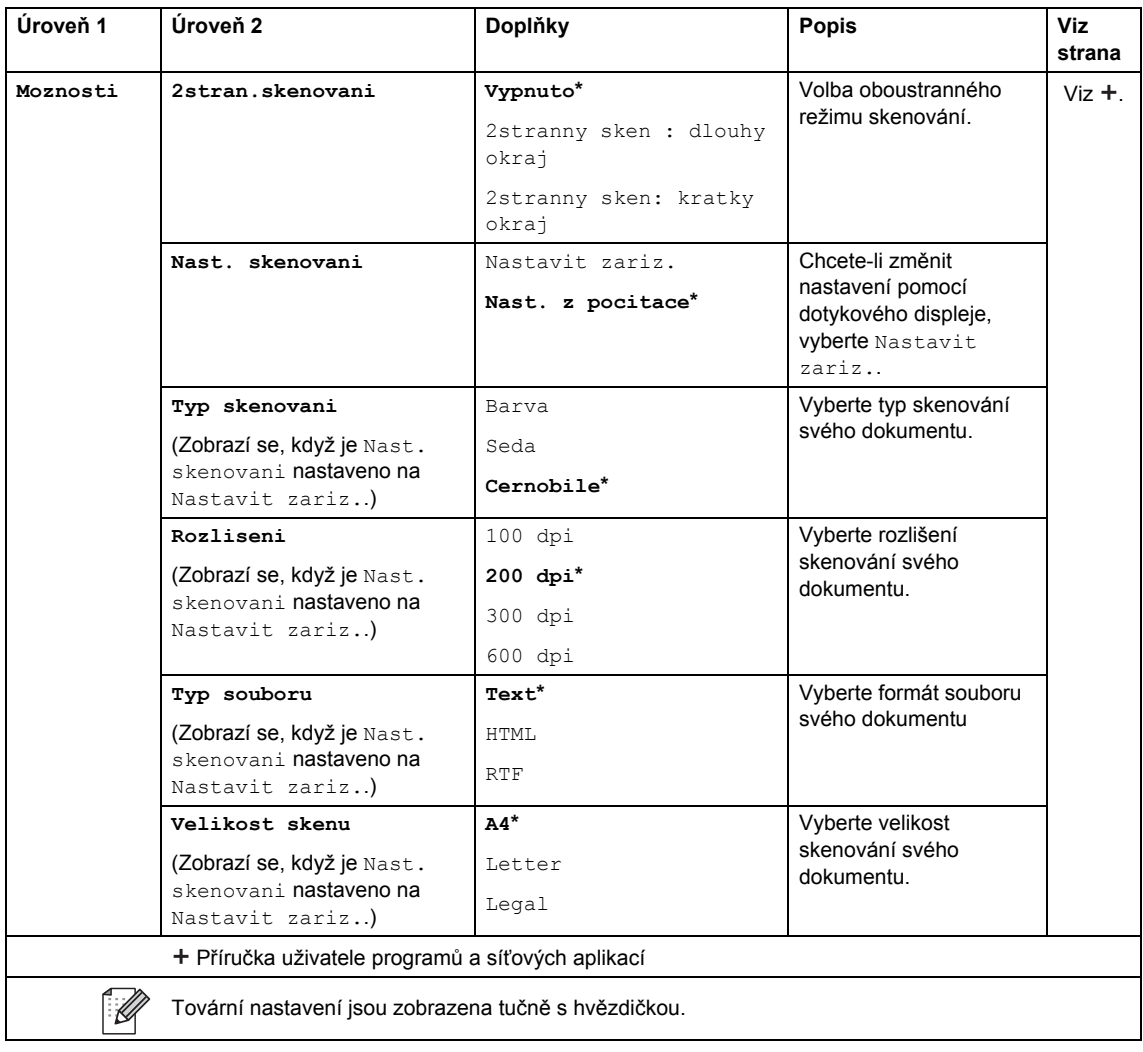

#### <span id="page-213-0"></span>**Možnosti (do souboru, do obrázku nebo do e-mailu) <sup>C</sup>**

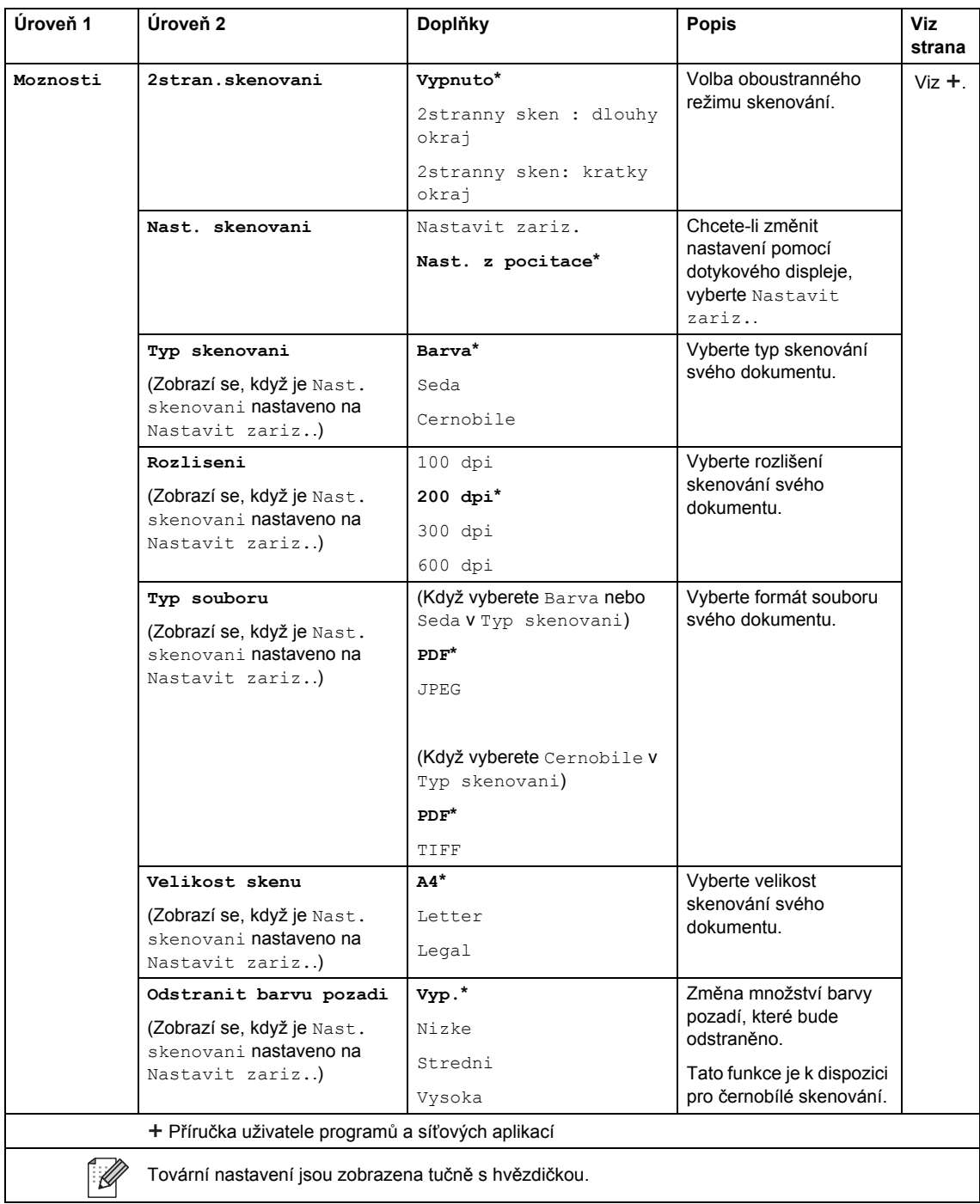

### <span id="page-214-0"></span>**Možnosti (do USB) <sup>C</sup>**

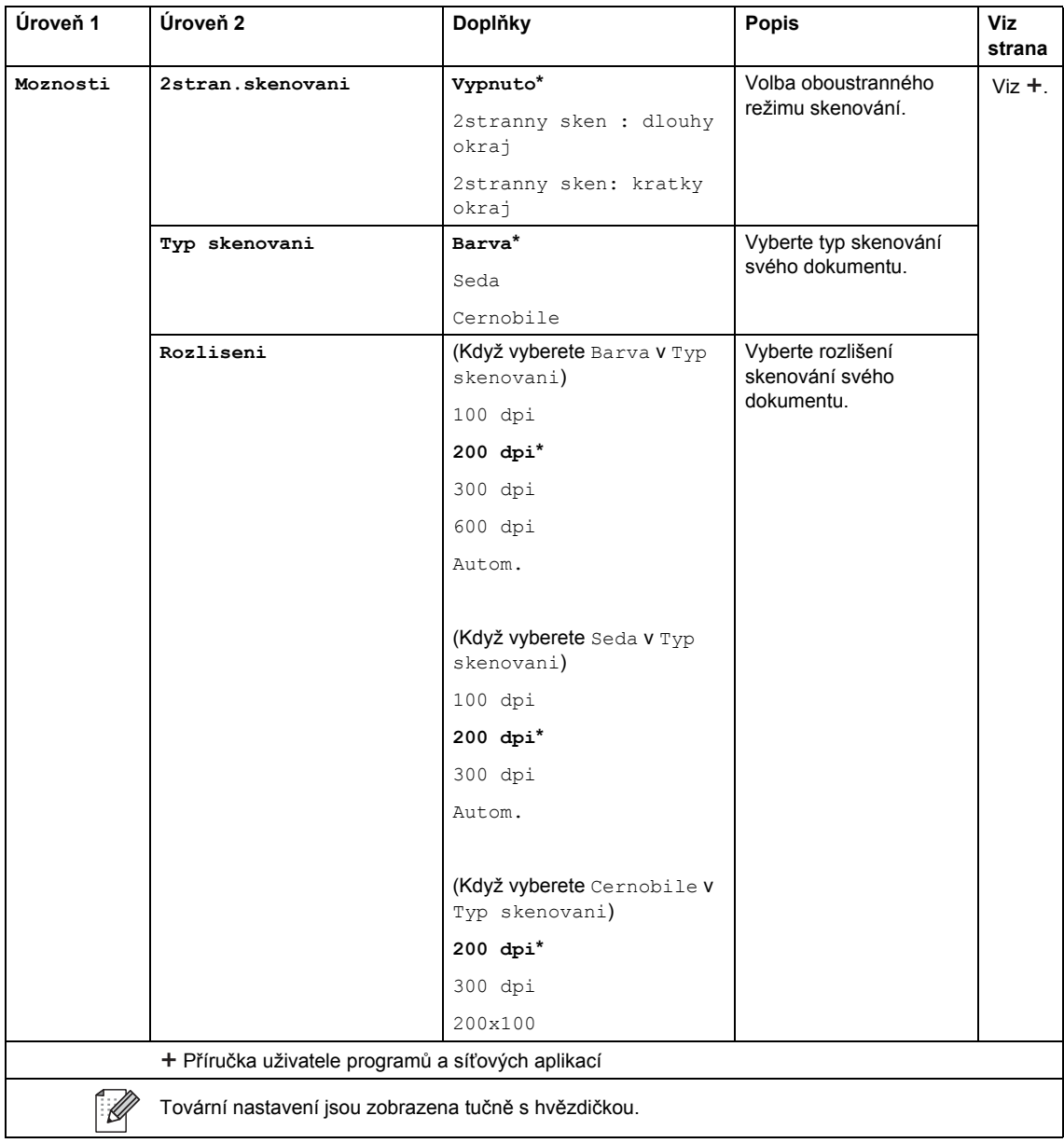

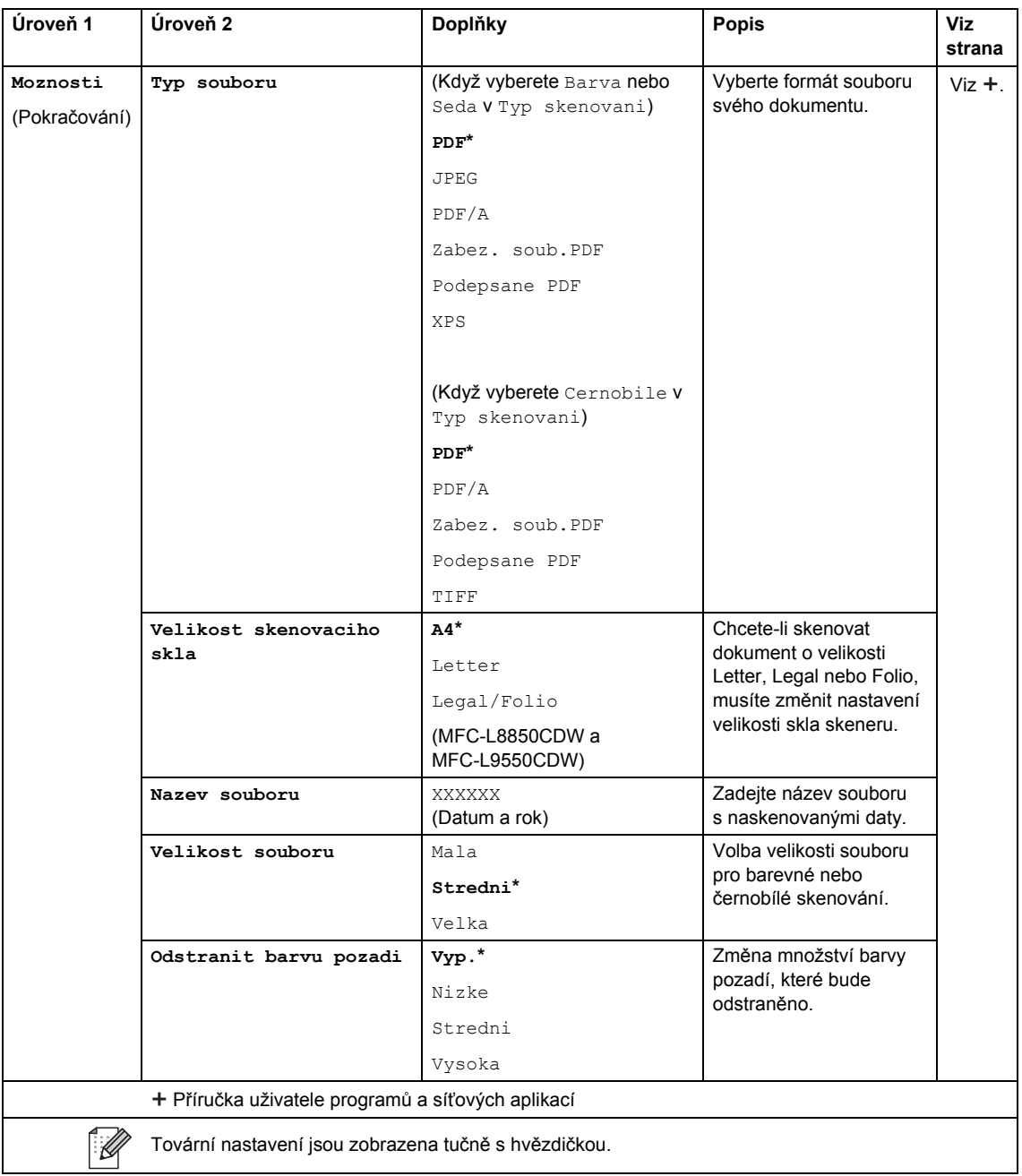
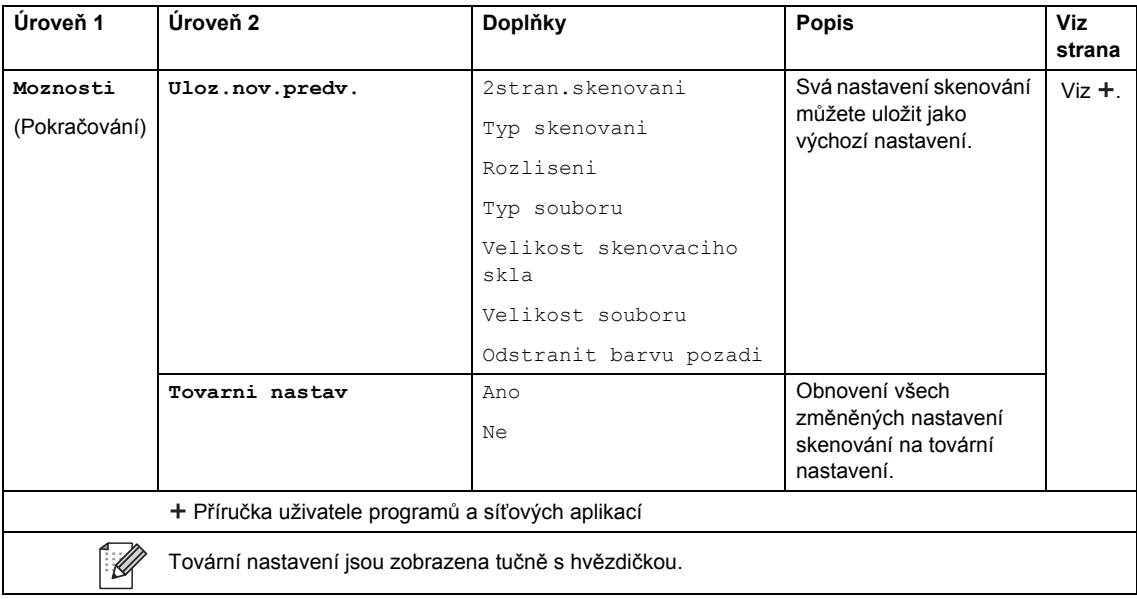

### **Možnosti (na e-mail. serv.) <sup>C</sup>**

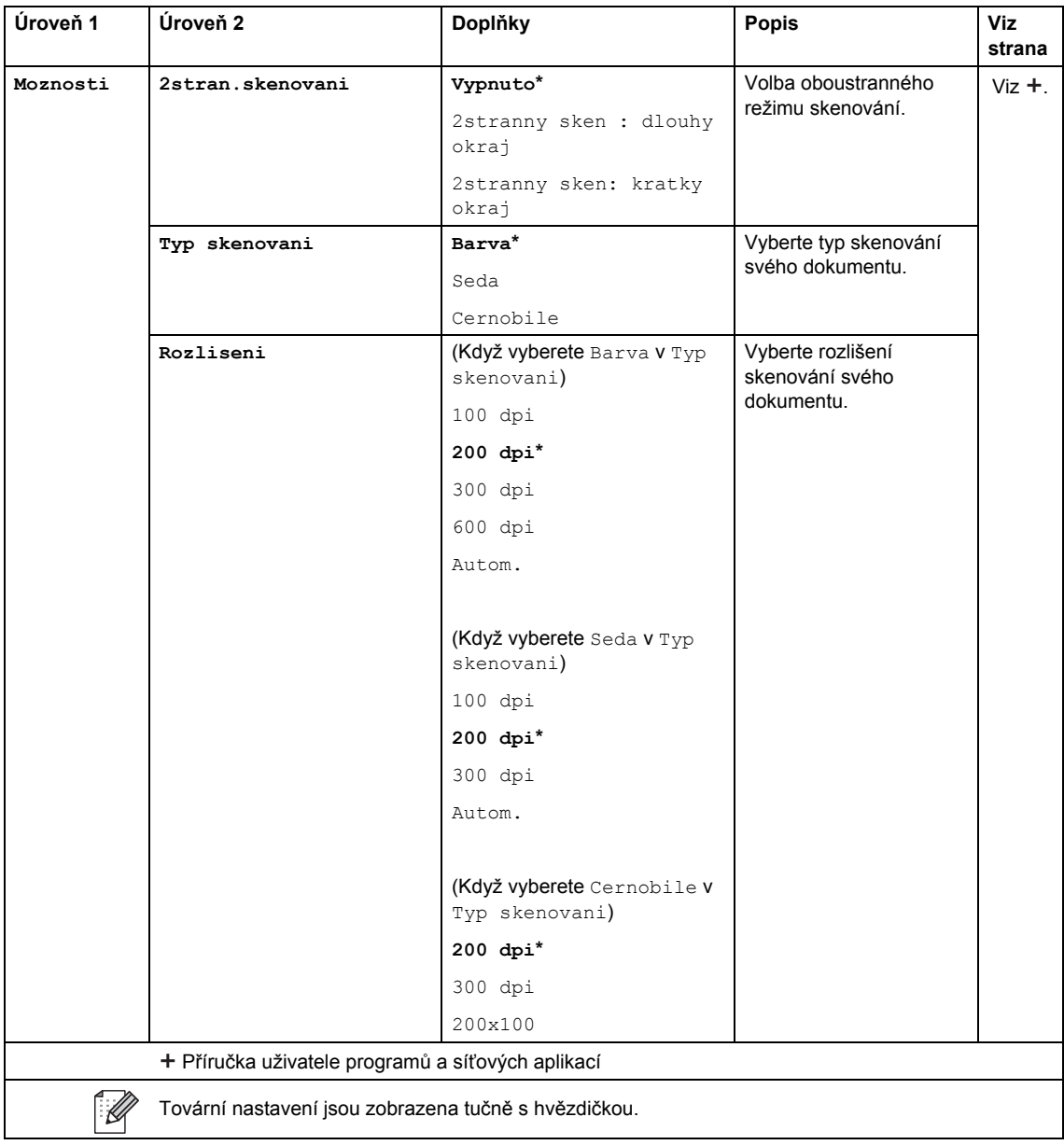

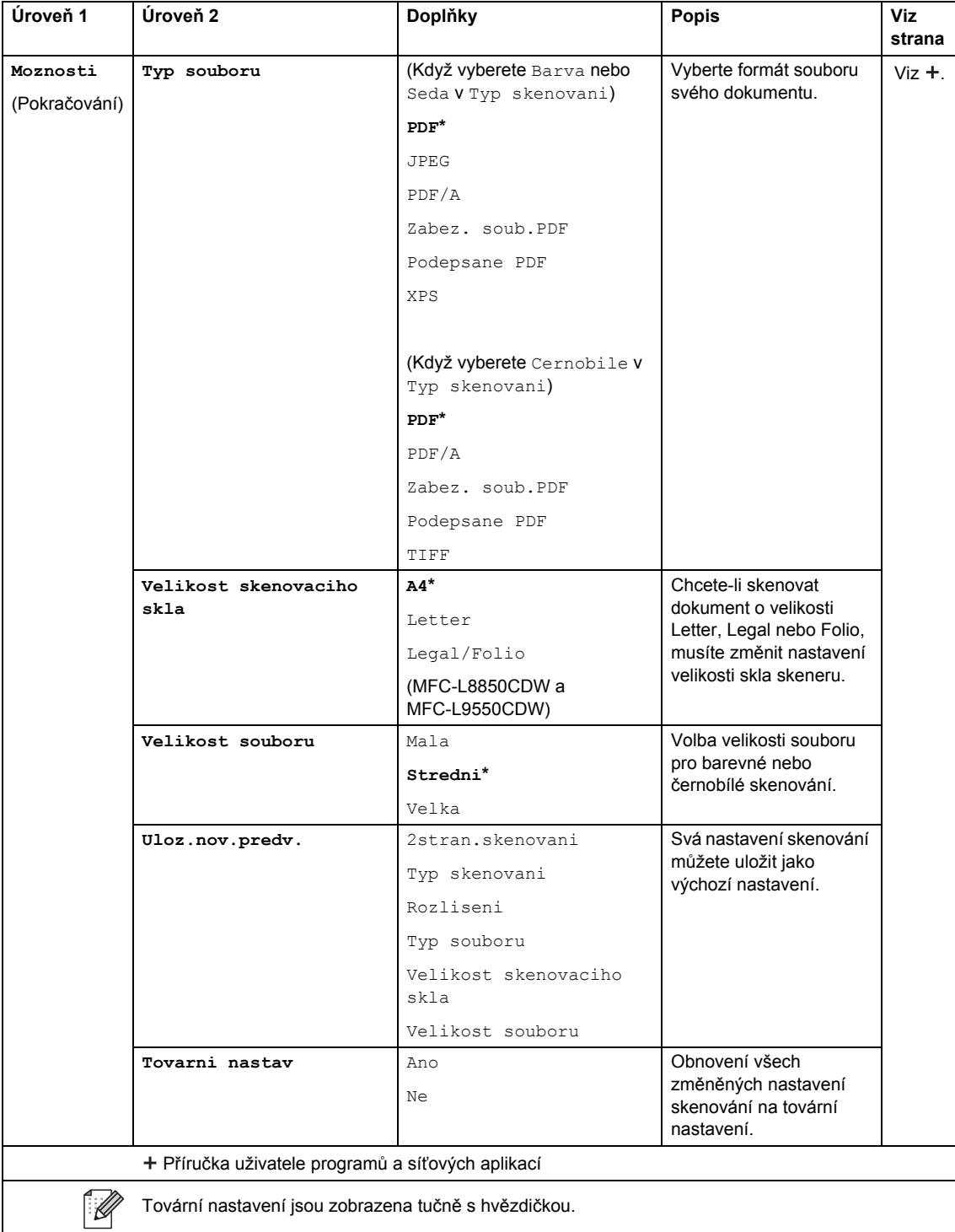

### **Možnosti (do FTP/SFTP a do sítě)**

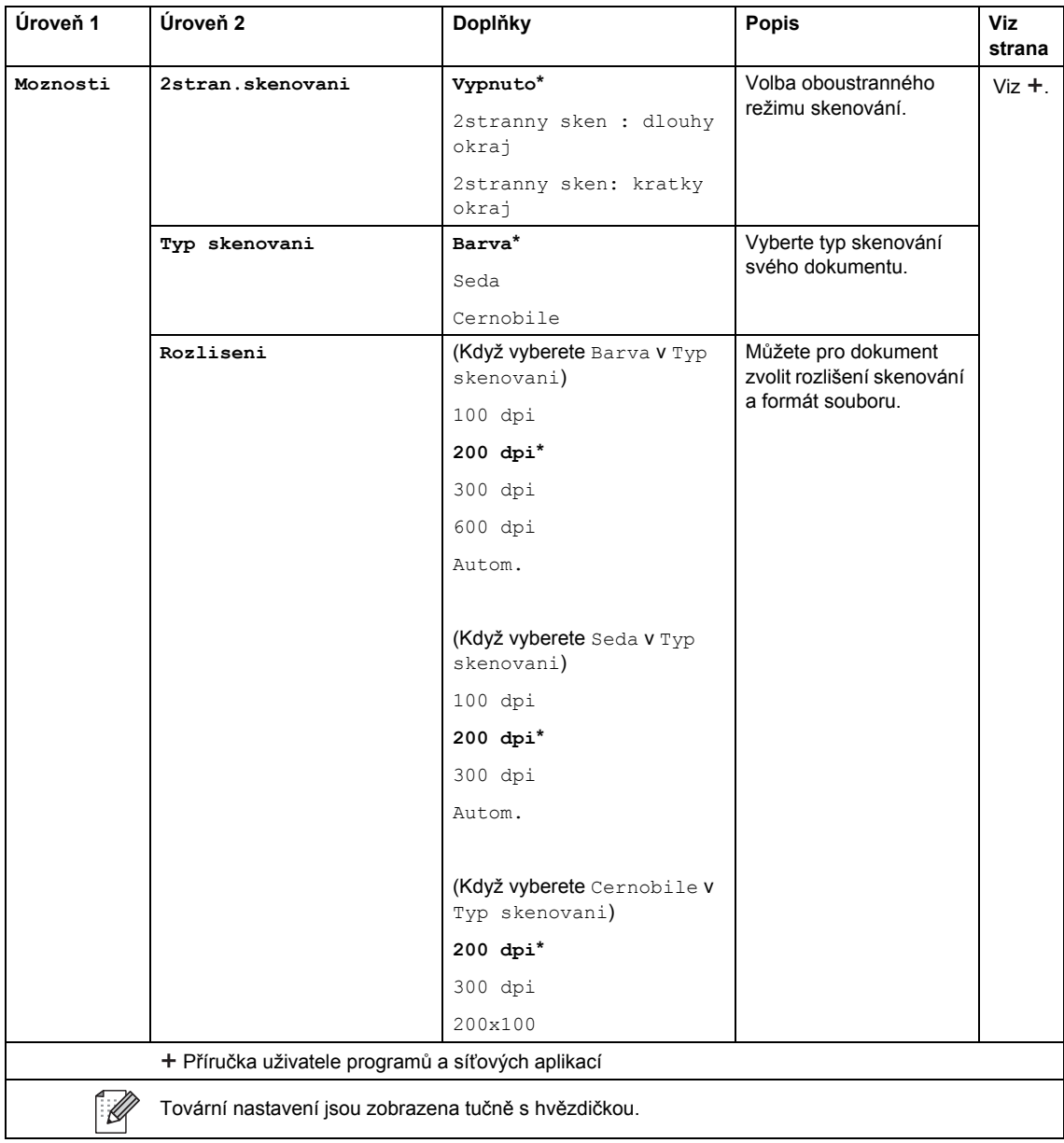

#### Tabulky nastavení a funkcí

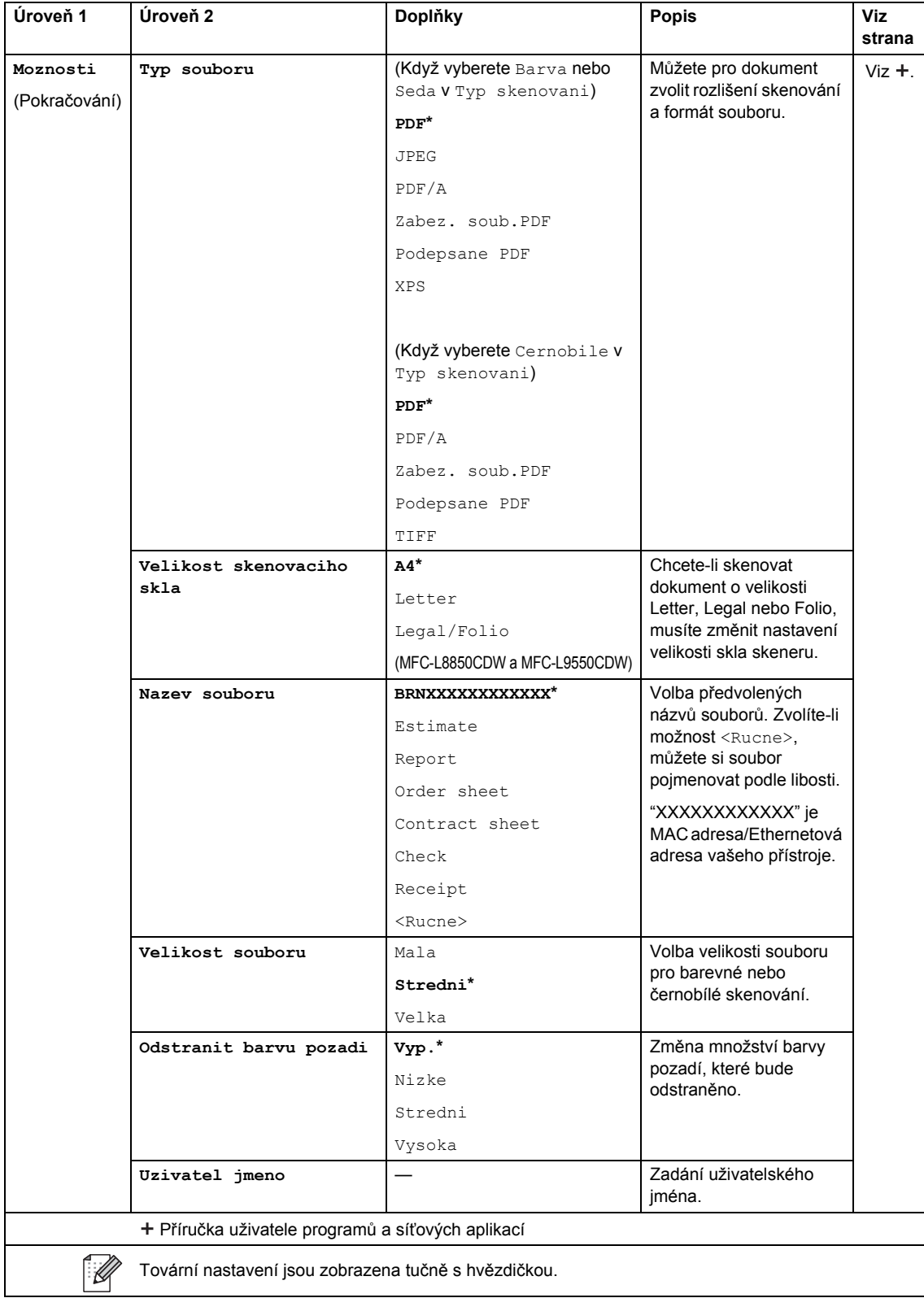

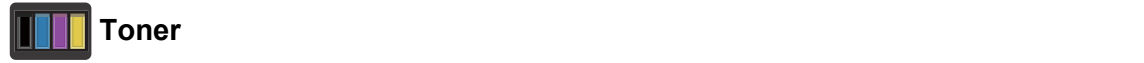

#### **Úroveň 1 Úroveň 2 Doplňky Popis Viz strana Zivotnost toneru** — — Zobrazení přibližné předpokládané životnosti toneru pro jednotlivé barvy. **Test tisku** — — Tisk zkušební strany. **Kalibrace Kalibrovat** Ano Ne Upraví hustotu barvy nebo nastaví kalibraci na tovární nastavení. **Nulovani** Ano Ne **Registrace**  $\begin{vmatrix} - & \end{vmatrix}$  Ano Ne Automaticky upravuje polohu tisku každé barvy. Podrobná příručka uživatele

 $Viz$ .

[119](#page-128-0)

[120](#page-129-0)

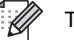

Tovární nastavení jsou zobrazena tučně s hvězdičkou.

### *WIFI***</del> WI-FI Setup**

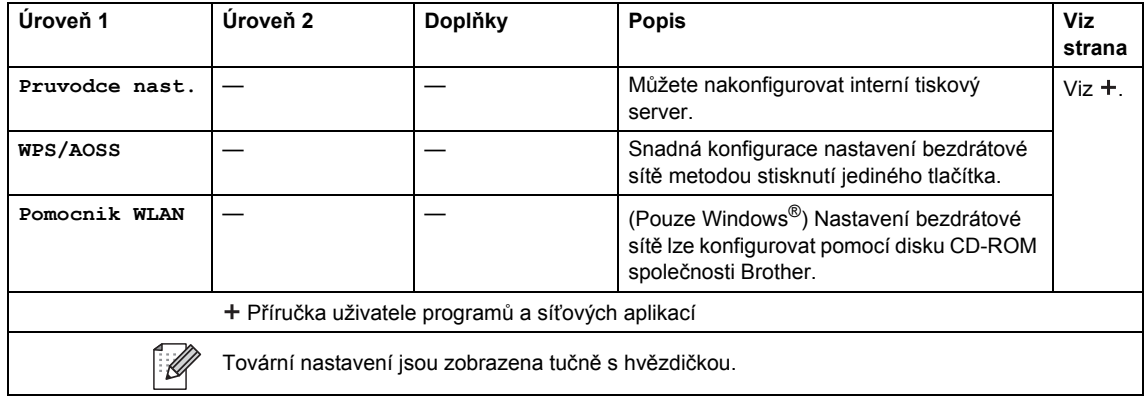

#### đ Zastupci

### **Zástupci <sup>C</sup>**

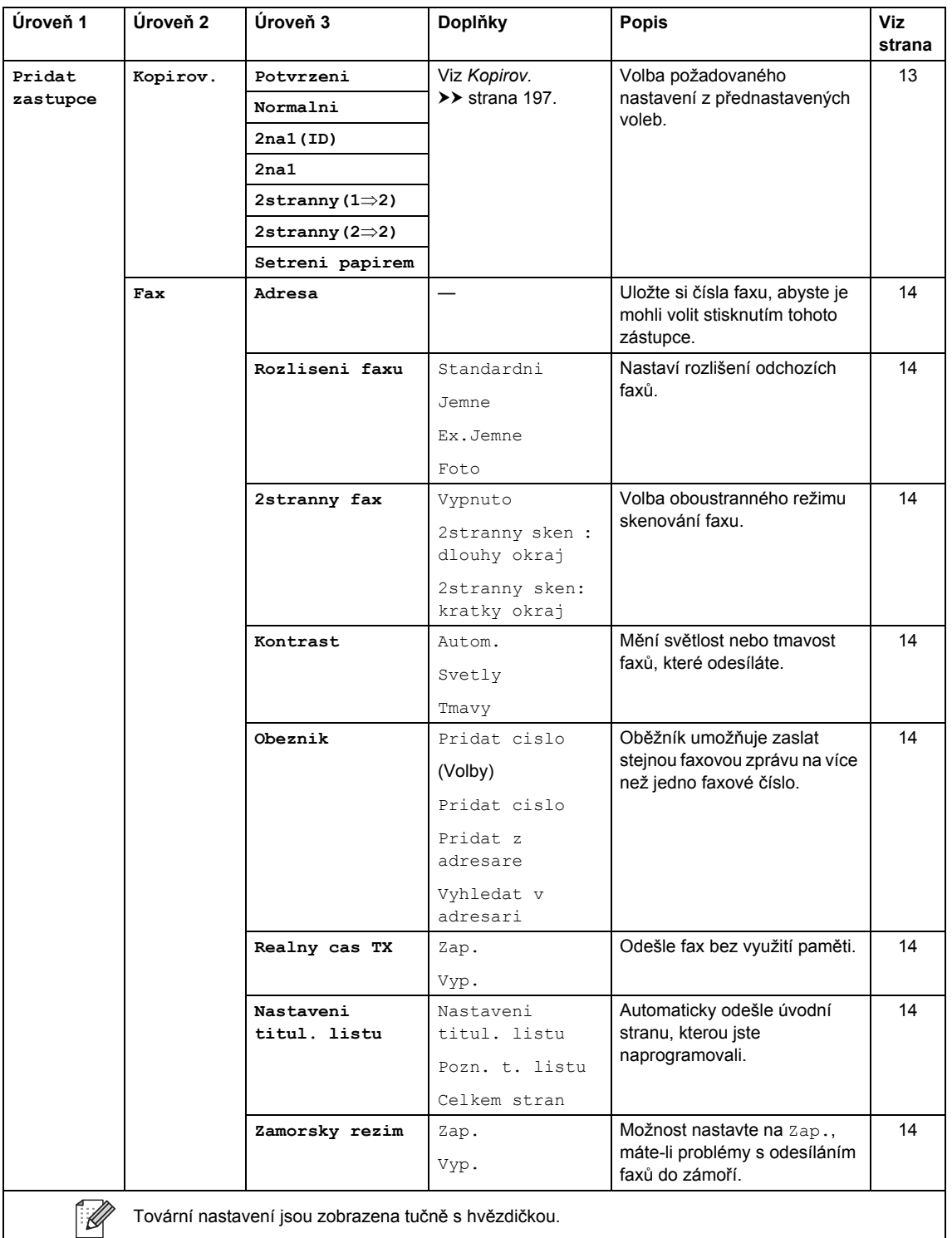

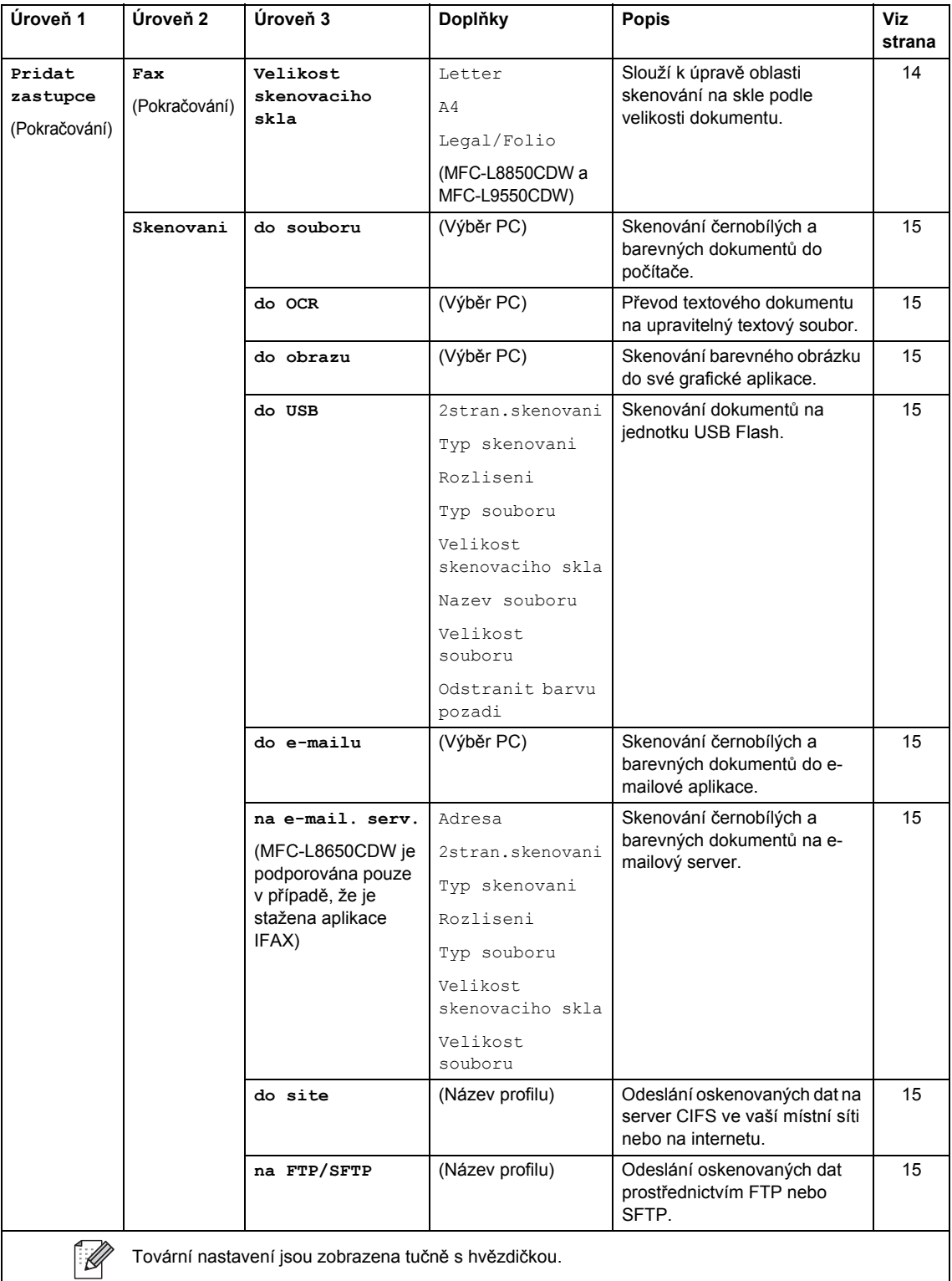

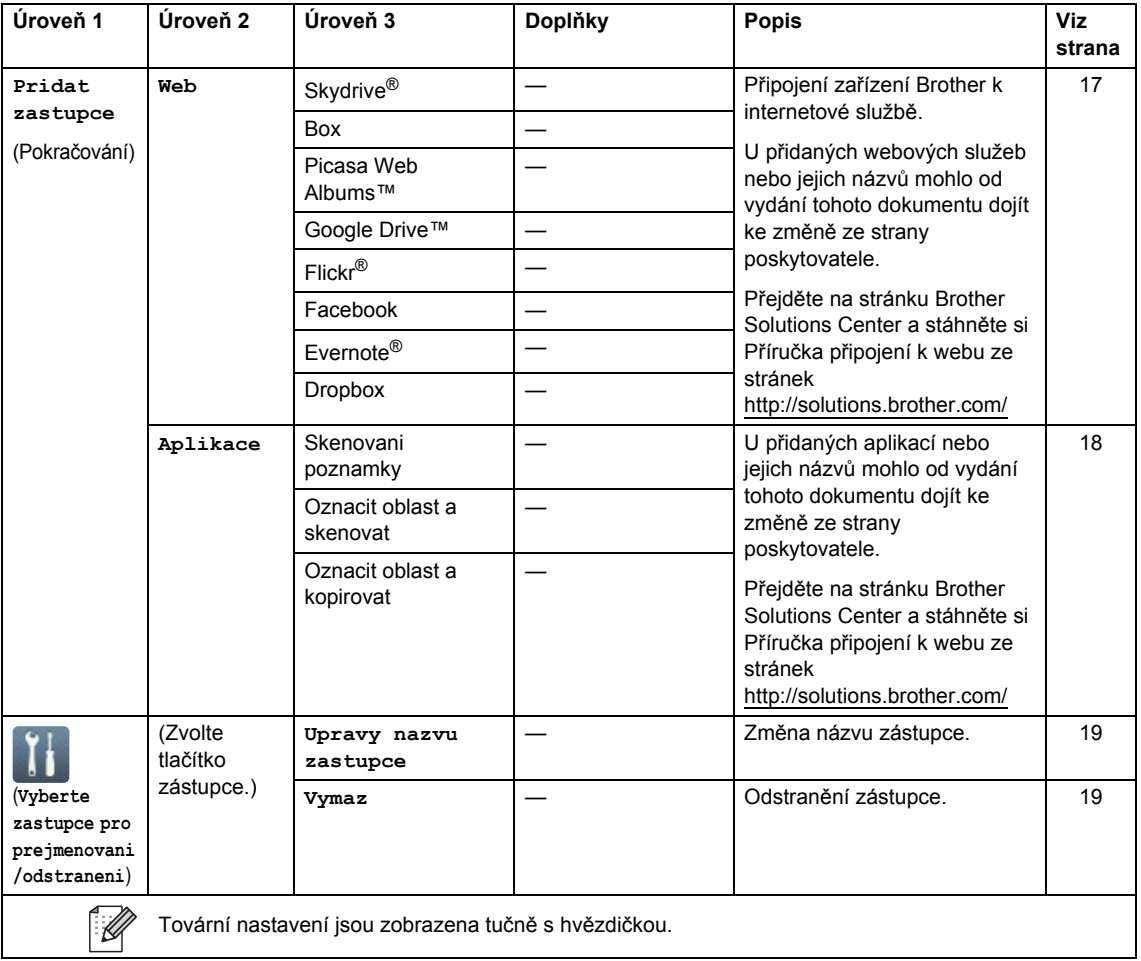

### **Web (obrazovka Další1) <sup>C</sup>**

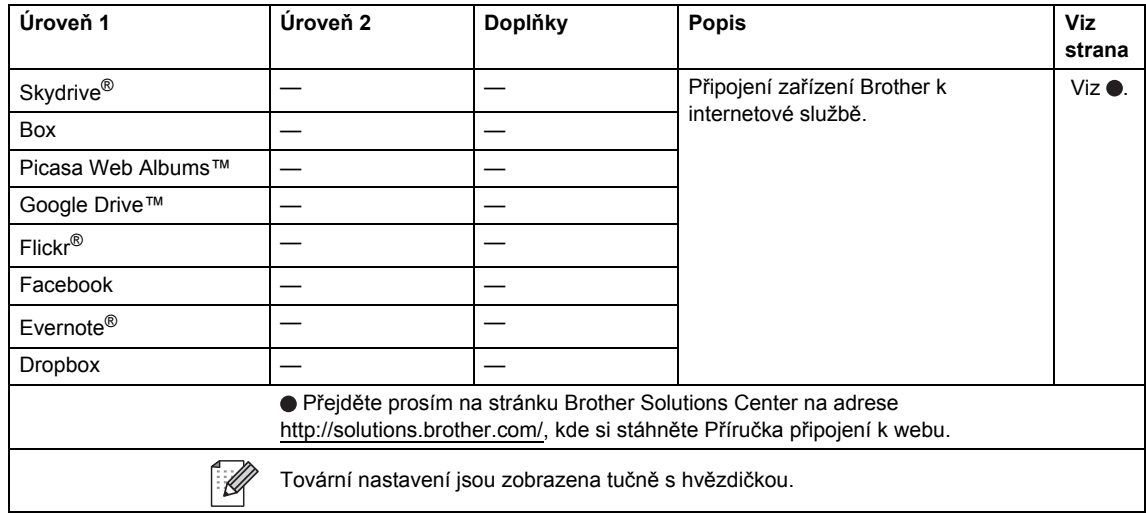

### <span id="page-225-0"></span>**Aplikace (obrazovka Další1) <sup>C</sup>**

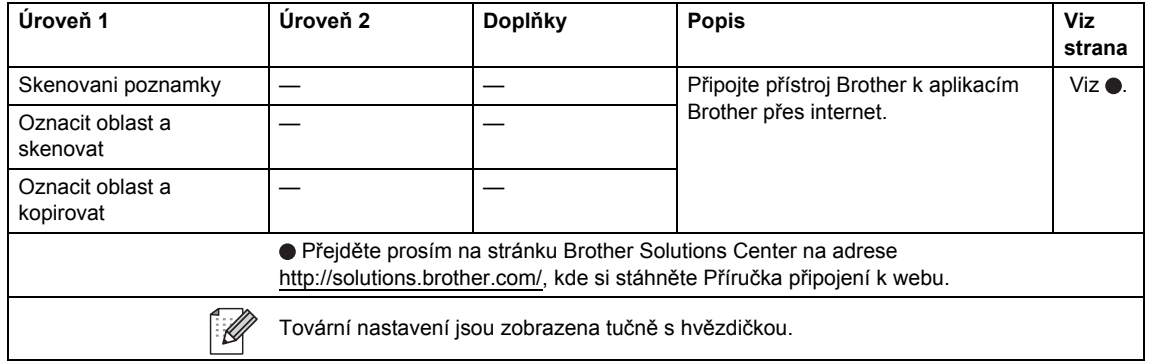

### **USB (obrazovka Další2)**

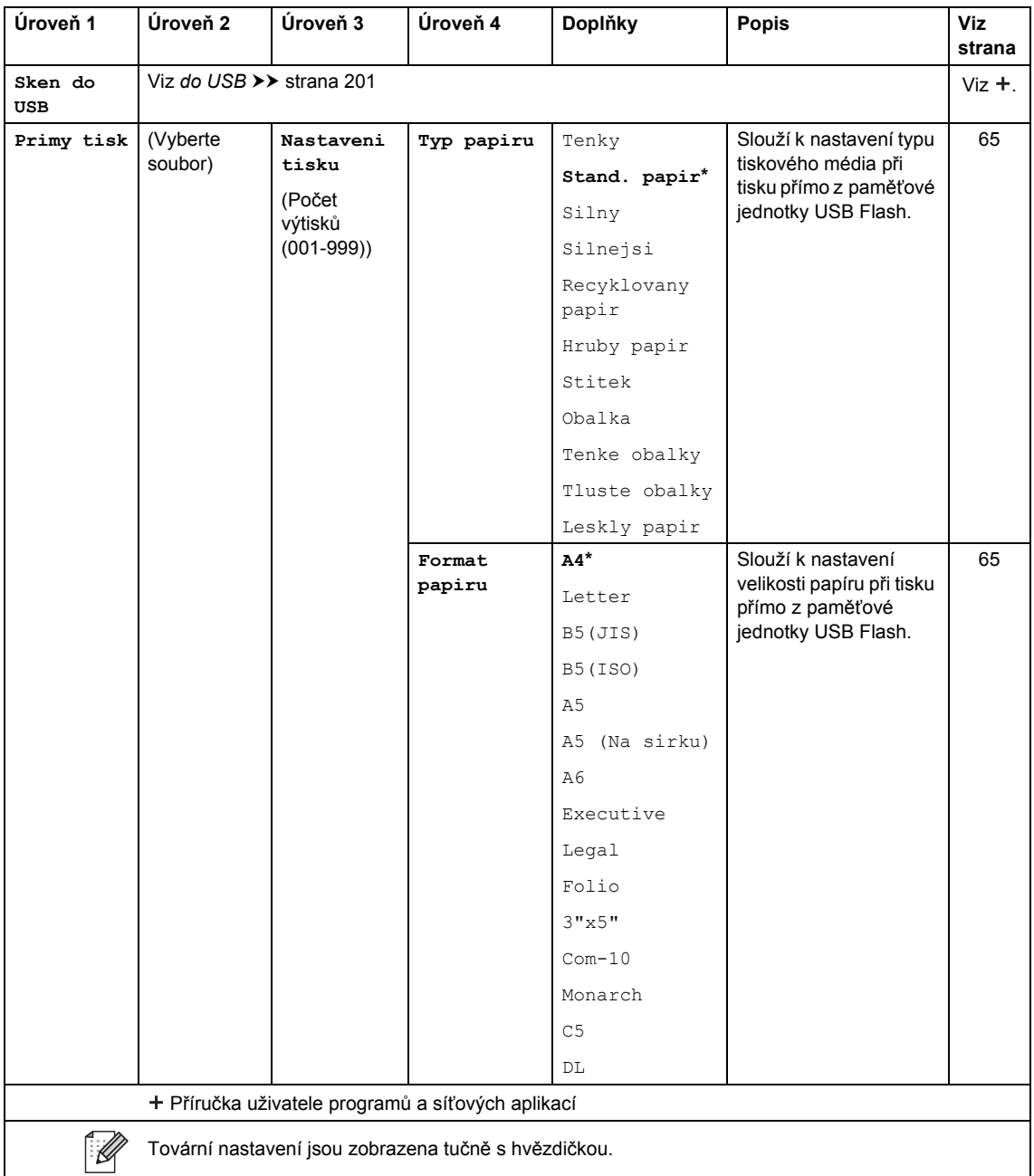

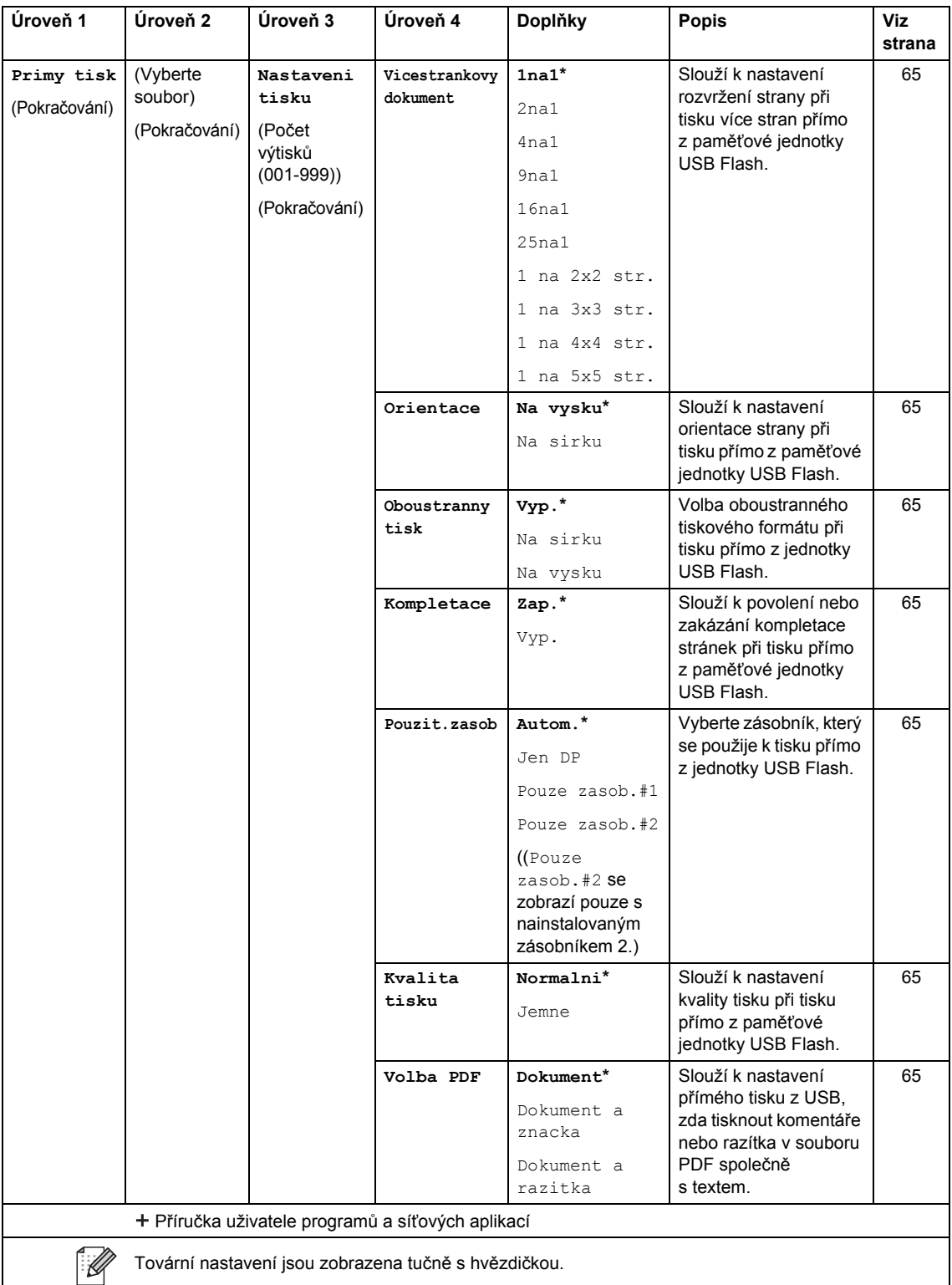

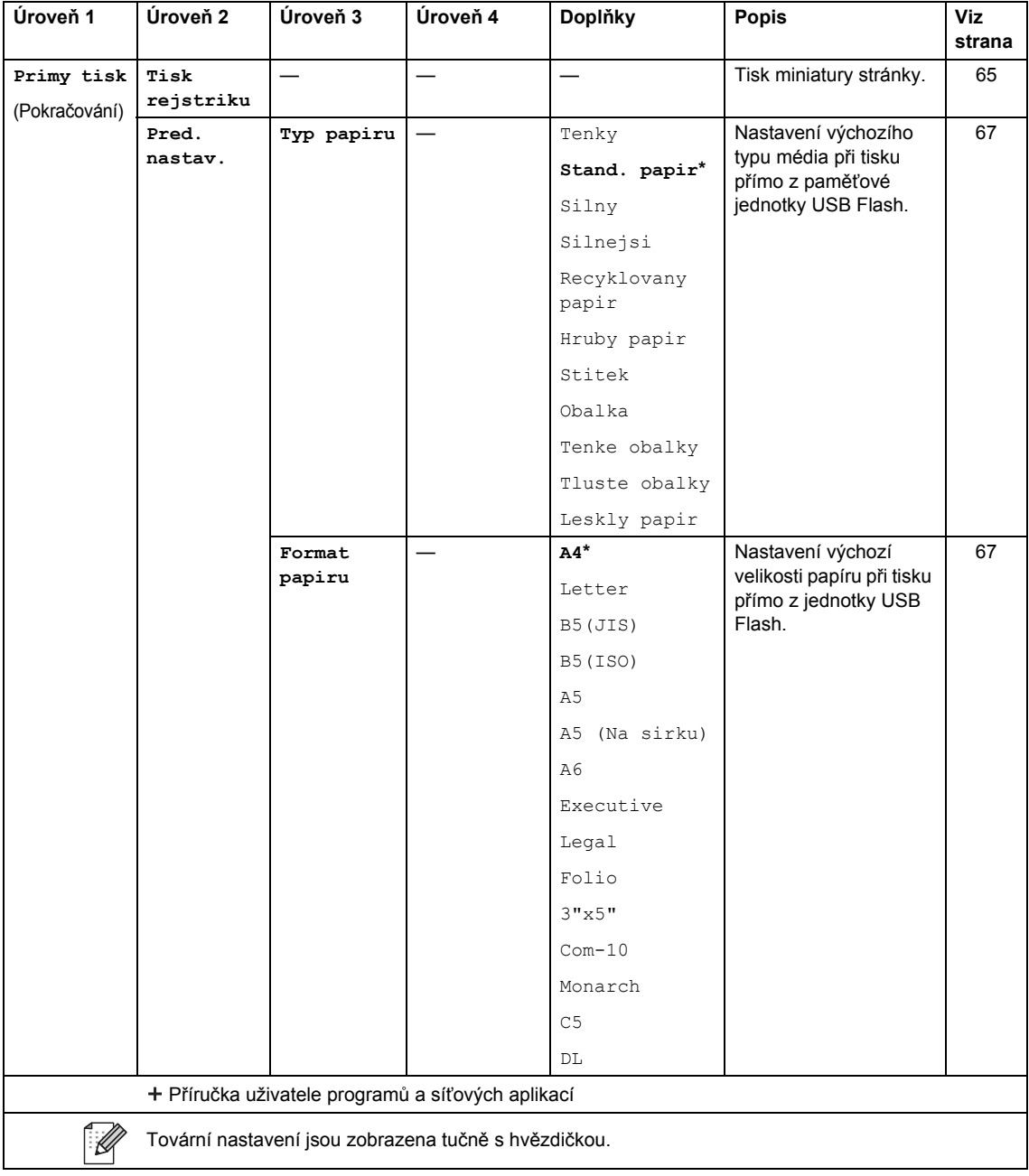

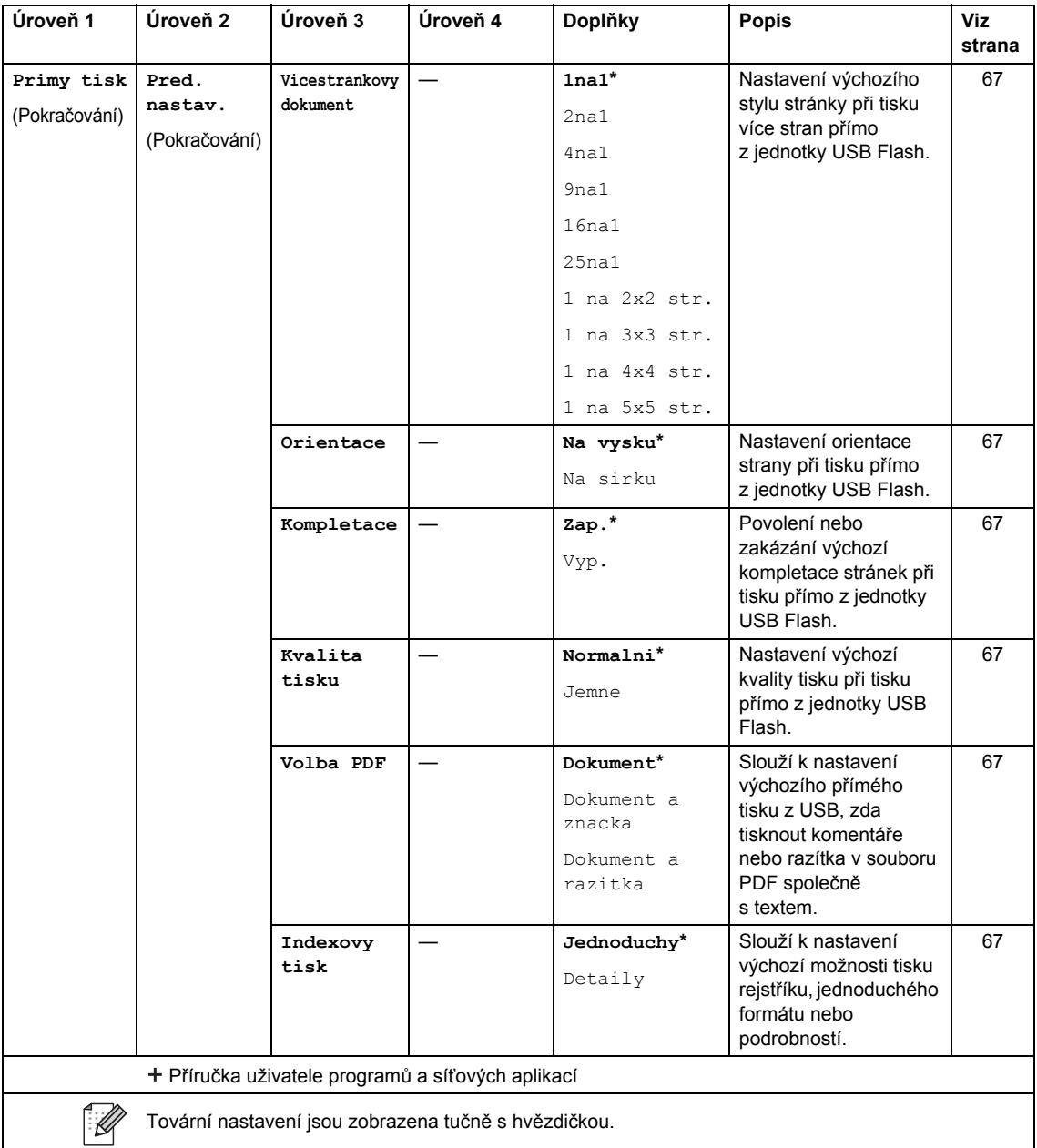

## <span id="page-230-0"></span>**Vkládání textu <sup>C</sup>**

Když potřebujete do zařízení zadat nějaký text, na dotykovém displeji se zobrazí klávesnice.

Opakovaným stiskem  $\sqrt{2}$  1 @ provádíte volbu mezi písmeny, čísly a zvláštními znaky.

Stiskněte  $\uparrow$  aA pro změnu malých a velkých písmen.

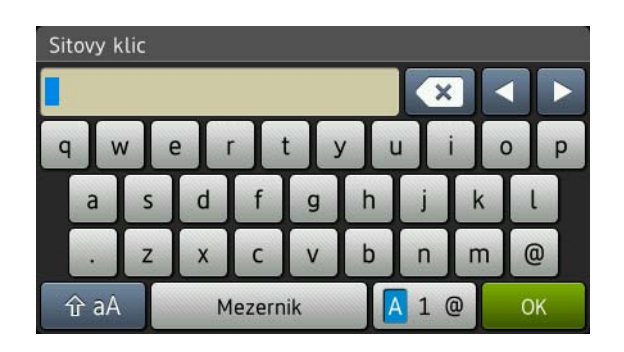

#### **Vkládání mezer**

Chcete-li vložit mezeru, stiskněte Mezernik nebo  $\blacktriangleright$ .

#### **Provádění oprav**

Pokud jste zadali nesprávný znak a chcete ho změnit, použijte tlačítka se šipkami, pomocí nichž můžete posunou kurzor pod chybný znak. Stiskněte **a potom zadejte správný znak. Rovněž** můžete vkládat písmena pohybem kurzoru a zadáváním znaků.

Pokud na obrazovce není zobrazeno <, opakovaně tiskněte ( a , dokud nesmažete nesprávný znak. Zadejte správné znaky.

#### **POZNÁMKA**

- Dostupné znaky se mohou lišit v závislosti na zemi.
- Rozvržení klávesnice se může lišit podle nastavení, která zadáváte.

**Specifikace** 

## **Obecné <sup>D</sup>**

**D**

<span id="page-231-1"></span><span id="page-231-0"></span>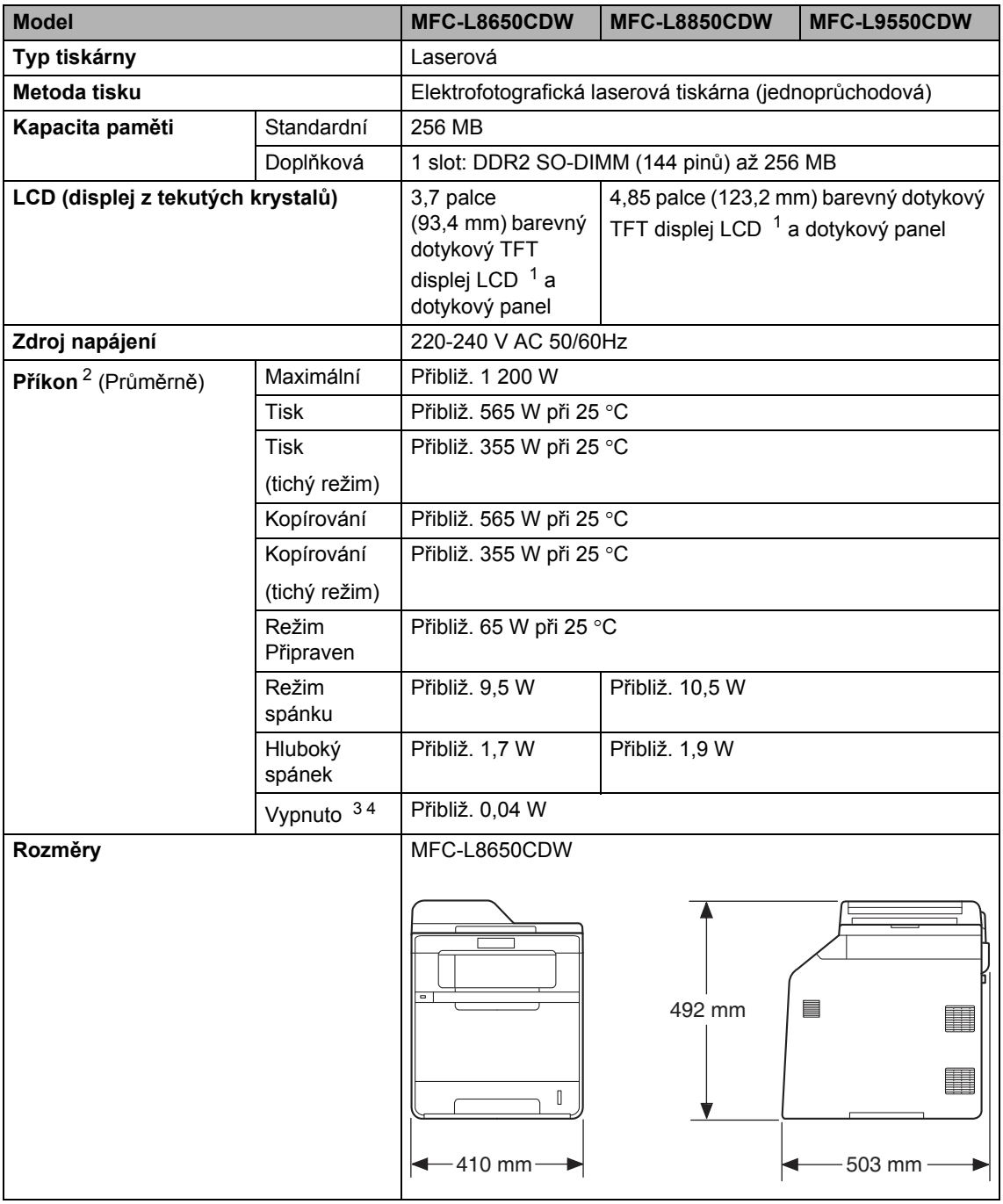

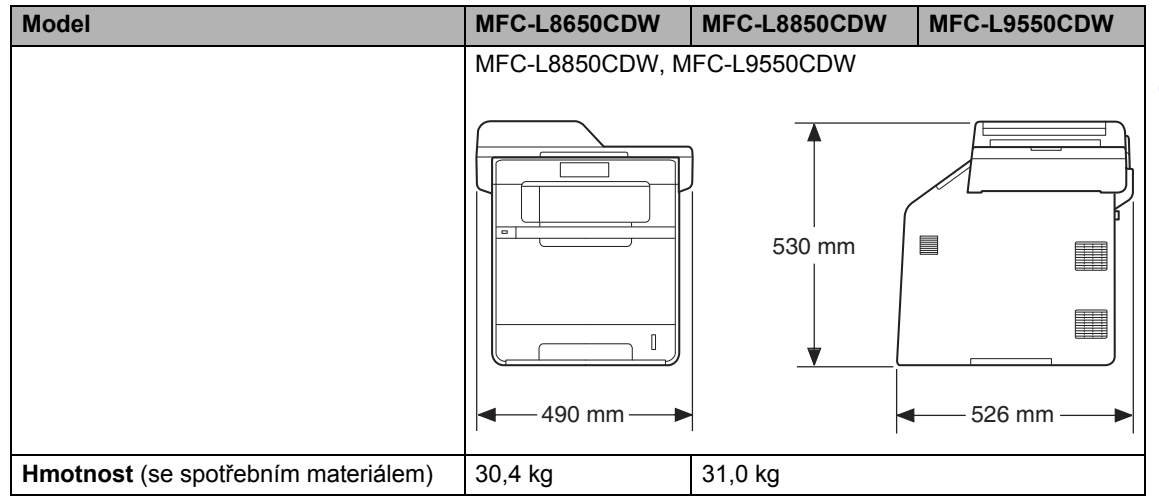

<span id="page-232-4"></span><span id="page-232-0"></span><sup>1</sup> Měřeno úhlopříčně

- <span id="page-232-1"></span><sup>2</sup> USB připojení k počítači
- <span id="page-232-2"></span><sup>3</sup> Měřeno podle normy IEC 62301 Edition 2.0

<span id="page-232-3"></span><sup>4</sup> Spotřeba energie se mírně mění v závislosti na prostředí použití a opotřebení součástí zařízení.

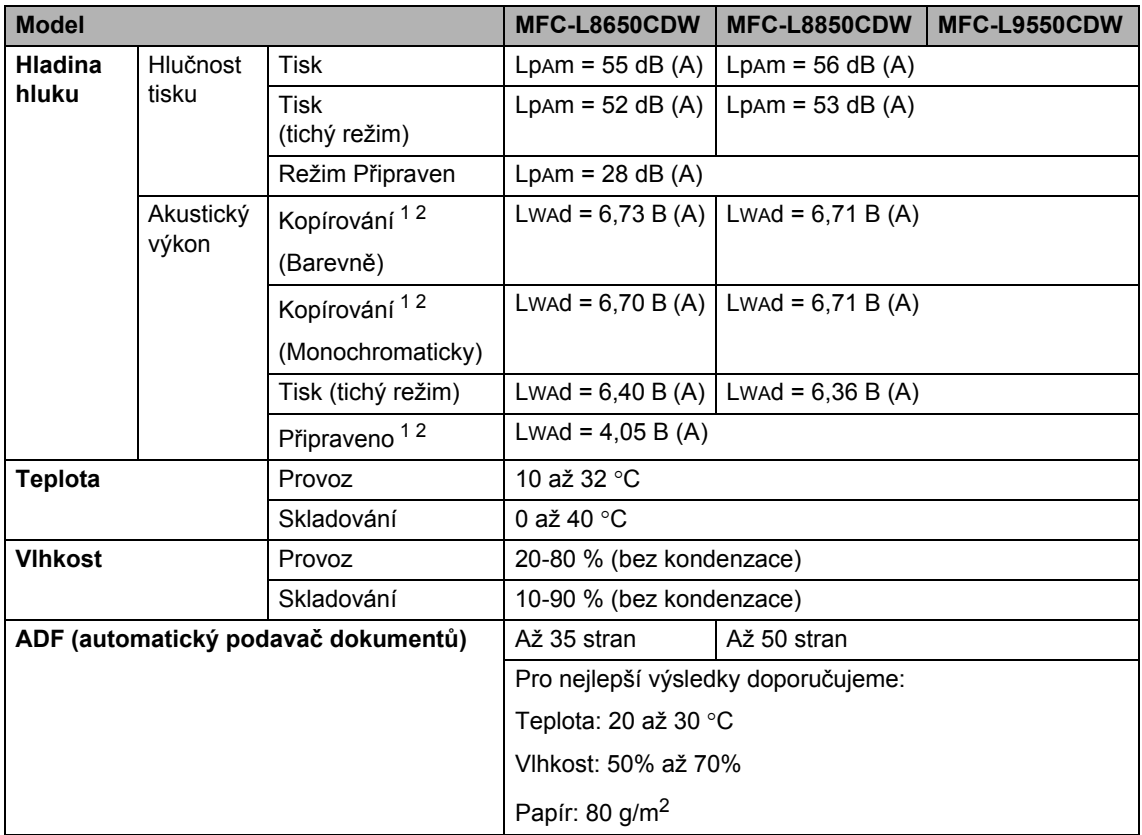

<span id="page-233-0"></span><sup>1</sup> Měřeno v souladu s metodou popsanou v RAL-UZ171.

<span id="page-233-1"></span><sup>2</sup> Kancelářské přístroje s akustickým výkonem LwAd > 6,30 B (A) nejsou vhodné pro provoz v místnostech, kde uživatelé potřebují vysokou míru koncentrace. Kvůli zvukovým emisím by taková zařízení měla být umístěna do oddělených místností.

Specifikace

## **Velikost dokumentu**

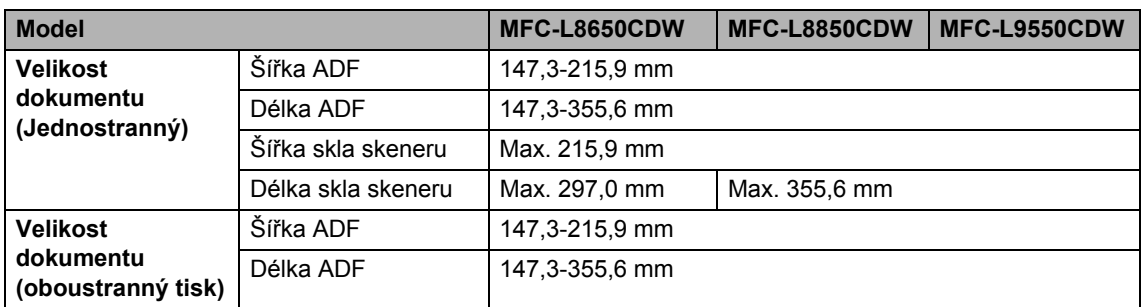

**D**

## **Tisková média**

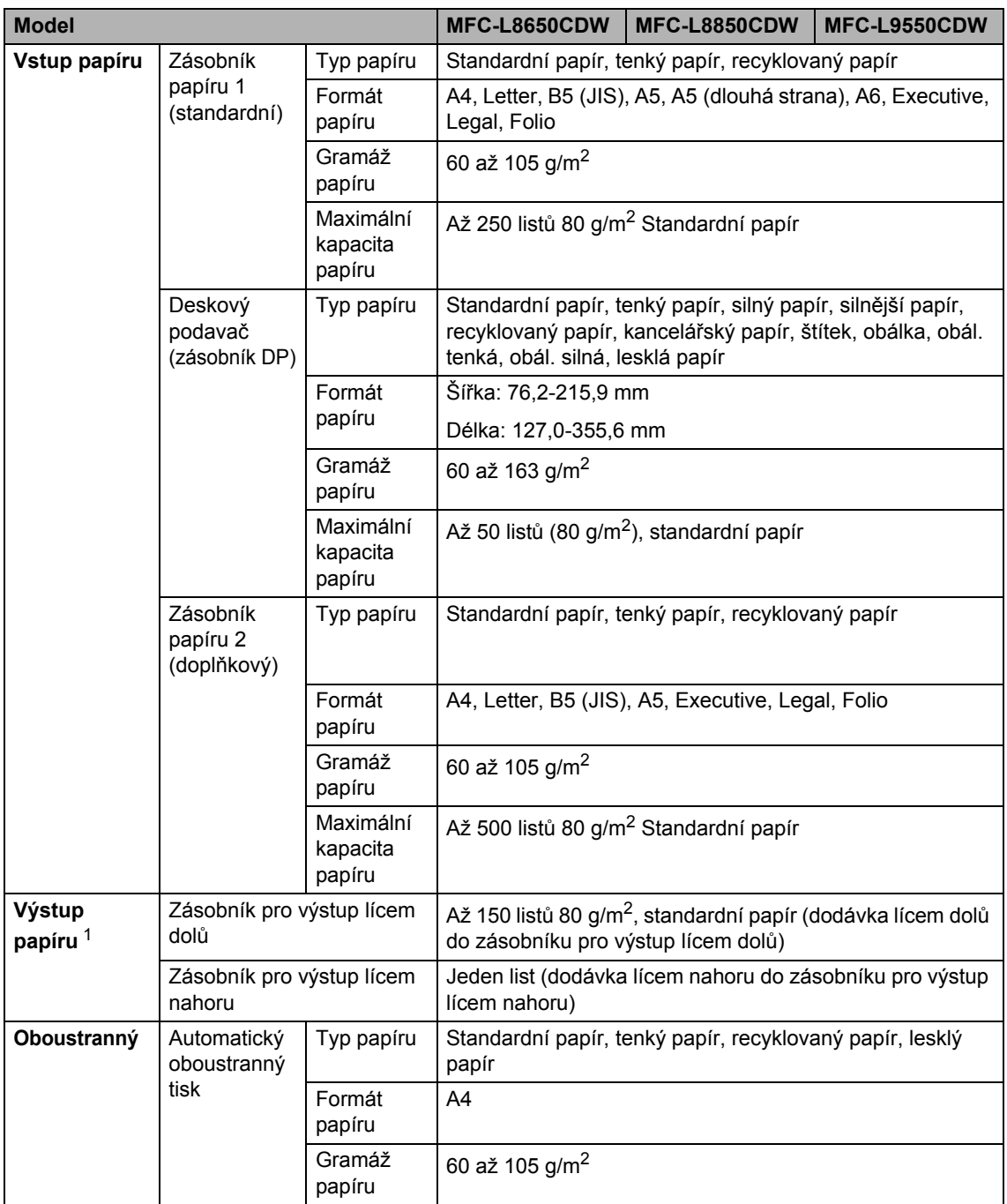

<span id="page-235-0"></span><sup>1</sup> U štítků doporučujeme vyjímat vytištěné stránky z výstupního zásobníku papíru ihned poté, co opustí přístroj. Tak se vyhnete riziku jejich rozmazání.

## <span id="page-236-1"></span>**Fax D***D*

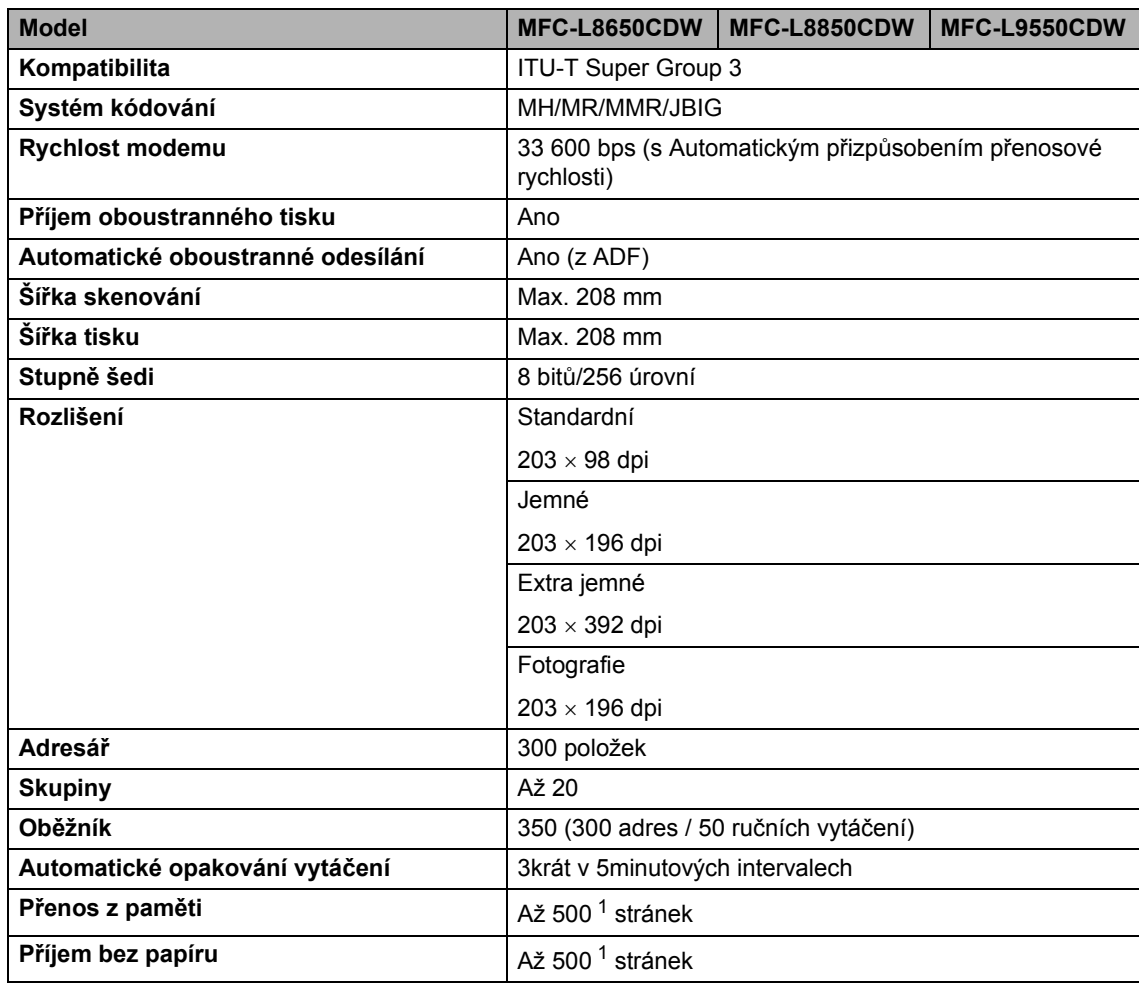

<span id="page-236-0"></span>1 = "Stránky" se vztahují k "Testovací tabulce ITU-T # 1" (typický obchodní dopis, standardní rozlišení, kód JBIG). Technické údaje a tištěné materiály se mohou změnit bez předchozího upozornění.

## <span id="page-237-1"></span>**Kopie**

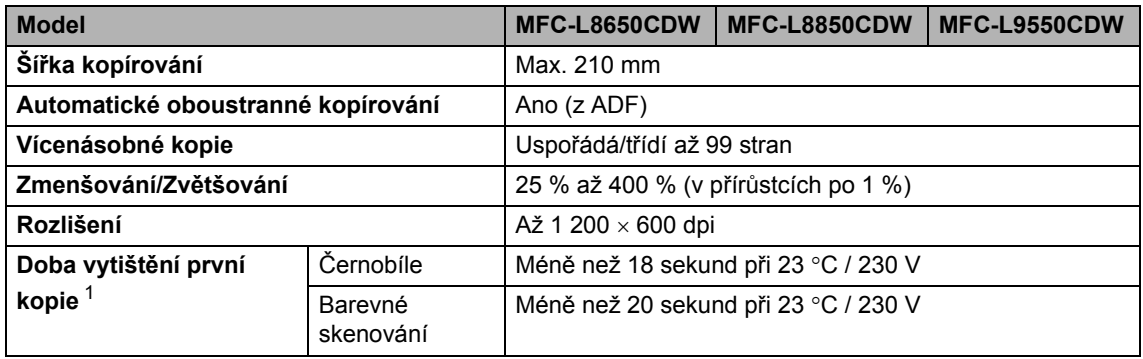

<span id="page-237-0"></span><sup>1</sup> Z režimu Připraveno a standardního zásobníku.

## <span id="page-238-2"></span>**Skener**

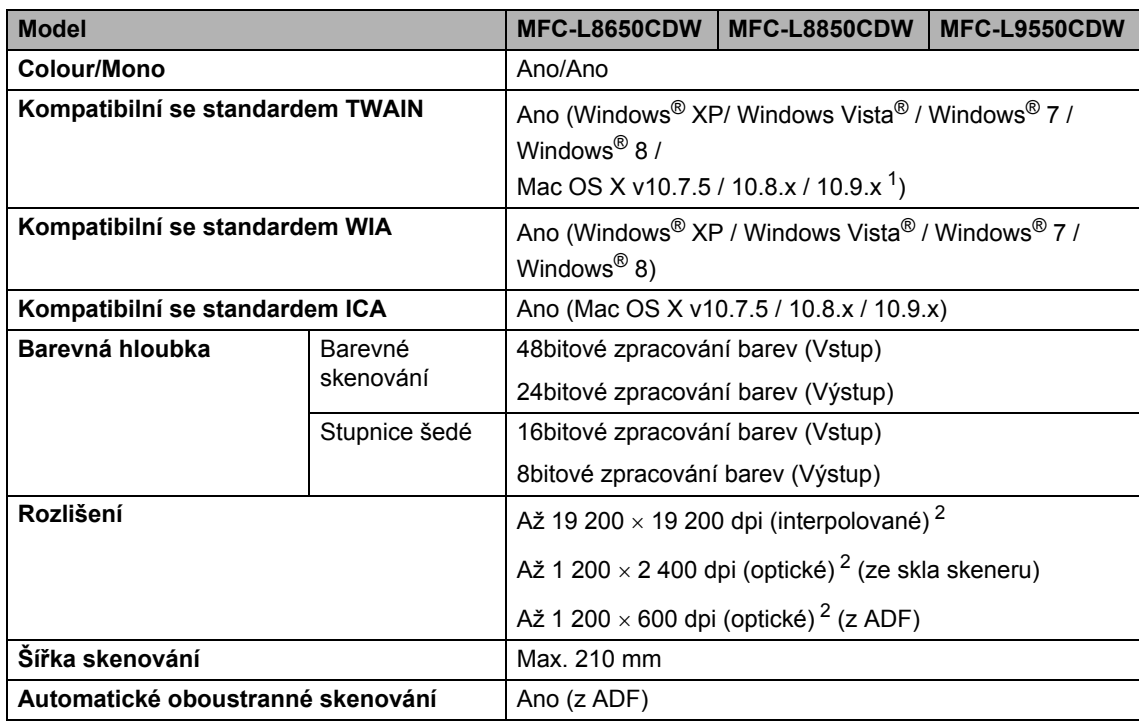

<span id="page-238-3"></span><span id="page-238-0"></span><sup>1</sup> Nejnovější aktualizace ovladače pro verzi používaného operačního systému OS X viz <http://solutions.brother.com/>.

<span id="page-238-1"></span><sup>2</sup> Maximální rozlišení skenování s ovladačem WIA v operačním systému Windows® XP, Windows Vista®, Windows® 7 a Windows® 8 je 1 200  $\times$  1 200 dpi (pomocí skenovacího nástroje Brother lze zvolit rozlišení až 19 200  $\times$  19 200 dpi).

## <span id="page-239-2"></span> $T$ **iskárna**

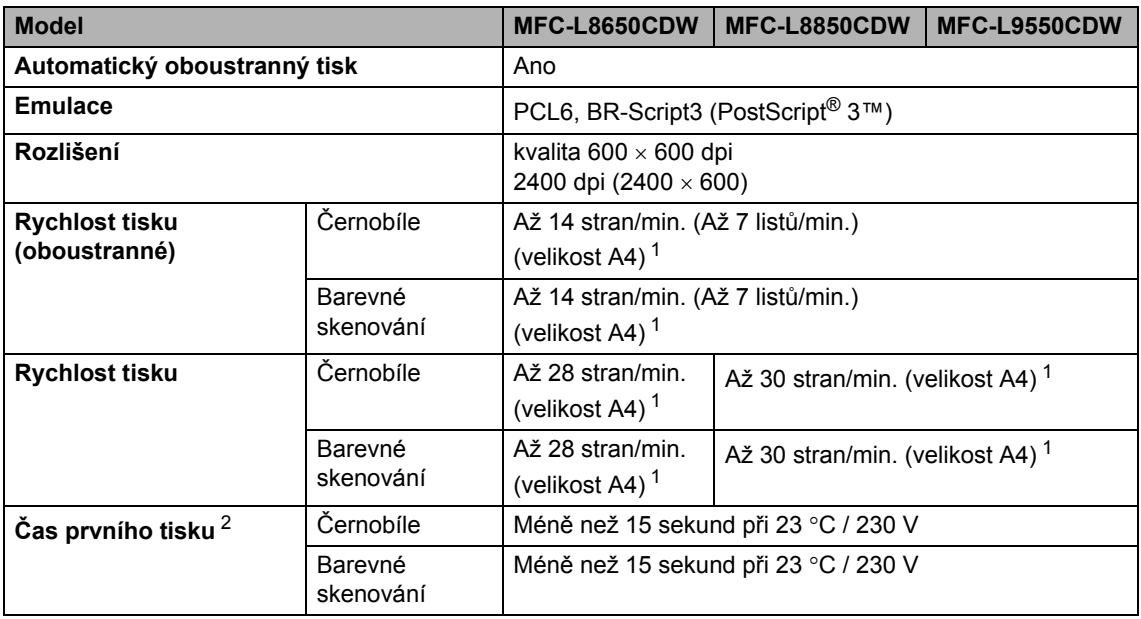

<span id="page-239-0"></span><sup>1</sup> Rychlost tisku se může změnit v závislosti na typu tištěného dokumentu.

<span id="page-239-1"></span><sup>2</sup> Z režimu Připraveno a standardního zásobníku.

**D**

## **Rozhraní**

<span id="page-240-3"></span>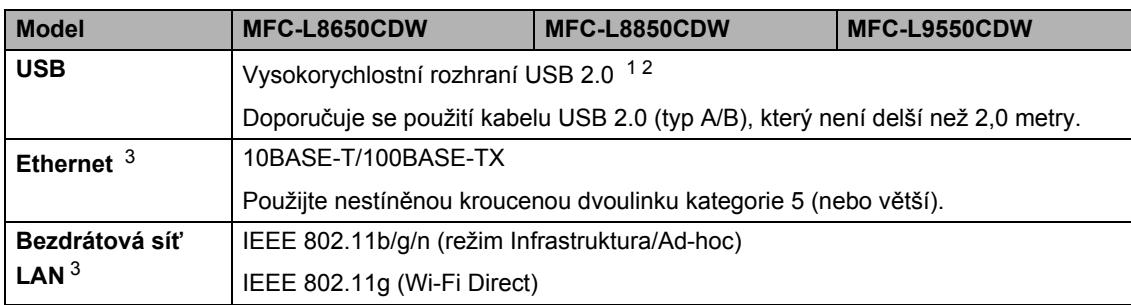

<span id="page-240-0"></span><sup>1</sup> Přístroj má vysokorychlostní rozhraní USB 2.0. Přístroj lze také připojit k počítači s rozhraním USB 1.1.

<span id="page-240-1"></span><sup>2</sup> Porty USB třetích stran nejsou podporovány.

<span id="page-240-2"></span>3 Podrobné informace o specifikacích sítě naleznete viz Síť >> [strana 232](#page-241-0) a Příručka uživatele programů a síťových aplikací.

## <span id="page-241-0"></span>**Síť <sup>D</sup>**

### **POZNÁMKA**

Další informace o síťových technických údajích viz >> Příručka uživatele programů a síťových aplikací.

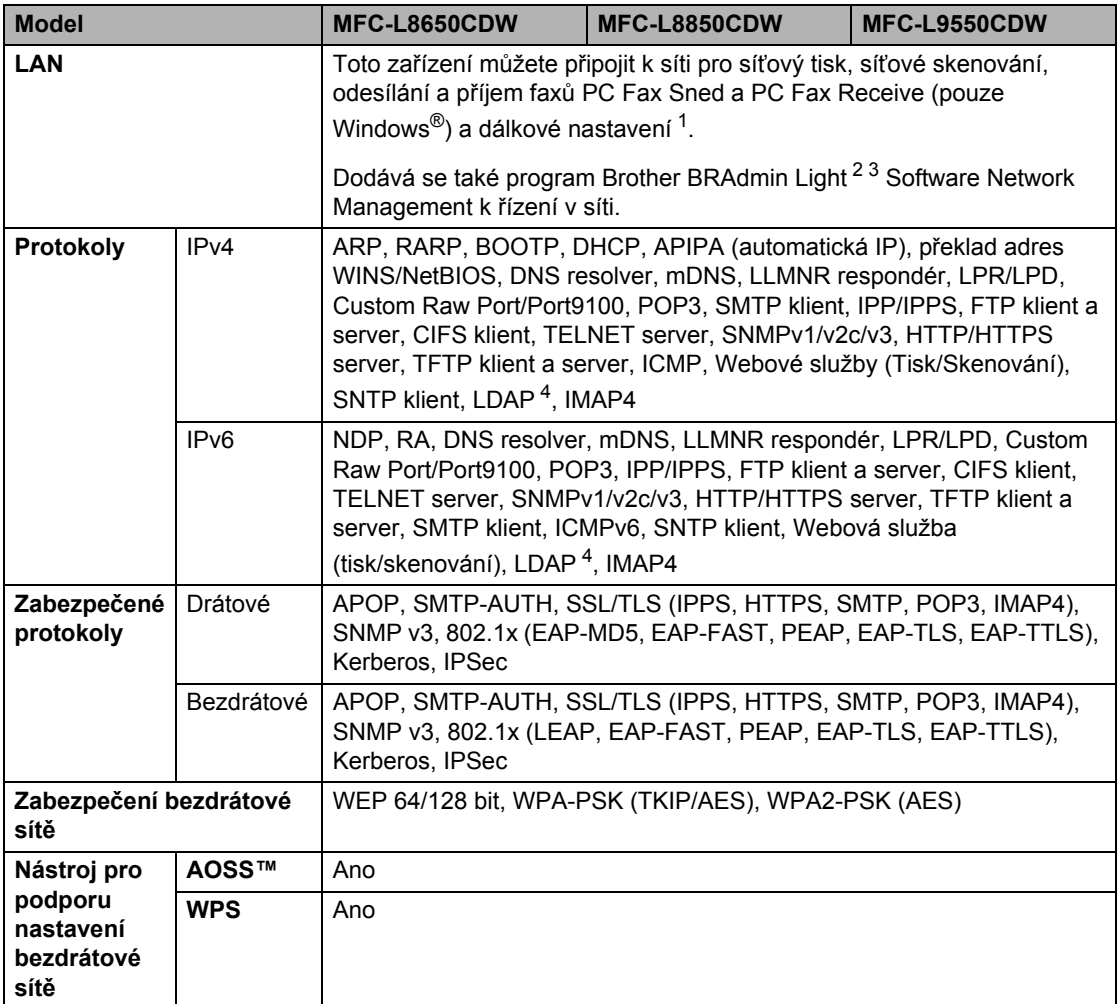

<span id="page-241-1"></span><sup>1</sup> Viz *[Požadavky na po](#page-243-0)čítač* **▶▶** strana 234.

<span id="page-241-2"></span><sup>2</sup> (Pro uživatele systému Windows®) Program Brother BRAdmin Light je dostupný na disku CD-ROM dodaném se zařízením. (Pro uživatele systému Macintosh) Program Brother BRAdmin Light lze stáhnout z adresy

[http://solutions.brother.com/.](http://solutions.brother.com/)

- <span id="page-241-3"></span> $3$  (Pro uživatele systému Windows®) Vyžadujete-li pokročilejší správu zařízení, použijte nejnovější verzi nástroje Brother BRAdmin Professional, která je k dispozici ke stažení na stránkách [http://solutions.brother.com/.](http://solutions.brother.com/)
- <span id="page-241-4"></span><sup>4</sup> MFC-L8650CDW je podporována pouze v případě, že je stažena aplikace IFAX.

## <span id="page-242-1"></span>**Funkce Přímý tisk**

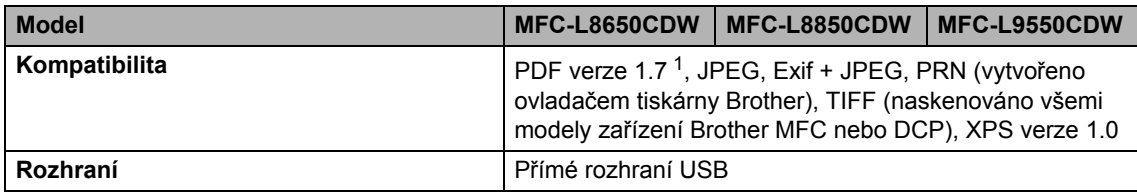

<span id="page-242-0"></span><sup>1</sup> Data formátu PDF obsahující obrazový soubor JBIG2, obrazový soubor JPEG2000 nebo soubor fólie nejsou podporována.

## <span id="page-243-0"></span>**Požadavky na počítač**

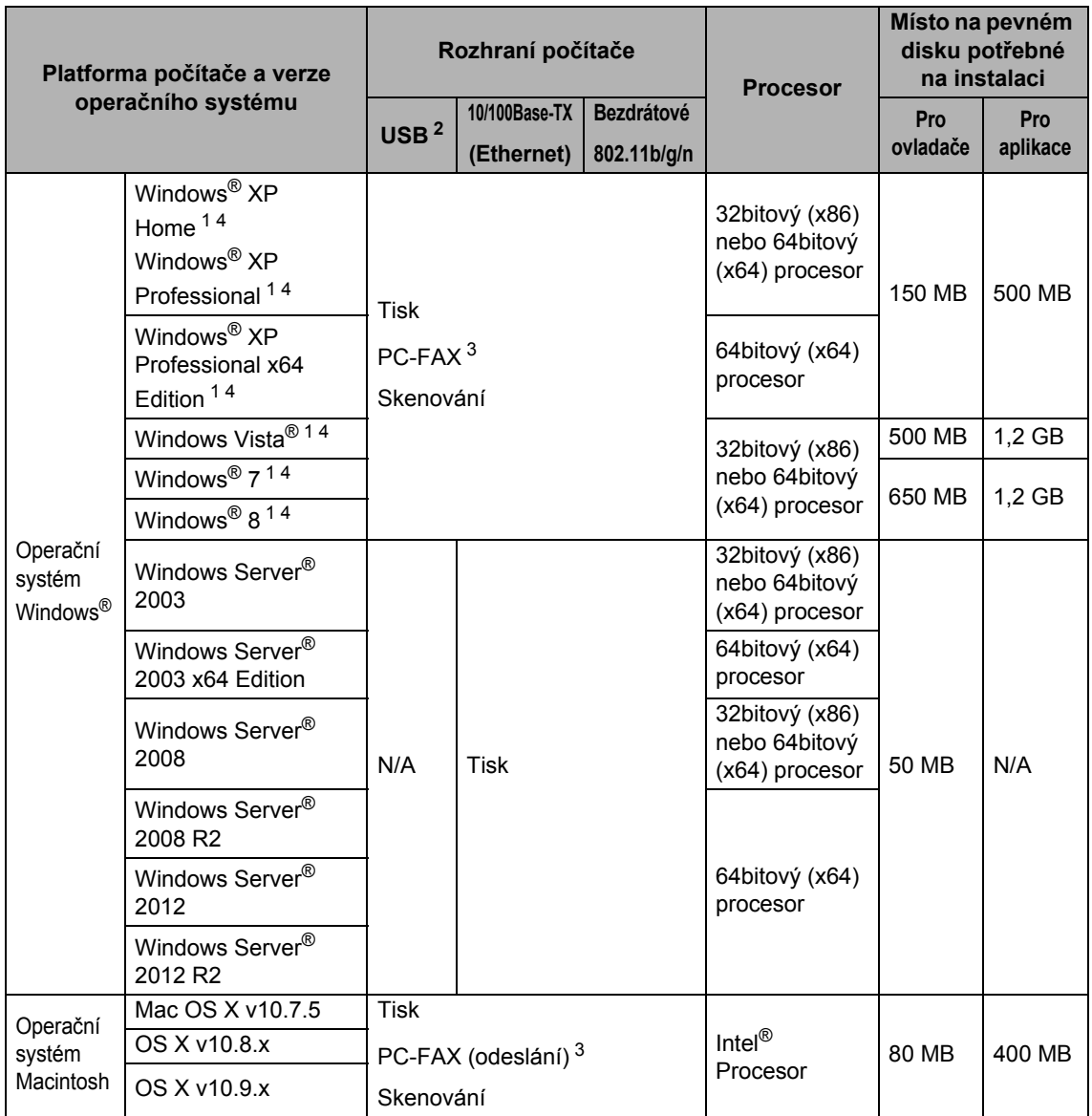

<span id="page-243-2"></span><sup>1</sup> Pro WIA, rozlišení 1 200 x 1 200. Nástroj pro skenování Brother umožňuje zvýšit rozlišení až na 19200 x 19200 dpi.

<span id="page-243-1"></span><sup>2</sup> Porty USB třetích stran nejsou podporovány.

<span id="page-243-4"></span><sup>3</sup> PC FAX podporuje pouze černobílé faxování.

<span id="page-243-3"></span><sup>4</sup> Nuance™ PaperPort™ 12SE podporuje systém Windows® XP Home (SP3 nebo vyšší), Windows® XP Professional (SP3 nebo vyšší), Windows® XP Professional x64 Edition (SP2 nebo vyšší), Windows Vista® (SP2 nebo vyšší), Windows<sup>®</sup> 7 a Windows<sup>®</sup> 8.

Nejaktuálnější verze ovladačů najdete na adrese <http://solutions.brother.com/>.

Všechny ostatní ochranné známky, značky a názvy produktů jsou majetkem příslušných vlastníků.

**D**

## **Spotřební materiál**

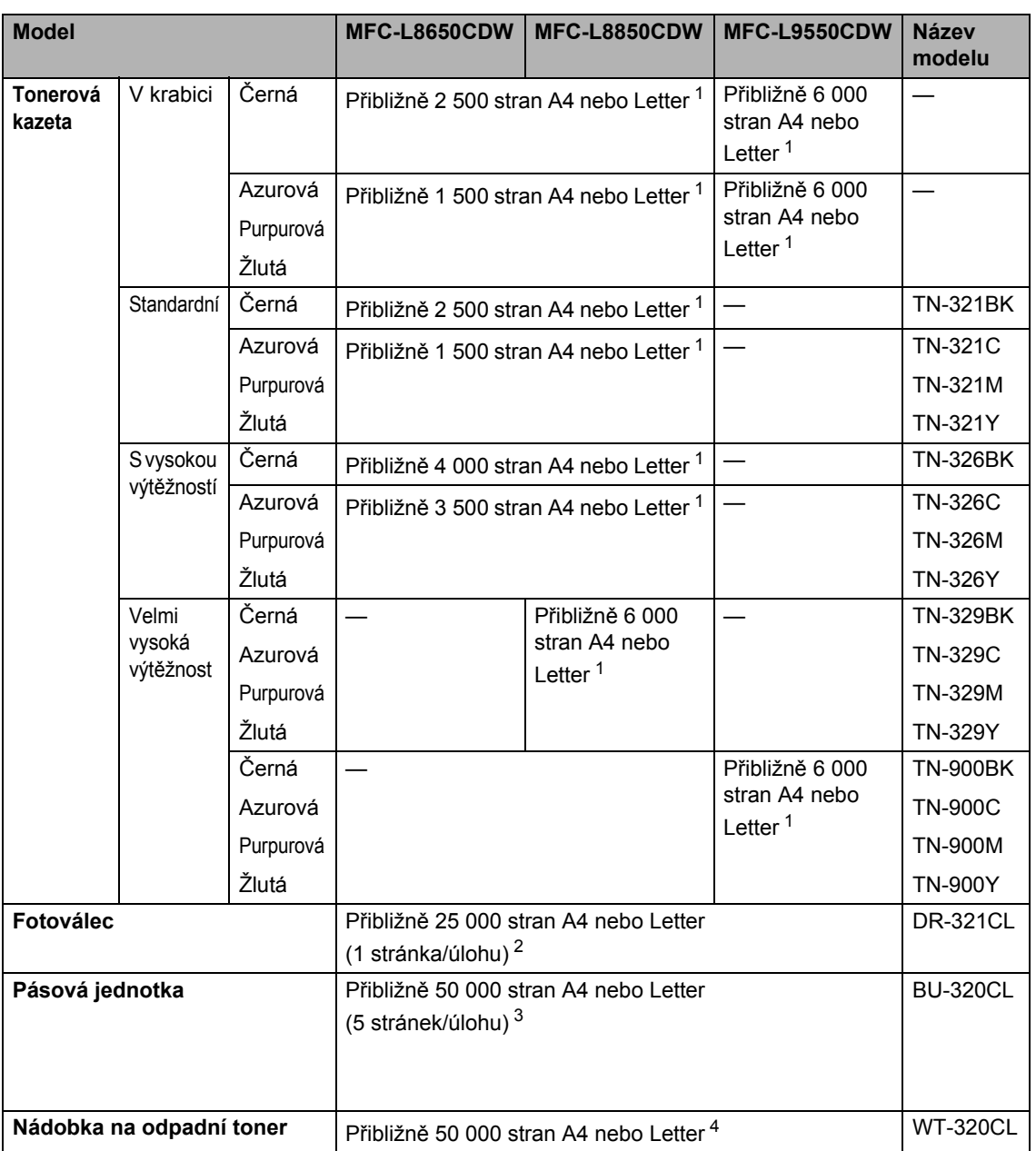

<span id="page-244-0"></span><sup>1</sup> Průměrná výtěžnost kazety je deklarována v souladu s normou ISO/IEC 19798.

<span id="page-244-1"></span><sup>2</sup> Životnost válce je přibližná a může se lišit podle typu použití.

<span id="page-244-2"></span><sup>3</sup> Životnost pásu je přibližná a může se lišit podle typu použití.

<span id="page-244-3"></span><sup>4</sup> Životnost nádobky na odpadní toner je přibližná a může se lišit podle typu použití.

## **D**ůležité informace pro životnost tonerové kazety

#### **Barva/mono – nastavení v ovladači tiskárny**

Nastavení Barva/mono v ovladači tiskárny můžete měnit následujícím způsobem:

#### **Auto**

Přístroj zkontroluje obsah dokumentu pro barevný tisk. Jestliže někde v dokumentu nalezne barvu, vytiskne celý dokument za použití všech barevných kazet. Jinými slovy smísí některé z tonerů a zvýší sytost toneru použitého na stránku tak, aby vytvořil každý odstín, který v dokumentu našel. Není-li detekován žádný barevný obsah, bude se dokument tisknout černobíle.

Výchozí nastavení na vašem přístroji je **Auto**.

#### **POZNÁMKA**

Čidlo barev přístroje je velmi citlivé a vybledlý černý text nebo tónované bílé pozadí může interpretovat jako barvu. Jestliže o svém dokumentu víte, že je černobílý, a chcete šetřit barevným tonerem, zvolte režim **Mono**.

#### **Barva**

Ať už dokument obsahuje barvu, nebo je jen černobílý, váš přístroj dokument vytiskne za použití všech barev.

#### **Mono**

Tento režim také vyberte v případě, má-li dokument pouze text či objekty v barvě černé nebo ve stupních šedé. Obsahuje-li váš dokument barevný obsah, tento režim vytiskne dokument ve 256 úrovních šedé pomocí černého toneru.

#### **POZNÁMKA**

Pokud během tisku barevného dokumentu dosáhne konce životnosti azurový, purpurový nebo žlutý toner, tiskovou úlohu nelze dokončit. Pokud je k dispozici černý toner, můžete tiskovou úlohu zrušit a spustit ji znovu v režimu **Mono**.

Podrobnosti týkající se nastavení tiskového ovladače >> Příručka uživatele programů a síťových aplikací.

#### <span id="page-245-0"></span>**Životnost tonerové kazety <sup>D</sup>**

Tento produkt zjišťuje životnost tonerových kazet pomocí následujících dvou metod:

- **Detekce spočtením teček každé barvy, které jsou zapotřebí k tvorbě obrazu**
- **Detekce počítáním otáček vývojového válečku**

Tento produkt má funkci, která spočítá tečky každé barvy použité k tisku každého dokumentu a počet otáček vývojového válečku každé tonerové kazety. Při dosažení kteréhokoliv z horních limitů se funkce tisku zastaví. Horní limit je nastaven nad počet teček nebo otáček, které by byly zapotřebí, aby mohla kazeta podávat výkon konzistentní s uváděným výnosem na stránku. Tato funkce má za cíl snižovat riziko špatné kvality tisku a poškození přístroje.

**D**

Pokud se toner blíží nebo dosahuje konce své životnosti, zobrazují se dvě hlášení: Nedostatek toneru a Vymen toner.

Pokud se počet teček nebo otáček vývojového válečku blíží maximální hodnotě, na LCD displeji se zobrazí Nedostatek toneru. Pokud počet teček nebo otáček vývojového válečku dosáhnul maximální hodnoty, na LCD displeji se zobrazí Vymen toner.

#### **Korekce barvy**

Započítávají se otáčky vývojového válečku nejenom u běžných operací, jako je tisk a kopírování, ale i u seřízení přístroje, například kalibrace barev a registrace barev.

#### **Kalibrace barev (nastavení sytosti barev)**

Chcete-li získat stabilní kvalitu tisku, sytost každé tonerové kazety musí být udržována na jisté fixní hodnotě. Nelze-li rovnováhu sytosti mezi barvami udržet, odstín se stává nestabilním a přesná reprodukce barev nerealizovatelnou. Sytost toneru se může změnit vlivem chemických změn toneru, které ovlivňují jeho elektrický náboj, vlivem zhoršení vývojové jednotky a úrovní teploty a vlhkosti v zařízení. Při kalibraci se na pásovou jednotku vytisknou zkušební vzory pro nastavení úrovně sytosti.

Kalibrace se převážně provádí v následujících intervalech:

- Kdykoliv uživatel ručně zvolí kalibraci z provozního panelu nebo ovladače tiskárny. (Provádějte kalibraci, pokud je třeba zlepšit sytost barev.)
- Je-li použitá tonerová kazeta vyměněna za novou.
- Kdykoliv tiskárna detekuje změnu okolní teploty a vlhkosti.
- Po dosažení daného počtu vytištěných stránek.

#### **Registrace barev (korekce barevné polohy)**

V tomto zařízení jsou fotoválec a vývojová jednotka připraveny pro černou (K), žlutou (Y), purpurovou (M) a azurovou (C). Čtyři barevné obrázky jsou sloučeny do obrázku jediného, a proto může dojít k chybám registrace barev (tj. jak se čtyři barevné obrázky sladí dohromady). Dojde-li k chybám registrace, na pásovou jednotku se vytisknou zkušební vzory pro korekci registrace.

Registrace se převážně provádí v následujících intervalech:

- Kdykoliv uživatel ručně zvolí registraci z provozního panelu. (Provádějte registraci, pokud je zapotřebí korekce chyby registrace barev.)
- Po dosažení daného počtu vytištěných stránek.

# **Rejstřík**

### **A**

**E**

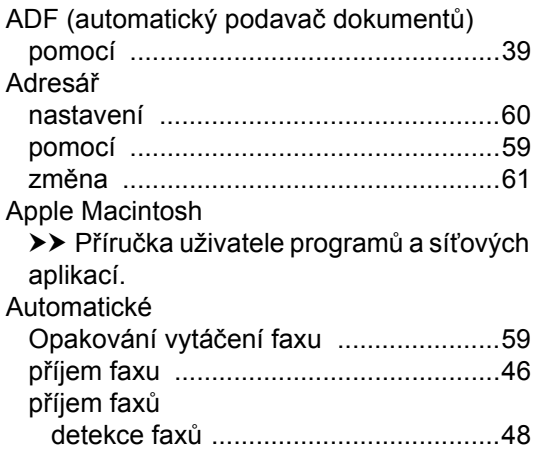

### **B**

Bezdrátová síť

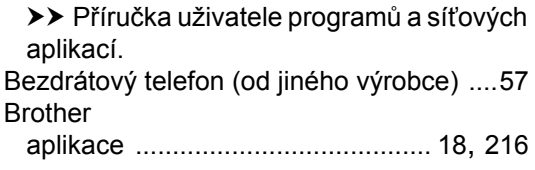

### **C**

ControlCenter2 (Macintosh) >> Příručka uživatele programů a síťových aplikací. ControlCenter4 (Windows®) >> Příručka uživatele programů a síťových aplikací.

## **Č**

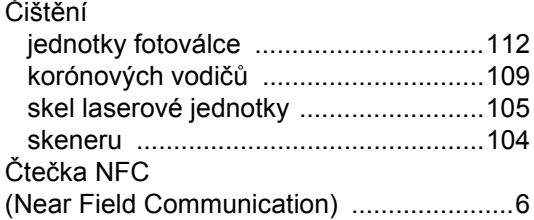

### **D**

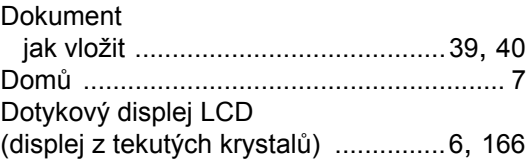

### **E**

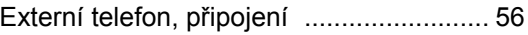

### **F**

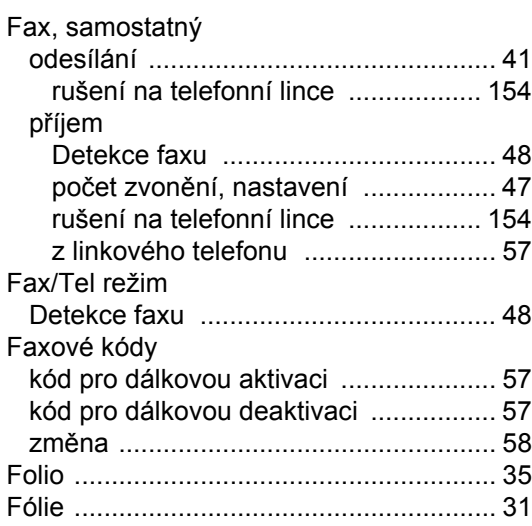

### **H**

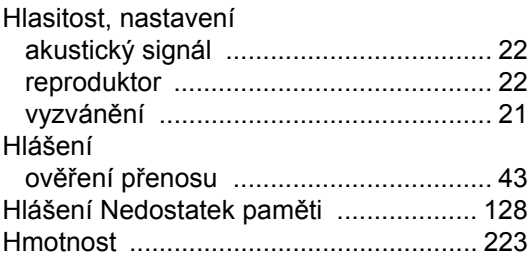

### **CH**

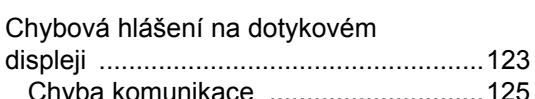

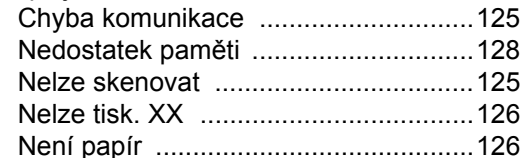

#### **I**

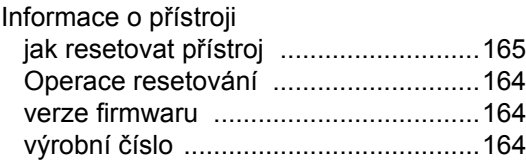

### **J**

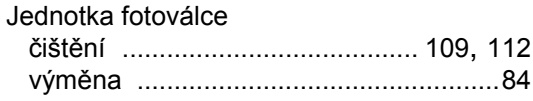

### **K**

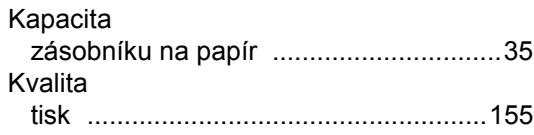

### **L**

Linkový telefon, použití [............................57](#page-66-2)

### **M**

Macintosh

>> Příručka uživatele programů a síťových aplikací.

### **N**

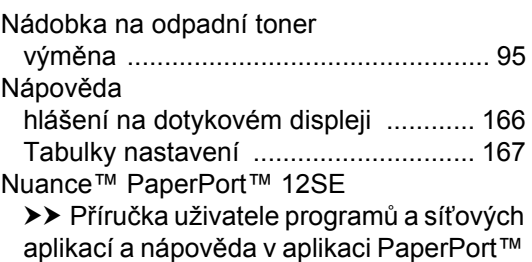

12SE umožňující přístup k příručkám.

### **O**

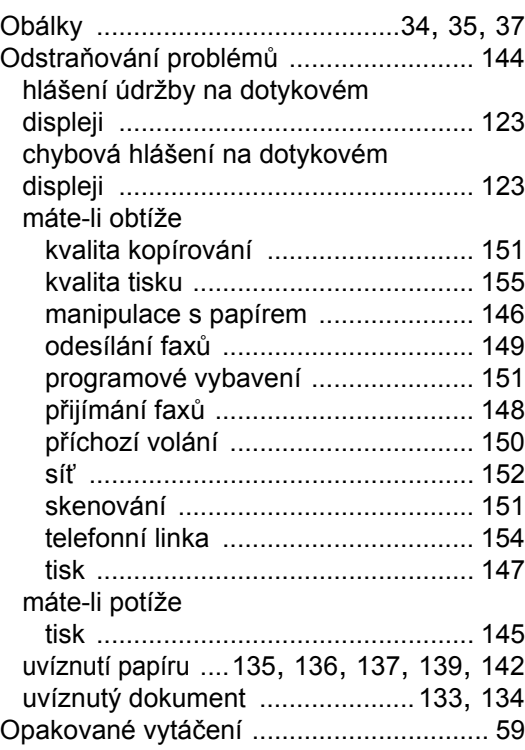

### **P**

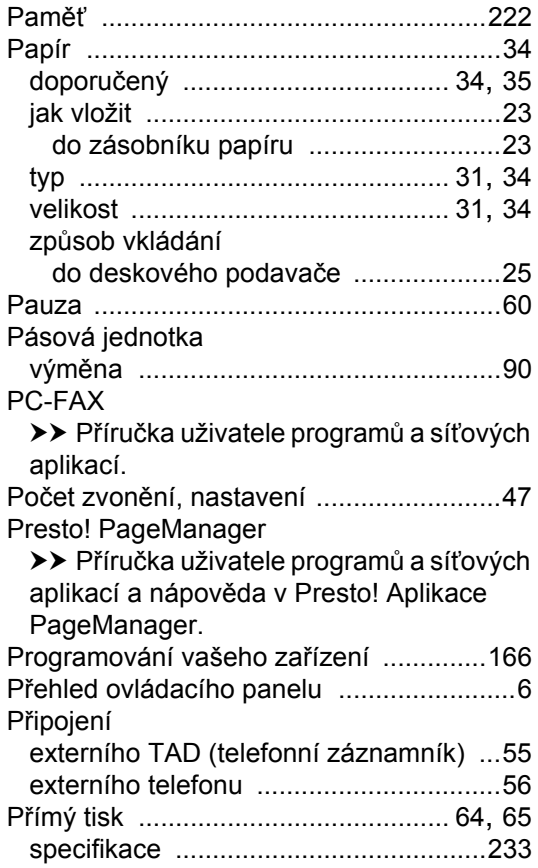

### **R**

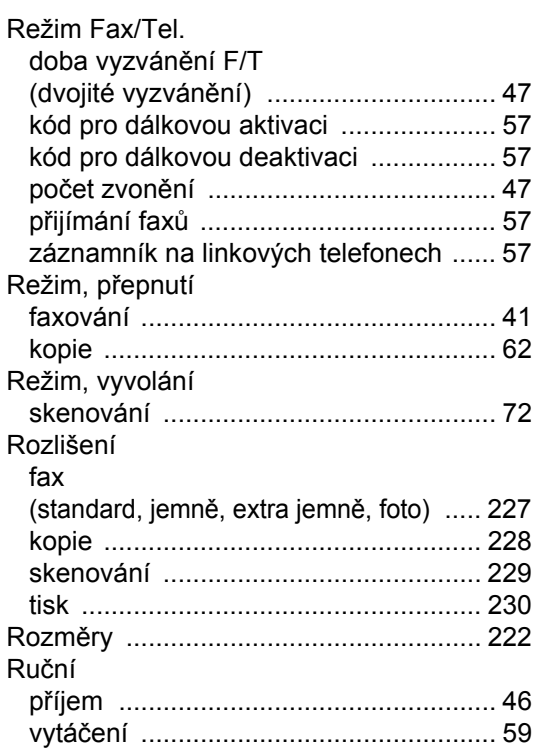

### **S**

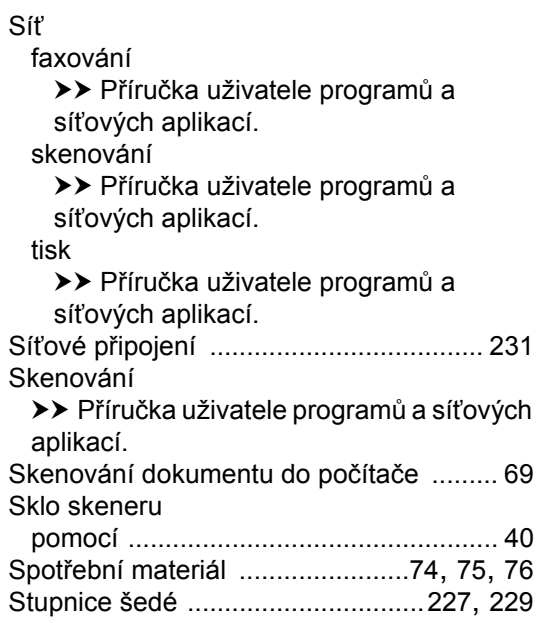

## **Š**

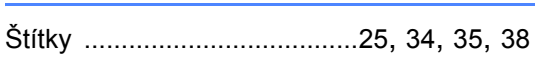

## **T**

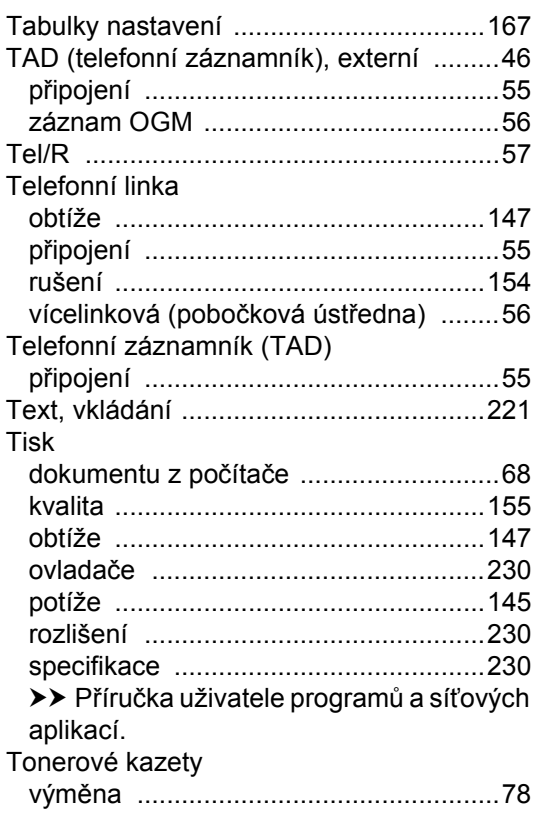

## **Ú**

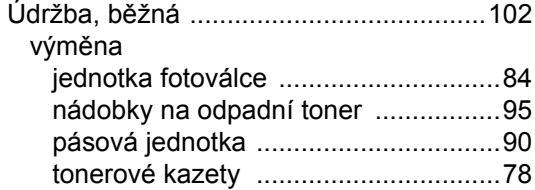

### **V**

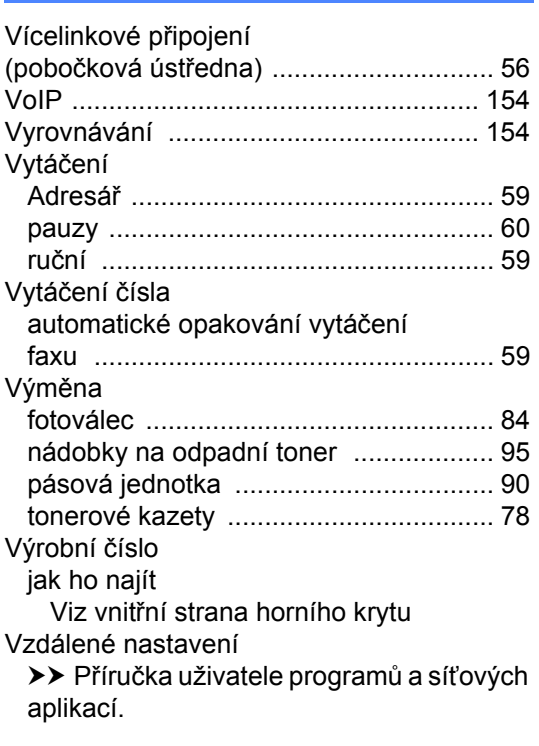

### **W**

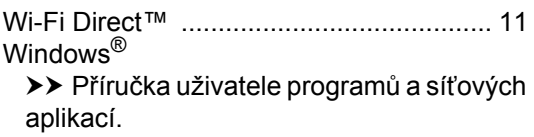

### **Z**

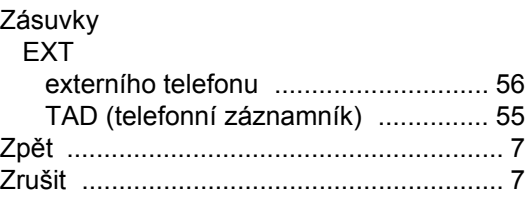

### **Ž**

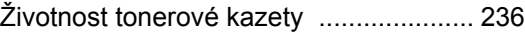

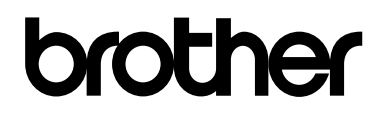

### **Navštivte nás na webových stránkách <http://www.brother.com/>**

Tato zařízení byla schválena pouze v zemi, ve které bylo zakoupeno. Místní společnosti Brother nebo jejich dodavatelé budou poskytovat podporu pouze zařízením zakoupeným ve vlastní zemi.

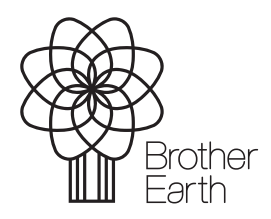

[www.brotherearth.com](http://www.brotherearth.com)